# User's Guide

Copyright © 2010 Acronis

Acronis Internet Security Suite 2010 User's Guide

Published 2010.02.02

Copyright© 2010 Acronis

#### Legal Notice

All rights reserved. No part of this book may be reproduced or transmitted in any form or by any means, electronic or mechanical, including photocopying, recording, or by any information storage and retrieval system, without written permission from an authorized representative of Acronis. The inclusion of brief quotations in reviews may be possible only with the mention of the quoted source. The content can not be modified in any way.

**Warning and Disclaimer.** This product and its documentation are protected by copyright. The information in this document is provided on an "as is" basis, without warranty. Although every precaution has been taken in the preparation of this document, the authors will not have any liability to any person or entity with respect to any loss or damage caused or alleged to be caused directly or indirectly by the information contained in this work.

This book contains links to third-party Websites that are not under the control of Acronis, therefore Acronis is not responsible for the content of any linked site. If you access a third-party website listed in this document, you will do so at your own risk. Acronis provides these links only as a convenience, and the inclusion of the link does not imply that Acronis endorses or accepts any responsibility for the content of the third-party site.

**Trademarks.** Trademark names may appear in this book. All registered and unregistered trademarks in this document are the sole property of their respective owners, and are respectfully acknowledged.

## Table of Contents

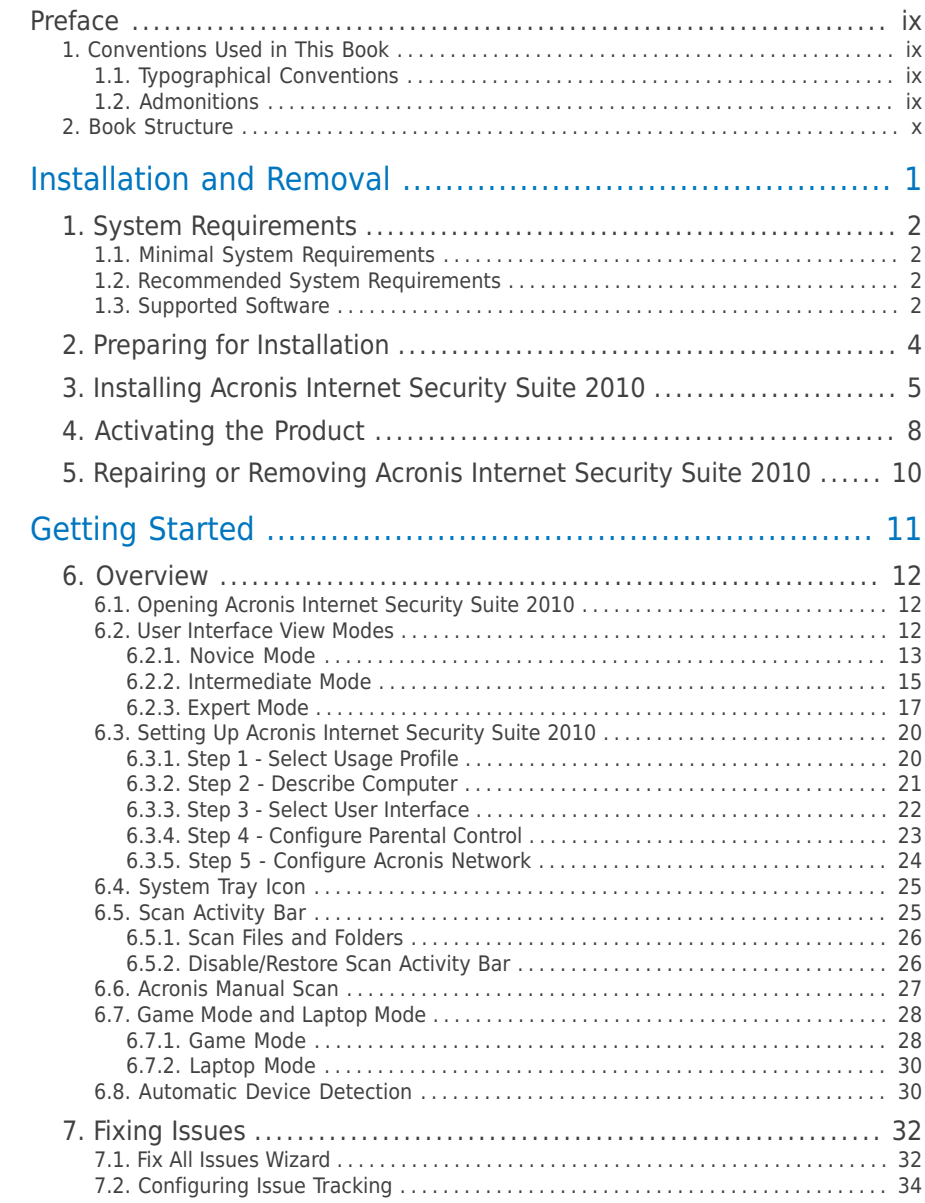

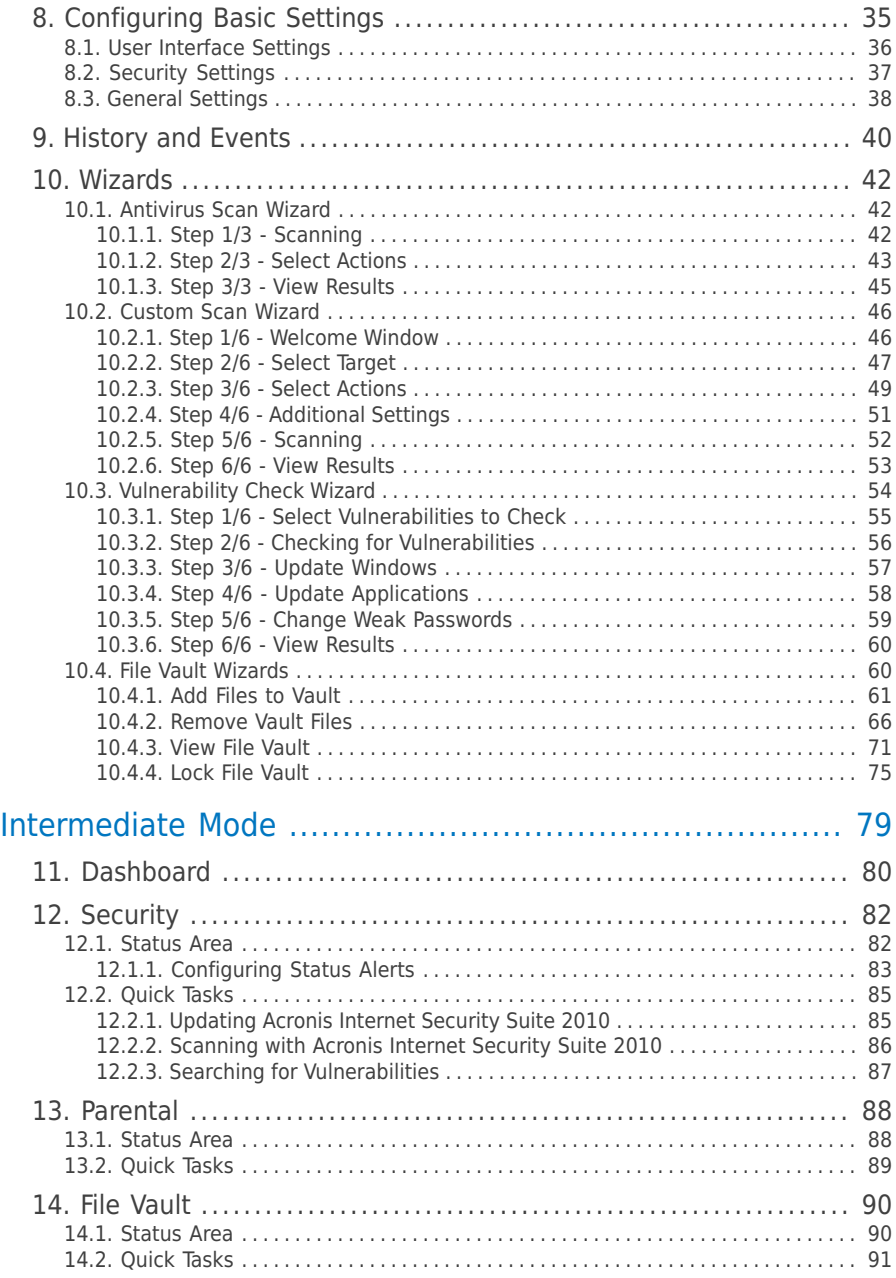

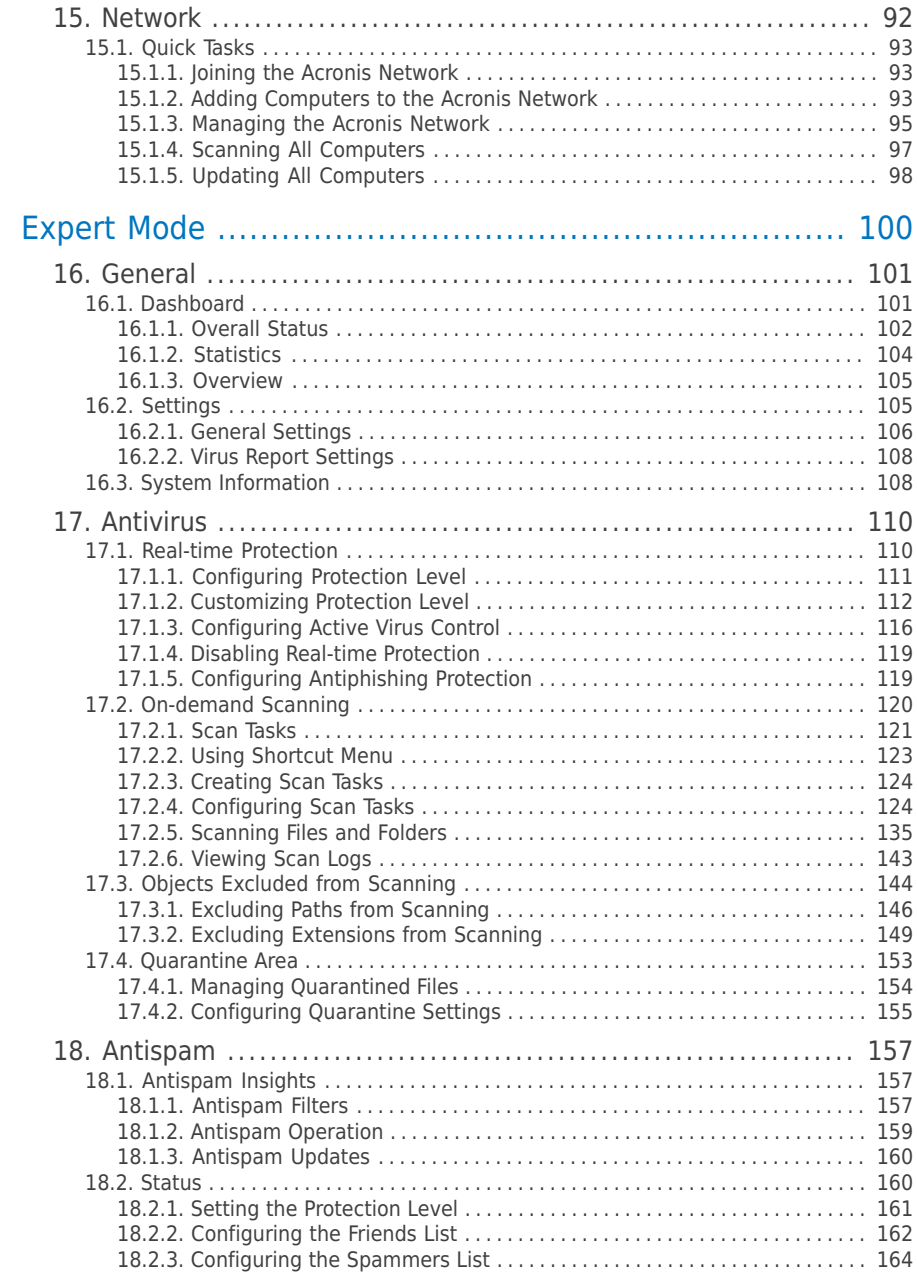

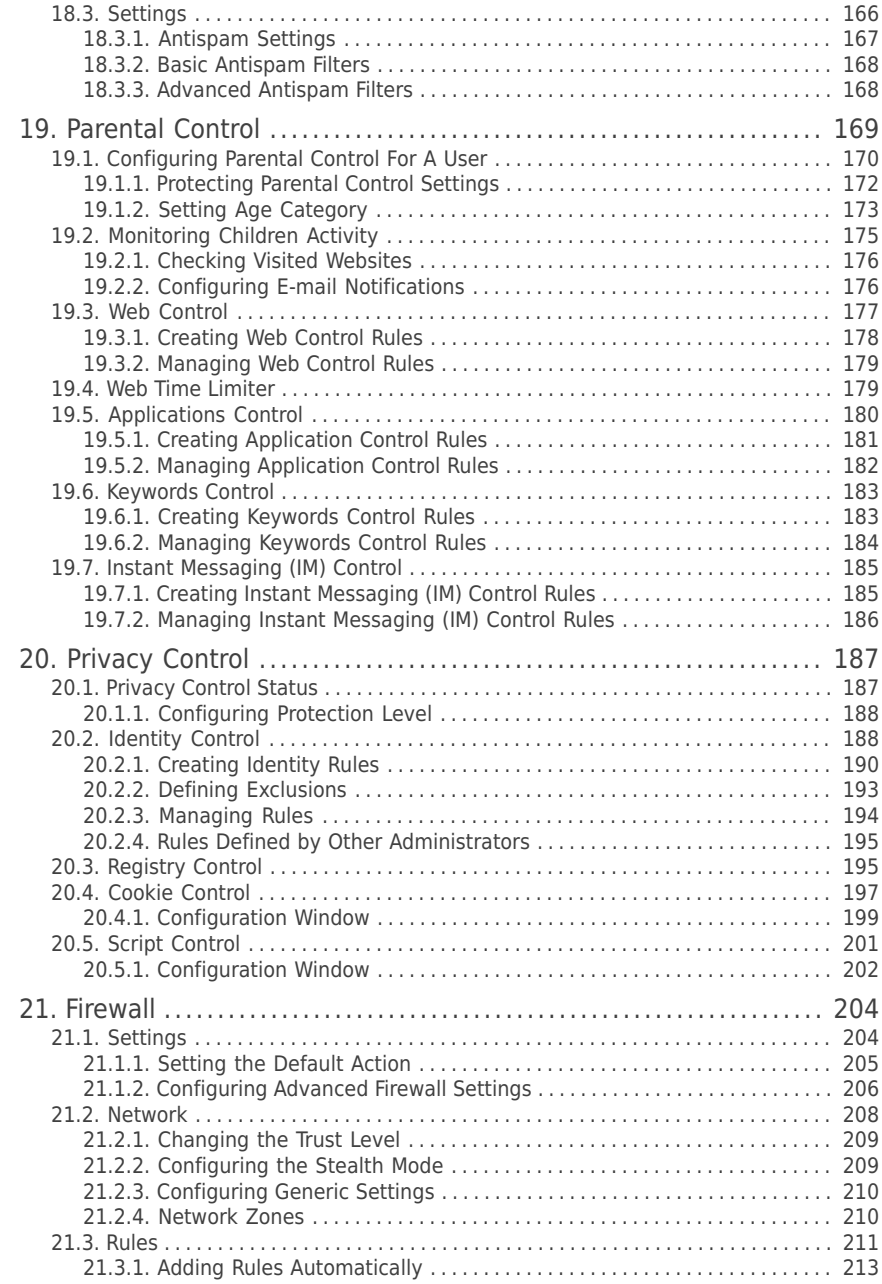

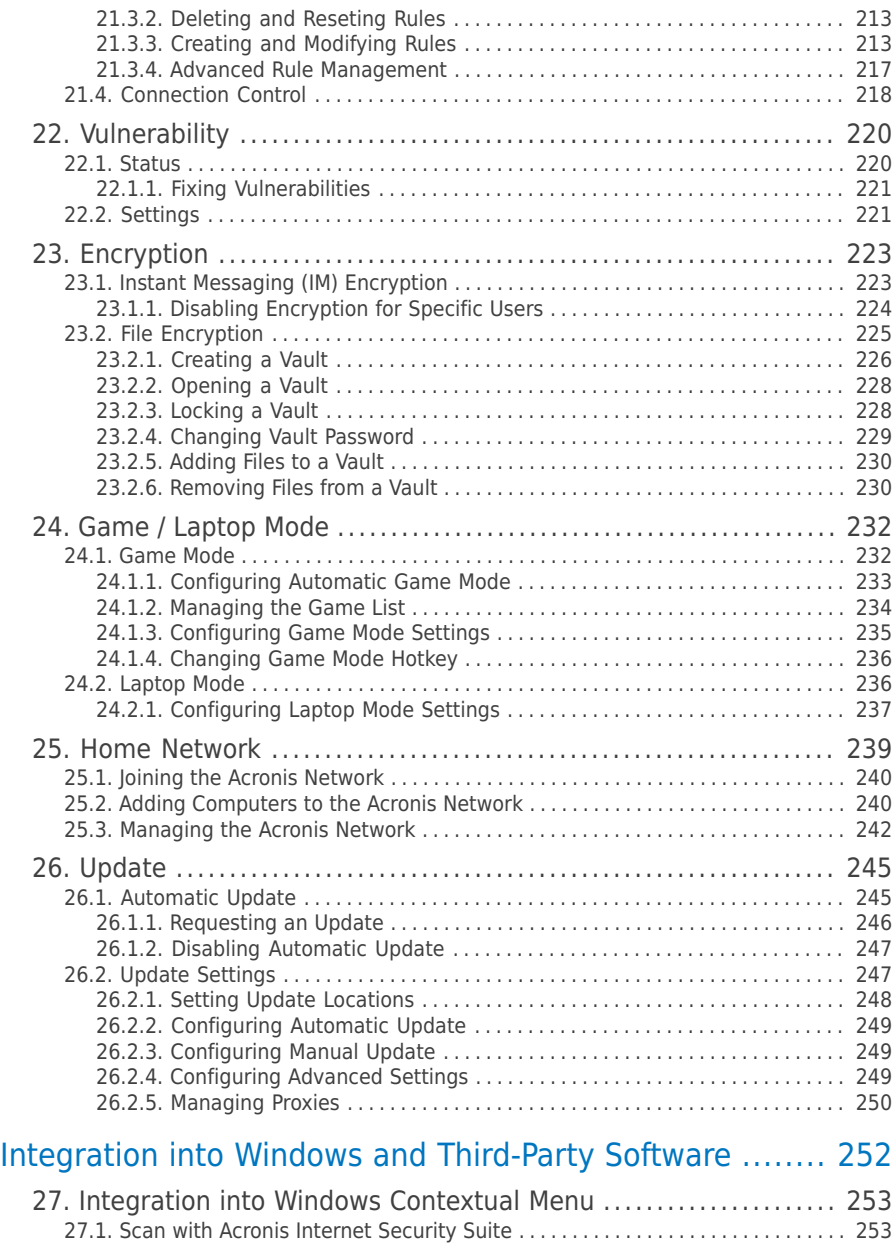

27.2. Acronis Internet [Security](#page-263-0) Suite File Vault . . . . . . . . . . . . . . . . . . . . . . . . . . . . . . . [254](#page-263-0)

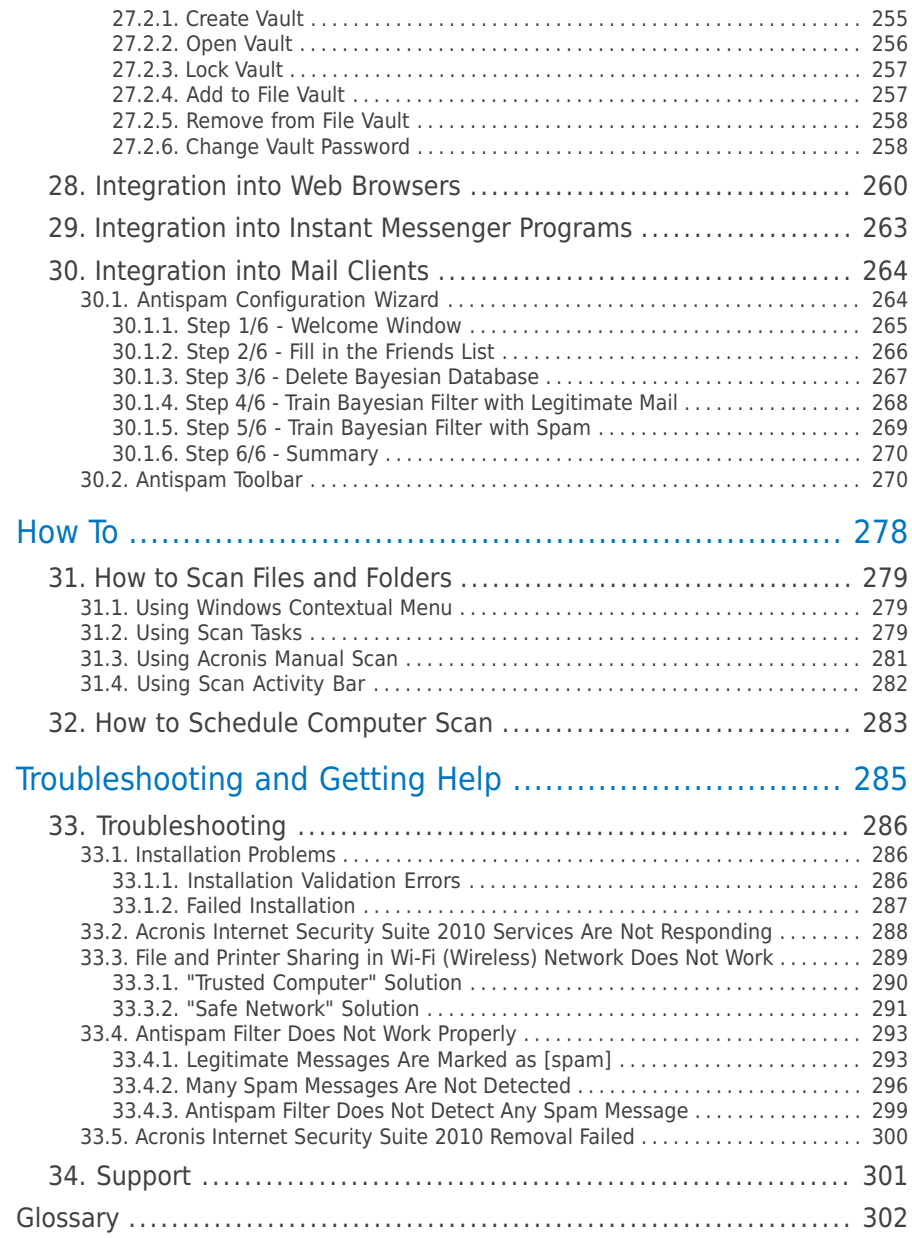

## <span id="page-8-0"></span>**Preface**

This guide is intended to all users who have chosen **Acronis Internet Security Suite 2010** as a security solution for their personal computers. The information presented in this book is suitable not only for computer literates, it is accessible to everyone who is able to work under Windows.

This book will describe for you Acronis Internet Security Suite 2010, will guide you through the installation process, will show you how to configure it. You will find out how to use Acronis Internet Security Suite 2010, how to update, test and customize it. You will learn how to get best from Acronis Internet Security Suite 2010.

<span id="page-8-2"></span><span id="page-8-1"></span>We wish you a pleasant and useful lecture.

## 1. Conventions Used in This Book

#### 1.1. Typographical Conventions

Several text styles are used in the book for an improved readability. Their aspect and meaning are presented in the following table.

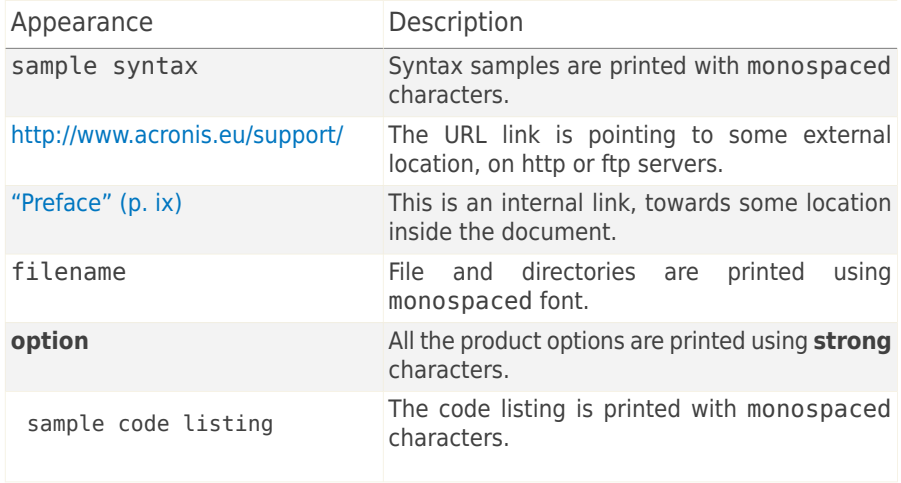

#### <span id="page-8-3"></span>1.2. Admonitions

The admonitions are in-text notes, graphically marked, bringing to your attention additional information related to the current paragraph.

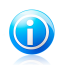

#### Note

The note is just a short observation. Although you can omit it, the notes can provide valuable information, such as specific feature or a link to some related topic.

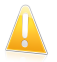

#### Important

This requires your attention and is not recommended to skip over it. Usually, it provides non-critical but significant information.

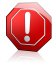

#### Warning

This is critical information you should treat with increased caution. Nothing bad will happen if you follow the indications. You should read and understand it, because it describes something extremely risky.

#### <span id="page-9-0"></span>2. Book Structure

The book consists of several parts containing major topics. Moreover, a glossary is provided to clarify some technical terms.

**Installation and Removal.** Step by step instructions for installing Acronis Internet Security Suite 2010 on a personal computer. Starting with the prerequisites for a successfully installation, you are guided through the whole installation process. Finally, the removing procedure is described in case you need to uninstall Acronis Internet Security Suite 2010.

**Getting Started.** Contains all the information you need to get started with Acronis Internet Security Suite 2010. You are presented with the Acronis Internet Security Suite 2010 interface and how to fix issues, configure basic settings and register your product.

**Intermediate Mode.** Presents the Intermediate Mode interface of Acronis Internet Security Suite 2010.

**Expert Mode.** A detailed presentation of the Expert Mode interface of Acronis Internet Security Suite 2010. You are taught how to configure and use all Acronis Internet Security Suite 2010 modules so as to efficiently protect your computer against all kind of threats (malware, spam, hackers, innapropriate content and so on).

**Integration into Windows and Third-Party Software.** Shows you how to use the Acronis Internet Security Suite 2010 options on the Windows contextual menu and the Acronis toolbars integrated into supported third-party programs.

**How To.** Provides procedures to quickly perform the most common tasks in Acronis Internet Security Suite 2010.

**Troubleshooting and Getting Help.** Where to look and where to ask for help if something unexpected appears.

**Glossary.** The Glossary tries to explain some technical and uncommon terms you will find in the pages of this document.

<span id="page-10-0"></span>Installation and Removal

## <span id="page-11-0"></span>1. System Requirements

You may install Acronis Internet Security Suite 2010 only on computers running the following operating systems:

- Windows XP (32/64 bit) with Service Pack 2 or higher
- Windows Vista (32/64 bit) or Windows Vista with Service Pack 1 or higher
- $\bullet$  Windows 7 (32/64 bit)

Before installation, make sure that your computer meets the minimum hardware and software requirements.

<span id="page-11-1"></span>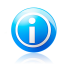

#### **Note**

To find out the Windows operating system your computer is running and hardware information, right-click **My Computer** on the desktop and then select **Properties** from the menu.

## 1.1. Minimal System Requirements

- 450 MB available free hard disk space
- 800 MHz processor
- RAM Memory:
	- ▶ 512 MB for Windows XP
	- ▶ 1 GB for Windows Vista and Windows 7
- <span id="page-11-2"></span>● Internet Explorer 6.0
- .NET Framework 1.1 (also available in the installer kit)

#### 1.2. Recommended System Requirements

- 600 MB available free hard disk space
- Intel CORE Duo (1.66 GHz) or equivalent processor
- <span id="page-11-3"></span>● RAM Memory:
	- ▶ 1 GB for Windows XP and Windows 7
	- ▶ 1.5 GB for Windows Vista
- Internet Explorer 7 (or higher)
- .NET Framework 1.1 (also available in the installer kit)

#### 1.3. Supported Software

Antiphishing protection is provided only for:

- Internet Explorer 6.0 or higher
- Mozilla Firefox 2.5 or higher
- Yahoo Messenger 8.5 or higher
- Windows Live Messenger 8 or higher

Instant Messaging (IM) encryption is provided only for:

- Yahoo Messenger 8.5 or higher
- Windows Live Messenger 8 or higher

Antispam protection is provided for all POP3/SMTP e-mail clients. The Acronis Internet Security Suite 2010 Antispam toolbar however is integrated only into:

- Microsoft Outlook 2000 / 2003 / 2007
- Microsoft Outlook Express
- Microsoft Windows Mail
- Thunderbird 2.0.0.17

## <span id="page-13-0"></span>2. Preparing for Installation

Before you install Acronis Internet Security Suite 2010, complete these preparations to ensure the installation will go smoothly:

- Make sure that the computer where you plan to install Acronis Internet Security Suite 2010 meets the minimum system requirements. If the computer does not meet all the minimum system requirements, Acronis Internet Security Suite 2010 will not be installed or, if installed, it will not work properly and it will cause system slowdowns and instability. For a complete list of system requirements, please refer to "System [Requirements](#page-11-0)" (p. 2).
- Log on to the computer using an Administrator account.
- Remove any other security software from the computer. Running two security programs simultaneously may affect their operation and cause major problems with the system. Windows Defender will be disabled by default before installation is initiated.
- Disable or remove any firewall program that may be running on the computer. Running two firewall programs simultaneously may affect their operation and cause major problems with the system. Windows Firewall will be disabled by default before installation is initiated.

## <span id="page-14-0"></span>3. Installing Acronis Internet Security Suite 2010

You can purchase and download the installation file from the Acronis Inc. website:

#### <http://www.acronis.eu/homecomputing/>

To install Acronis Internet Security Suite 2010, locate the installation file on your computer and double-click it. This will launch a wizard, which will guide you through the installation process.

The installer will first check your system to validate the installation. If the installation is validated, the setup wizard will appear. The following image shows the setup wizard steps.

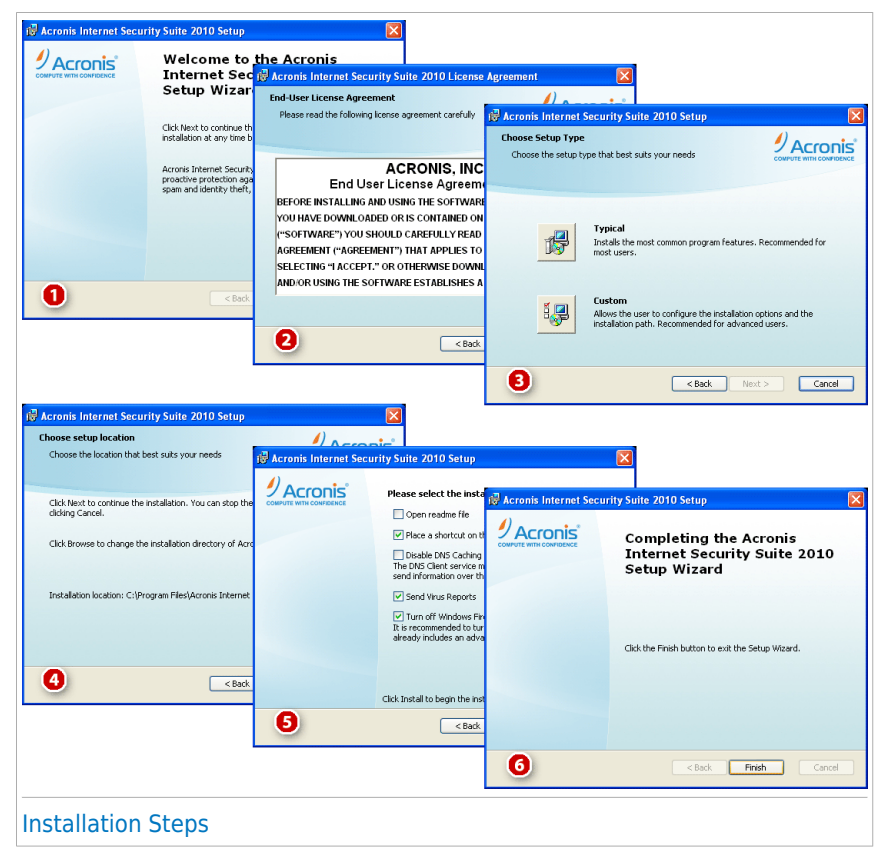

Follow these steps to install Acronis Internet Security Suite 2010:

1. Click **Next**. You can cancel installation anytime you want by clicking **Cancel**.

Acronis Internet Security Suite 2010 alerts you if you have other antivirus products installed on your computer. Click **Remove** to uninstall the corresponding product. If you want to continue without removing the detected products, click **Next**.

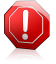

#### Warning

It is highly recommended that you uninstall any other antivirus products detected before installing Acronis Internet Security Suite 2010. Running two or more antivirus products at the same time on a computer usually renders the system unusable.

2. Please read the License Agreement and click **I agree**.

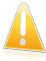

#### Important

If you do not agree to these terms click **Cancel**. The installation process will be abandoned and you will exit setup.

- 3. Select the type of installation to be performed.
	- **Typical** to install the program immediately, using the default installation options. If you choose this option, skip to Step 6.
	- **Custom** to configure the installation options and then install the program. This option allows you to change the installation path.
- 4. By default, Acronis Internet Security Suite 2010 will be installed in C:\Program Files\Acronis Internet Security Suite\Acronis Internet Security Suite 2010. If you want to change the installation path, click **Browse** and select the folder in which you would like Acronis Internet Security Suite 2010 to be installed.

Click **Next**.

- 5. Select options regarding the installation process. The recommended options are selected by default:
	- **Open readme file** to open the readme file at the end of the installation.
	- **Place a shortcut on the desktop** to place a shortcut to Acronis Internet Security Suite 2010 on your desktop at the end of the installation.
	- **Disable DNS Caching** to disable the DNS (Domain Name System) Caching. The DNS Client service may be used by malicious applications to send information over the network without your consent.
	- **Send Virus Reports** to send virus scanning reports to the Acronis Lab for analysis. Please note that these reports will contain no confidential data, such as your name or IP address, and that they will not be used for commercial purposes.
	- **Turn off Windows Firewall** to turn off Windows Firewall.

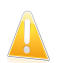

#### Important

We recommend you to turn off Windows Firewall since Acronis Internet Security Suite 2010 already includes an advanced firewall. Running two firewalls on the same computer may cause problems.

● **Turn off Windows Defender** - to turn off Windows Defender; this option appears only on Windows Vista.

Click **Install** to start installing the program. If not already installed, Acronis Internet Security Suite 2010 will first install .NET Framework 1.1.

6. Wait until the installation is completed and then click **Finish**. You will be asked to restart your system so that the setup wizard can complete the installation process. We recommend doing so as soon as possible.

## <span id="page-17-0"></span>4. Activating the Product

When you reboot your computer after installation, the program will work in trial mode for 30 days. During the period the product must be activated. If you have not activated the product in that timeframe, it will stop working.

When you purchase the product, you will receive a 16-character serial number, either with the box or by e-mail. The 64-character serial number required for product activation will be sent to your e-mail address after you enter your 16-character serial number on the registration Web page.

Be aware that your 1-year product subscription starts from the moment the 64-character serial number is sent. After the subscription period ends, your license will expire and you will not be able to use the product. To unlock the product, you need to buy a new license. A new 16-character serial number will be sent to you by e-mail and you will need to perform the activation procedure once again.

#### Step-by-Step Activation

When you launch the program for the first time, it will ask whether you have the 64-character serial number.

#### **Case 1 - If you have the 64-character serial number:**

- 1. Click the **Yes, I Have** button.
- 2. On the next page, paste the serial number in the appropriate box (by using the CTRL+V key combination).
- 3. Click the **Activate** button.

#### **Case 2 - If you do not have the 64-character serial number, but you have the 16-character serial number:**

- 1. Click the **Get Serial Number** button.
- 2. On the Web site, enter your Acronis account information, your 16-character serial number and e-mail address. A message with the 64-character serial number will be sent to the e-mail address you have specified.

If you do not have Acronis account yet, it will be created by using the personal information that you filled in when you registered the product.

- 3. Open the received e-mail message and copy the serial number.
- 4. Go back to the program and click the **Yes, I Have** button.
- 5. On the next page, paste the serial number in the appropriate box (by using the CTRL+V key combination).
- 6. Click the **Activate** button.

#### **Case 3 - If you have neither 16-character nor 64-character serial number:**

- 1. Click the **Buy Online** link.
- 2. Buy the product. The 16-character serial number will be sent to you by e-mail.
- 3. Perform all the steps of case 2.

#### **Case 4 - If you do not have any serial number and you want to try the product first:**

- 1. Click the **Later** button. The fully functional product will be available to you for the trial period.
- 2. If you have decided to buy the product, perform all the steps of case 3.

## <span id="page-19-0"></span>5. Repairing or Removing Acronis Internet Security Suite 2010

If you want to repair or remove Acronis Internet Security Suite 2010, follow the path from the Windows start menu: **Start** → **Programs** → **Acronis Internet Security Suite 2010** → **Repair or Remove**.

You will be requested to confirm your choice by clicking **Next**. A new window will appear where you can select:

● **Repair** - to re-install all program components installed by the previous setup.

If you choose to repair Acronis Internet Security Suite 2010, a new window will appear. Click **Repair** to start the repairing process.

Restart the computer when prompted and, afterwards, click **Install** to reinstall Acronis Internet Security Suite 2010.

Once the installation process is completed, a new window will appear. Click **Finish**.

● **Remove** - to remove all installed components.

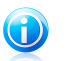

We recommend that you choose **Remove** for a clean re-installation.

If you choose to remove Acronis Internet Security Suite 2010, a new window will appear.

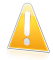

#### Important

Note

By removing Acronis Internet Security Suite 2010, you will no longer be protected against viruses, spyware and hackers. If you want Windows Firewall and Windows Defender (only on Windows Vista) to be enabled after uninstalling Acronis Internet Security Suite 2010, select the corresponding check boxes.

Click **Remove** to start the removal of Acronis Internet Security Suite 2010 from your computer.

Once the removal process is completed, a new window will appear. Click **Finish**.

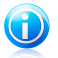

#### Note

After the removal process is over, we recommend that you delete the Acronis Internet Security Suite folder from Program Files.

<span id="page-20-0"></span>Getting Started

## <span id="page-21-0"></span>6. Overview

<span id="page-21-1"></span>Once you have installed Acronis Internet Security Suite 2010 your computer is protected.

## 6.1. Opening Acronis Internet Security Suite 2010

<span id="page-21-2"></span>To access the main interface of Acronis Internet Security Suite 2010, use the Windows Start menu, by following the path **Start** → **Programs** → **Acronis Internet Security Suite 2010** → **Acronis Internet Security Suite 2010** or, quicker, double click the Acronis icon  $\mathbb I$  in the system tray.

#### 6.2. User Interface View Modes

Acronis Internet Security Suite 2010 meets the needs of computer beginners and very technical people alike. Its graphical user interface is designed to suit each and every category of users.

You can choose to view the user interface under any of three modes, depending on your computer skills and on your previous experience with Acronis.

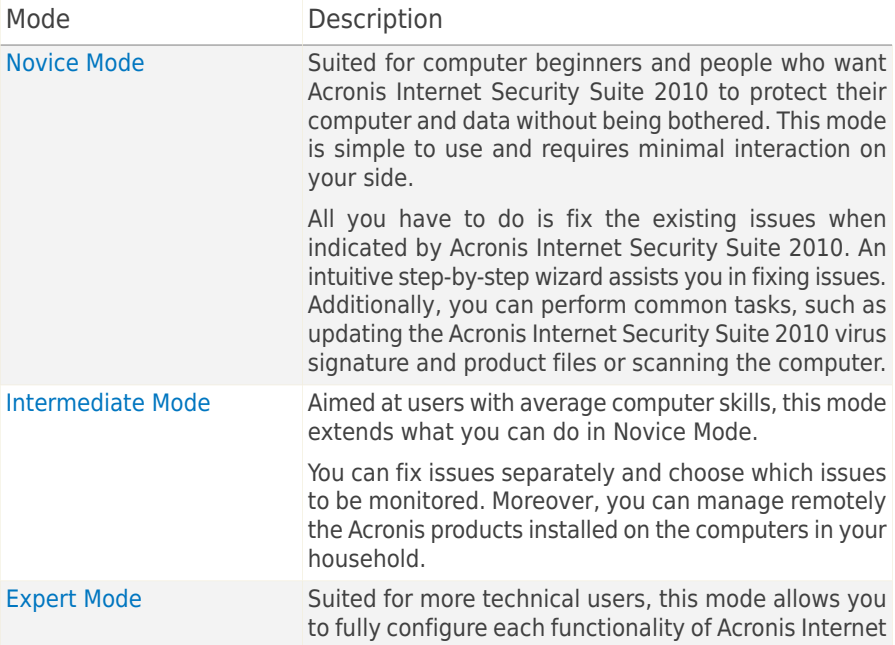

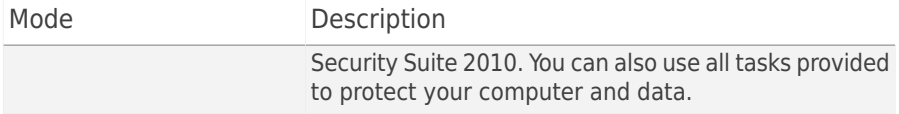

By default, the user interface is displayed in Intermediate Mode. To switch to a different user interface mode, follow these steps:

- 1. Open Acronis Internet Security Suite 2010.
- 2. Click the **Settings** button in the upper-right corner of the window.
- 3. In the User Interface Settings category, click the arrow  $\blacksquare$  on the button and select the desired mode from the menu.
- <span id="page-22-0"></span>4. Click **OK** to save and apply the changes.

#### 6.2.1. Novice Mode

If you are a computer beginner, displaying the user interface in Novice Mode may be the most adequate choice for you. This mode is simple to use and requires minimal interaction on your side.

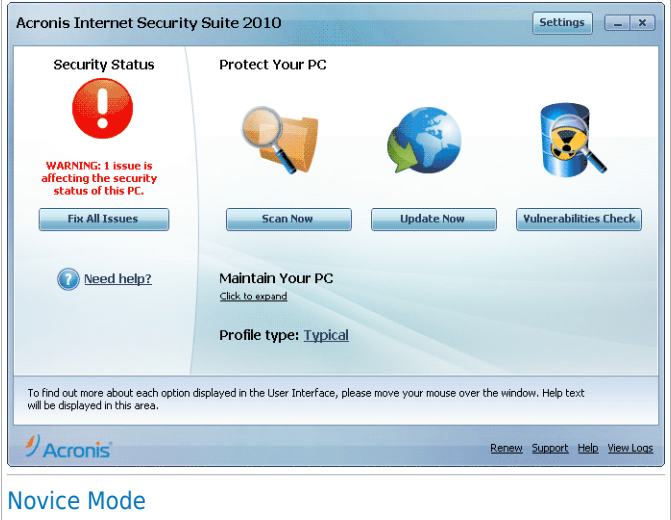

The window is organized into four main sections:

● **Security Status** informs you of the issues that affect your computer's security and helps you fix them. By clicking **Fix All Issues**, a wizard will help you easily remove any threats to your computer and data security. For detailed information, please refer to "Fixing [Issues](#page-41-0)" (p. 32).

- **Protect Your PC** is where you can find the necessary tasks to protect your computer and data. The available tasks you can perform are different depending on the selected usage profile.
	- ▶ The **Scan Now** button starts a standard scan of your system for viruses, spyware and other malware. The Antivirus Scan wizard will appear and guide you through the scanning process. For detailed information about this wizard, please refer to "[Antivirus](#page-51-1) Scan Wizard" (p. 42).
	- ▶ The **Update Now** button helps you update the virus signature and product files of Acronis Internet Security Suite 2010. A new window will appear where you can see the update status. If updates are detected, they are automatically downloaded and installed on your computer.
	- ▶ When the **Typical** profile is selected, the **Vulnerabilities Check** button starts a wizard that helps you find and fix system vulnerabilities, such as outdated software or missing Windows updates. For detailed information, please refer to section "[Vulnerability](#page-63-0) Check Wizard" (p. 54).
	- ▶ When the **Parent** profile is selected, the **Parental Control** button allows you to configure the Parental Control settings. Parental Control restricts the computer and online activities of your children based on the rules you defined. Restrictions may include blocking inappropriate web sites, as well as limiting gaming and Internet access according to a specified schedule. For more information on how to configure Parental Control, please refer to "[Parental](#page-178-0) Control" (p. 169).
	- ▶ When the **Gamer** profile is selected, the **Turn On/Off Game Mode** button allows you to enable/disable [Game](#page-37-1) Mode. Game Mode temporarily modifies protection settings so as to minimize their impact on system performance.
- **Maintain Your PC** is where you can find additional tasks to protect your computer and data.
	- ▶ **Add File to Vault** starts the wizard that allows you to store your important files / documents privately by encrypting them in special, vaulted drives.
	- ▶ **Deep System Scan** starts a comprehensive scan of your system for all types of malware.
	- ▶ **My Documents Scan** scans for viruses and other malware your most commonly used folders: My Documents and Desktop. This will ensure the safety of your documents, a safe workspace and clean applications running at startup.
- **Usage Profile** indicates the usage profile that is currently selected. The usage profile reflects the main activities performed on the computer. Depending on the usage profile, the product interface is organized to allow easy access to your preferred tasks.

If you want to switch to a different profile or edit the one you are currently using, click the profile and follow the [configuration](#page-29-0) wizard.

In the upper-right corner of the window, you can see the **Settings** button. It opens a window where you can change the user interface mode and enable or disable the main settings of Acronis Internet Security Suite 2010. For detailed information, please refer to "[Configuring](#page-44-0) Basic Settings" (p. 35).

In the bottom-right corner of the window, you can find several useful links.

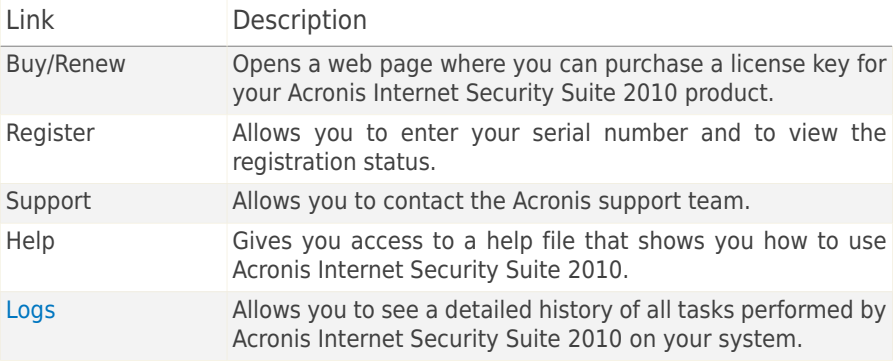

#### <span id="page-24-0"></span>6.2.2. Intermediate Mode

Aimed at users with average computer skills, Intermediate Mode is a simple interface that gives you access to all modules at a basic level. You'll have to keep track of warnings and critical alerts and fix undesired issues.

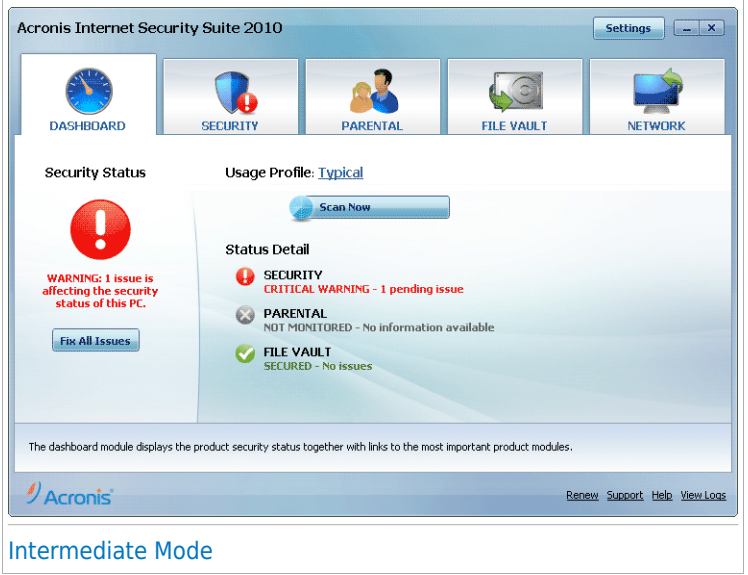

The Intermediate Mode window consists of five tabs. The following table briefly describes each tab. For detailed information, please refer to the ["Intermediate](#page-88-0) Mode" (p. [79\)](#page-88-0) part of this user guide.

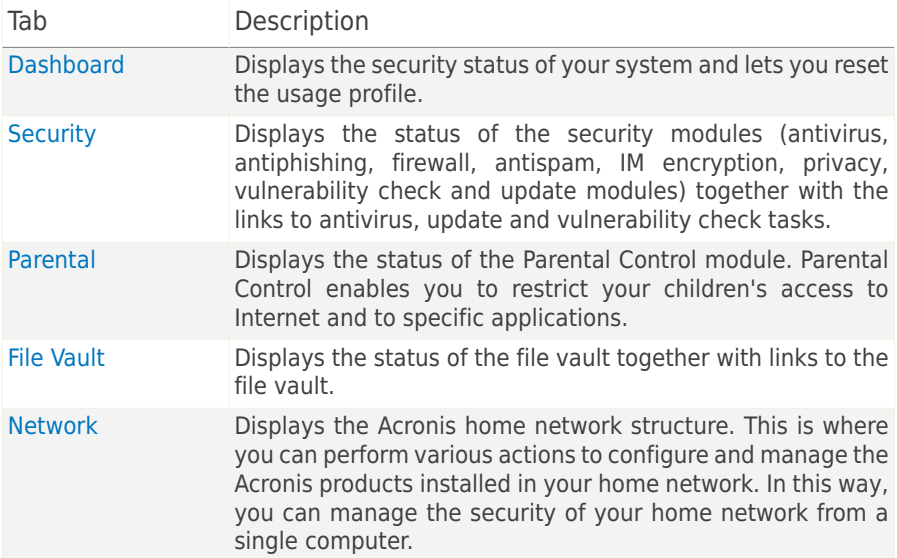

In the upper-right corner of the window, you can see the **Settings** button. It opens a window where you can change the user interface mode and enable or disable the main settings of Acronis Internet Security Suite 2010. For detailed information, please refer to "[Configuring](#page-44-0) Basic Settings" (p. 35).

In the bottom-right corner of the window, you can find several useful links.

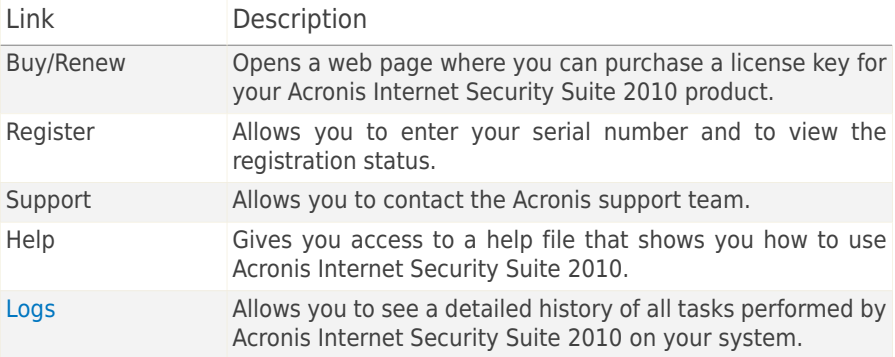

#### <span id="page-26-0"></span>6.2.3. Expert Mode

Expert Mode gives you access to each specific component of Acronis Internet Security Suite 2010. This is where you can configure Acronis Internet Security Suite 2010 in detail.

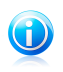

#### Note

Expert Mode is suited for users having above average computer skills, who know the type of threats a computer is exposed to and how security programs work.

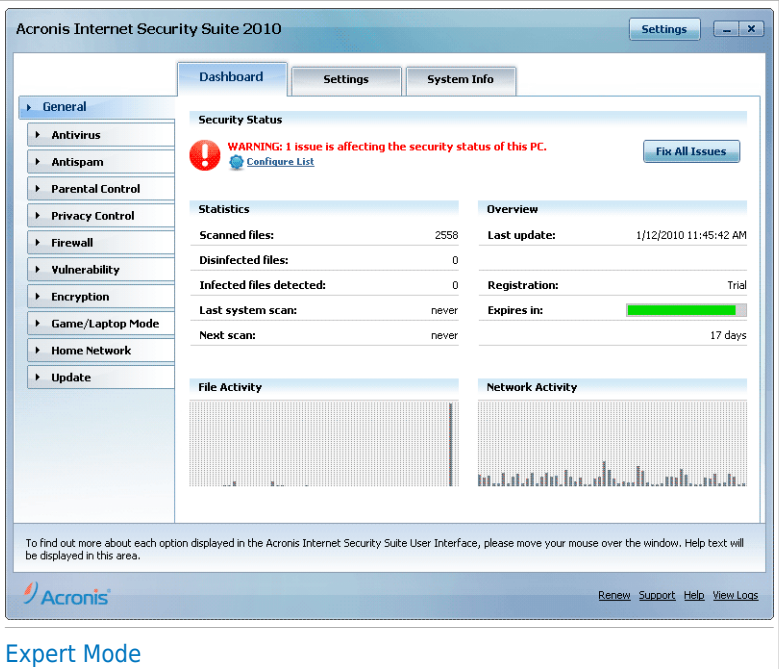

On the left side of the window there is a menu containing all security modules. Each module has one or more tabs where you can configure the corresponding security settings or perform security or administrative tasks. The following table briefly describes each module. For detailed information, please refer to the ["Expert](#page-109-0) Mode" (p. [100\)](#page-109-0) part of this user guide.

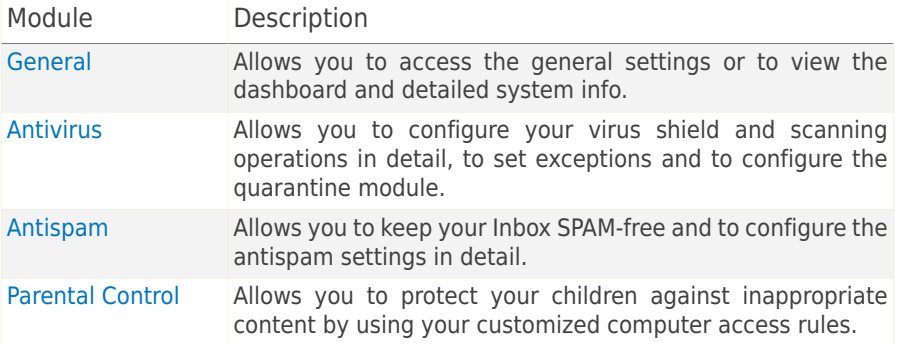

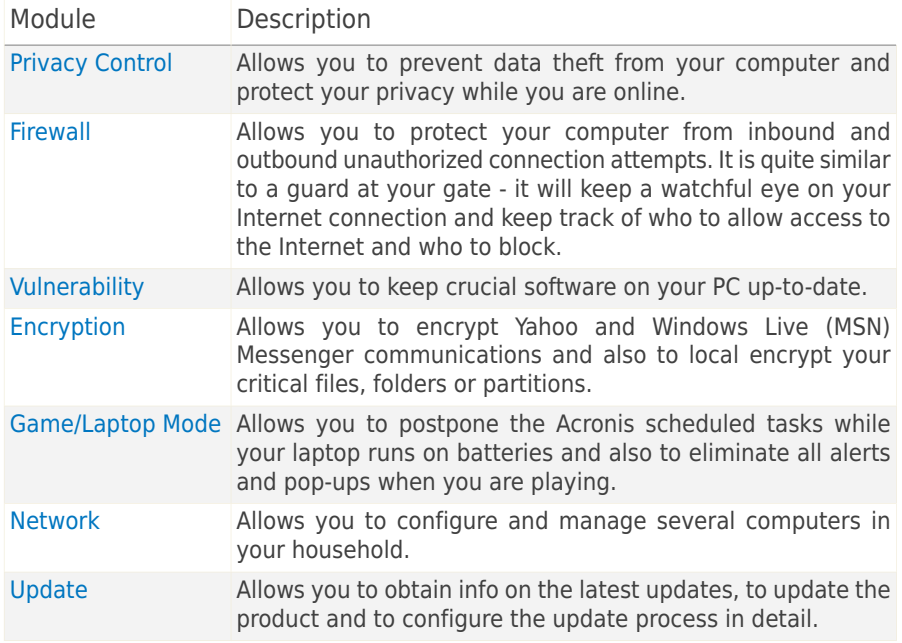

In the upper-right corner of the window, you can see the **Settings** button. It opens a window where you can change the user interface mode and enable or disable the main settings of Acronis Internet Security Suite 2010. For detailed information, please refer to "[Configuring](#page-44-0) Basic Settings" (p. 35).

In the bottom-right corner of the window, you can find several useful links.

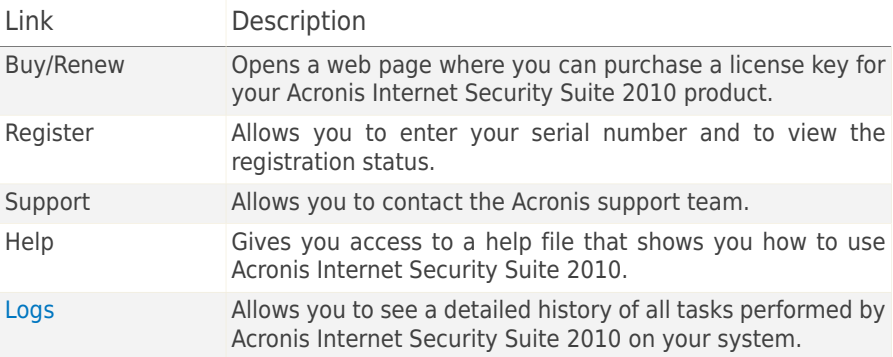

## <span id="page-29-0"></span>6.3. Setting Up Acronis Internet Security Suite 2010

Acronis Internet Security Suite 2010 allows you to easily configure its main settings and user interface by setting up a usage profile. The usage profile reflects the main activities performed on the computer. Depending on the usage profile, the product interface is organized to allow easy access to your preferred tasks.

By default, the **Typical** profile is applied after the Acronis Internet Security Suite 2010 installation. This profile is suited for computers used mainly for browsing and multimedia activities.

To reconfigure the usage profile, follow these steps:

- 1. Open Acronis Internet Security Suite 2010.
- 2. Click the **Settings** button in the upper-right corner of the window.
- <span id="page-29-1"></span>3. In the User Interface Settings category, click **Reconfigure Profile**.
- 4. Follow the configuration wizard.

#### 6.3.1. Step 1 - Select Usage Profile

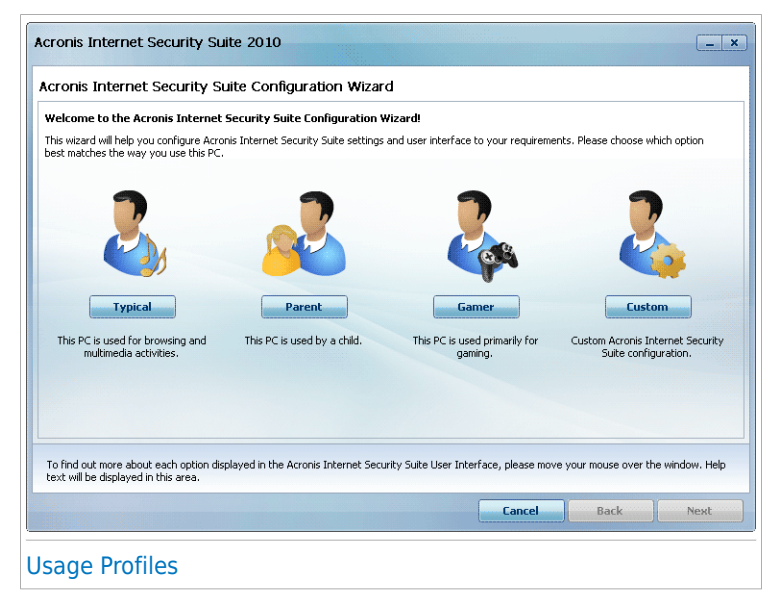

Click the button that best describes the activities performed on this computer (the usage profile).

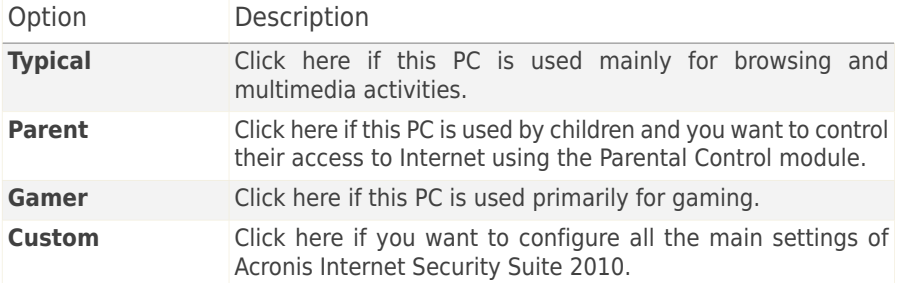

<span id="page-30-0"></span>You can later reset the usage profile from the product interface.

#### 6.3.2. Step 2 - Describe Computer

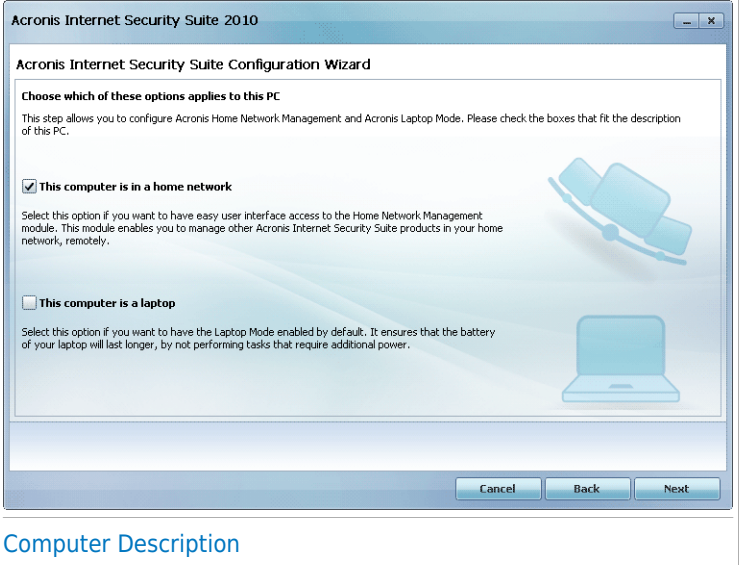

Select the options that apply to your computer:

- **This computer is in a home network.** Select this option if you want to manage remotely (from another computer) the Acronis product you installed on this computer. An additional wizard step will allow you to configure the Home Network Management module.
- **This computer is a laptop.** Select this option if you want to have the Laptop Mode enabled by default. While in Laptop Mode, scheduled scan tasks are not

performed, as they require more system resources and, implicitly, increase power consumption.

<span id="page-31-0"></span>Click **Next** to continue.

## 6.3.3. Step 3 - Select User Interface

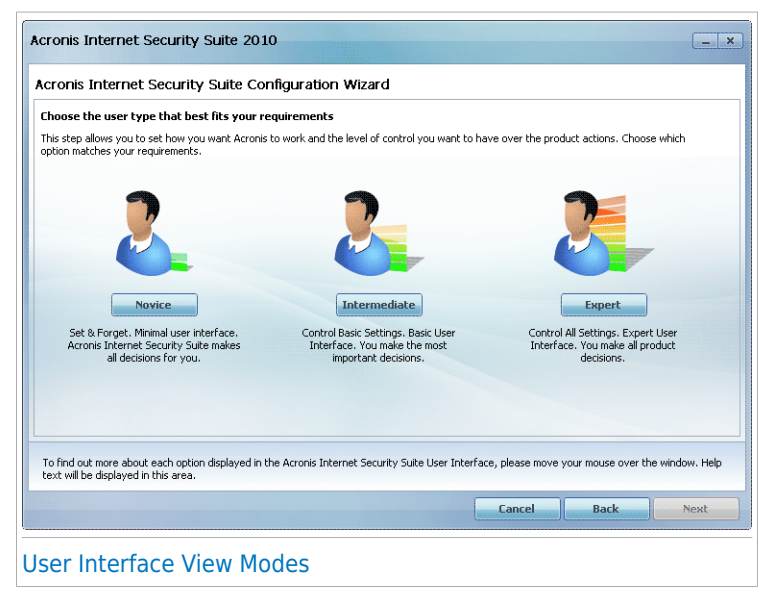

Click the button that best describes your computer skills to select an appropriate user interface view mode. You can choose to view the user interface under any of three modes, depending on your computer skills and on your previous experience with Acronis Internet Security Suite 2010.

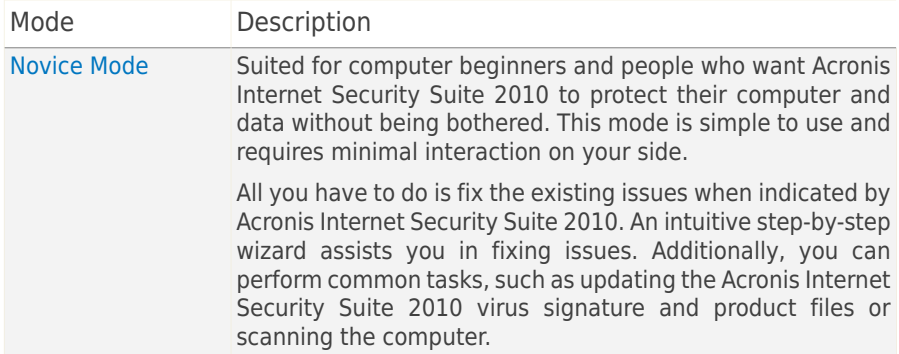

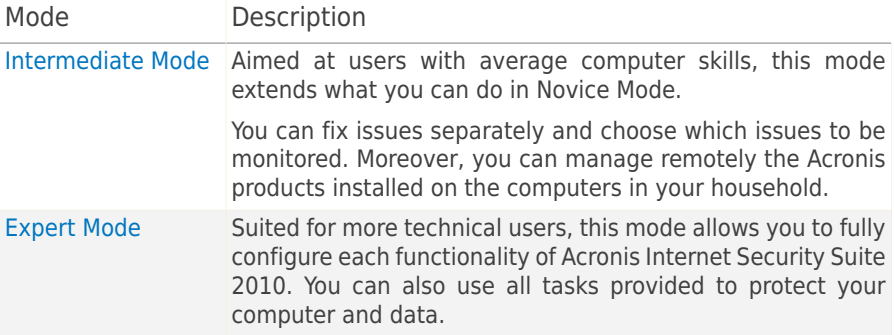

#### <span id="page-32-0"></span>6.3.4. Step 4 - Configure Parental Control

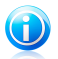

Note

This step appears only if you have selected the **Custom** option in Step 1.

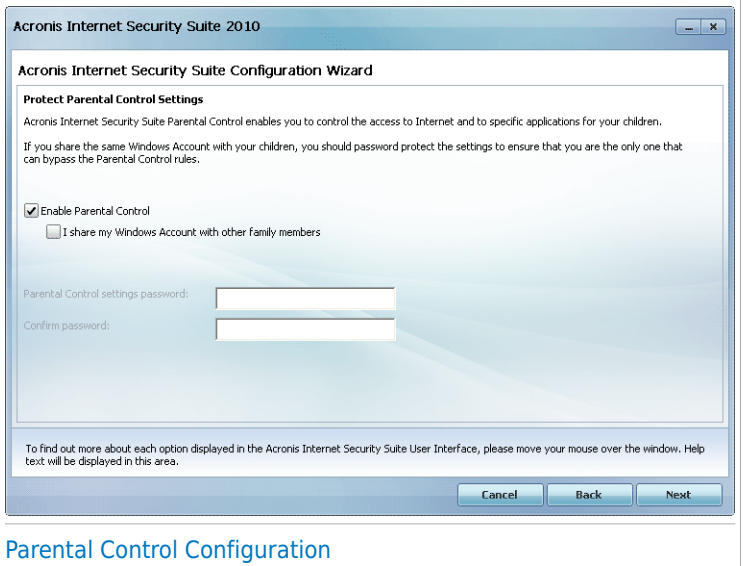

Parental Control enables you to control the access to the Internet and to specific applications for each user holding a user account on the system.

If you want to use Parental Control, follow these steps:

1. Select **Enable Parental Control**.

2. If you are sharing your Windows user account with your children, select the corresponding check box and type a password in the corresponding fields to protect the Parental Control settings. Anyone trying to change the Parental Control settings must first provide the password that you have configured.

<span id="page-33-0"></span>Click **Next** to continue.

#### 6.3.5. Step 5 - Configure Acronis Network

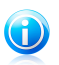

#### **Note**

This step appears only if you have specified that the computer is connected to a home network in Step 2.

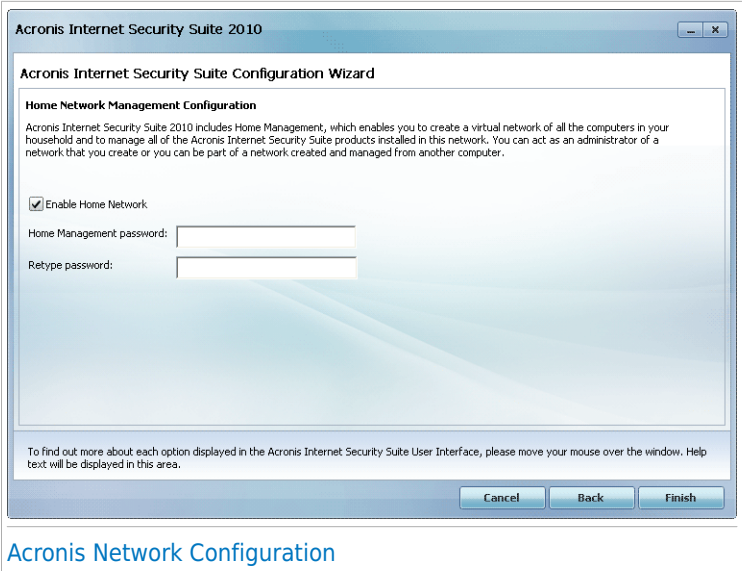

Acronis Internet Security Suite 2010 enables you to create a virtual network of the computers in your household and to manage compatible Acronis products installed in this network.

If you want this computer to be part of the Acronis Home Network, follow these steps:

- 1. Select **Enable Home Network**.
- 2. Type the same administrative password in each of the edit fields. The password enables an administrator to manage this Acronis product from another computer.

Click **Finish**.

## <span id="page-34-0"></span>6.4. System Tray Icon

To manage the entire product more quickly, you can use the Acronis icon  $\mathbb Z$  in the system tray. If you double-click this icon, Acronis Internet Security Suite 2010 will open. Also, by right-clicking the icon, a contextual menu will allow you to quickly manage Acronis Internet Security Suite 2010.

- **Show** opens the main interface of Acronis Internet Security Suite 2010.
- **Help** opens the help file, which explains in detail how to configure and use Acronis Internet Security Suite 2010.
- **About** opens a window where you can see information about Acronis Internet Security Suite 2010 and where to look for help in case something unexpected appears.
- **Fix All Issues** helps you remove current security vulnerabilities. If the option is unavailable, there are no issues to be fixed. For detailed information, please refer to "Fixing [Issues](#page-41-0)" (p. 32).

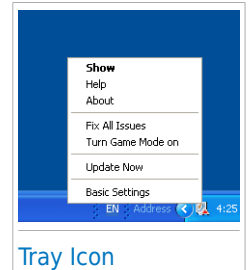

- **Turn Game Mode On / Off** activates / deactivates [Game](#page-37-1) Mode.
- **Update Now** starts an immediate update. A new window will appear where you can see the update status.
- **Basic Settings** opens a window where you can change the user interface mode and enable or disable the main product settings. For more information, please refer to "[Configuring](#page-44-0) Basic Settings" (p. 35).

The Acronis system tray icon informs you when issues affect your computer or how the product operates, by displaying a special symbol, as follows:

**Red triangle with an exclamation mark:** Critical issues affect the security of your system. They require your immediate attention and must be fixed as soon as possible.

**Example: Letter G:** The product operates in [Game](#page-37-1) Mode.

<span id="page-34-1"></span>If Acronis Internet Security Suite 2010 is not working, the system tray icon is grayed out <sub>2</sub>. This usually happens when the license key expires. It can also occur when the Acronis Internet Security Suite 2010 services are not responding or when other errors affect the normal operation of Acronis Internet Security Suite 2010.

## 6.5. Scan Activity Bar

The **Scan activity bar** is a graphic visualization of the scanning activity on your system. This small window is by default available only in [Expert](#page-26-0) Mode.

The gray bars (the **File Zone**) show the number of scanned files per second, on a scale from 0 to 50. The orange bars displayed in the **Net Zone** show the number of Kbytes transferred (sent and received from the Internet) every second, on a scale from 0 to 100.

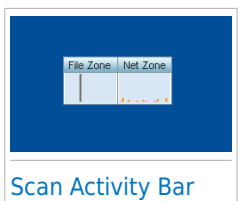

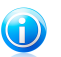

#### Note

The Scan activity bar will notify you when real-time protection or the Firewall is disabled by displaying a red cross over the corresponding area (**File Zone** or **Net Zone**).

#### <span id="page-35-0"></span>6.5.1. Scan Files and Folders

You can use the Scan activity bar to quickly scan files and folders. Drag the file or folder you want to be scanned and drop it over the **Scan Activity Bar** as shown below.

# File Zone Net Zo Drag File

Drop File

The Antivirus Scan wizard will appear and guide you through the scanning process. For detailed information about this wizard, please refer to "[Antivirus](#page-51-1) Scan Wizard" (p. [42\).](#page-51-1)

<span id="page-35-1"></span>**Scanning options.** The scanning options are pre-configured for the best detection results. If infected files are detected, Acronis Internet Security Suite 2010 will try to disinfect them (remove the malware code). If disinfection fails, the Antivirus Scan wizard will allow you to specify other actions to be taken on infected files. The scanning options are standard and you cannot change them.

#### 6.5.2. Disable/Restore Scan Activity Bar

When you no longer want to see the graphic visualization, just right-click it and select **Hide**. To restore the Scan activity bar, follow these steps:

1. Open Acronis Internet Security Suite 2010.
- 2. Click the **Settings** button in the upper-right corner of the window.
- 3. In the General Settings category, select the check box corresponding to **Scan Activity Bar**.
- 4. Click **OK** to save and apply the changes.

## 6.6. Acronis Manual Scan

Acronis Manual Scan lets you scan a specific folder or hard disk partition without having to create a scan task. This feature was designed to be used when Windows is running in Safe Mode. If your system is infected with a resilient virus, you can try to remove the virus by starting Windows in Safe Mode and scanning each hard disk partition using Acronis Manual Scan.

To access the Acronis Manual Scan, use the Windows Start menu, by following the path **Start** → **Programs** → **Acronis Internet Security Suite 2010** → **Acronis Manual Scan** The following window will appear:

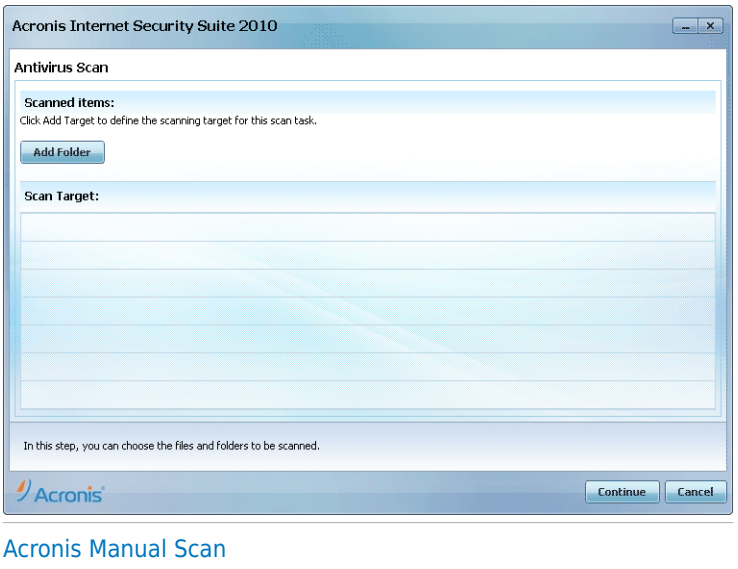

Click **Add Folder**, select the location you want to scan and click **OK**. If you want to scan multiple folders, repeat this action for each additional location.

The paths to the selected locations will appear in the **Scan Target** column. If you change your mind about the location, just click the **Remove** button next to it. Click the **Remove All Paths** button to remove all the locations that were added to the list.

When you are done selecting the locations, click **Continue**. The Antivirus Scan wizard will appear and guide you through the scanning process. For detailed information about this wizard, please refer to "[Antivirus](#page-51-0) Scan Wizard" (p. 42).

**Scanning options.** The scanning options are pre-configured for the best detection results. If infected files are detected, Acronis Internet Security Suite 2010 will try to disinfect them (remove the malware code). If disinfection fails, the Antivirus Scan wizard will allow you to specify other actions to be taken on infected files. The scanning options are standard and you cannot change them.

#### **What is Safe Mode?**

Safe Mode is a special way to start Windows, used mainly to troubleshoot problems affecting normal operation of Windows. Such problems range from conflicting drivers to viruses preventing Windows to start normally. In Safe Mode, Windows loads only a minimum of operating system components and basic drivers. Only a few applications work in Safe Mode. This is why most viruses are inactive when using Windows in Safe Mode and they can be easily removed.

To start Windows in Safe Mode, restart your computer and press the F8 key until the Windows Advanced Options Menu appears. You can choose between several options of starting Windows in Safe Mode. You might want to select **Safe Mode with Networking** in order to be able to access the Internet.

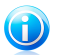

#### **Note**

For more information on Safe Mode, go to the Windows Help and Support Center (in the Start menu, click **Help and Support**). You can also find useful information by searching the Internet.

## 6.7. Game Mode and Laptop Mode

Some computer activities, such as games or presentations, require increased system responsiveness and performance, and no interruptions. When your laptop is running on battery power, it is best that unnecessary operations, which consume additional power, be postponed until the laptop is connected back to A/C power.

<span id="page-37-0"></span>To adapt to these particular situations, Acronis Internet Security Suite 2010 includes two special operation modes:

● [Game](#page-37-0) Mode

● [Laptop](#page-39-0) Mode

## 6.7.1. Game Mode

Game Mode temporarily modifies protection settings so as to minimize their impact on system performance. While in Game Mode, the following settings are applied:

- Minimize processor time & memory consumption
- Postpone automatic updates & scans
- Eliminate all alerts and pop-ups
- Scan only the most important files

While in Game Mode, you can see the letter G over the **Acronis icon**.

#### Using Game Mode

By default, Acronis Internet Security Suite 2010 automatically enters Game Mode when you start a game from its list of known games or when an application goes to full screen. Acronis Internet Security Suite 2010 will automatically return to the normal operation mode when you close the game or when the detected application exits full screen.

If you want to manually turn on Game Mode, use one of the following methods:

- Right-click the Acronis icon in the system tray and select **Turn on Game Mode**.
- Press Ctrl+Shift+Alt+G (the default hotkey).

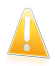

#### Important

Do not forget to turn Game Mode off when you finish. To do this, use the same methods you did when you turned it on.

#### Changing Game Mode Hotkey

If you want to change the hotkey, follow these steps:

- 1. Open Acronis Internet Security Suite 2010 and switch the user interface to Expert Mode.
- 2. Click **Game / Laptop Mode** on the left-side menu.
- 3. Click the **Game Mode** tab.
- 4. Click the **Advanced Settings** button.
- 5. Under the **Use HotKey** option, set the desired hotkey:
	- Choose the modifier keys you want to use by checking one the following: Control key (Ctrl), Shift key (Shift) or Alternate key (Alt).
	- $\bullet$  In the edit field, type the letter corresponding to the regular key you want to use.

For example, if you want to use the Ctrl+Alt+D hotkey, you must check only Ctrl and Alt and type D.

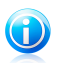

**Note** 

Removing the checkmark next to **Use HotKey** will disable the hotkey.

6. Click **OK** to save the changes.

### <span id="page-39-0"></span>6.7.2. Laptop Mode

Laptop Mode is especially designed for laptop and notebook users. Its purpose is to minimize the impact of Acronis Internet Security Suite 2010 on power consumption while these devices are running on battery. While in Laptop Mode, scheduled scan tasks are not performed, as they require more system resources and, implicitly, increase power consumption.

Acronis Internet Security Suite 2010 detects when your laptop has switched to battery power and it automatically enters Laptop Mode. Likewise, Acronis Internet Security Suite 2010 automatically exits Laptop Mode, when it detects the laptop is no longer running on battery.

To enable Acronis Internet Security Suite 2010's Laptop Mode, follow these steps:

- 1. Open Acronis Internet Security Suite 2010.
- 2. Click the **Settings** button in the upper-right corner of the window.
- 3. In the General Settings category, select the check box corresponding to **Laptop Mode Detection**.
- 4. Click **OK** to save and apply the changes.

## 6.8. Automatic Device Detection

Acronis Internet Security Suite 2010 automatically detects when you connect a removable storage device to your computer and offers to scan it before you access its files. This is recommended in order to prevent viruses and other malware from infecting your computer.

Detected devices fall into one of these categories:

- CDs/DVDs
- USB storage devices, such as flash pens and external hard-drives
- mapped (remote) network drives

When such a device is detected, an alert window is displayed.

To scan the storage device, just click **Yes**. The Antivirus Scan wizard will appear and guide you through the scanning process. For detailed information about this wizard, please refer to "[Antivirus](#page-51-0) Scan Wizard" (p. 42).

If you do not want to scan the device, you must click **No**. In this case, you may find one of these options useful:

- **Don't ask me again about this type of device** - Acronis Internet Security Suite 2010 will no longer offer to scan storage devices of this type when they are connected to your computer.
- **Disable automatic device detection** You will no longer be prompted to scan new storage devices when they are connected to the computer.

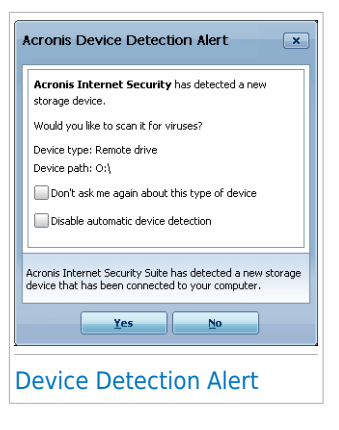

If you accidentally disabled automatic device detection and you want to enable it, or if you want to configure its settings, follow these steps:

- 1. Open Acronis Internet Security Suite 2010 and switch the user interface to Expert Mode.
- 2. Go to **Antivirus>Virus Scan**.
- 3. In the list of scan tasks, locate the **Device Detection Scan** task.
- 4. Right-click the task and select **Open**. A new window will appear.
- 5. On the **Overview** tab, configure the scanning options as needed. For more information, please refer to "[Configuring](#page-133-0) Scan Settings" (p. 124).
- 6. On the **Detection** tab, choose which types of storage devices to be detected.
- 7. Click **OK** to save and apply the changes.

# 7. Fixing Issues

Acronis Internet Security Suite 2010 uses an issue tracking system to detect and inform you about the issues that may affect the security of your computer and data. By default, it will monitor only a series of issues that are considered to be very important. However, you can configure it as needed, choosing which specific issues you want to be notified about.

This is how pending issues are notified:

● A special symbol is displayed over the Acronis icon in the [system](#page-34-0) tray to indicate pending issues.

**Red triangle with an exclamation mark:** Critical issues affect the security of your system. They require your immediate attention and must be fixed as soon as possible.

Also, if you move the mouse cursor over the icon, a pop-up will confirm the existence of pending issues.

- When you open Acronis Internet Security Suite 2010, the Security Status area will indicate the number of issues affecting your system.
	- ▶ In Intermediate Mode, the security status is shown on the **Dashboard** tab.
	- ▶ In Expert Mode, go to General>Dashboard to check the security status.

### 7.1. Fix All Issues Wizard

The easiest way to fix the existing issues is to follow the step-by-step **Fix All Issues** wizard. The wizard helps you easily remove any threats to your computer and data security. To open the wizard, do any of the following:

- Right-click the Acronis icon <sup>|</sup> in the [system](#page-34-0) tray and select **Fix All Issues**.
- Open Acronis Internet Security Suite 2010. Depending on the user interface mode, proceed as follows:
	- ▶ In Novice Mode, click **Fix All Issues**.
	- ▶ In Intermediate Mode, go to the **Dashboard** tab and click **Fix All Issues**.
	- ▶ In Expert Mode, go to **General>Dashboard** and click **Fix All Issues**.

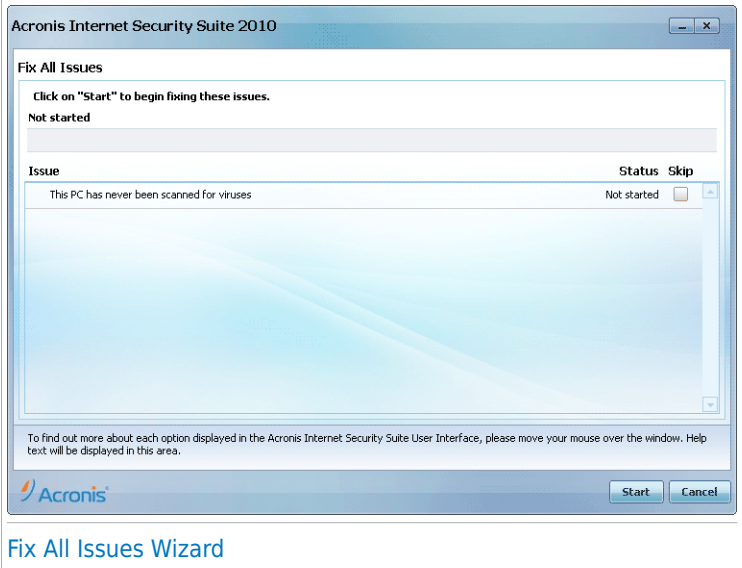

The wizard displays the list of existing security vulnerabilities on your computer.

All current issues are selected to be fixed. If there is an issue that you do not want to be fixed, just select the corresponding check box. If you do so, its status will change to **Skip**.

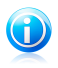

#### **Note**

If you do not want to be notified about specific issues, you must configure the tracking system accordingly, as described in the next section.

To fix the selected issues, click **Start**. Some issues are fixed immediately. For others, a wizard helps you fix them.

The issues that this wizard helps you fix can be grouped into these main categories:

- **Disabled security settings.** Such issues are fixed immediately, by enabling the respective security settings.
- **Preventive security tasks you need to perform.** An example of such a task is scanning your computer. It is recommended that you scan your computer at least once a week. Acronis Internet Security Suite 2010 will automatically do that for you in most cases. However, if you have changed the scanning schedule or if the schedule is not completed, you will be notified about this issue.

When fixing such issues, a wizard helps you successfully complete the task.

- **System vulnerabilities.** Acronis Internet Security Suite 2010 automatically checks your system for vulnerabilities and alerts you about them. System vulnerabilities include the following:
	- ▶ weak passwords to Windows user accounts.
	- ▶ outdated software on your computer.
	- ▶ missing Windows updates.
	- ▶ Windows Automatic Updates is disabled.

When such issues are to be fixed, the vulnerability scan wizard is started. This wizard assists you in fixing the detected system vulnerabilities. For detailed information, please refer to section "[Vulnerability](#page-63-0) Check Wizard" (p. 54).

## 7.2. Configuring Issue Tracking

The issue tracking system is pre-configured to monitor and alert you about the most important issues that may affect the security of your computer and data. Additional issues may be monitored based on the choices you make in the [configuration](#page-29-0) wizard (when you configure your usage profile). Besides the issues monitored by default, there are several other issues you can be informed about.

You can configure the tracking system to best serve your security needs by choosing which specific issues to be informed about. You can do that either in Intermediate Mode or in Expert Mode.

- In Intermediate Mode, the tracking system can be configured from separate locations. Follow these steps:
	- 1. Go to the **Security**, **Parental** or **File Vault** tab.
	- 2. Click **Configure Status Alerts**.
	- 3. Select the check boxes corresponding to the items you want to be monitored.

For detailed information, please refer to the ["Intermediate](#page-88-0) Mode" (p. 79) part of this user guide.

- In Expert Mode, the tracking system can be configured from a central location. Follow these steps:
	- 1. Go to **General>Dashboard**.
	- 2. Click **Configure Status Alerts**.
	- 3. Select the check boxes corresponding to the items you want to be monitored.

For detailed information, please refer to chapter "[Dashboard](#page-110-0)" (p. 101).

# 8. Configuring Basic Settings

You can configure the main product settings (including changing the user interface view mode) from the basic settings window. To open it, do any of the following:

- Open Acronis Internet Security Suite 2010 and click the **Settings** button in the upper-right corner of the window.
- Right-click the Acronis icon **U** in the [system](#page-34-0) tray and select **Basic Settings**.

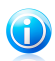

#### Note

To configure the product settings in detail, use the Expert Mode interface. For detailed information, please refer to the ["Expert](#page-109-0) Mode" (p. 100) part of this user guide.

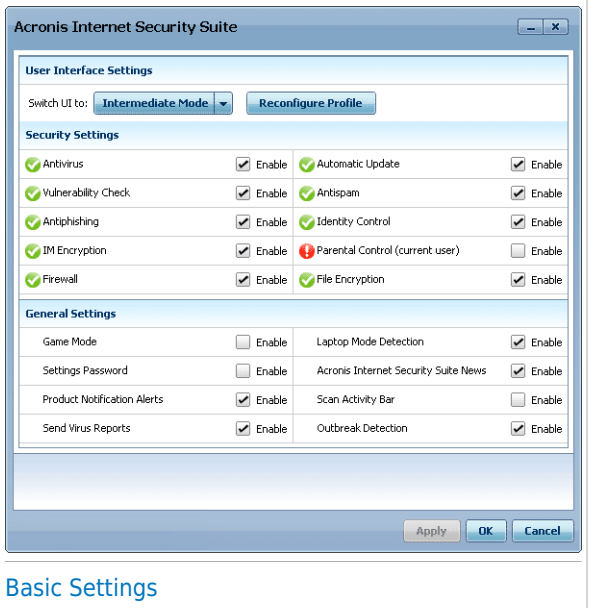

The settings are organized into three categories:

- User [Interface](#page-45-0) Settings
- Security [Settings](#page-46-0)
- General [Settings](#page-47-0)

To apply and save the configuration changes you make, click **OK**. To close the window without saving the changes, click **Cancel**.

# <span id="page-45-0"></span>8.1. User Interface Settings

In this area, you can switch the user interface view mode and reset the usage profile.

**Switching the user interface view mode.** As described in section "User [Interface](#page-21-0) View [Modes](#page-21-0)" (p. 12), there are three modes for displaying the user interface. Each user interface mode is designed for a specific category of users, based on their computer skills. In this way, the user interface accommodates all kinds of users, from computer beginners to very technical people.

The first button shows the current user interface view mode. To change the user interface mode, click the arrow  $\square$  on the button and select the desired mode from the menu.

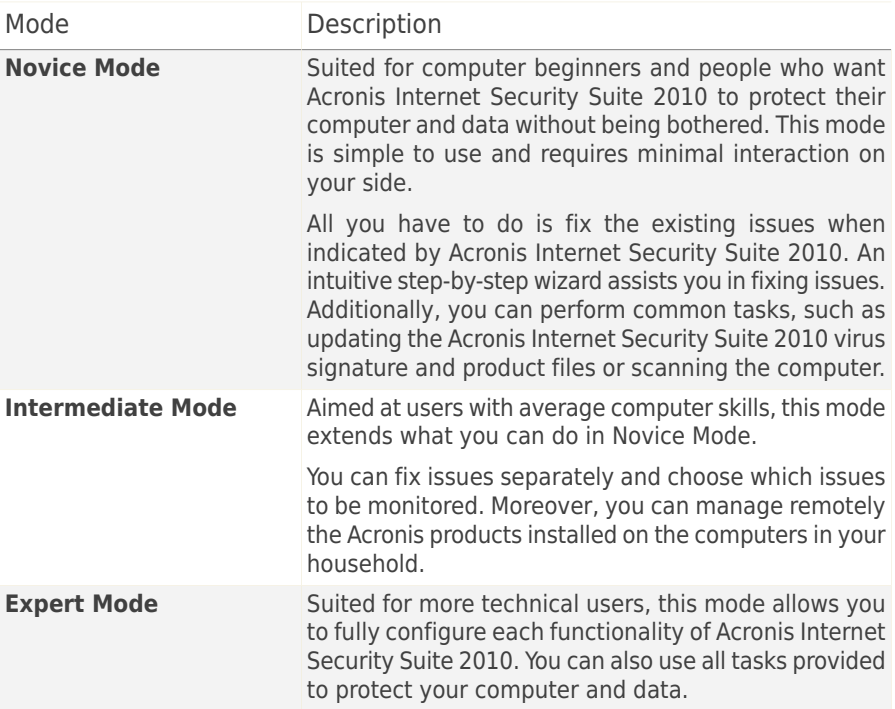

**Reconfiguring the usage profile.** The usage profile reflects the main activities performed on the computer. Depending on the usage profile, the product interface is organized to allow easy access to your preferred tasks.

To reconfigure the usage profile, click **Reconfigure Profile** and follow the configuration wizard.

## <span id="page-46-0"></span>8.2. Security Settings

In this area, you can enable or disable product settings that cover various aspects of computer and data security. The current status of a setting is indicated using one of these icons:

**Green circle with a check mark:** The setting is enabled.

**Red circle with an exclamation mark:** The setting is disabled.

To enable / disable a setting, select / clear the corresponding **Enable** check box.

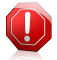

#### **Warning**

Use caution when disabling real-time antivirus protection, firewall or automatic update. Disabling these features may compromise your computer's security. If you really need to disable them, remember to re-enable them as soon as possible.

The entire list of settings and their description is provided in the following table:

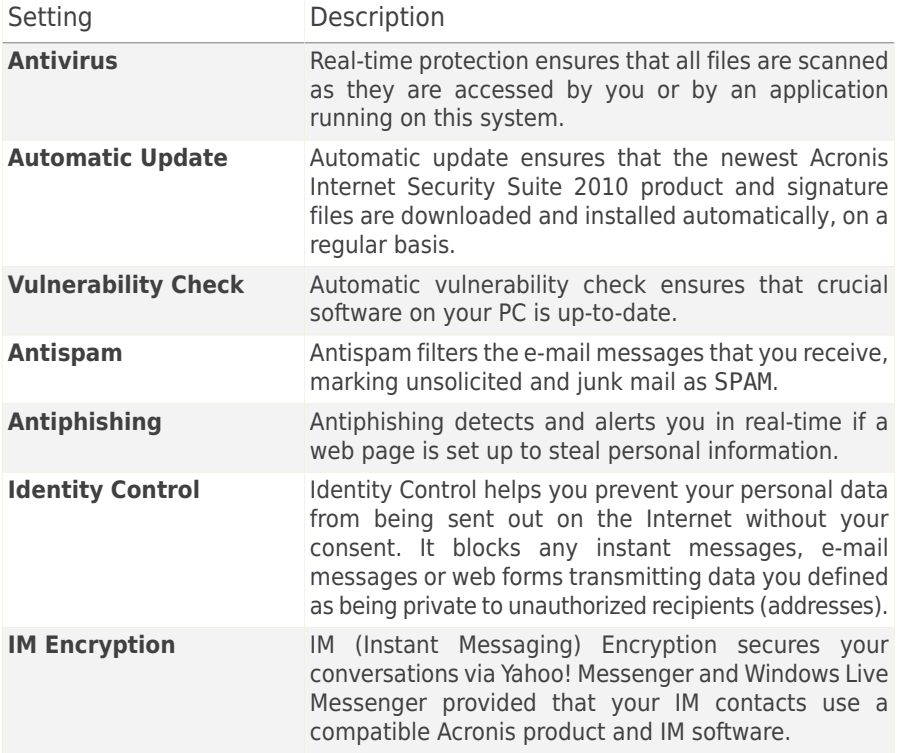

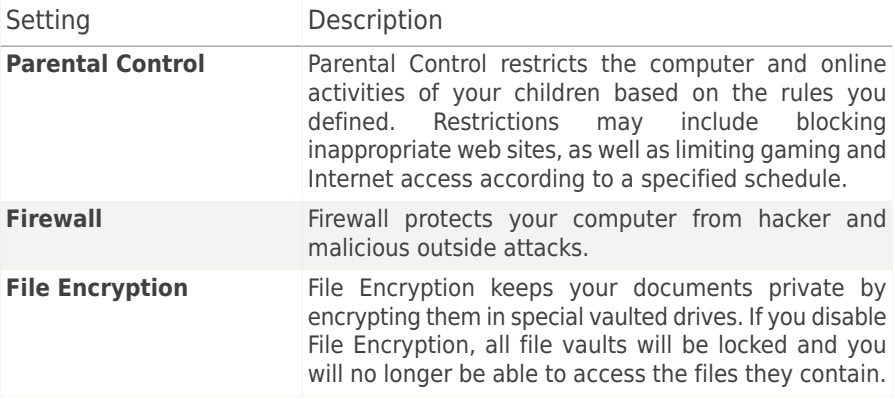

The status of some of these settings may be monitored by the issue tracking system of Acronis Internet Security Suite 2010. If you disable a monitored setting, Acronis Internet Security Suite 2010 will indicate this as an issue that you need to fix.

If you do not want a monitored setting that you disabled to be shown as an issue, you must configure the tracking system accordingly. You can do that either in Intermediate Mode or in Expert Mode.

- In Intermediate Mode, the tracking system can be configured from separate locations, based on settings categories. For detailed information, please refer to the ["Intermediate](#page-88-0) Mode" (p. 79) part of this user guide.
- In Expert Mode, the tracking system can be configured from a central location. Follow these steps:
	- 1. Go to **General>Dashboard**.
	- 2. Click **Configure Status Alerts**.
	- 3. Clear the check box corresponding to the item you want not to be monitored.

<span id="page-47-0"></span>For detailed information, please refer to chapter "[Dashboard](#page-110-0)" (p. 101).

## 8.3. General Settings

In this area, you can enable or disable settings that affect product behavior and user experience. To enable / disable a setting, select / clear the corresponding **Enable** check box.

The entire list of settings and their description is provided in the following table:

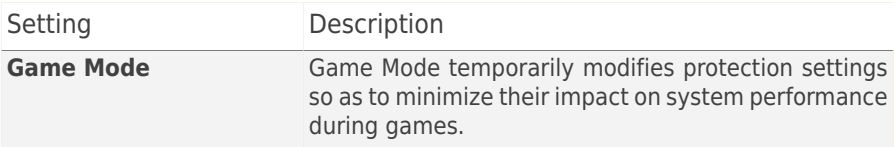

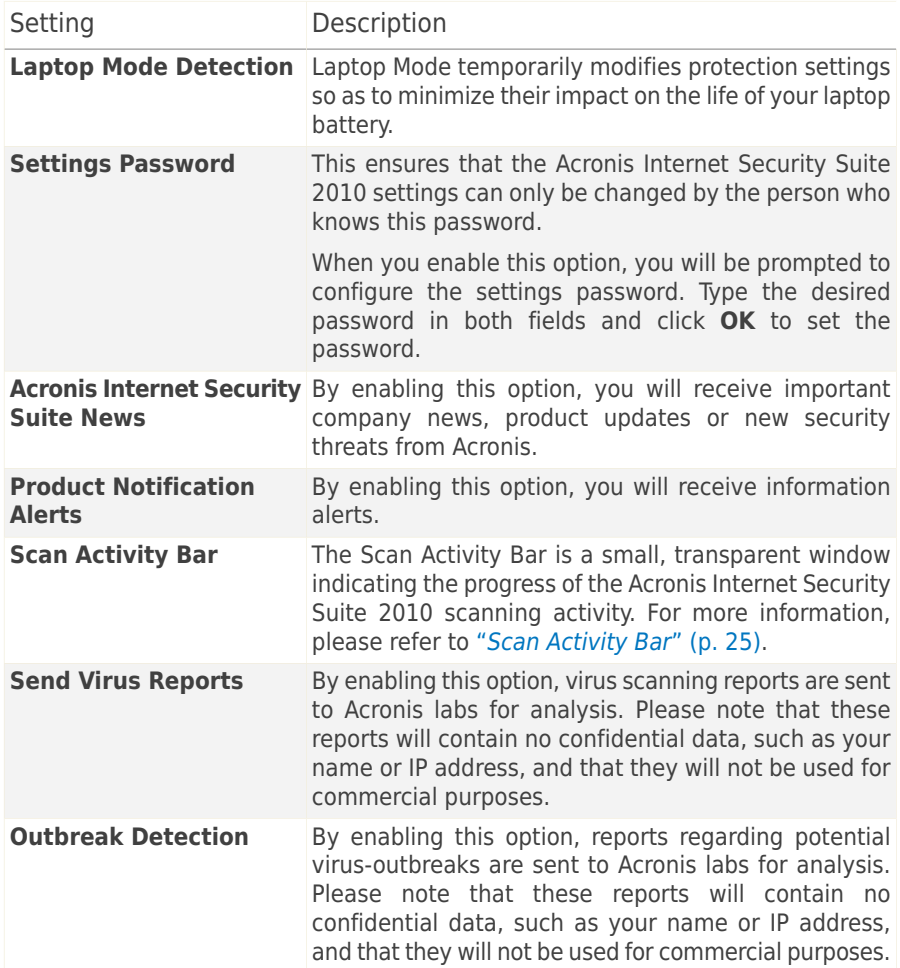

# 9. History and Events

The **Logs** link at the bottom of the Acronis Internet Security Suite 2010 main window opens another window with the Acronis Internet Security Suite 2010 history & events. This window offers you an overview of the security-related events. For instance, you can easily check if the update was successfully performed, if malware was found on your computer etc.

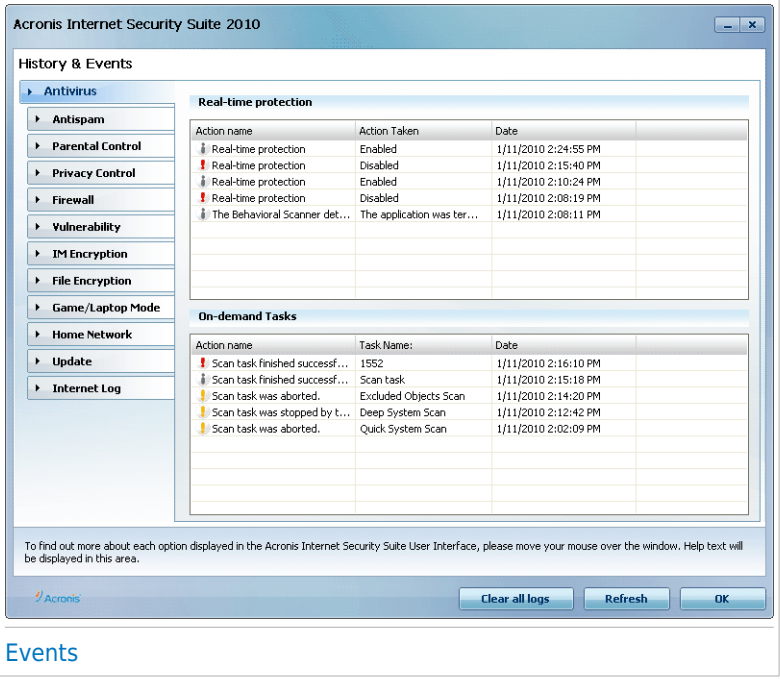

In order to help you filter the Acronis Internet Security Suite 2010 history & events, the following categories are provided on the left side:

- **Antivirus**
- **Antispam**
- **Parental Control**
- **Privacy Control**
- **Firewall**
- **Vulnerability**
- **IM encryption**
- **File Encryption**
- **Game/Laptop Mode**

● **Home Network** ● **Update**

● **Internet Log**

A list of events is available for each category. Each event comes with the following information: a short description, the action Acronis Internet Security Suite 2010 took on it when it happened, and the date and time when it occurred. If you want to find out more information about a particular event in the list, double click that event.

Click **Clear all logs** if you want to remove old logs or **Refresh** to make sure the latest logs are displayed.

# 10. Wizards

In order to make Acronis Internet Security Suite 2010 very easy to use, several wizards help you carry out specific security tasks or configure more complex product settings. This chapter describes the wizards that may appear when you fix issues or perform specific tasks with Acronis Internet Security Suite 2010. Other configuration wizards are described separately in the ["Expert](#page-109-0) Mode" (p. 100) part.

# <span id="page-51-0"></span>10.1. Antivirus Scan Wizard

Whenever you initiate an on-demand scan (for example, right-click a folder and select **Scan with Acronis Internet Security Suite**), the Antivirus Scan wizard will appear. Follow the three-step guided procedure to complete the scanning process.

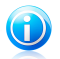

#### **Note**

If the scan wizard does not appear, the scan may be configured to run silently, in the background. Look for the  $\bullet$  scan progress icon in the [system](#page-316-0) tray. You can click this icon to open the scan window and to see the scan progress.

## 10.1.1. Step 1/3 - Scanning

Acronis Internet Security Suite 2010 will start scanning the selected objects.

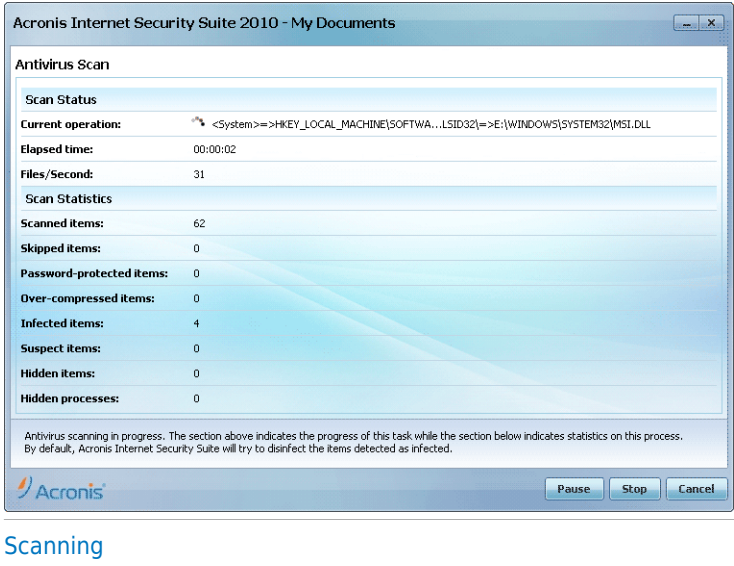

You can see the scan status and statistics (scanning speed, elapsed time, number of scanned / infected / suspicious / hidden objects and other).

Wait for Acronis Internet Security Suite 2010 to finish scanning.

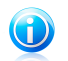

**Note** 

The scanning process may take a while, depending on the complexity of the scan.

**Password-protected archives.** If Acronis Internet Security Suite 2010 detects a password-protected archive during scanning and the default action is **Prompt for password**, you will be prompted to provide the password. Password-protected archives cannot be scanned unless you provide the password. The following options are available:

- **I want to enter the password for this object.** If you want Acronis Internet Security Suite 2010 to scan the archive, select this option and type the password. If you do not know the password, choose one of the other options.
- **I do not want to enter the password for this object (skip this object).** Select this option to skip scanning this archive.
- **I do not want to enter the password for any object (skip all password-protected objects).** Select this option if you do not want to be bothered about password-protected archives. Acronis Internet Security Suite 2010 will not be able to scan them, but a record will be kept in the scan log.

Click **OK** to continue scanning.

**Stopping or pausing the scan.** You can stop scanning anytime you want by clicking **Stop&Yes**. You will go directly to the last step of the wizard. To temporarily stop the scanning process, just click **Pause**. You will have to click **Resume** to resume scanning.

#### 10.1.2. Step 2/3 - Select Actions

When the scanning is completed, a new window will appear, where you can see the scan results.

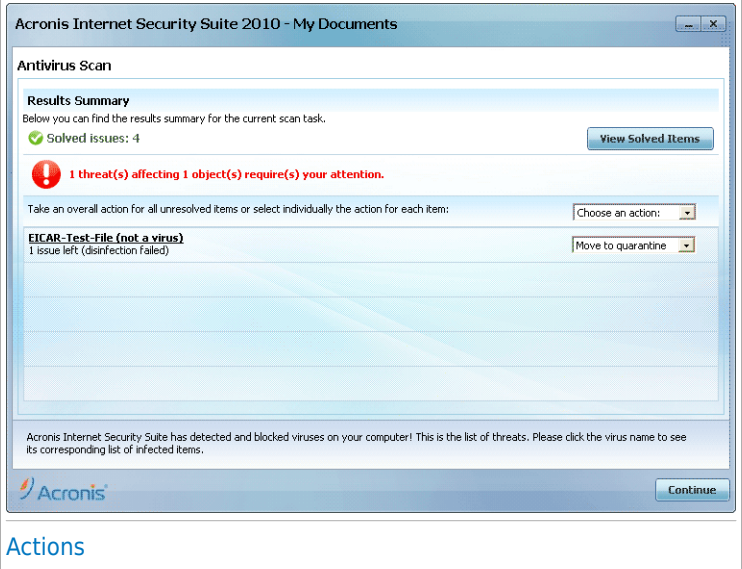

You can see the number of issues affecting your system.

The infected objects are displayed in groups, based on the malware they are infected with. Click the link corresponding to a threat to find out more information about the infected objects.

You can choose an overall action to be taken for all issues or you can select separate actions for each group of issues.

One or several of the following options can appear on the menu:

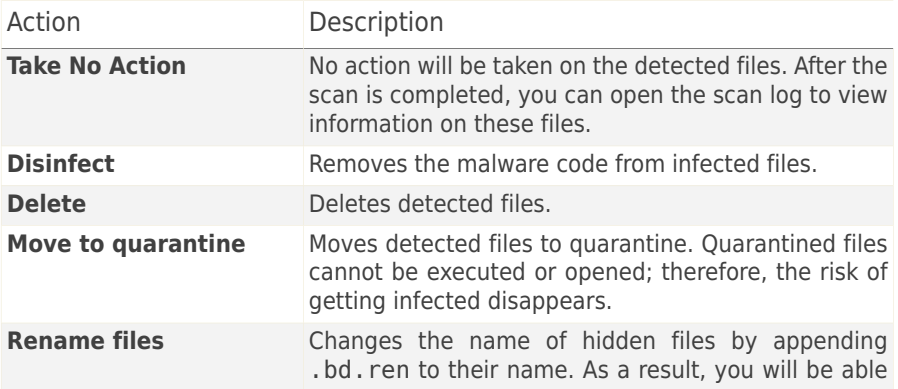

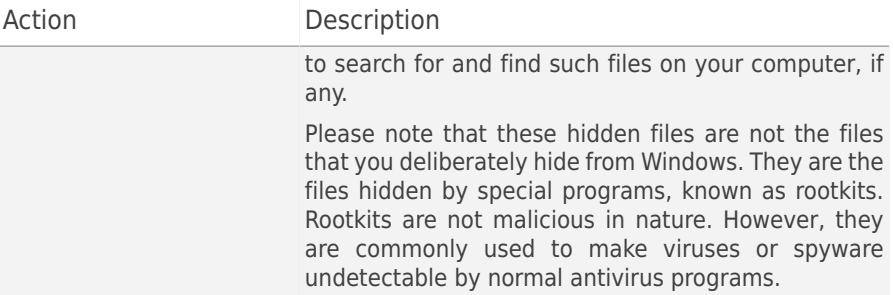

Click **Continue** to apply the specified actions.

### 10.1.3. Step 3/3 - View Results

When Acronis Internet Security Suite 2010 finishes fixing the issues, the scan results will appear in a new window.

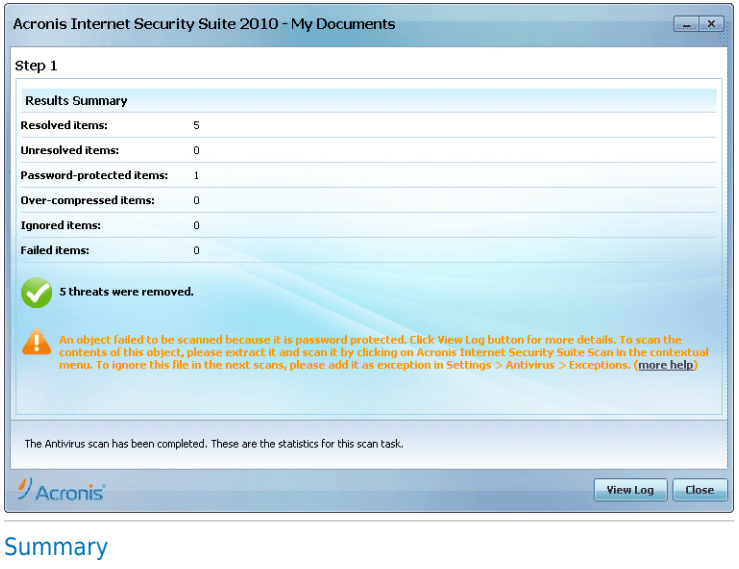

You can see the results summary. If you want comprehensive information on the scanning process, click **View log** to view the scan log.

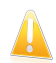

#### Important

If required, please restart your system in order to complete the cleaning process.

Click **Close** to close the window.

#### Acronis Internet Security Suite 2010 Could Not Solve Some Issues

In most cases Acronis Internet Security Suite 2010 successfully disinfects the infected files it detects or it isolates the infection. However, there are issues that cannot be solved.

In these cases, we recommend you to contact the Acronis Support Team at <http://www.acronis.com/support/?ow=1>. Our support representatives will help you solve the issues you are experiencing.

#### Acronis Internet Security Suite 2010 Detected Suspect Files

Suspect files are files detected by the heuristic analysis as potentially infected with malware the signature of which has not been released yet.

If suspect files were detected during the scan, you will be requested to submit them to the Acronis Lab. Click **OK** to send these files to the Acronis Lab for further analysis.

# 10.2. Custom Scan Wizard

The Custom Scan Wizard lets you create and run a custom scan task and optionally save it as a Quick Task when using Acronis Internet Security Suite 2010 in Intermediate Mode.

To run a custom scan task using the Custom Scan Wizard you must follow these steps:

- 1. In Intermediate Mode, go to the **Security** tab.
- 2. In the Quick Tasks area, click **Custom Scan**.
- 3. Follow the six-step guided procedure to complete the scanning process.

### 10.2.1. Step 1/6 - Welcome Window

This is a welcome window.

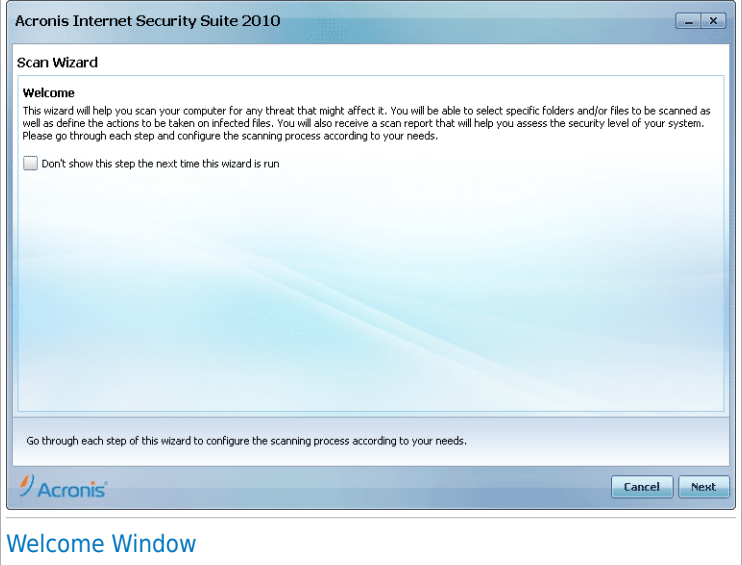

If you want to skip over this window when running this wizard in the future, select the **Don't show this step the next time this wizard is run** check box.

Click **Next**.

### 10.2.2. Step 2/6 - Select Target

Here you can specify the files or folders to be scanned as well as the scan options.

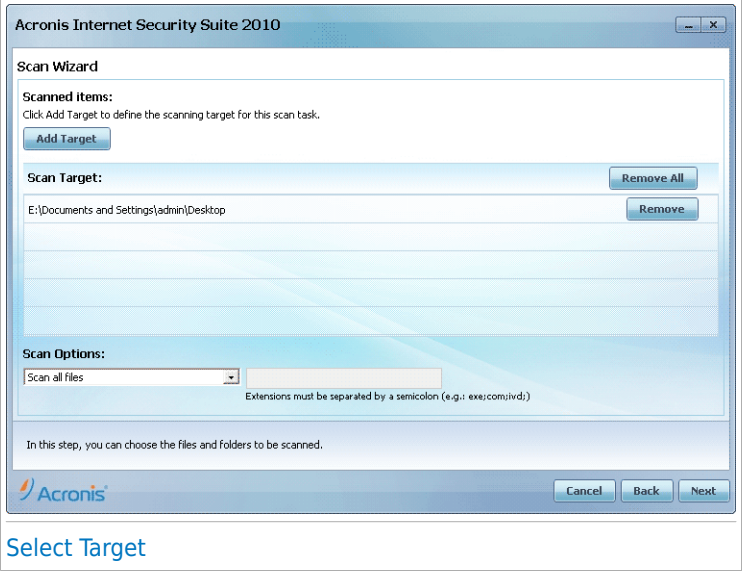

Click **Add Target**, select the files or folders that you want to scan and click **OK**. The paths to the selected locations will appear in the **Scan Target** column. If you change your mind about the location, just click the **Remove** button next to it. Click the **Remove All** button to remove all the locations that were added to the list.

When you are done selecting the locations, set the **Scan Options**. The following are available:

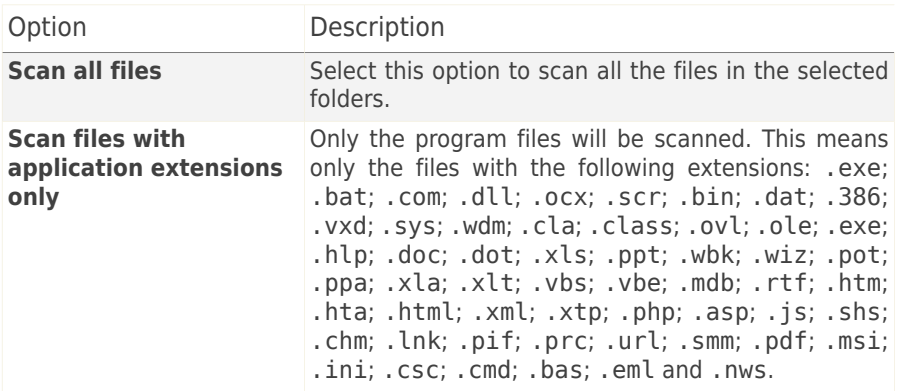

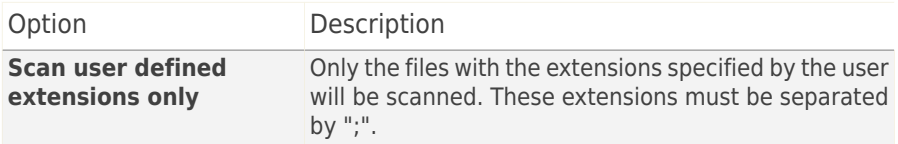

Click **Next**.

### 10.2.3. Step 3/6 - Select Actions

Here you can specify the scanner settings and the scan level.

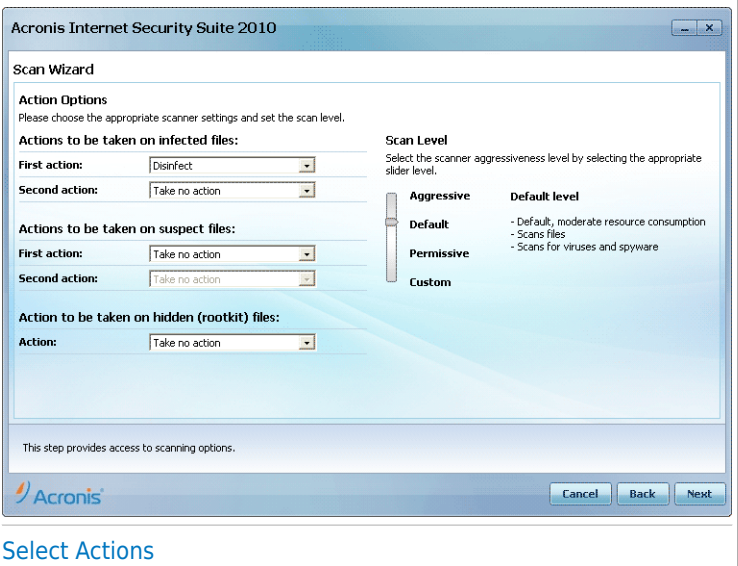

● Select the actions to be taken on the infected and suspect files detected. The following options are available:

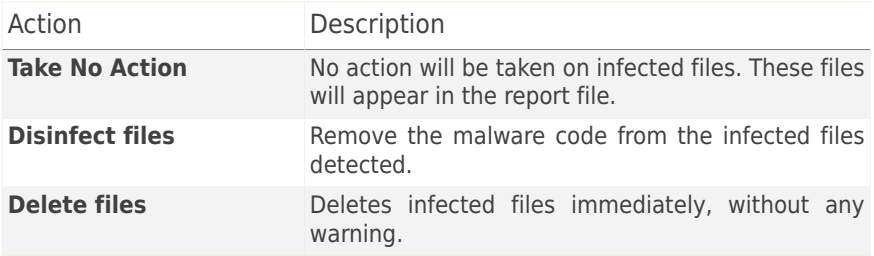

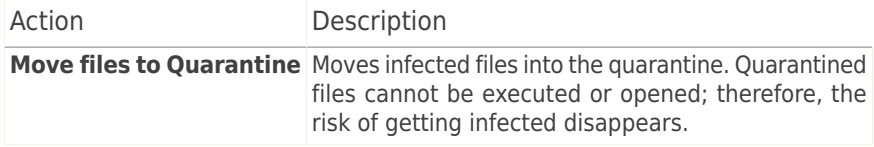

● Select the action to be taken on the hidden (rootkits) files. The following options are available:

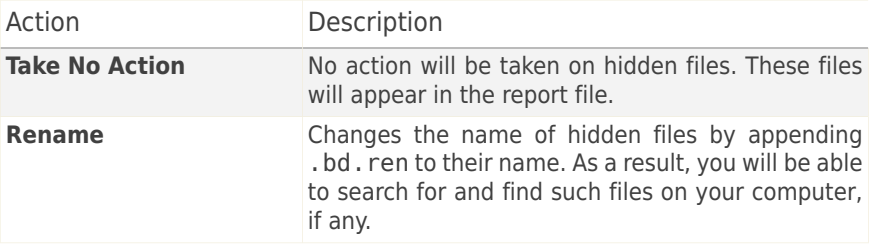

● Configure scanner aggressiveness. There are 3 levels to choose from. Drag the slider along the scale to set the appropriate protection level:

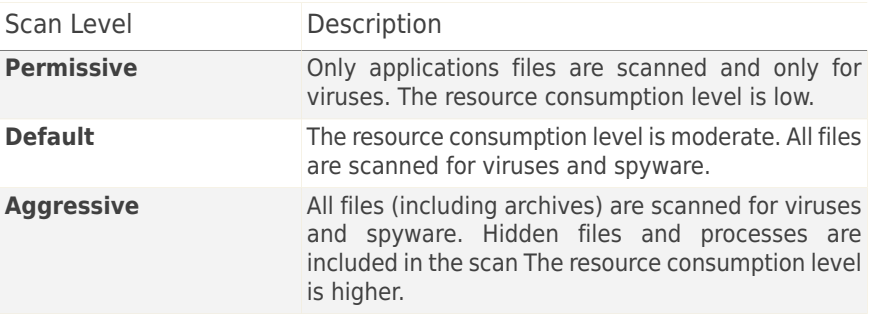

Advanced users might want to take advantage of the scan settings Acronis Internet Security Suite 2010 offers. The scanner can be set to search only for specific malware threats. This may greatly reduce scanning times and improve your computer's responsiveness during a scan.

Drag the slider to select **Custom** and then click the **Custom level** button. A window will appear. Specify the type of malware you want Acronis Internet Security Suite 2010 to scan for by selecting the appropriate options:

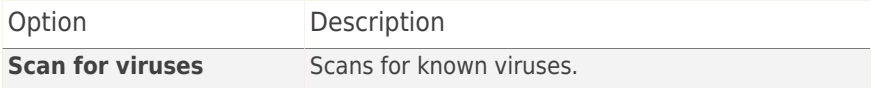

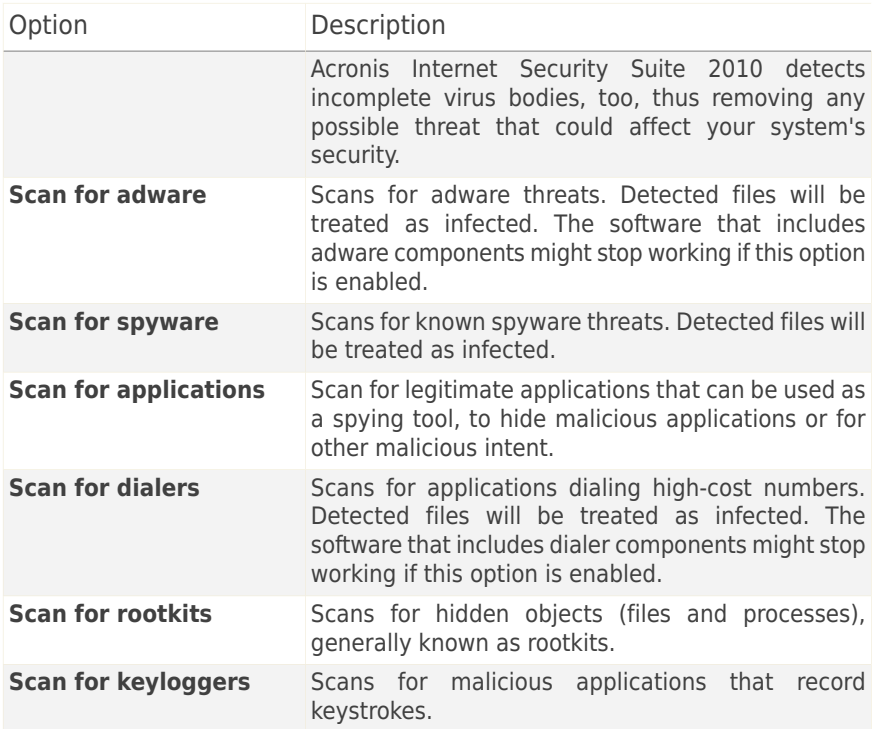

Click **OK** to close the window.

Click **Next**.

### 10.2.4. Step 4/6 - Additional Settings

Before scanning begins, additional options are available:

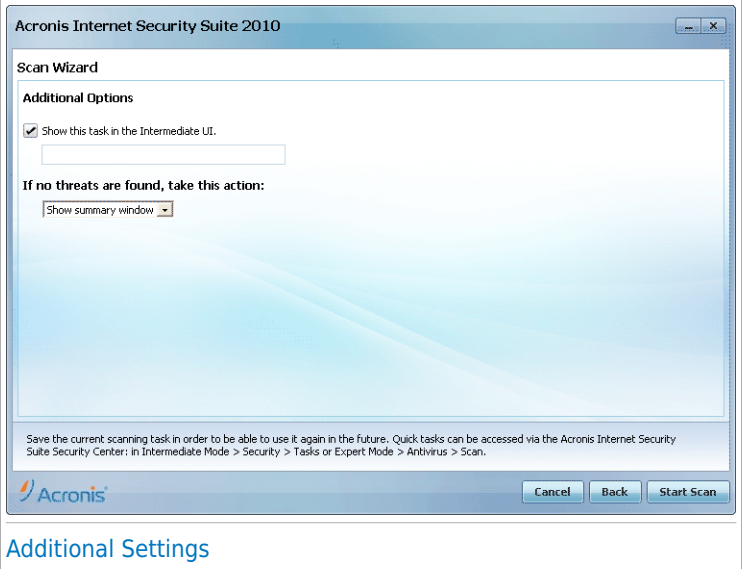

● To save the custom task you are creating for future use select the **Show this task in Intermediate UI** check box and enter a name for the task in the provided edit field.

The task will be added to the list of Quick Tasks already available in the Security tab and will also appear in **Expert Mode > Antivirus > Virus Scan**.

● From the corresponding menu, select an action to be taken if no threats are found.

Click **Start Scan**.

#### 10.2.5. Step 5/6 - Scanning

Acronis Internet Security Suite 2010 will start scanning the selected objects:

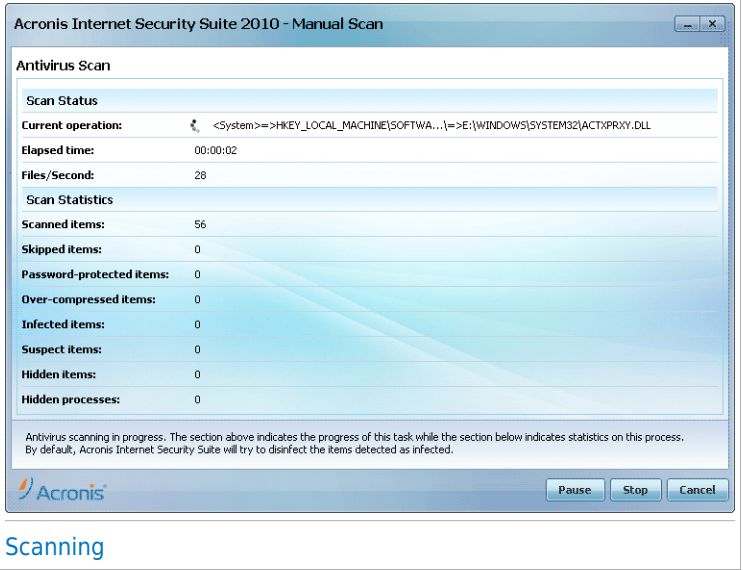

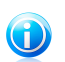

#### Note

The scanning process may take a while, depending on the complexity of the scan. You can click the  $\bullet$  scan progress icon in the [system](#page-316-0) tray to open the scan window and see the scan progress.

#### 10.2.6. Step 6/6 - View Results

When Acronis Internet Security Suite 2010 completes the scanning process, the scan results will appear in a new window:

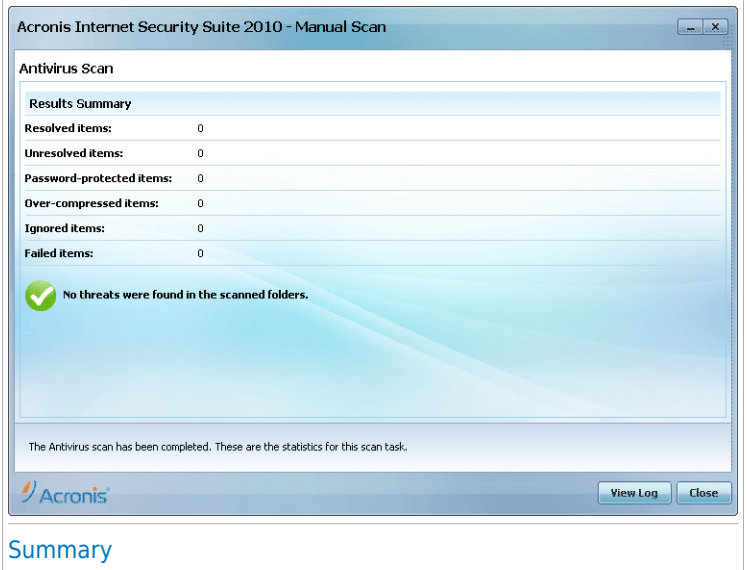

You can see the results summary. If you want comprehensive information on the scanning process, click **View Log** to view the scan log.

<span id="page-63-0"></span>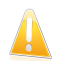

#### Important

If required, please restart your system in order to complete the cleaning process.

Click **Close** to close the window.

## 10.3. Vulnerability Check Wizard

This wizard checks the system for vulnerabilities and helps you fix them.

# 10.3.1. Step 1/6 - Select Vulnerabilities to Check

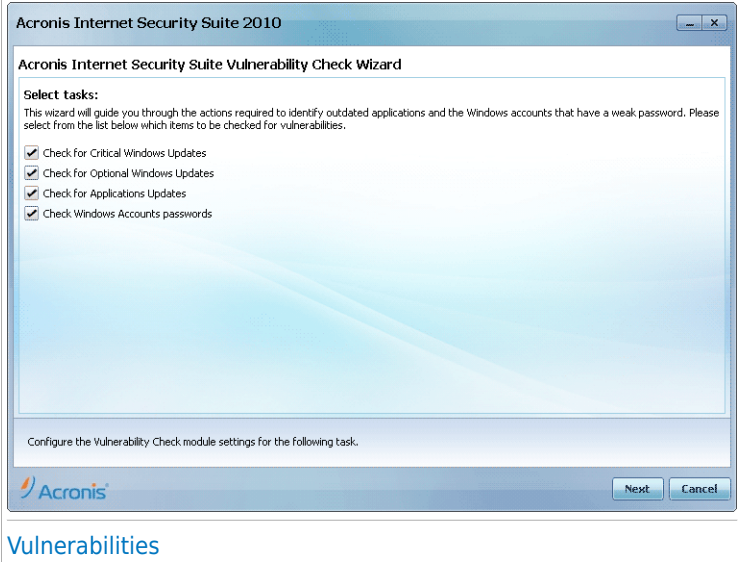

Click **Next** to check the system for the selected vulnerabilities.

# 10.3.2. Step 2/6 - Checking for Vulnerabilities

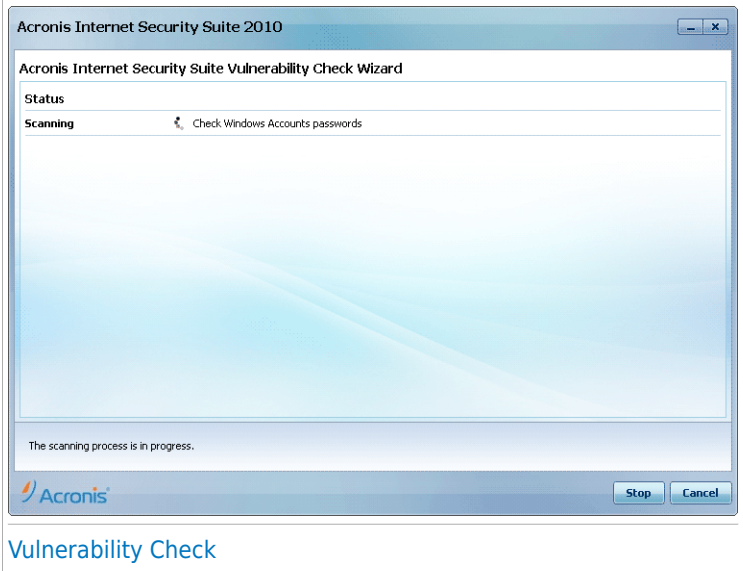

Wait for Acronis Internet Security Suite 2010 to finish checking for vulnerabilities.

# 10.3.3. Step 3/6 - Update Windows

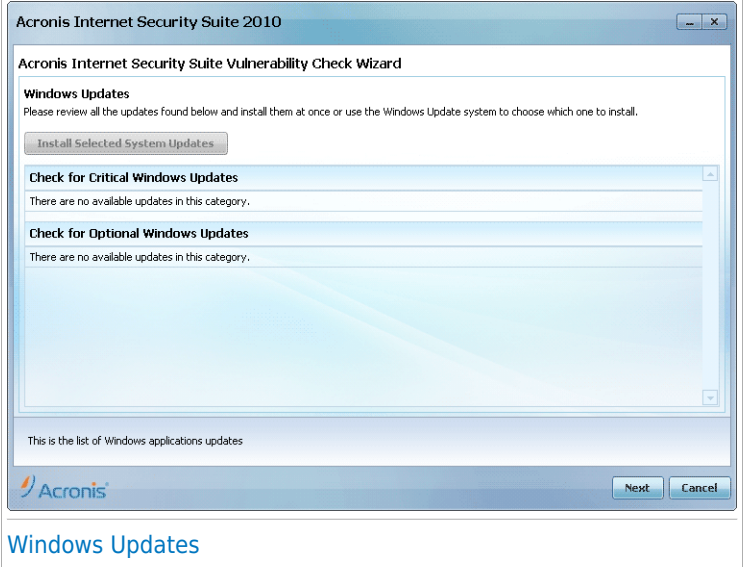

You can see the list of critical and non-critical Windows updates that are not currently installed on your computer. Click **Install All System Updates** to install all the available updates.

Click **Next**.

# 10.3.4. Step 4/6 - Update Applications

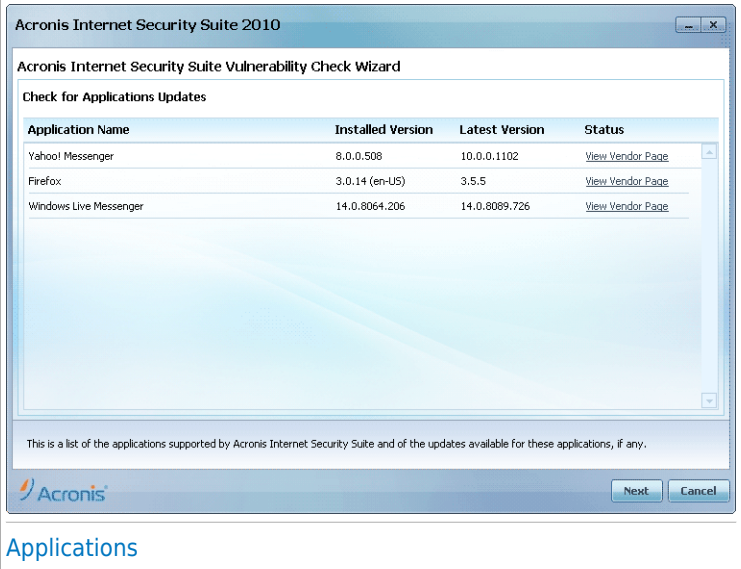

You can see the list of applications checked by Acronis Internet Security Suite 2010 and if they are up to date. If an application is not up to date, click the provided link to download the latest version.

Click **Next**.

# 10.3.5. Step 5/6 - Change Weak Passwords

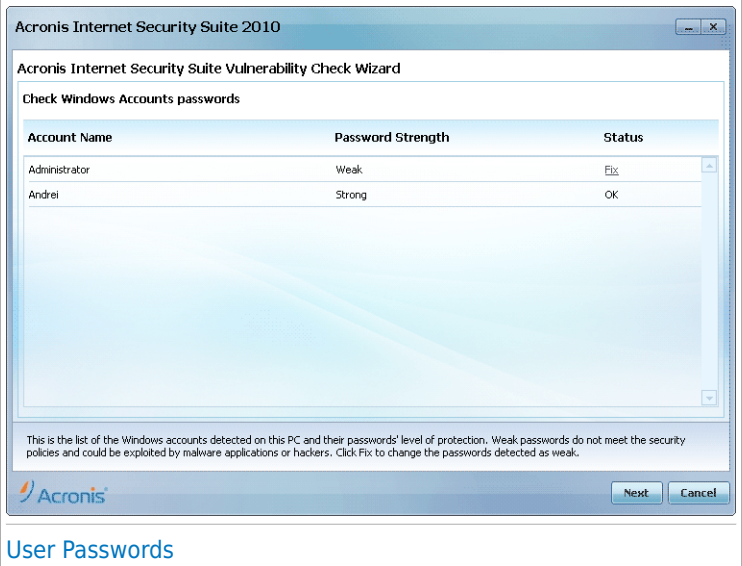

You can see the list of the Windows user accounts configured on your computer and the level of protection their password provides. A password can be **strong** (hard to guess) or **weak** (easy to crack by malicious people with specialized software).

Click **Fix** to modify the weak passwords. A new window will appear.

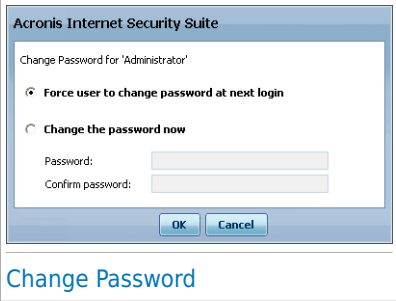

Select the method to fix this issue:

● **Force user to change password at next login.** Acronis Internet Security Suite 2010 will prompt the user to change the password the next time the user logs on to Windows.

● **Change user password.** You must type the new password in the edit fields. Make sure to inform the user about the password change.

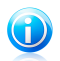

Note

For a strong password, use a combination of uppercase and lowercase letters, numbers and special characters (such as  $#$ , \$ or @). You can search the Internet for more information and tips on creating strong passwords.

Click **OK** to change the password.

Click **Next**.

## 10.3.6. Step 6/6 - View Results

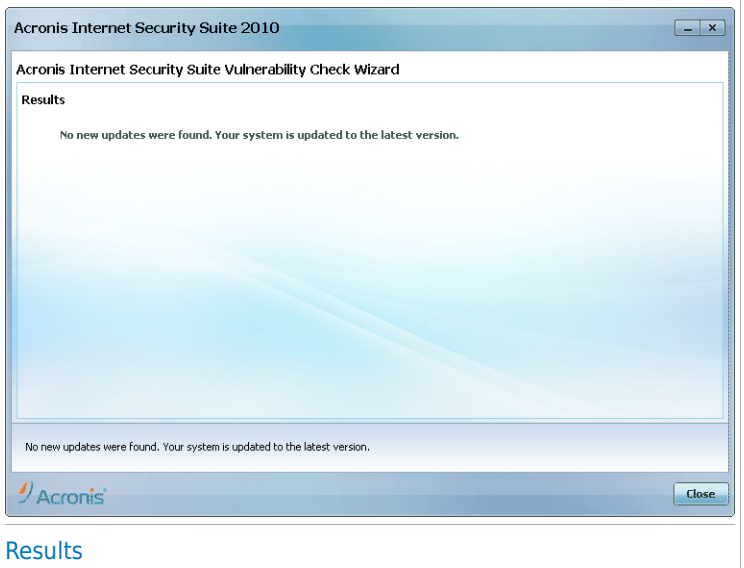

Click **Close**.

## 10.4. File Vault Wizards

The File Vault wizards help you create and manage Acronis Internet Security Suite 2010 file vaults. A file vault is an encrypted storage space on your computer where you can securely store important files, documents and even entire folders.

These wizards do not appear when you fix issues, because file vaults are an optional method of protecting your data. They can only be started from the Intermediate

Mode interface of Acronis Internet Security Suite 2010, the **File Storage** tab, as follows:

- **Add File to Vault** starts the wizard that allows you to store your important files / documents privately by encrypting them in special, vaulted drives.
- **Remove Vault Files** starts the wizard that allows you to erase data from the file vault.
- **View File Vault** starts the wizard that allows you to view the content of your file vaults.
- **Lock File Vault** starts the wizard that allows you to lock an open file vault in order to protect its content.

#### 10.4.1. Add Files to Vault

This wizard helps you create a file vault and add files to it in order to safely store them on your computer.

#### Step 1/6 - Select Target

Here you can specify the files or folders to be added to vault.

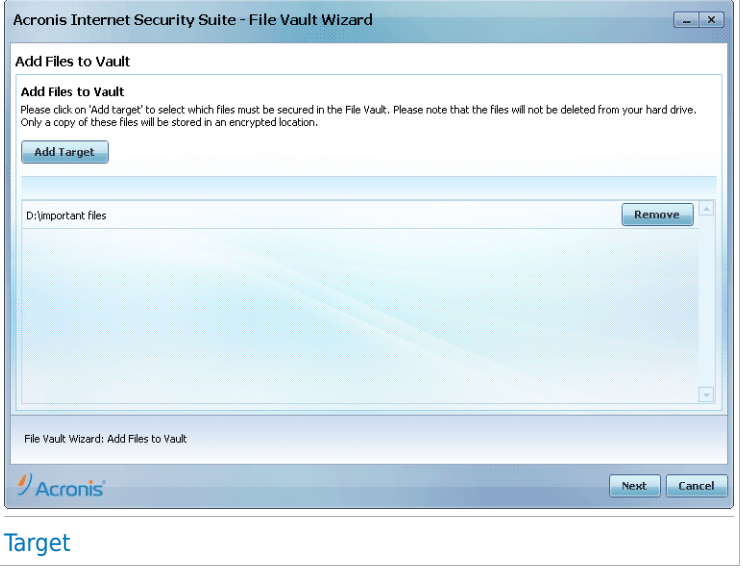

Click **Add Target**, select the file or folder that you want to add and click **OK**. The path to the selected location will appear in the **Path** column. If you change your mind about the location, just click the **Remove** button next to it.

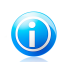

Note

You can select one or several locations.

Click **Next**.

#### Step 2/6 - Select Vault

This is where you can create a new vault or choose an existing vault.

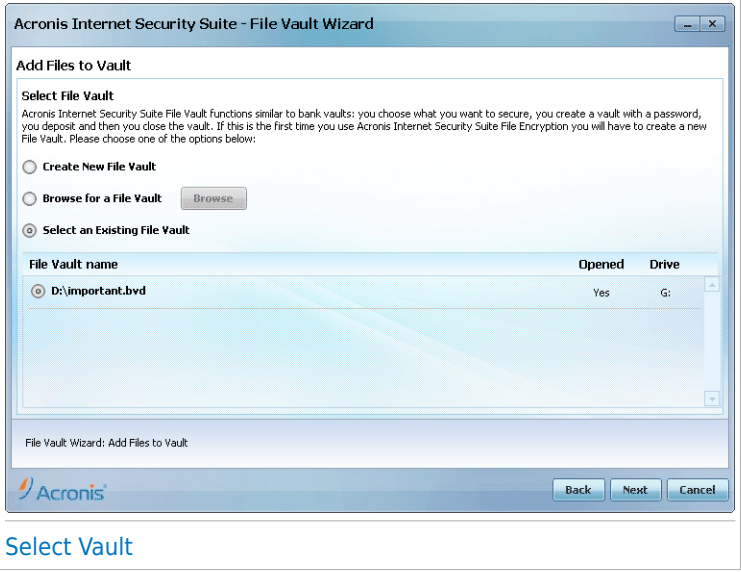

If you select **Browse for a File Vault**, you must click **Browse** and select the file vault. You will go either to the step 5 if the selected vault is opened (mounted ) or to the step 4 if it is locked (unmounted).

If you click **Select an existing File Vault**, then you must click the desired vault name. You will go either to the step 5 if the selected vault is opened (mounted ) or to the step 4 if it is locked (unmounted).

Select **Create New File Vault** if none of the existing vaults are suitable for your needs. You will go to the step 3.

Click **Next**.

#### Step 3/6 - Create Vault

This is where you can specify information for the new Vault.
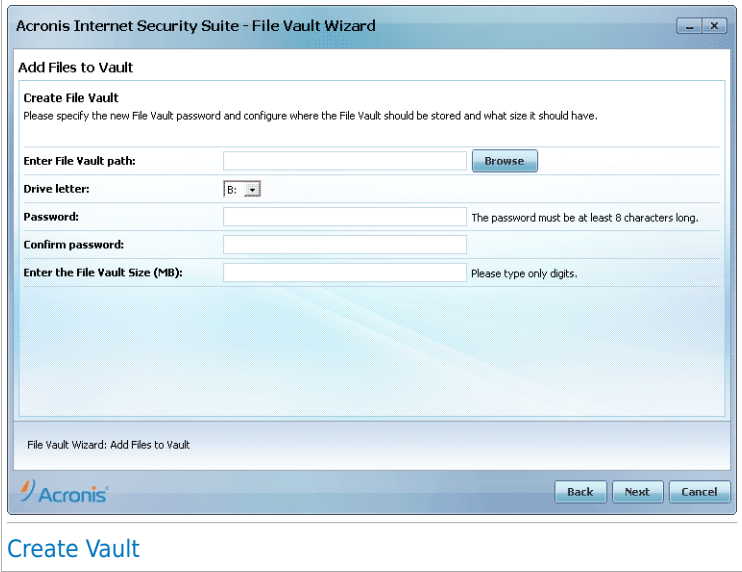

To complete the file vault related information follow these steps:

1. Click **Browse** and choose a location for the bvd file.

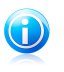

#### Note

Remember that the file vault is an encrypted file on your computer with the bvd extension.

2. Select a drive letter for the new file vault from the corresponding drop-down menu.

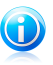

#### Note

Remember that when you mount the bvd file, a new logical partition (a new drive) will appear.

3. Type a password for the file vault into the corresponding field.

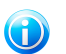

#### **Note**

The password must have at least 8 characters.

- 4. Re-type the password.
- 5. Set the size of the file vault (in MB) by typing a number into the corresponding field.

Click **Next**.

You will go to the step 5.

## Step 4/6 - Password

This is where you will be asked to enter the password for the selected vault.

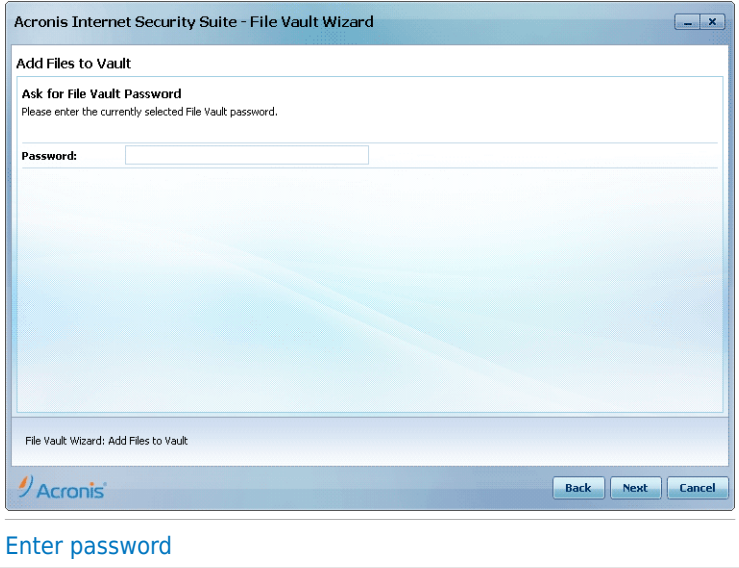

Type the password into the corresponding field and click **Next**.

### Step 5/6 - Summary

This is where you can review chosen operations.

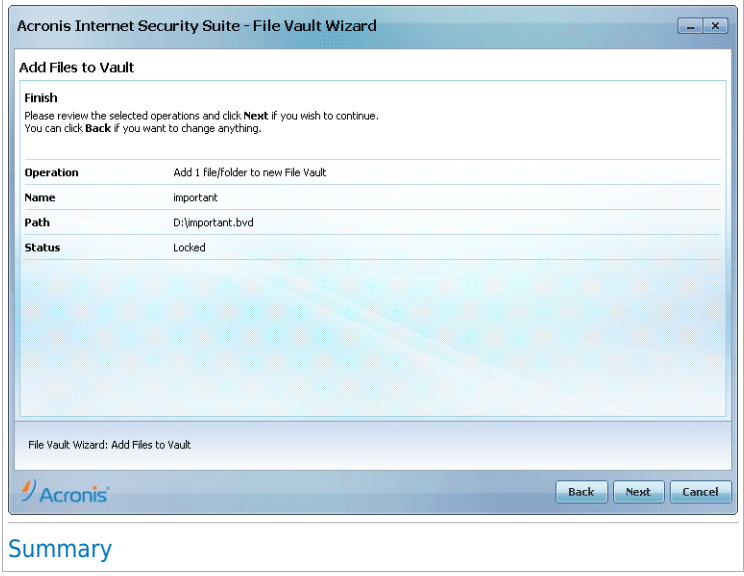

Click **Next**.

### Step 6/6 - Results

This is where you can view the vault content.

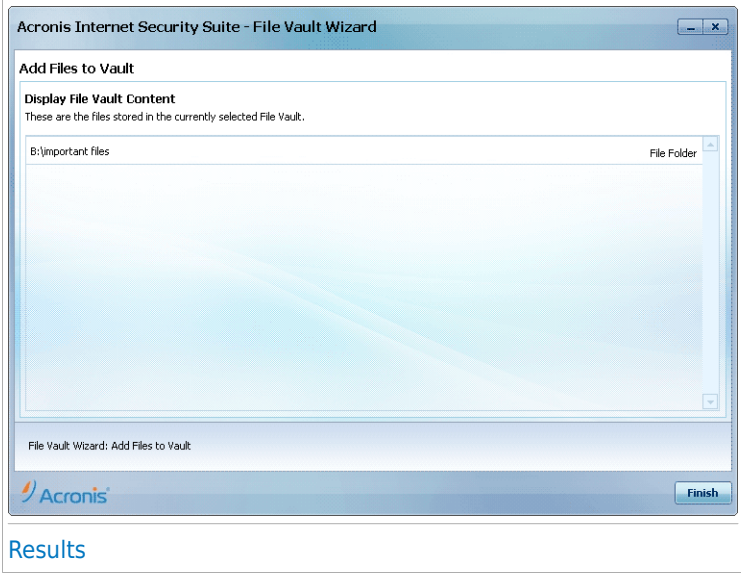

<span id="page-75-0"></span>Click **Finish**.

## 10.4.2. Remove Vault Files

This wizard helps you remove files from a specific file vault.

### Step 1/5 - Select Vault

Here you can specify the vault to remove files from.

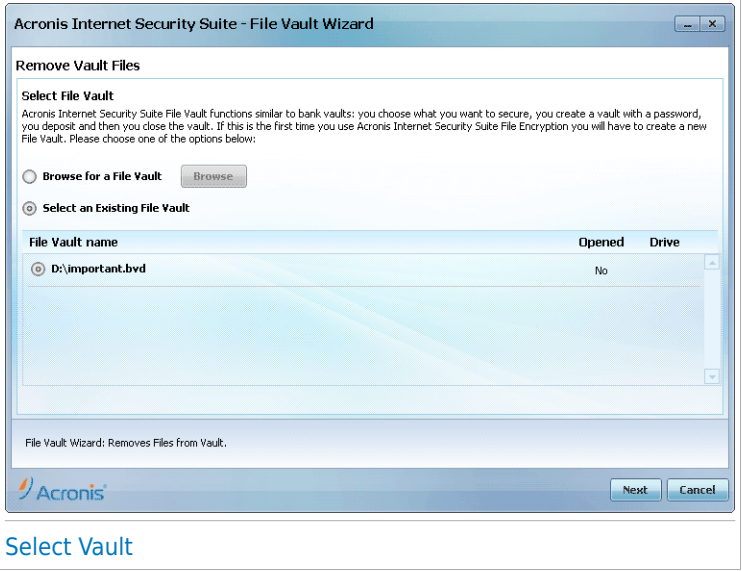

If you select **Browse for a File Vault**, you must click **Browse** and select the file vault. You will go either to the step 3 if the selected vault is opened (mounted ) or to the step 2 if it is locked (unmounted).

If you click **Select an existing File Vault**, then you must click the desired vault name. You will go either to the step 3 if the selected vault is opened (mounted ) or to the step 2 if it is locked (unmounted).

Click **Next**.

#### Step 2/5 - Password

This is where you will be asked to enter the password for the selected vault.

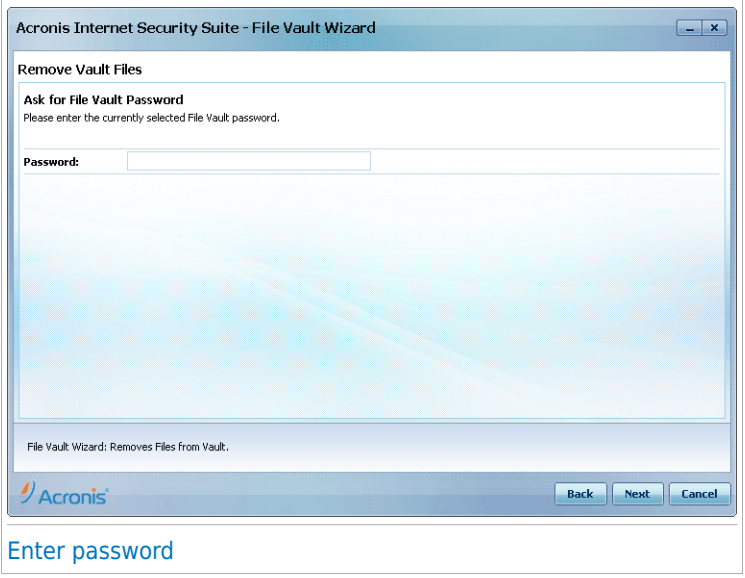

Type the password into the corresponding field and click **Next**.

### Step 3/5 - Select files

This is where you will be provided with the list of the files from the previously selected vault.

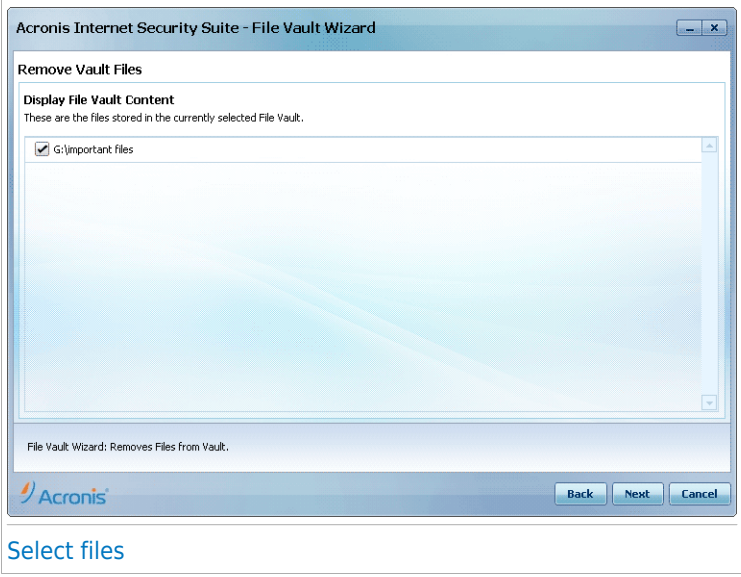

Select the files to be removed and click **Next**.

### Step 4/5 - Summary

This is where you can review chosen operations.

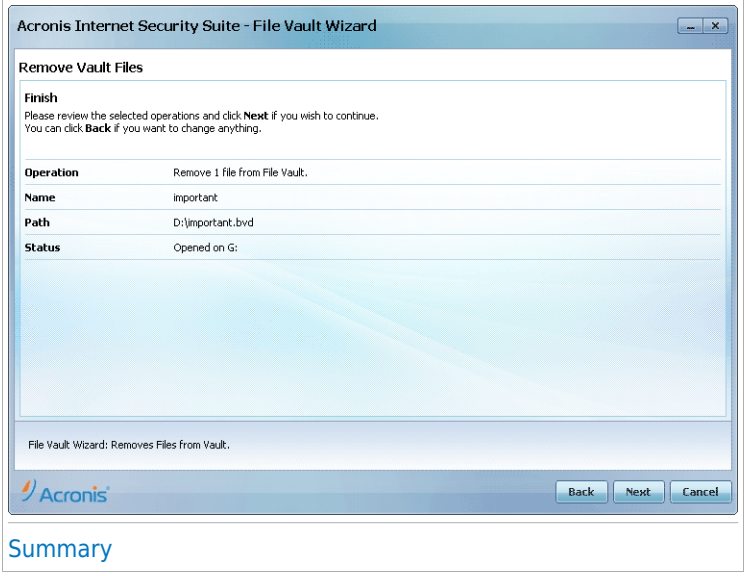

Click **Next**.

### Step 5/5 - Results

This is where you can view operation result.

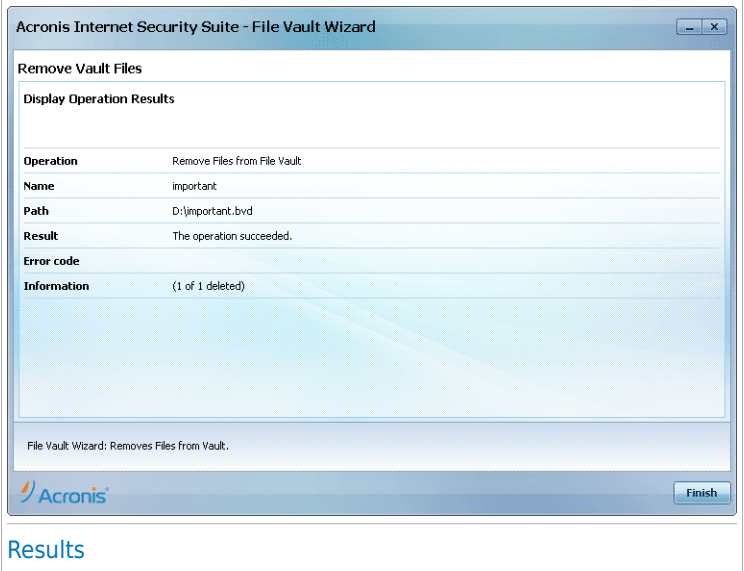

<span id="page-80-0"></span>Click **Finish**.

## 10.4.3. View File Vault

This wizard helps you open a specific file vault and view the files it contains.

### Step 1/4 - Select Vault

Here you can specify the vault to view files from.

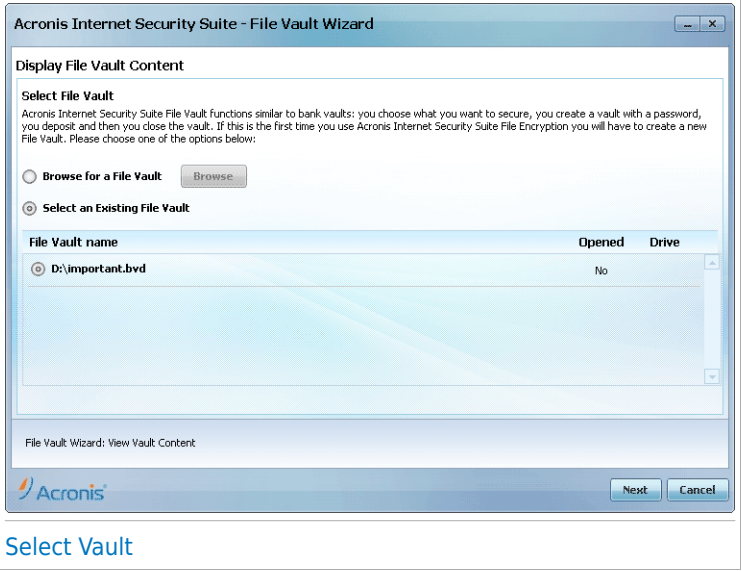

If you select **Browse for a File Vault**, you must click **Browse** and select the file vault. You will go either to the step 3 if the selected vault is opened (mounted ) or to the step 2 if it is locked (unmounted).

If you click **Select an existing File Vault**, then you must click the desired vault name. You will go either to the step 3 if the selected vault is opened (mounted ) or to the step 2 if it is locked (unmounted).

Click **Next**.

#### Step 2/4 - Password

This is where you will be asked to enter the password for the selected vault.

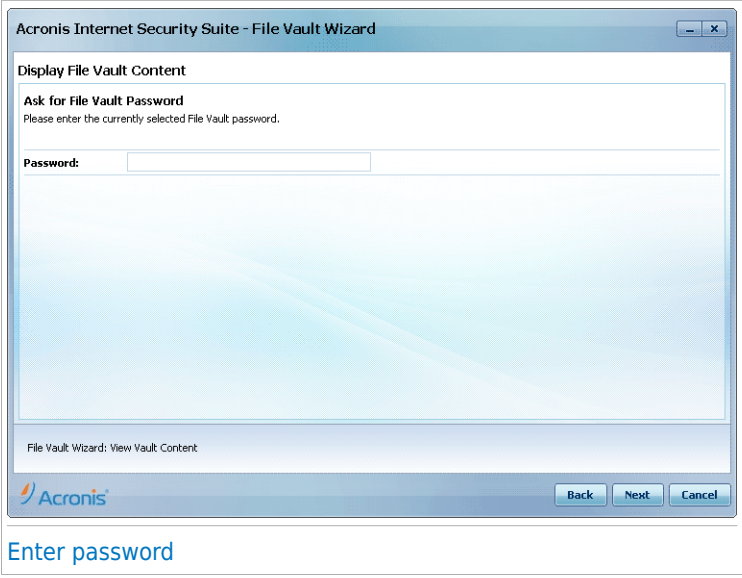

Type the password into the corresponding field and click **Next**.

### Step 3/4 - Summary

This is where you can review chosen operations.

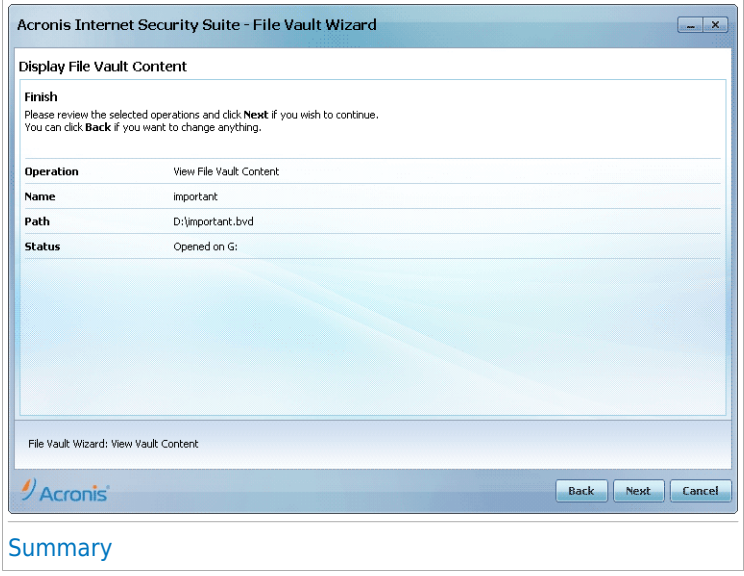

Click **Next**.

### Step 4/4 - Results

This is where you can view the files of the vault.

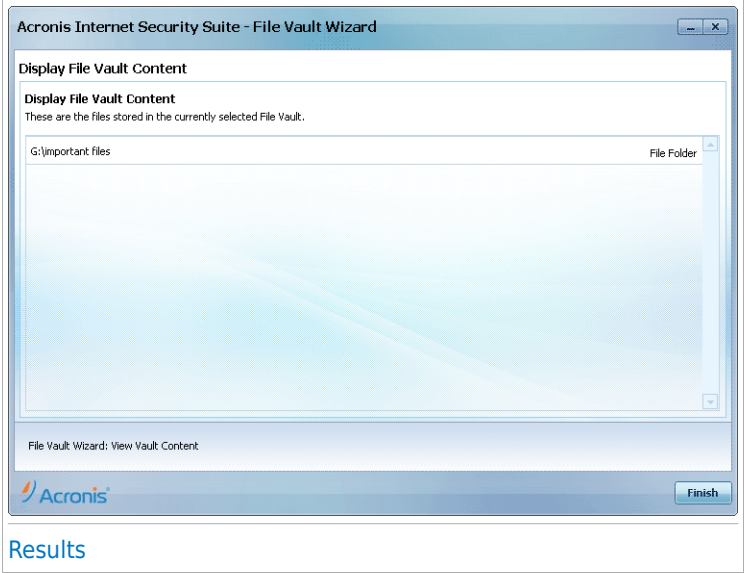

<span id="page-84-0"></span>Click **Finish**.

## 10.4.4. Lock File Vault

This wizard helps you lock a specific file vault in order to protect its content.

### Step 1/3 - Select Vault

Here you can specify the vault to lock.

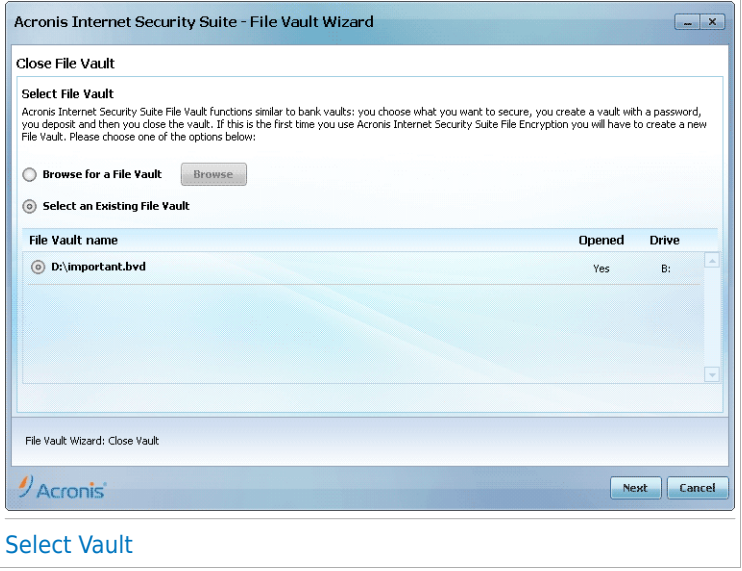

If you select **Browse for a File Vault**, you must click **Browse** and select the file vault.

If you click **Select an existing File Vault**, then you must click the desired vault name.

Click **Next**.

### Step 2/3 - Summary

This is where you can review chosen operations.

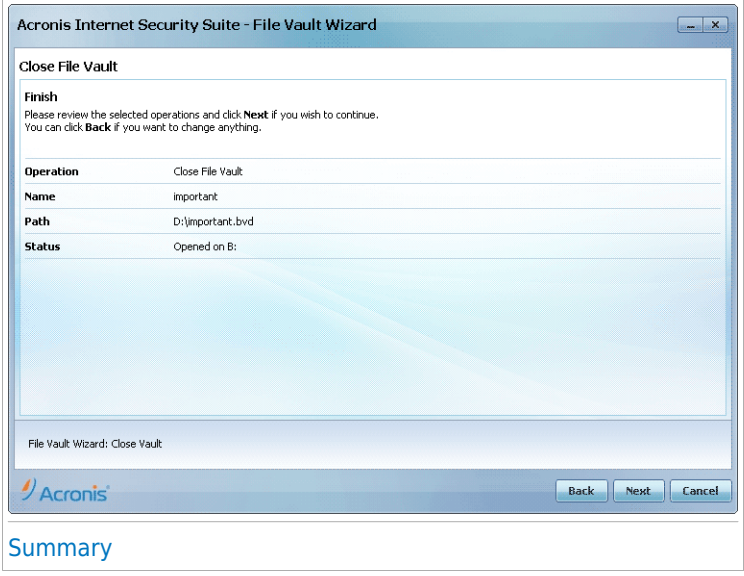

Click **Next**.

### Step 3/3 - Results

This is where you can view operation result.

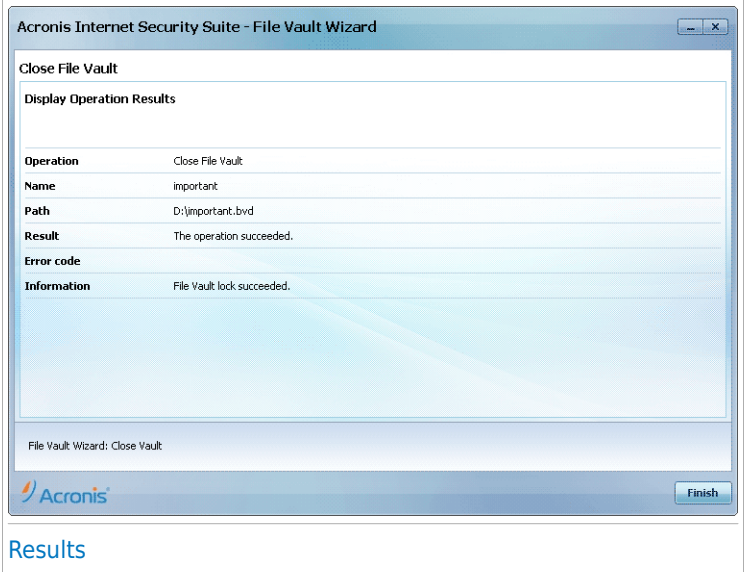

Click **Finish**.

Intermediate Mode

## 11. Dashboard

The Dashboard tab provides information regarding the security status of your computer and allows you to fix pending issues.

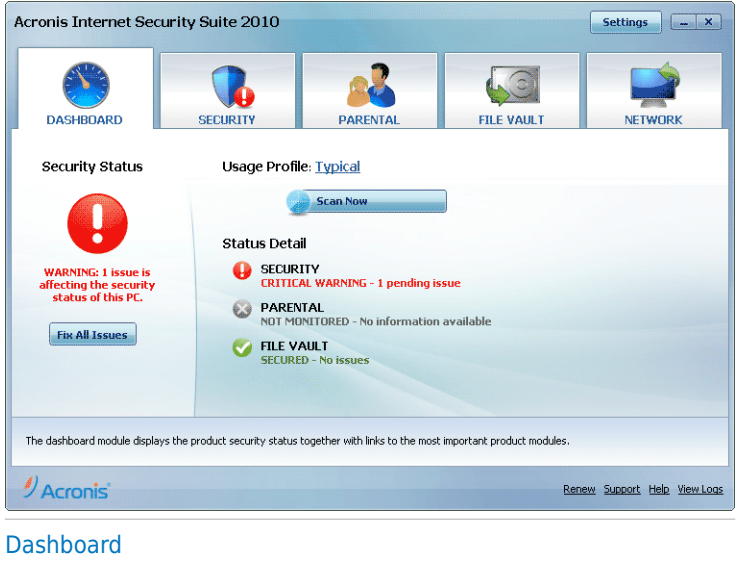

The dashboard consists of the following sections:

- **Overall Status** Indicates the number of issues affecting your computer and helps you fix them. If there are any pending issues, you will see a **red circle with an exclamation mark** and the **Fix All Issues** button. Click the button to start the Fix All [Issues](#page-41-0) wizard.
- **Status Detail** Indicates the status of each main module using explicit sentences and one of the following icons:

**Green circle with a check mark:** No issues affect the security status. Your computer and data are protected.

**Gray circle with an exclamation mark:** The activity of this module's components is not monitored. Thus, no information is available regarding their security status. There may be specific issues related to this module.

**Red circle with an exclamation mark:** There are issues that affect the security of your system. Critical issues require your immediate attention. Non-critical issues should also be addressed as soon as possible.

Click the name of a module to see more details about its status and to configure status alerts for its components.

- **Usage Profile** Indicates the usage profile that is currently selected and offers a link to a relevant task for that profile:
	- ▶ When the **Typical** profile is selected, the **Scan Now** button allows you to perform a System Scan using the [Antivirus](#page-51-0) Scan Wizard. The entire system will be scanned, except for archives. In the default configuration, it scans for all types of malware other than [rootkits.](#page-315-0)
	- ▶ When the **Parent** profile is selected, the **Parental Control** button allows you to configure the Parental Control settings. For more information on how to configure Parental Control, please refer to "[Parental](#page-178-0) Control" (p. 169).
	- ▶ When the **Gamer** profile is selected, the **Turn On/Off Game Mode** button allows you to enable/disable [Game](#page-37-0) Mode. Game Mode temporarily modifies protection settings so as to minimize their impact on system performance.
	- ▶ When the **Custom** profile is selected, the **Update Now** button starts an immediate update. A new window will appear where you can see the update status.

If you want to switch to a different profile or edit the one you are currently using, click the profile and follow the [configuration](#page-29-0) wizard.

## 12. Security

Acronis Internet Security Suite 2010 comes with a Security module that helps you keep your Acronis Internet Security Suite 2010 up to date and your computer virus free. To enter the Security module, click the **Security** tab.

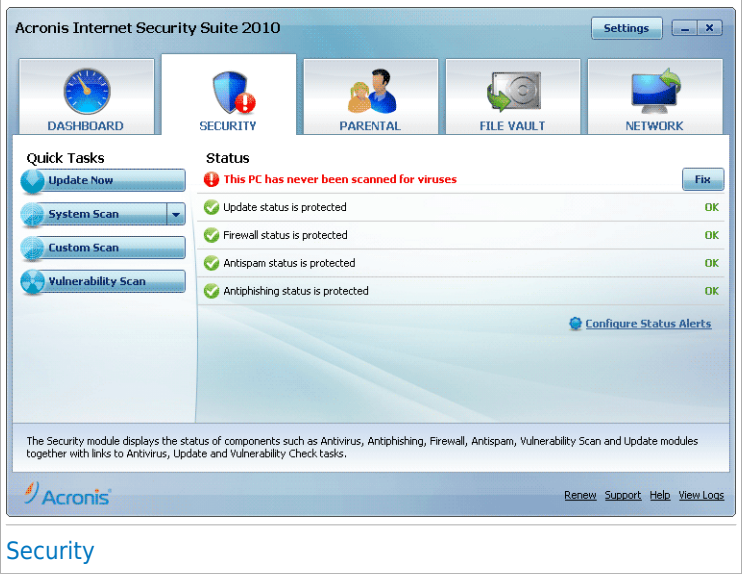

The Security module consists of two sections:

- **Status Area** Displays the current status of all monitored security components and allows you to choose which of the components should be monitored.
- **Quick Tasks** This is where you can find links to the most important security tasks: update now, system scan, my documents scan, deep system scan, custom scan, vulnerability scan.

## 12.1. Status Area

The status area is where you can see the complete list of monitored security components and their current status. By monitoring each security module, Acronis Internet Security Suite 2010 will let you know not only when you configure settings that might affect your computer's security, but also when you forget to do important tasks.

The current status of a component is indicated using explicit sentences and one of the following icons:

**Green circle with a check mark:** No issues affect the component. **Red circle with an exclamation mark:** Issues affect the component.

The sentences describing issues are written in red. Just click the **Fix** button corresponding to a sentence to fix the reported issue. If an issue is not fixed on the spot, follow the wizard to fix it.

## 12.1.1. Configuring Status Alerts

To select the components Acronis Internet Security Suite 2010 should monitor, click **Configure Status Alerts** and select the **Enable alerts** check box corresponding to the features you want to be tracked.

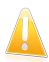

#### Important

You need to enable status alerts for a component if you wish to be notified when issues are affecting the security of that component. To ensure that your system is fully protected, enable tracking for all components and fix all reported issues.

The status of the following security components can be tracked by Acronis Internet Security Suite 2010:

● **Antivirus** - Acronis Internet Security Suite 2010 monitors the status of the two components of the Antivirus feature: real-time protection and an on-demand scan. The most common issues reported for this component are listed in the following table.

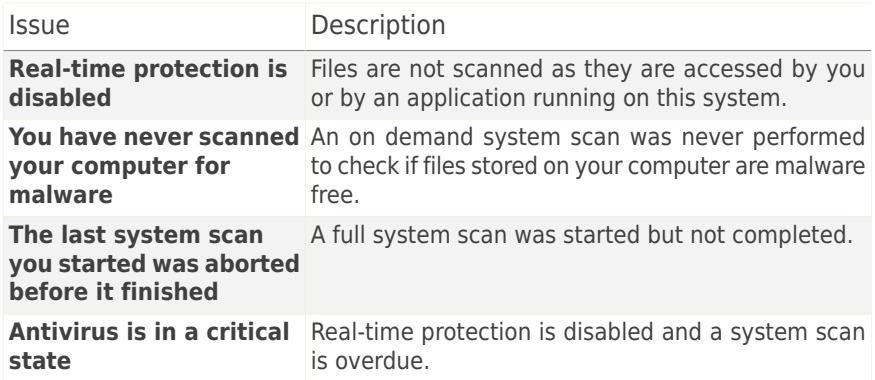

● **Update** - Acronis Internet Security Suite 2010 monitors if the malware signatures are up-to-date. The most common issues reported for this component are listed in the following table.

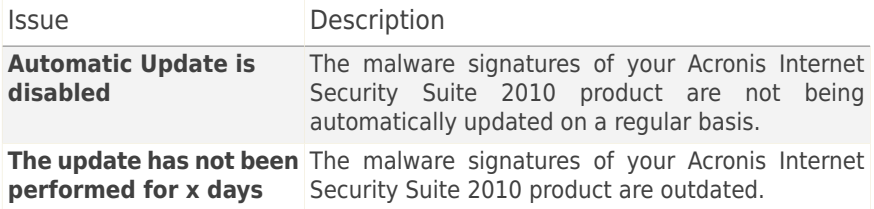

- **Firewall** Acronis Internet Security Suite 2010 monitors the status of the Firewall feature. If it is not enabled, the issue **Firewall is disabled** will be reported.
- **Antispam** Acronis Internet Security Suite 2010 monitors the status of the Antispam feature. If it is not enabled, the issue **Antispam is disabled** will be reported.
- **Antiphishing** Acronis Internet Security Suite 2010 monitors the status of the Antiphishing feature. If it is not enabled for all supported applications, the issue **Antiphishing is disabled** will be reported.
- **Vulnerability Check** Acronis Internet Security Suite 2010 keeps track of the Vulnerability Check feature. Vulnerability Check lets you know if you need to install any Windows updates, application updates or if you need to strengthen any passwords.

The most common issues reported for this component are listed in the following table.

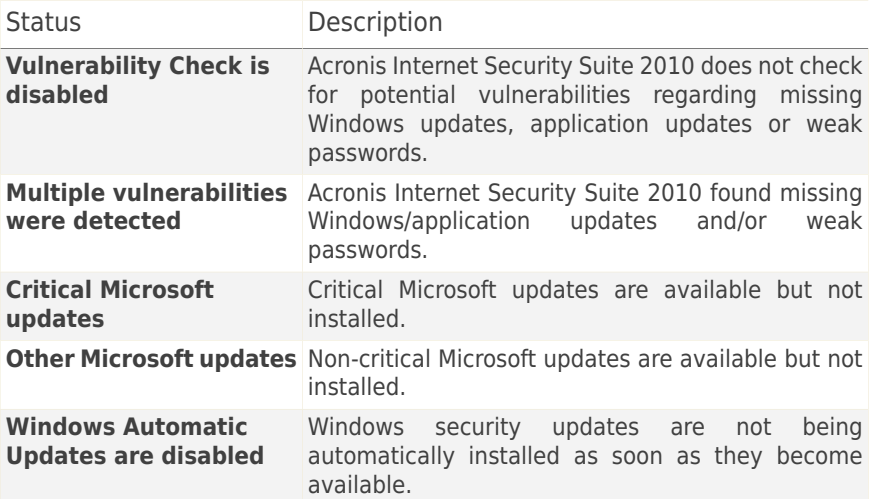

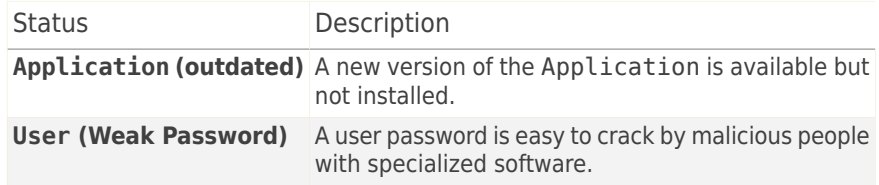

## 12.2. Quick Tasks

This is where you can find links to the most important security tasks:

- **Update Now** starts an immediate update.
- **System Scan** starts a standard scan of your computer (archives excluded). For additional on-demand scan tasks, click the arrow  $\blacksquare$  on this button and select a different scan task: My Documents Scan or Deep System Scan.
- **Custom Scan** starts a wizard that lets you create and run a custom scan task.
- **Vulnerability Scan** starts a wizard that checks your system for vulnerabilities and helps you fix them.

### 12.2.1. Updating Acronis Internet Security Suite 2010

New malware is found and identified every day. This is why it is very important to keep Acronis Internet Security Suite 2010 up to date with the latest malware signatures.

By default, Acronis Internet Security Suite 2010 checks for updates when you turn on your computer and **every hour** after that. However, if you want to update Acronis Internet Security Suite 2010, just click **Update Now**. The update process will be initiated and the following window will appear immediately:

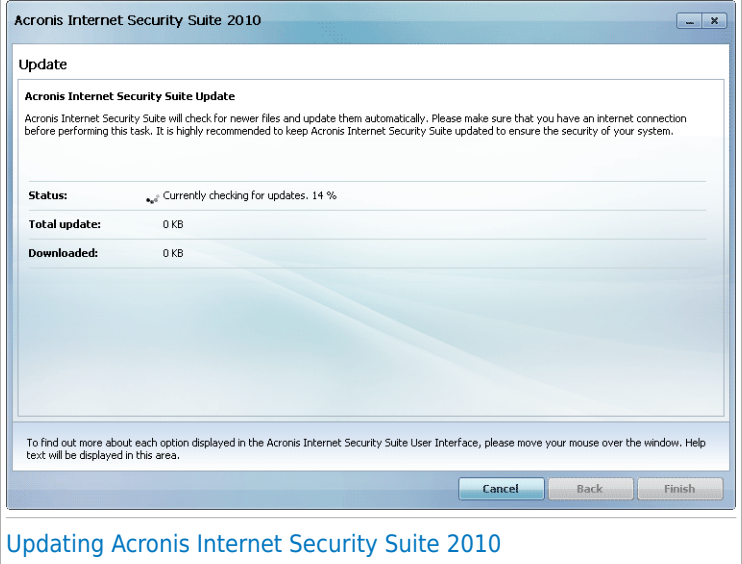

In this window you can see the status of the update process.

The update process is performed on the fly, meaning that the files to be updated are replaced progressively. In this way, the update process will not affect product operation and, at the same time, all vulnerabilities will be excluded.

If you want to close this window, just click **Cancel**. However, this will not stop the update process.

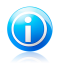

#### **Note**

If you are connected to the Internet through a dial-up connection, then it is recommended to regularly update Acronis Internet Security Suite 2010 by user request.

**Restart the computer if required.** In case of a major update, you will be asked to restart your computer. Click **Reboot** to immediately reboot your system.

If you want to reboot your system later, just click **OK**. We recommend that you reboot your system as soon as possible.

## 12.2.2. Scanning with Acronis Internet Security Suite 2010

To scan your computer for malware, run a particular scan task by clicking the corresponding button or selecting it from the drop-down menu. The following table presents the available scan tasks, along with their description:

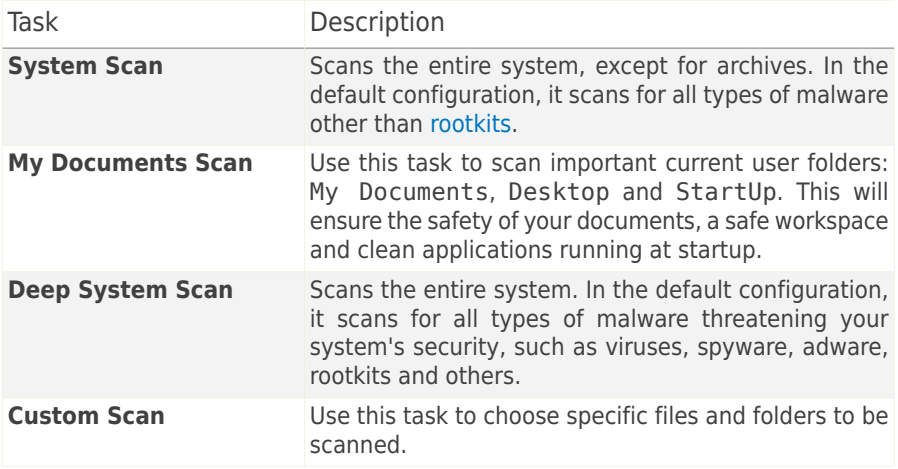

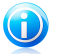

#### Note

Since the **Deep System Scan** and **System Scan** tasks analyze the entire system, the scanning may take a while. Therefore, we recommend you to run these tasks on low priority or, better, when your system is idle.

When you run a System Scan, Deep System Scan or My Documents Scan, the Antivirus Scan wizard will appear. Follow the three-step guided procedure to complete the scanning process. For detailed information about this wizard, please refer to "[Antivirus](#page-51-0) Scan Wizard" (p. 42).

When you run a Custom Scan, the Custom Scan wizard will guide you through the scanning process. Follow the six-step guided procedure to scan specific files or folders. For detailed information about this wizard, please refer to "[Custom](#page-55-0) Scan [Wizard](#page-55-0)" (p. 46).

### 12.2.3. Searching for Vulnerabilities

Vulnerability Scan checks Microsoft Windows Updates, Microsoft Windows Office Updates and the passwords to your Microsoft Windows accounts to ensure that your OS is up to date and that it is not vulnerable to password bypass.

To check your computer for vulnerabilities, click **Vulnerability Scan** and follow the six-step guided procedure. For more information, please refer to "[Fixing](#page-230-0)" [Vulnerabilities](#page-230-0)" (p. 221).

## 13. Parental

Acronis Internet Security Suite 2010 includes a Parental Control module. Parental Control enables you to restrict your children's access to Internet and to specific applications. To check the status of Parental Control, click the **Parental** tab.

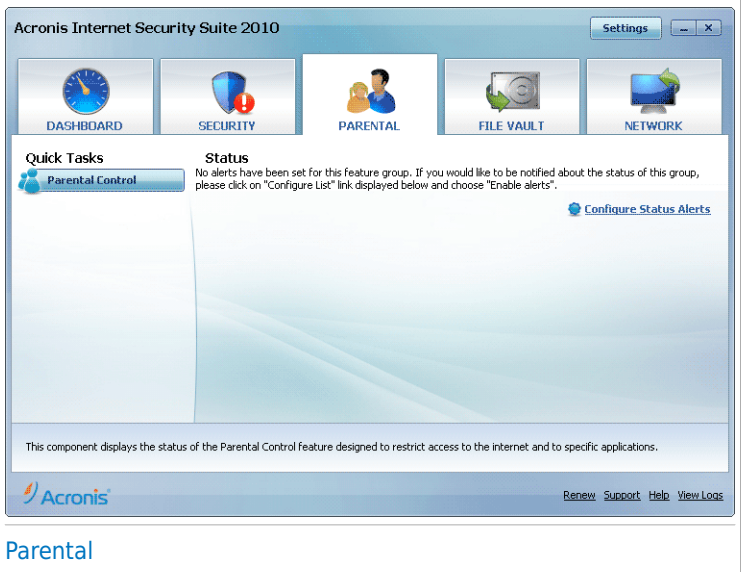

The Parental module consists of two sections:

- **Status Area** Allows you to see if Parental Control is configured and to enable/disable tracking this module's activity.
- **Quick Tasks** This is where you can find links to the most important security tasks: system scan, deep scan, update now.

## 13.1. Status Area

The current status of the Parental Control module is indicated using explicit sentences and one of the following icons:

**Green circle with a check mark:** No issues affect the component. **Red circle with an exclamation mark:** Issues affect the component.

The sentences describing issues are written in red. Just click the **Fix** button corresponding to a sentence to fix the reported issue. The most common issue reported for this module is **Parental Control is not configured**.

If you want Acronis Internet Security Suite 2010 to monitor the Parental Control module, click **Configure Status Alerts** and select the **Enable alerts** check box for this module.

## 13.2. Quick Tasks

To configure Parental Control, click **Parental Control** in the Quick Tasks area. A new window will appear.

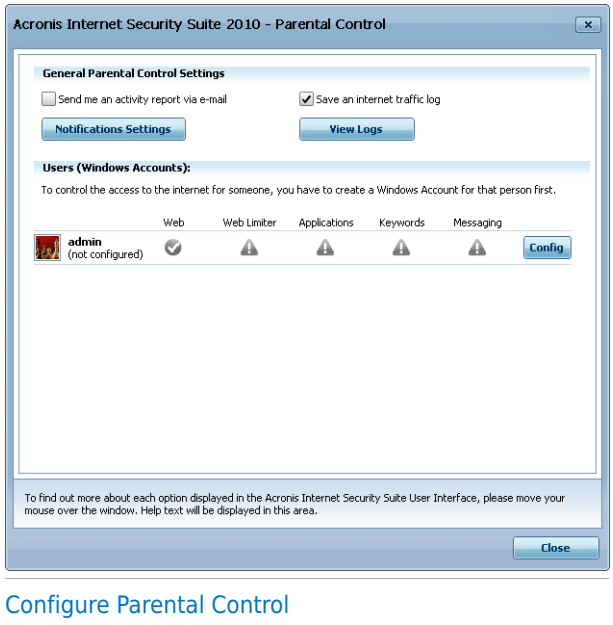

Here you can see the status of Parental Control for each Windows user account and you can configure the Parental Control rules. This configuration window is similar to the Parental Control tab in Expert Mode. For more information, please refer to "[Parental](#page-178-0) Control" (p. 169).

## 14. File Vault

Acronis Internet Security Suite 2010 comes with a File Vault module that helps you keep your data not only safe, but confidential. To achieve this goal, use file encryption.

To enter the File Vault module, click the **File Vault** tab.

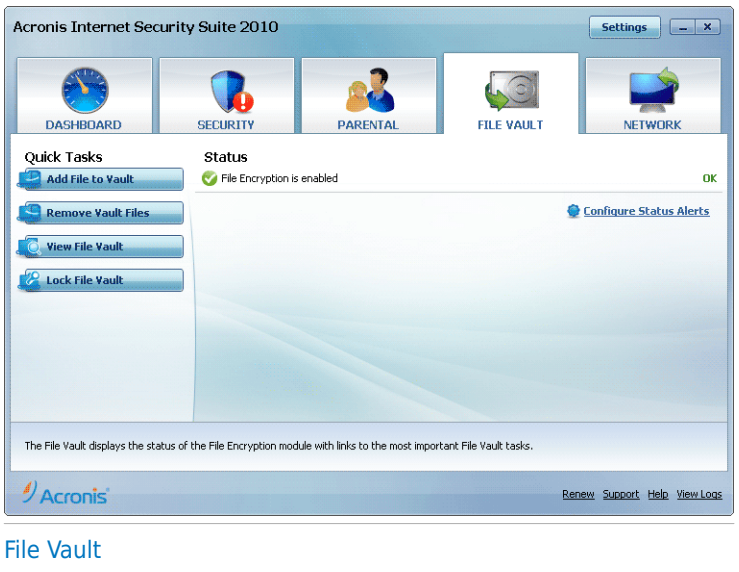

The File Vault module consists of two sections:

- **Status Area** Allows you to see the full list of monitored components. You can choose which of the components to be monitored. It is recommended to enable the monitoring option for all of them.
- **Quick Tasks** This is where you can find links to the most important security tasks: adding, viewing, locking and removing file vaults.

## 14.1. Status Area

The current status of a component is indicated using explicit sentences and one of the following icons:

**Green circle with a check mark:** No issues affect the component. **Red circle with an exclamation mark:** Issues affect the component. The sentences describing issues are written in red. Just click the **Fix** button corresponding to a sentence to fix the reported issue. If an issue is not fixed on the spot, follow the wizard to fix it.

The status area in the File Vault tab offers information regarding the status of the **File Encryption** module.

If you want Acronis Internet Security Suite 2010 to monitor File Encryption, click **Configure Status Alerts** and select the **Enable alerts** check box.

## 14.2. Quick Tasks

The following buttons are available:

- **Add File to Vault** starts the wizard that allows you to store your important files / documents privately by encrypting them in special, vaulted drives. For more information, please refer to "Add Files to [Vault](#page-70-0)" (p. 61).
- **Remove Vault Files** starts the wizard that allows you to erase data from the file vault. For more information, please refer to "[Remove](#page-75-0) Vault Files" (p. 66).
- **View File Vault** starts the wizard that allows you to view the content of your file vaults. For more information, please refer to "View File [Vault](#page-80-0)" (p. 71).
- **Lock File Vault** starts the wizard that allows you to lock your vault in order to start protecting its content. For more information, please refer to "Lock File [Vault](#page-84-0)" (p. [75\).](#page-84-0)

## 15. Network

The Network module allows you to manage the Acronis products installed on your home computers from a single computer. To enter the Network module, click the **Network** tab.

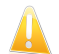

#### Important

You can manage only the following Acronis security products:

- Acronis AntiVirus 2010
- Acronis Internet Security Suite 2010
- Acronis Backup and Security 2010

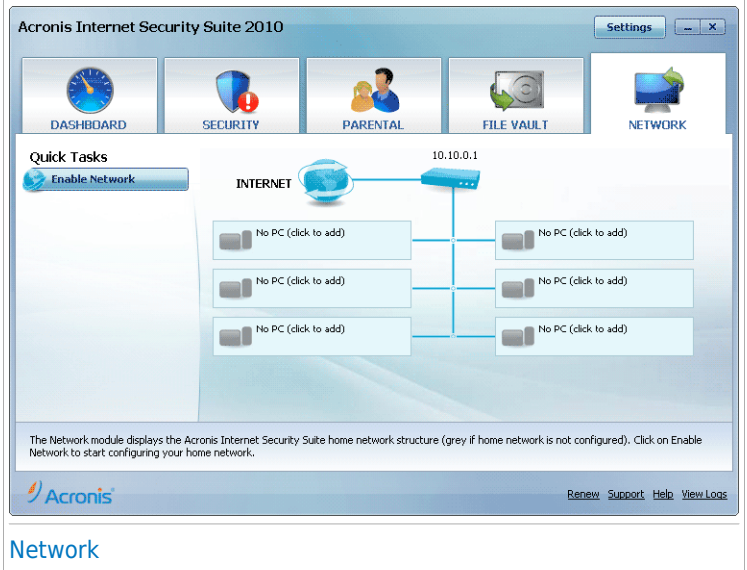

To be able to manage the Acronis products installed on your home computers, you must follow these steps:

- 1. Join the Acronis home network on your computer. Joining the network consists in configuring an administrative password for the home network management.
- 2. Go to each computer you want to manage and join the network (set the password).
- 3. Go back to your computer and add the computers you want to manage.

## 15.1. Quick Tasks

Initially, one button is available only.

● **Enable Network** - allows you to set the network password, thus creating and joining the network.

After joining the network, several more buttons will appear.

- **Disable Network** allows you to leave the network.
- **Add Computer** allows you to add computers to your network.
- **Scan All** allows you to scan all managed computers at the same time.
- **Update All** allows you to update all managed computers at the same time.

## 15.1.1. Joining the Acronis Network

To join the Acronis home network, follow these steps:

1. Click **Enable Network**. You will be prompted to configure the home management password.

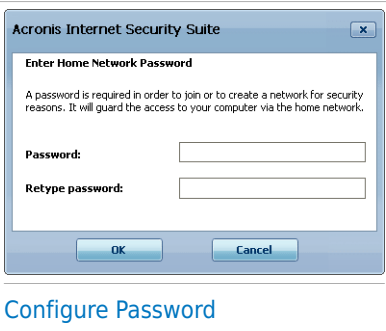

- 2. Type the same password in each of the edit fields.
- 3. Click **OK**.

You can see the computer name appearing in the network map.

### 15.1.2. Adding Computers to the Acronis Network

Before you can add a computer to the Acronis home network, you must configure the Acronis home management password on the respective computer.

To add a computer to the Acronis home network, follow these steps:

1. Click **Add Computer**. You will be prompted to provide the local home management password.

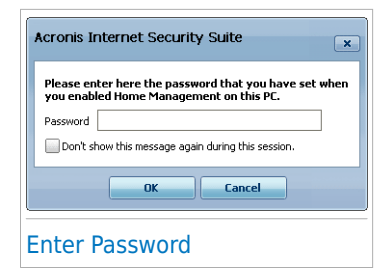

2. Type the home management password and click **OK**. A new window will appear.

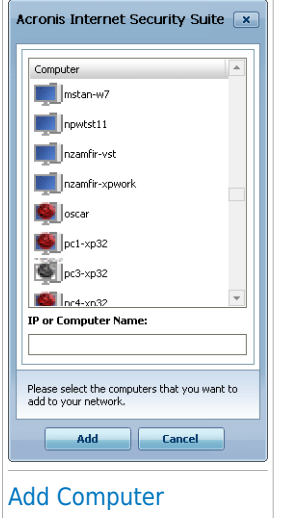

You can see the list of computers in the network. The icon meaning is as follows:

Indicates an online computer with no manageable Acronis products installed. Indicates an online computer with a manageable Acronis product installed.

Indicates an offline computer with a manageable Acronis product installed.

- 3. Do one of the following:
	- Select from the list the name of the computer to add.
	- Type the IP address or the name of the computer to add in the corresponding field.
- 4. Click **Add**. You will be prompted to enter the home management password of the respective computer.

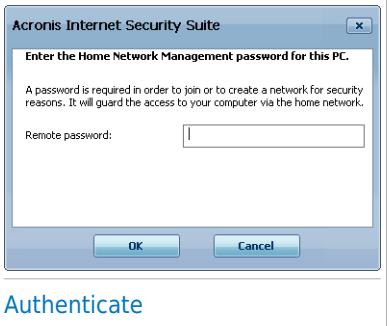

- 5. Type the home management password configured on the respective computer.
- 6. Click **OK**. If you have provided the correct password, the selected computer name will appear in the network map.

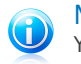

#### **Note**

You can add up to five computers to the network map.

## 15.1.3. Managing the Acronis Network

Once you have successfully created a Acronis home network, you can manage all Acronis products from a single computer.

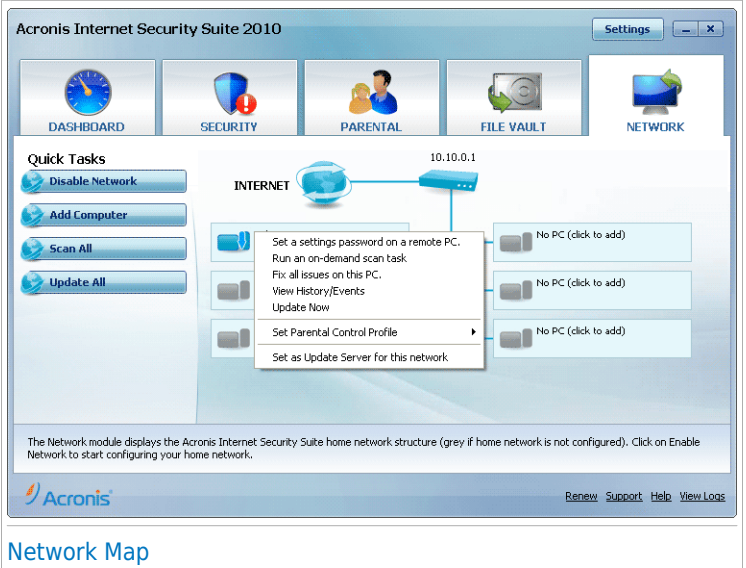

If you move the mouse cursor over a computer from the network map, you can see brief information about it (name, IP address, number of issues affecting the system security).

If you right-click a computer name in the network map, you can see all the administrative tasks you can run on the remote computer.

#### ● **Remove PC from home network**

Allows you to remove a PC from the network.

#### ● **Set a settings password on a remote PC**

Allows you to create a password to restrict access to Acronis settings on this PC.

#### ● **Run an on-demand scan task**

Allows you to run an on-demand scan on the remote computer. You can perform any of the following scan tasks: My Documents Scan, System Scan or Deep System Scan.

#### ● **Fix all issues on this PC**

Allows you to fix the issues that are affecting the security of this computer by following the Fix All [Issues](#page-41-0) wizard.

#### ● **View History/Events**

Allows you access to the **History&Events** module of the Acronis product installed on this computer.

#### ● **Update Now**

Initiates the Update process for the Acronis product installed on this computer.

#### ● **Set Parental Control Profile**

Allows you to set the age category to be used by the Parental Control web filter on this computer: child, teenager or adult.

#### ● **Set as Update Server for this network**

Allows you to set this computer as update server for all Acronis products installed on the computers in this network. Using this option will reduce internet traffic, because only one computer in the network will connect to the internet to download updates.

Before running a task on a specific computer, you will be prompted to provide the local home management password.

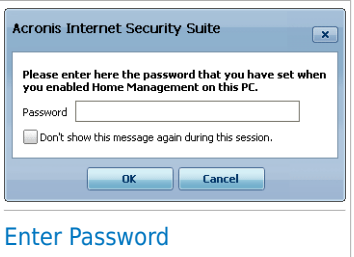

Type the home management password and click **OK**.

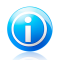

#### Note

If you plan to run several tasks, you might want to select **Don't show this message again during this session**. By selecting this option, you will not be prompted again for this password during the current session.

## 15.1.4. Scanning All Computers

To scan all managed computers, follow these steps:

1. Click **Scan All**. You will be prompted to provide the local home management password.

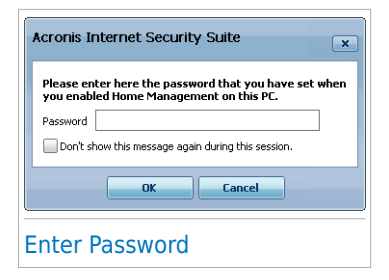

- 2. Select a scan type.
	- **System Scan** starts a full scan of your computer (archives excluded).
	- **Deep System Scan** starts a full scan of your computer (archives included).
	- **My Documents Scan** starts a quick scan of your documents and settings.

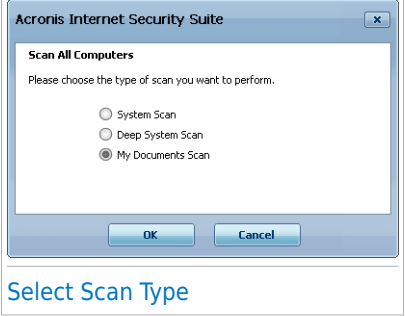

3. Click **OK**.

## 15.1.5. Updating All Computers

- To update all managed computers, follow these steps:
- 1. Click **Update All**. You will be prompted to provide the local home management password.

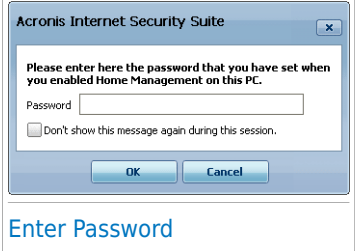
2. Click **OK**.

# Expert Mode

## 16. General

The General module provides information on the Acronis Internet Security Suite 2010 activity and the system. Here you can also change the overall behavior of Acronis Internet Security Suite 2010.

## 16.1. Dashboard

To see if any issues affect your computer, as well as product activity statistics and your registration status, go to **General>Dashboard** in Expert Mode.

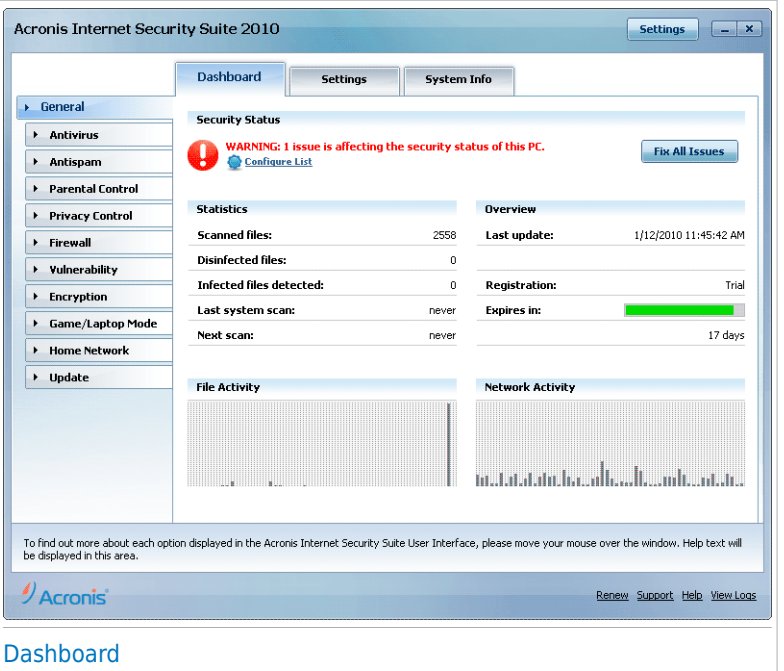

The dashboard consists of several sections:

- **Overall Status** Informs you of any issues affecting the security of your computer.
- **Statistics** Displays important information regarding the Acronis Internet Security Suite 2010 activity.
- **Overview** Displays the update status, registration and license information.
- **File Activity** Indicates the evolution of the number of objects scanned by Acronis Internet Security Suite 2010 Antimalware. The height of the bar indicates the intensity of the traffic during that time interval.
- **Network Activity** Indicates the evolution of the network traffic filtered by Acronis Internet Security Suite 2010 Firewall. The height of the bar indicates the intensity of the traffic during that time interval.

### 16.1.1. Overall Status

This is where you can find out the number of issues affecting the security of your computer. To remove all threats, click **Fix All Issues**. This will start the Fix All [Issues](#page-41-0) wizard.

To configure which modules will be tracked by Acronis Internet Security Suite 2010, click **Configure Status Alerts**. A new window will appear:

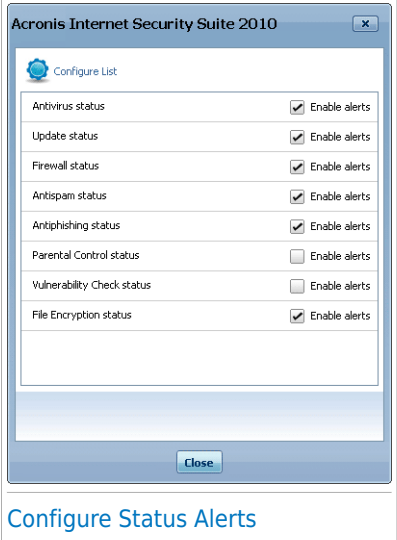

If you want Acronis Internet Security Suite 2010 to monitor a component, select the **Enable alerts** check box corresponding to that component. The status of the following security components can be tracked by Acronis Internet Security Suite 2010:

● **Antivirus** - Acronis Internet Security Suite 2010 monitors the status of the two components of the Antivirus module: real-time protection and on-demand scan. The most common issues reported for this component are listed in the following table.

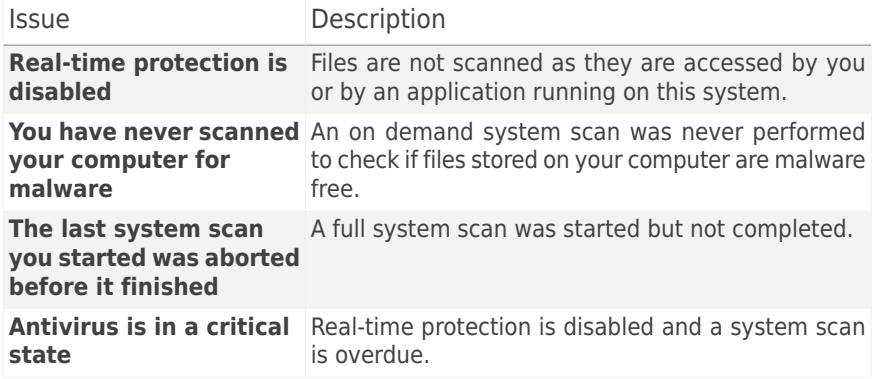

● **Update** - Acronis Internet Security Suite 2010 monitors if the malware signatures are up-to-date. The most common issues reported for this component are listed in the following table.

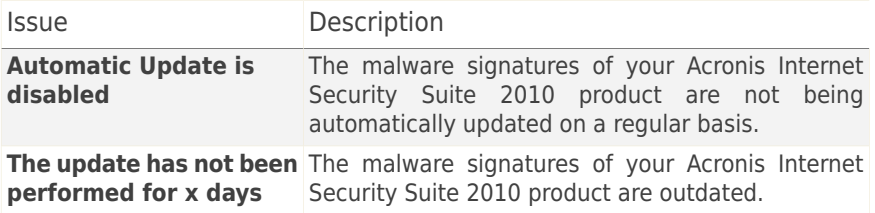

- **Firewall** Acronis Internet Security Suite 2010 monitors the status of the Firewall feature. If it is not enabled, the issue **Firewall is disabled** will be reported.
- **Antispam** Acronis Internet Security Suite 2010 monitors the status of the Antispam feature. If it is not enabled, the issue **Antispam is disabled** will be reported.
- **Antiphishing** Acronis Internet Security Suite 2010 monitors the status of the Antiphishing feature. If it is not enabled for all supported applications, the issue **Antiphishing is disabled** will be reported.
- **Parental Control** Acronis Internet Security Suite 2010 monitors the status of the Parental Control feature. If it is not enabled, the issue **Parental Control is not configured** will be reported.
- **Vulnerability Check** Acronis Internet Security Suite 2010 keeps track of the Vulnerability Check feature. Vulnerability Check lets you know if you need to install any Windows updates, application updates or if you need to strengthen any passwords.

The most common issues reported for this component are listed in the following table.

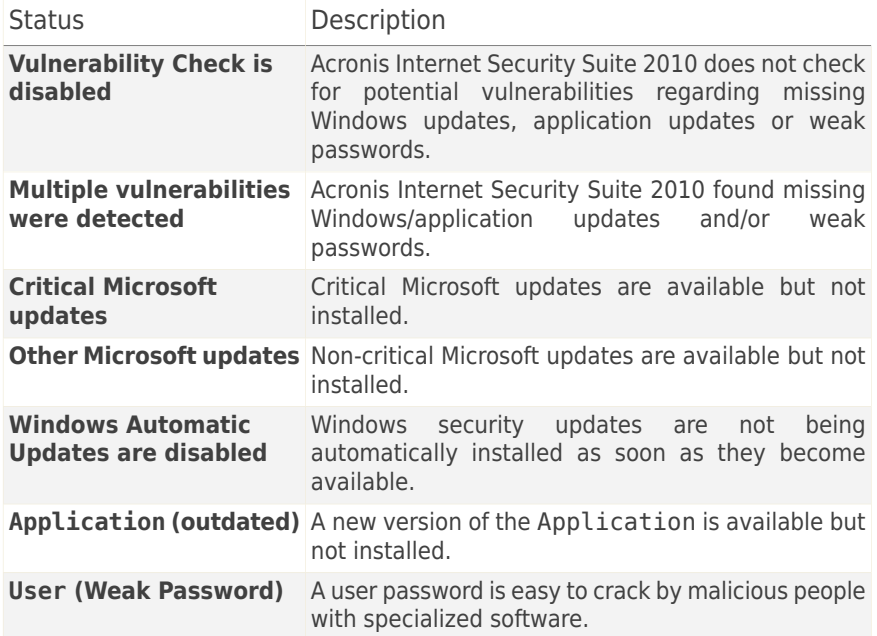

● **File Encryption** monitors the status of the File Vault. If it is not enabled, the issue **File Encryption is disabled** will be reported.

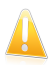

#### Important

To ensure that your system is fully protected please enable tracking for all components and fix all reported issues.

## 16.1.2. Statistics

If you want to keep an eye on the Acronis Internet Security Suite 2010 activity, a good place to start is the Statistics section. You can see the following items:

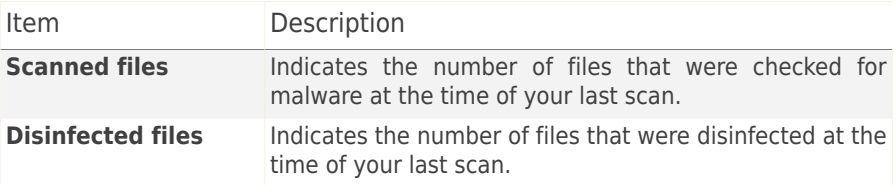

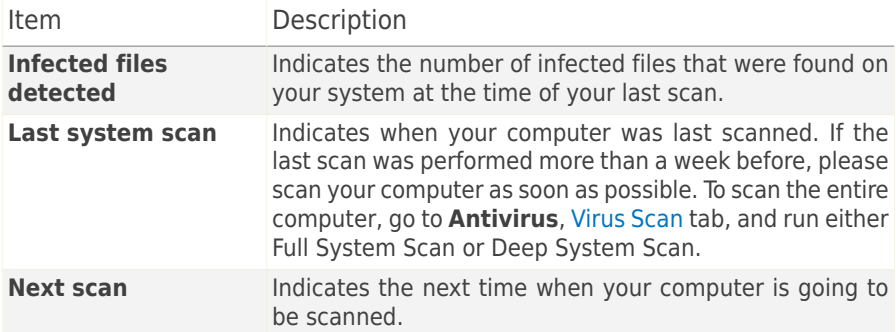

## 16.1.3. Overview

This is where you can see the update status, registration and license information.

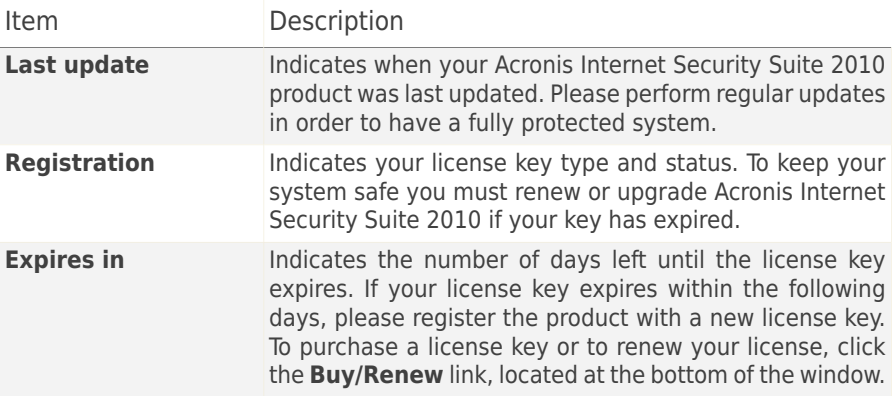

## 16.2. Settings

To configure general settings for Acronis Internet Security Suite 2010 and to manage its settings, go to **General>Settings** in Expert Mode.

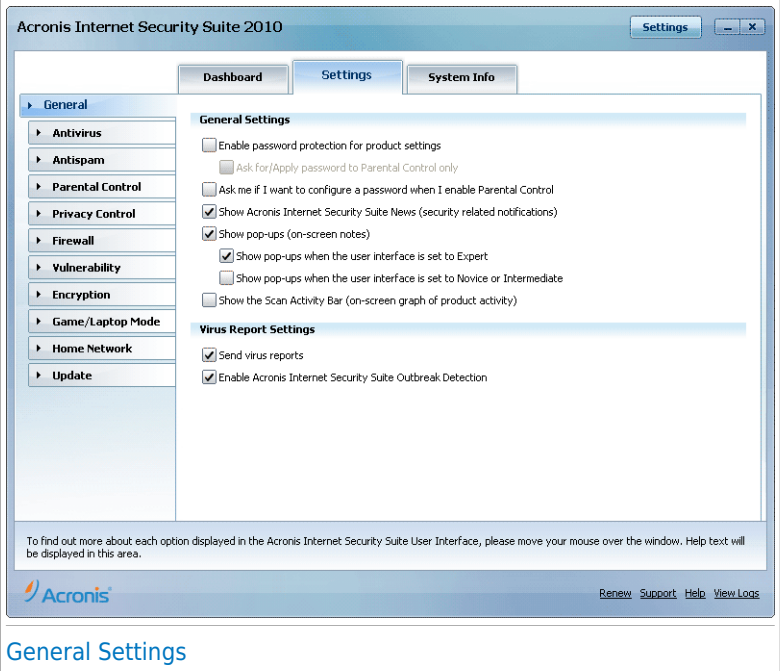

Here you can set the overall behavior of Acronis Internet Security Suite 2010. By default, Acronis Internet Security Suite 2010 is loaded at Windows startup and then runs minimized in the taskbar.

## 16.2.1. General Settings

● **Enable password protection for product settings** - enables setting a password in order to protect the Acronis Internet Security Suite 2010 configuration.

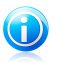

### **Note**

If you are not the only person with administrative rights using this computer, it is recommended that you protect your Acronis Internet Security Suite 2010 settings with a password.

If you select this option, the following window will appear:

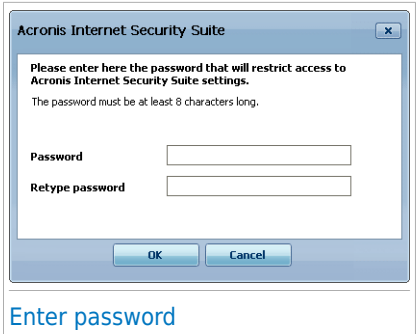

Type the password in the **Password** field, re-type it in the **Retype password** field and click **OK**.

Once you have set the password, you will be asked for it whenever you want to change the Acronis Internet Security Suite 2010 settings. The other system administrators (if any) will also have to provide this password in order to change the Acronis Internet Security Suite 2010 settings.

If you want to be prompted for the password only when configuring Parental Control, you must also select **Ask for/Apply password to Parental Control only**. On the other hand, if a password was set only for Parental Control and you uncheck this option, the respective password will be requested when configuring any Acronis Internet Security Suite 2010 option.

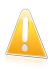

#### Important

If you forgot the password you will have to repair the product in order to modify the Acronis Internet Security Suite 2010 configuration.

- **Ask me if I want to configure a password when I enable Parental Control** - prompts you to configure a password when you want to enable Parental Control and no password is set. By setting a password, you will prevent other users with administrative rights from changing the Parental Control settings that you configured for a specific user.
- **Show Acronis Internet Security Suite News (security related notifications)** - shows from time to time security notifications regarding virus outbreaks, sent by the Acronis server.
- **Show pop-ups (on-screen notes)** shows pop-up windows regarding the product status. You can configure Acronis Internet Security Suite 2010 to display pop-ups only when the interface is in Novice / Intermediate Mode or the Expert Mode.
- **Show the Scan Activity bar (on screen graph of product activity)** - displays the Scan [Activity](#page-34-0) bar whenever you log on to Windows. Clear this check box if you do not want the Scan Activity bar to be displayed anymore.

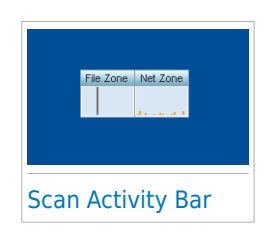

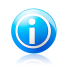

Note

This option can be configured only for the current Windows user account. The Scan activity bar is only available when the interface is in Expert Mode.

## 16.2.2. Virus Report Settings

● **Send virus reports** - sends to the Acronis Labs reports regarding viruses identified in your computer. It helps us keep track of virus-outbreaks.

The reports will contain no confidential data, such as your name, IP address or others, and will not be used for commercial purposes. The information supplied will contain only the virus name and will be used solely to create statistic reports.

● **Enable Acronis Internet Security Suite Outbreak Detection** - sends to the Acronis Labs reports regarding potential virus-outbreaks.

The reports will contain no confidential data, such as your name, IP address or others, and will not be used for commercial purposes. The information supplied will contain only the potential virus and will be used solely to detect new viruses.

## 16.3. System Information

Acronis Internet Security Suite 2010 allows you to view, from a single location, all system settings and the applications registered to run at startup. In this way, you can monitor the activity of the system and of the applications installed on it as well as identify possible system infections.

To obtain system information, go to **General>System Info** in Expert Mode.

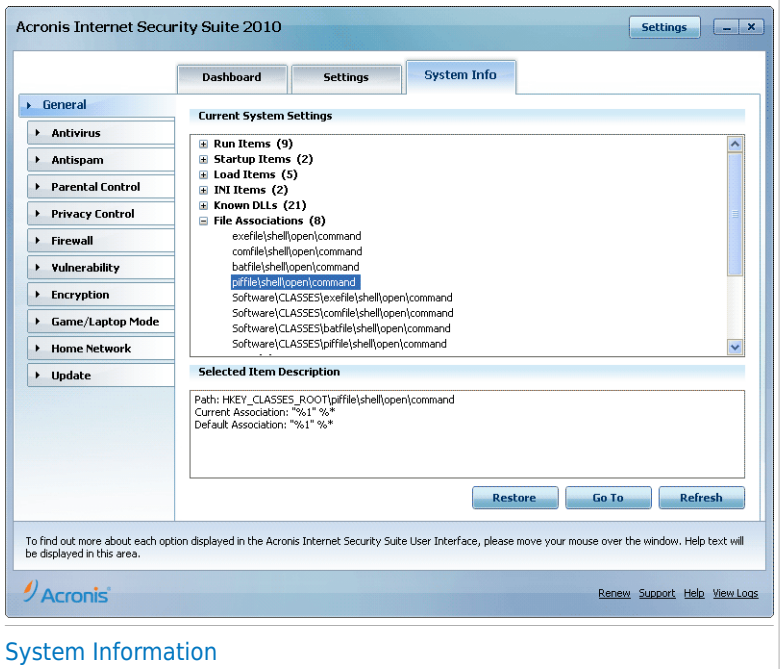

The list contains all the items loaded when starting the system as well as the items loaded by different applications.

Three buttons are available:

- **Restore** changes a current file association to default. Available for the **File Associations** settings only!
- **Go to** opens a window where the selected item is placed (the **Registry** for example).

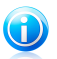

#### Note

Depending on the selected item, the **Go to** button may not appear.

● **Refresh** - re-opens the **System Info** section.

## 17. Antivirus

Acronis Internet Security Suite 2010 protects your computer from all kinds of malware (viruses, Trojans, spyware, rootkits and so on). The protection Acronis Internet Security Suite 2010 offers is divided into two categories:

● Real-time [protection](#page-119-0) - prevents new malware threats from entering your system. Acronis Internet Security Suite 2010 will, for example, scan a word document for known threats when you open it, and an e-mail message when you receive one.

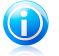

#### **Note**

Real-time protection is also referred to as on-access scanning - files are scanned as the users access them.

● [On-demand](#page-129-0) scanning - allows detecting and removing the malware that already resides in the system. This is the classic scan initiated by the user - you choose what drive, folder or file Acronis Internet Security Suite 2010 should scan, and Acronis Internet Security Suite 2010 scans it - on-demand. The scan tasks allow you to create customized scanning routines and they can be scheduled to run on a regular basis.

## <span id="page-119-0"></span>17.1. Real-time Protection

Acronis Internet Security Suite 2010 provides continuous, real-time protection against a wide range of malware threats by scanning all accessed files, e-mail messages and the communications through Instant Messaging Software applications (ICQ, NetMeeting, Yahoo Messenger, MSN Messenger). Acronis Internet Security Suite 2010 Antiphishing prevents you from disclosing personal information while browsing the Internet by alerting you about potential phishing web pages.

To configure real-time protection and Antiphishing protection, go to **Antivirus>Shield** in Expert Mode.

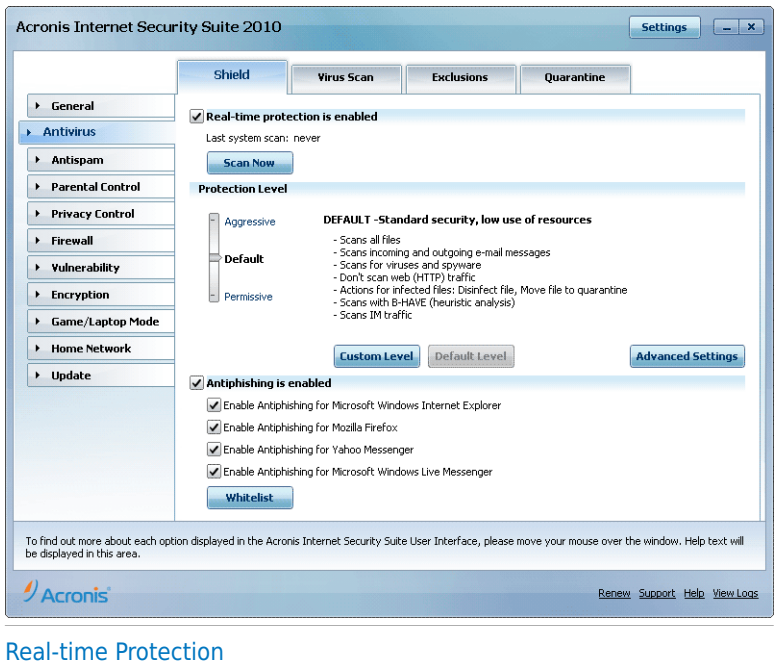

You can see whether Real-time protection is enabled or disabled. If you want to change the Real-time protection status, clear or select the corresponding check box.

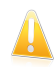

#### Important

To prevent viruses from infecting your computer keep **Real-time protection** enabled.

To start a system scan, click **Scan Now**.

## 17.1.1. Configuring Protection Level

You can choose the protection level that better fits your security needs. Drag the slider along the scale to set the appropriate protection level.

There are 3 protection levels:

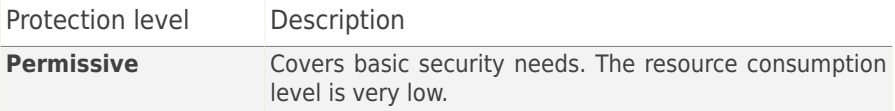

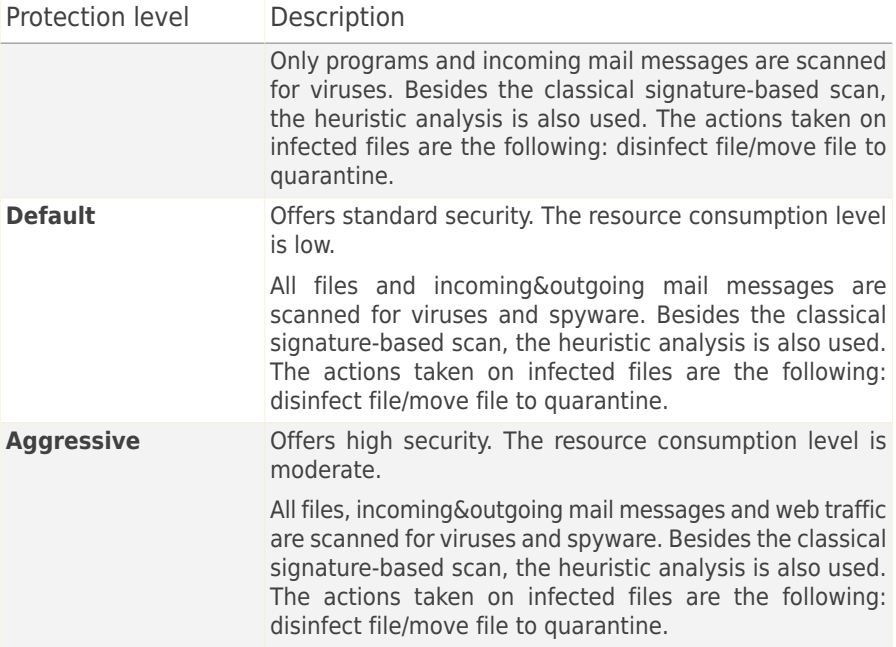

To apply the default real-time protection settings click **Default Level**.

## 17.1.2. Customizing Protection Level

Advanced users might want to take advantage of the scan settings Acronis Internet Security Suite 2010 offers. The scanner can be set to scan only specific file extensions, to search for specific malware threats or to skip archives. This may greatly reduce scanning times and improve your computer's responsiveness during a scan.

You can customize the **Real-time protection** by clicking **Custom level**. The following window will appear:

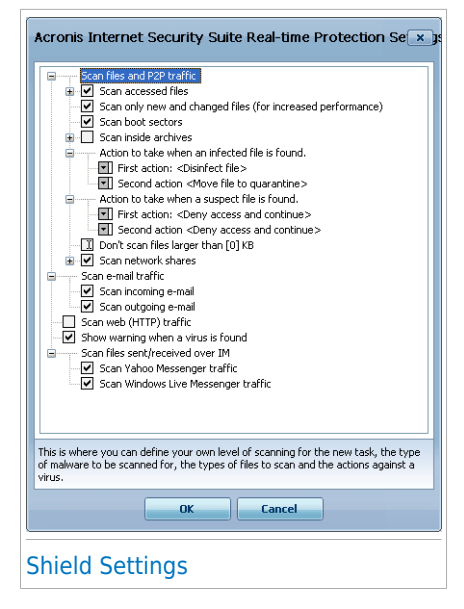

The scan options are organized as an expandable menu, very similar to those used for exploration in Windows. Click the box with "+" to open an option or the box with "-" to close an option.

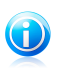

#### **Note**

You can observe that some scan options, although the "+" sign appears, cannot be opened. The reason is that these options weren't selected yet. You will observe that if you select them, they can be opened.

● **Scan accessed files and P2P transfers options** - scans the accessed files and the communications through Instant Messaging Software applications (ICQ, NetMeeting, Yahoo Messenger, MSN Messenger). Further on, select the type of the files you want to be scanned.

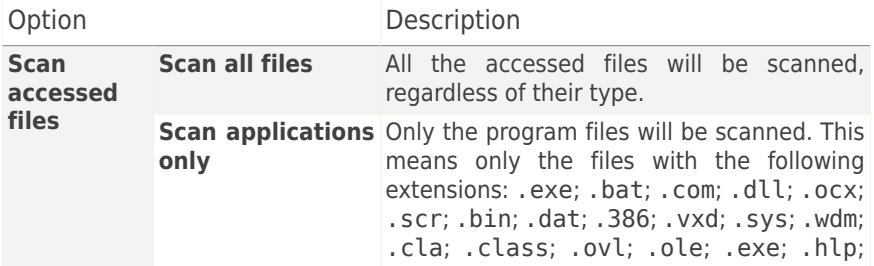

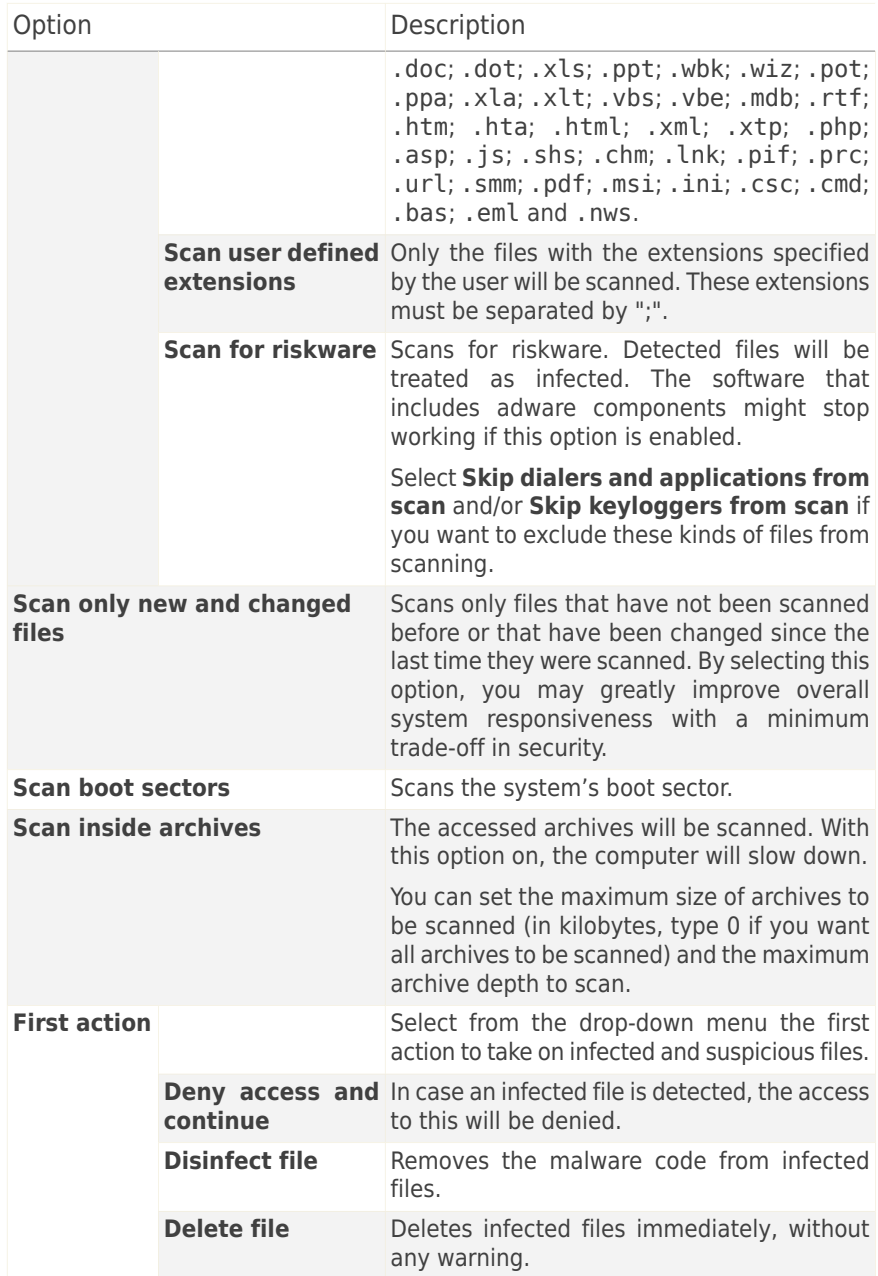

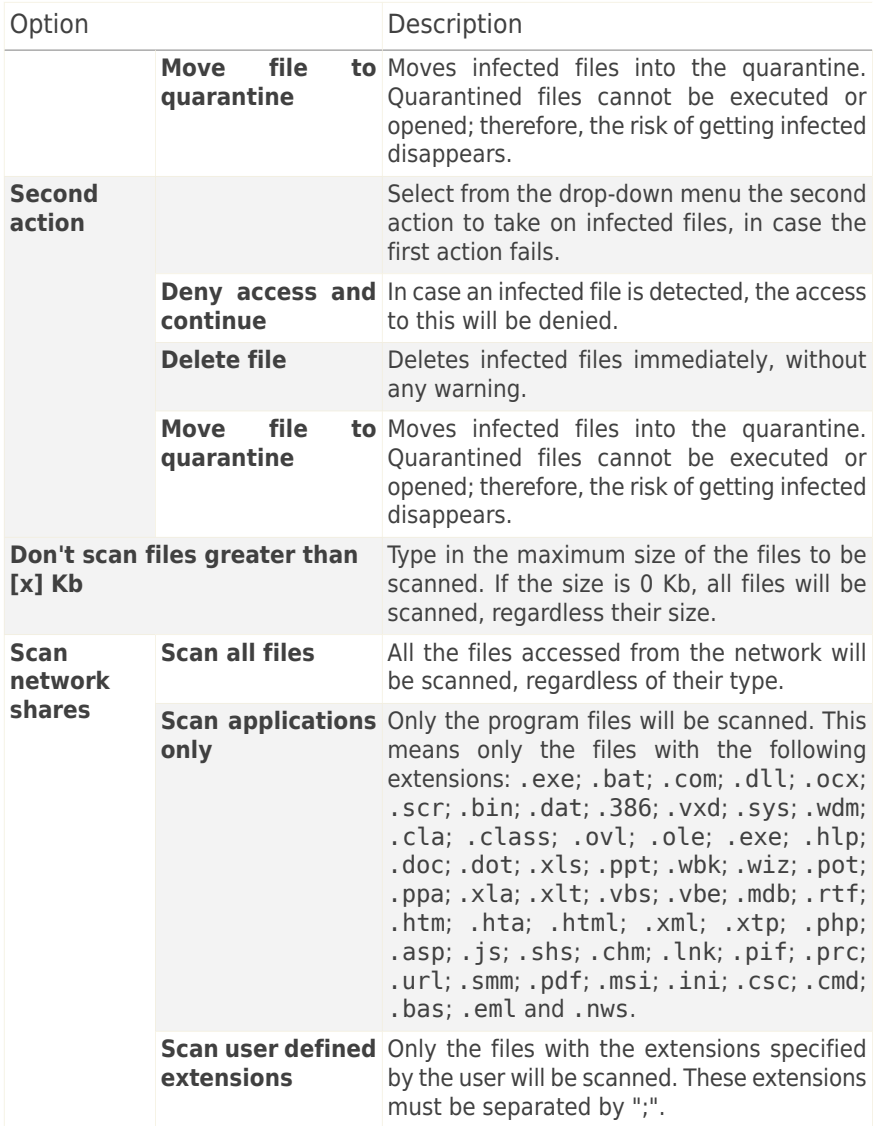

● **Scan e-mail traffic** - scans the e-mail traffic.

The following options are available:

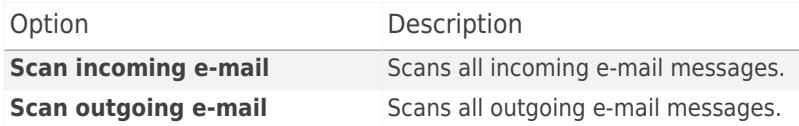

- **Scan web (HTTP) traffic** scans the http traffic.
- **Show warning when a virus is found** opens an alert window when a virus is found in a file or in an e-mail message.

For an infected file, the alert window will show the name of the virus, the path to and the action taken on the infected file. For an infected e-mail the alert window will contain also information about the sender and the receiver.

In case a suspicious file is detected you can launch a wizard from the alert window that will help you to send that file to the Acronis Lab for further analysis. You can type in your e-mail address to receive information regarding this report.

● **Scan files received/sent over IM.** To scan the files you receive or send using Yahoo Messenger or Windows Live Messenger, select the corresponding check boxes.

Click **OK** to save the changes and close the window.

## 17.1.3. Configuring Active Virus Control

The Acronis Internet Security Suite 2010 Active Virus Control technology provides a layer of protection against new threats for which signatures have not yet been released. It constantly monitors and analyses the behavior of the applications running on your computer and alerts you if an application has a suspicious behavior.

Active Virus Control can be configured to alert you and prompt you for action whenever an application tries to perform a possible malicious action.

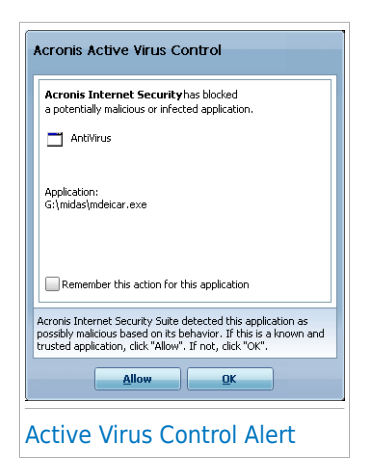

If you know and trust the detected application, click **Allow**.

If you want to immediately close the application, click **OK**.

Select the **Rememeber this action for this application** check box before making your choice and Acronis Internet Security Suite 2010 will take the same action for the detected application in the future. The rule that is thus created will be listed in the Active Virus Control configuration window.

To configure Active Virus Control, click **Advanced Settings**.

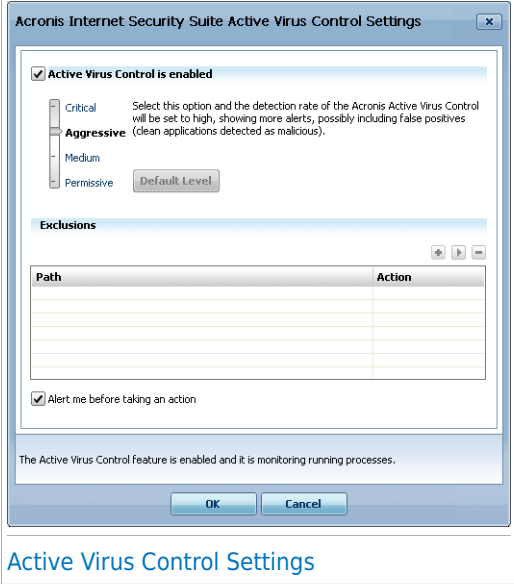

Select the corresponding check box to enable Active Virus Control.

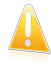

#### Important

Keep the Active Virus Control enabled in order to be protected against unknown viruses.

If you want to be alerted and prompted for action by Active Virus Control whenever an application tries to perform a possible malicious action, select the **Ask me before taking an action** check box.

### Configuring Protection Level

The Active Virus Control protection level automatically changes when you set a new real-time protection level. If you are not satisfied with the default setting, you can manually configure the protection level.

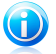

### **Note**

Keep in mind that if you change the current real-time protection level, the Active Virus Control protection level will change accordingly. If you set real-time protection to **Permissive**, Active Virus Control is automatically disabled. In this case, you can manually enable Active Virus Control if you want to use it.

Drag the slider along the scale to set the protection level that best fits your security needs.

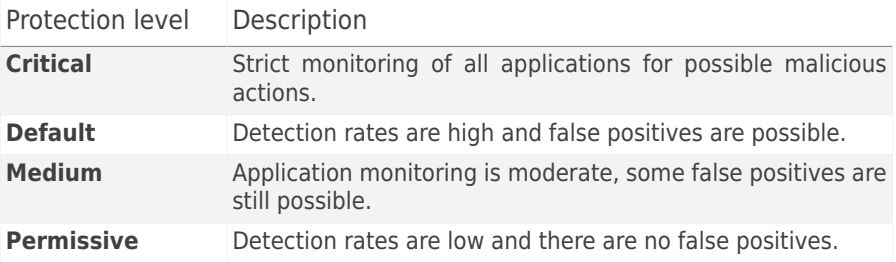

### Managing Trusted / Untrusted Applications

You can add applications you know and trust to the list of trusted applications. These applications will no longer be checked by Active Virus Control and will automatically be allowed access.

The applications for which rules have been created are listed in the **Exclusions** table. The path to the application and the action you have set for it (Allowed or Blocked) is displayed for each rule.

To change the action for an application, click the current action and select the other action from the menu.

To manage the list, use the buttons placed above the table:

- **Add** add a new application to the list.
- **Remove** remove an application from the list.
- **Edit** edit an application rule.

## 17.1.4. Disabling Real-time Protection

If you want to disable real-time protection, a warning window will appear. You must confirm your choice by selecting from the menu how long you want the real-time protection to be disabled. You can disable real-time protection for 5, 15 or 30 minutes, for an hour, permanently or until the system restart.

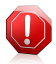

#### Warning

This is a critical security issue. We recommend you to disable real-time protection for as little time as possible. If real-time protection is disabled, you will not be protected against malware threats.

## 17.1.5. Configuring Antiphishing Protection

Acronis Internet Security Suite 2010 provides real-time antiphishing protection for:

- Internet Explorer
- Mozilla Firefox
- Yahoo! Messenger
- Windows Live (MSN) Messenger

You can choose to disable the antiphishing protection completely or for specific applications only.

You can click **White List** to configure and manage a list of web sites that should not be scanned by the Acronis Internet Security Suite 2010 Antiphishing engines.

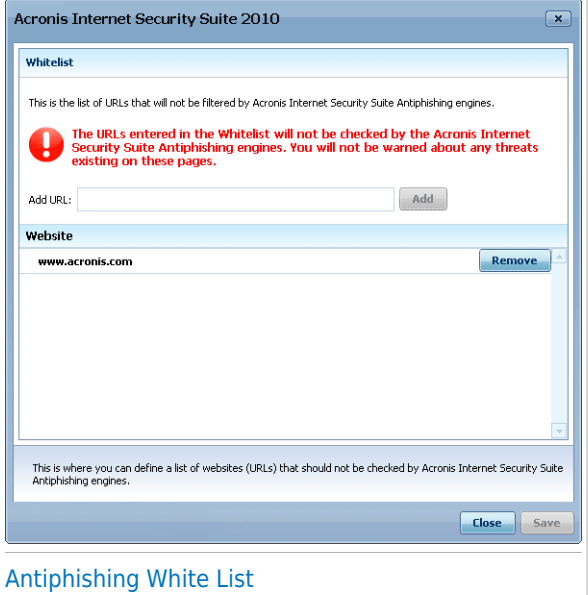

You can see the web sites that Acronis Internet Security Suite 2010 does not currently check for phishing content.

To add a new web site to the white list, type its url address in the **New address** field and click **Add**. The white list should contain only web sites you fully trust. For example, add the web sites where you currently shop online.

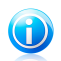

### **Note**

You can easily add web sites to the white list from the Acronis Antiphishing toolbar integrated into your web browser. For more information, please refer to "[Integration](#page-269-0) into Web [Browsers](#page-269-0)" (p. 260).

<span id="page-129-0"></span>If you want to remove a web site from the white list, click the corresponding **Remove** button.

Click **Save** to save the changes and close the window.

## 17.2. On-demand Scanning

The main objective for Acronis Internet Security Suite 2010 is to keep your computer clean of viruses. This is first and foremost done by keeping new viruses out of your computer and by scanning your e-mail messages and any new files downloaded or copied to your system.

There is a risk that a virus is already lodged in your system, before you even install Acronis Internet Security Suite 2010. This is why it's a very good idea to scan your computer for resident viruses after you've installed Acronis Internet Security Suite 2010. And it's definitely a good idea to frequently scan your computer for viruses.

To configure and initiate on-demand scanning, go to **Antivirus>Virus Scan** in Expert Mode.

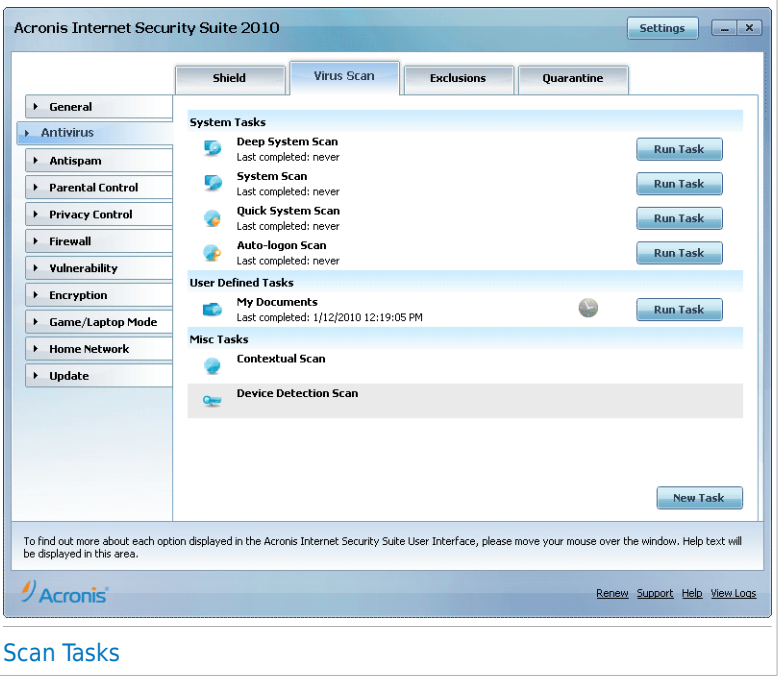

On-demand scanning is based on scan tasks. Scan tasks specify the scanning options and the objects to be scanned. You can scan the computer whenever you want by running the default tasks or your own scan tasks (user-defined tasks). You can also schedule them to run on a regular basis or when the system is idle so as not to interfere with your work.

## 17.2.1. Scan Tasks

Acronis Internet Security Suite 2010 comes with several tasks, created by default, which cover common security issues. You can also create your own customized scan tasks.

There are three categories of scan tasks:

● **System tasks** - contains the list of default system tasks. The following tasks are available:

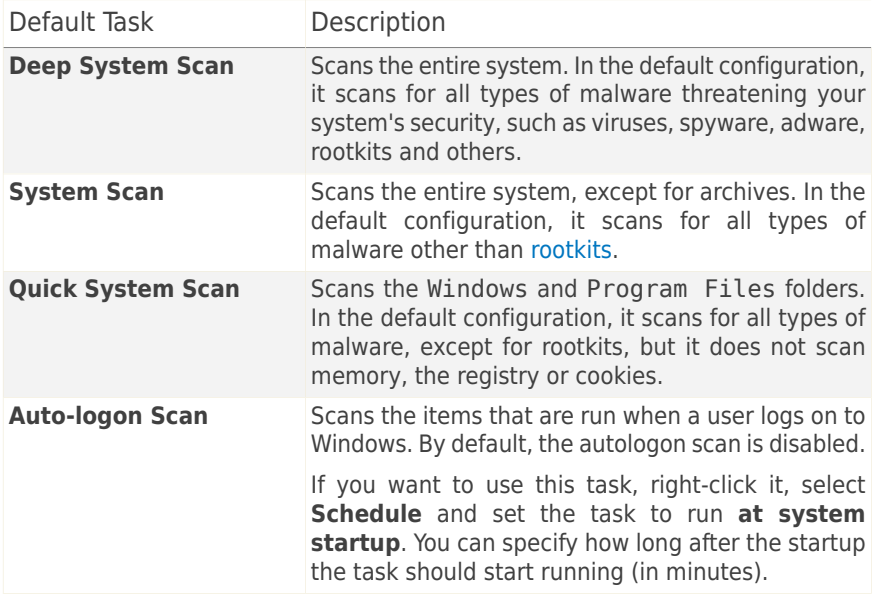

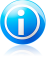

#### **Note**

Since the **Deep System Scan** and **System Scan** tasks analyze the entire system, the scanning may take a while. Therefore, we recommend you to run these tasks on low priority or, better, when your system is idle.

● **User tasks** - contains the user-defined tasks.

A task called My Documents is provided. Use this task to scan important current user folders: My Documents, Desktop and StartUp. This will ensure the safety of your documents, a safe workspace and clean applications running at startup.

● **Misc tasks** - contains a list of miscellaneous scan tasks. These scan tasks refer to alternative scanning types that cannot be run from this window. You can only modify their settings or view the scan reports.

Each task has a **Properties** window that allows you to configure it and to view the scan logs. To open this window, double-click the task or click the **Properties** button that precedes the task's name. For more information, please refer to "[Configuring](#page-133-0) Scan [Tasks](#page-133-0)" (p. 124).

To run a system or user-defined scan task, click the corresponding **Run Task** button. The [Antivirus](#page-147-0) Scan wizard will appear and guide you through the scanning process. When a task is scheduled to run automatically, at a later moment or regularly, the **Schedule** button is displayed to the right of the task. Click this button to open the **Properties** window, [Scheduler](#page-143-0) tab, where you can see the task schedule and modify it.

<span id="page-132-0"></span>If you no longer need a scan task that you have created (a user-defined task), you can delete it by clicking the **Delete** button, located to the right of the task. You cannot remove system or miscellaneous tasks.

## 17.2.2. Using Shortcut Menu

A shortcut menu is available for each task. Right-click the selected task to open it.

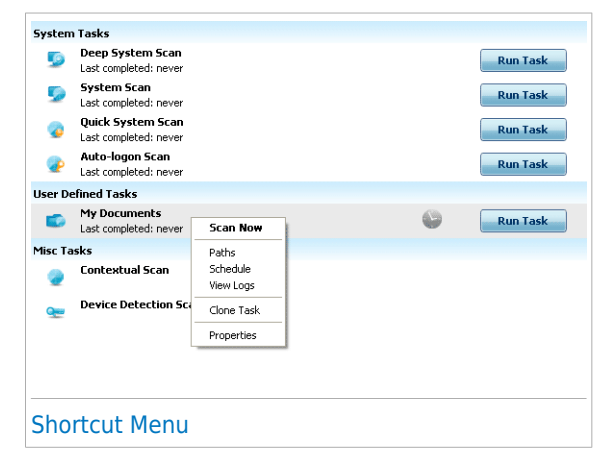

For system and user-defined tasks, the following commands are available on the shortcut menu:

- **Scan Now** runs the selected task, initiating an immediate scan.
- **[Paths](#page-140-0)** opens the **Properties** window, Paths tab, where you can change the scan target of the selected task.

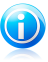

#### Note

In the case of system tasks, this option is replaced by **Show Scan Paths**, as you can only see their scan target.

- **Schedule** opens the **Properties** window, [Scheduler](#page-143-0) tab, where you can schedule the selected task.
- **View Logs** opens the **Properties** window, [Logs](#page-152-0) tab, where you can see the reports generated after the selected task was run.
- **Clone Task** duplicates the selected task. This is useful when creating new tasks, as you can modify the settings of the task duplicate.
- **A Delete** deletes the selected task

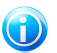

**Note** 

Not available for system tasks. You cannot remove a system task.

● **Properties** - opens the **Properties** window, [Overview](#page-133-1) tab, where you can change the settings of the selected task.

Due to the particular nature of the **Misc Tasks** category, only the **View Logs** and **Properties** options are available in this case.

## 17.2.3. Creating Scan Tasks

To create a scan task, use one of the following methods:

- <span id="page-133-0"></span>● [Clone](#page-132-0) an existing task, rename it and make the necessary changes in the [Properties](#page-133-0) window.
- Click **New Task** to create a new task and configure it.

## 17.2.4. Configuring Scan Tasks

Each scan task has its own **Properties** window, where you can configure the scan options, set the scan target, schedule the task or see the reports. To open this window click the **Properties** button to the left of the task (or right-click the task and then click **Properties**). You can also double-click the task.

<span id="page-133-1"></span>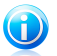

#### Note

For more information on viewing logs and the **View Logs** tab, please refer to "[Viewing](#page-152-0)" [Scan](#page-152-0) Logs" (p. 143).

### Configuring Scan Settings

To configure the scanning options of a specific scan task, right-click it and select **Properties**. The following window will appear:

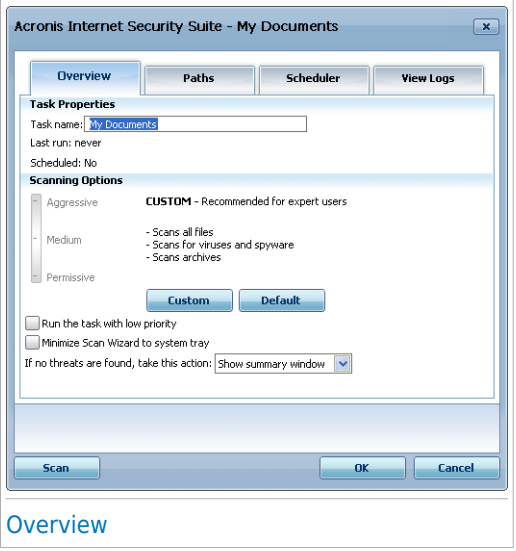

Here you can see information about the task (name, last run and schedule status) and set the scan settings.

#### Choosing Scan Level

You can easily configure the scan settings by choosing the scan level. Drag the slider along the scale to set the appropriate scan level.

There are 3 scan levels:

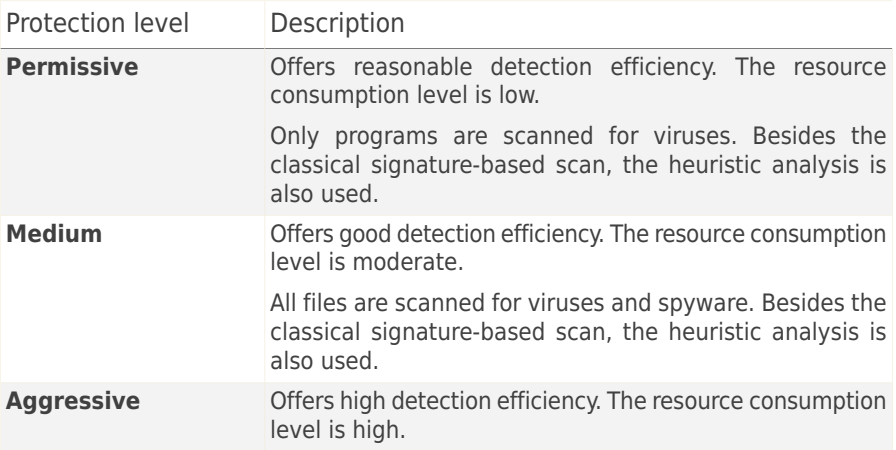

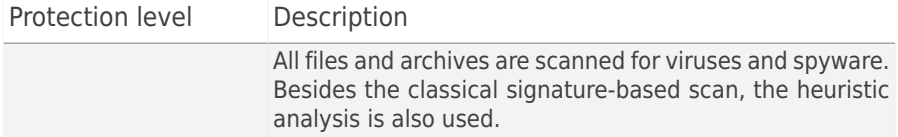

A series of general options for the scanning process are also available:

- **Run the task with Low priority.** Decreases the priority of the scan process. You will allow other programs to run faster and increase the time needed for the scan process to finish.
- **Minimize Scan Wizard to system tray.** Minimizes the scan window to the [system](#page-34-1) tray. Double-click the Acronis icon to open it.

● **Shut down the computer when scan completes if no threats are found**

Click **OK** to save the changes and close the window. To run the task, just click **Scan**.

#### Customizing Scan Level

Advanced users might want to take advantage of the scan settings Acronis Internet Security Suite 2010 offers. The scanner can be set to scan only specific file extensions, to search for specific malware threats or to skip archives. This may greatly reduce scanning times and improve your computer's responsiveness during a scan.

Click **Custom** to set your own scan options. A new window will appear.

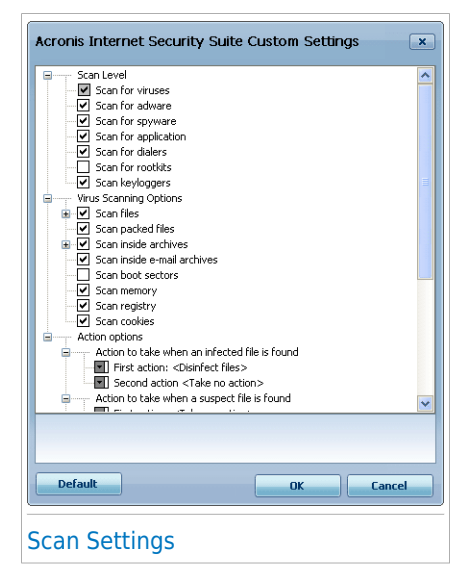

The scan options are organized as an expandable menu, very similar to those used for exploration in Windows. Click the box with "+" to open an option or the box with "-" to close an option.

The scan options are grouped into 3 categories:

● **Scan Level.** Specify the type of malware you want Acronis Internet Security Suite 2010 to scan for by selecting the appropriate options from the **Scan Level** category.

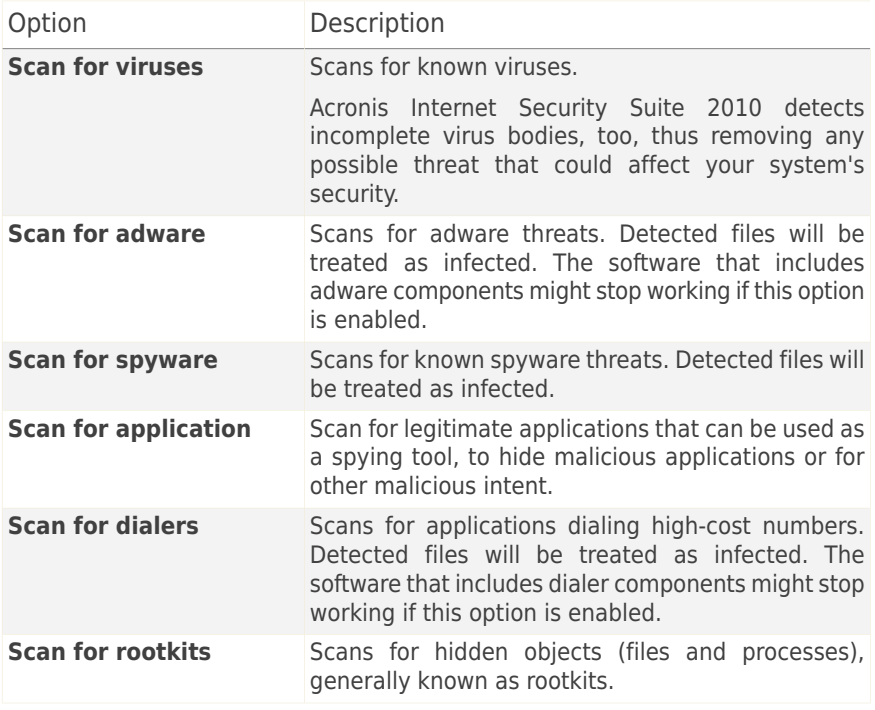

● **Virus scanning options.** Specify the type of objects to be scanned (file types, archives and so on) by selecting the appropriate options from the **Virus scanning options** category.

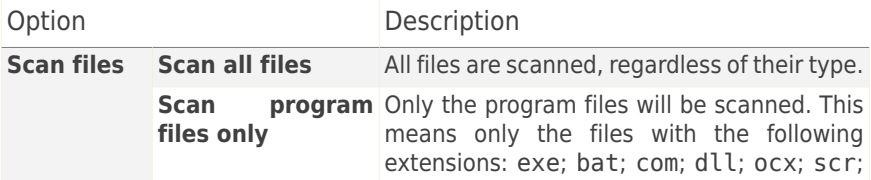

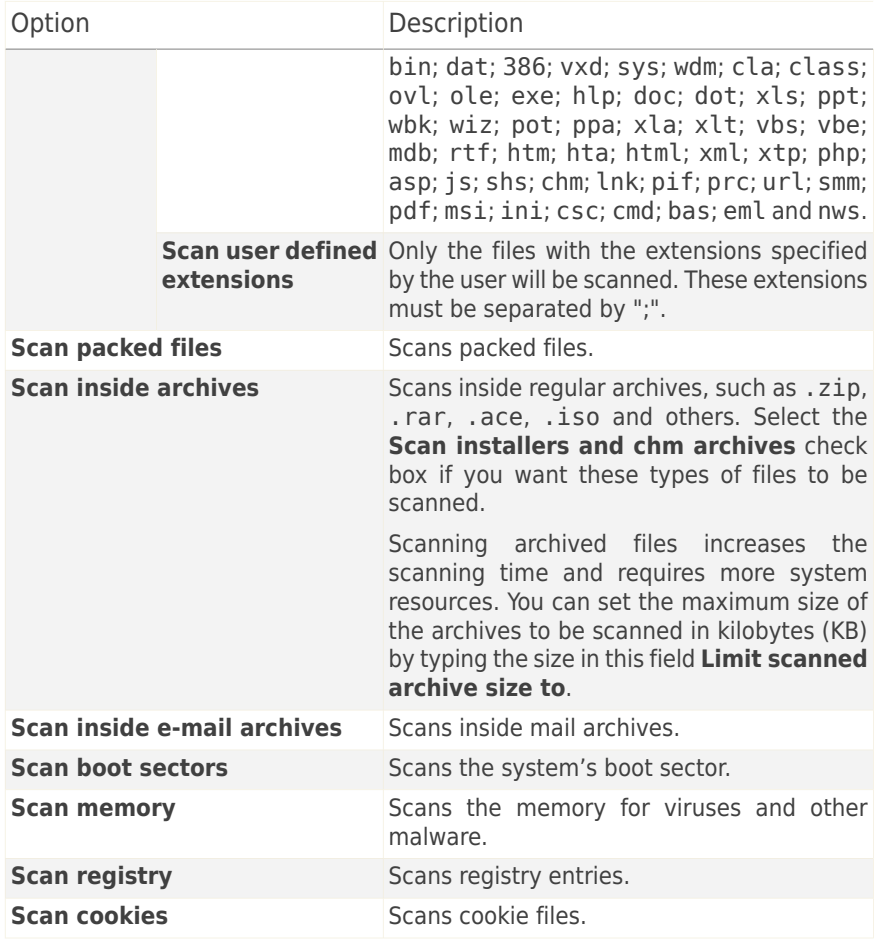

● **Action options.** Specify the actions to be taken on each category of detected files using the options in this category.

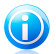

**Note** 

To set a new action, click the current **First action** and select the desired option from the menu. Specify a **Second action** that will be taken in case the first one fails.

▶ Select the action to be taken on the infected files detected. The following options are available:

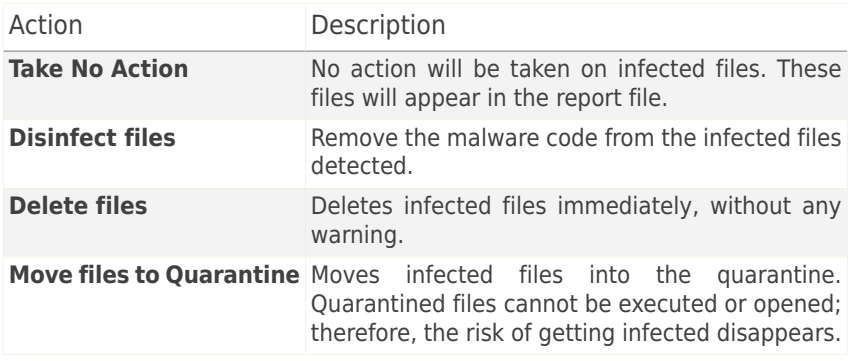

▶ Select the action to be taken on the suspicious files detected. The following options are available:

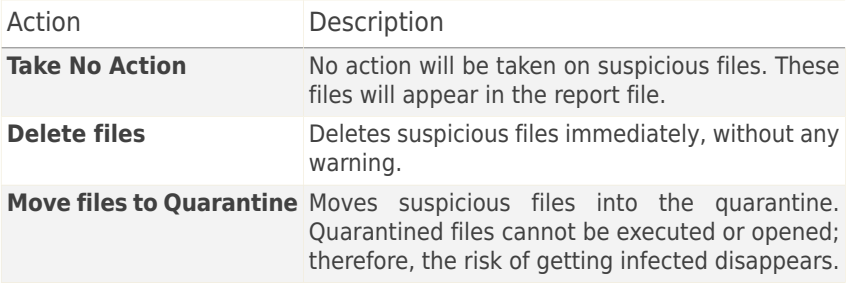

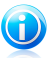

#### Note

Files are detected as suspicious by the heuristic analysis. We recommend you to send these files to the Acronis Lab.

▶ Select the action to be taken on the hidden objects (rootkits) detected. The following options are available:

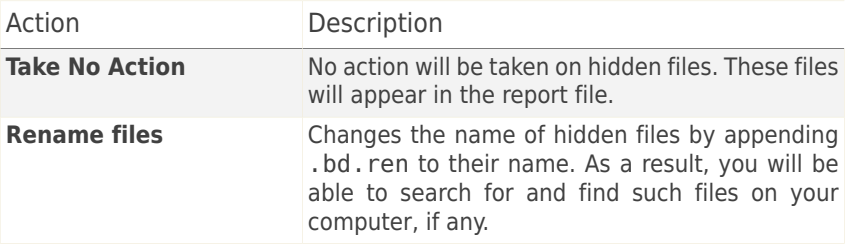

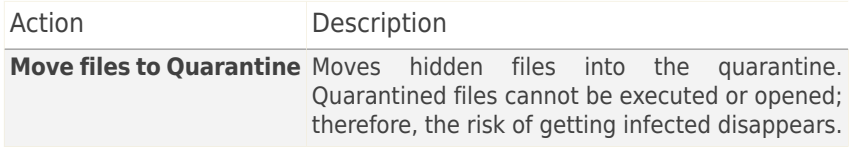

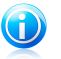

### **Note**

Please note that these hidden files are not the files that you deliberately hide from Windows. They are the files hidden by special programs, known as rootkits. Rootkits are not malicious in nature. However, they are commonly used to make viruses or spyware undetectable by normal antivirus programs.

- ▶ **Action options for password-protected and encrypted files.** Files encrypted using Windows may be important to you. This is why you can configure different actions to be taken on the infected or suspicious files that are encrypted using Windows. Another category of files that requires special actions is password-protected archives. Password-protected archives cannot be scanned unless you provide the password. Use these options to configure the actions to be taken on password-protected archives and on Windows-encrypted files.
	- **Action to take when an encrypted infected file is found.** Select the action to be taken on infected files that are encrypted using Windows. The following options are available:

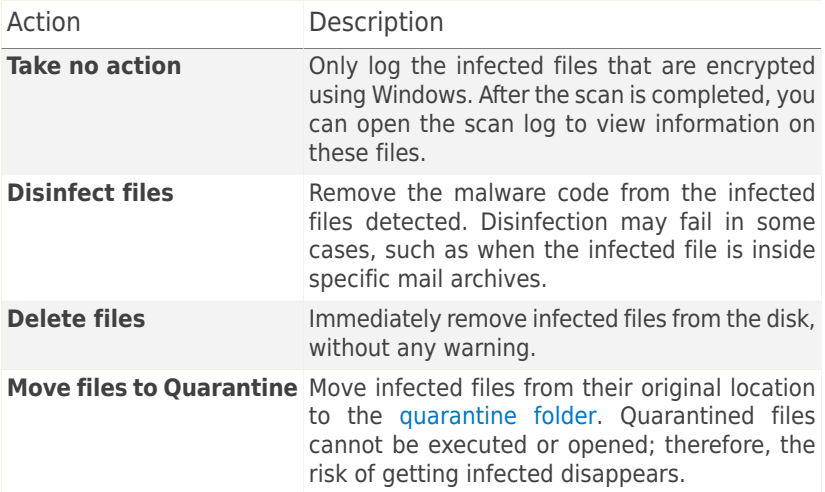

– **Action to take when an encrypted suspect file is found.** Select the action to be taken on suspicious files that are encrypted using Windows. The following options are available:

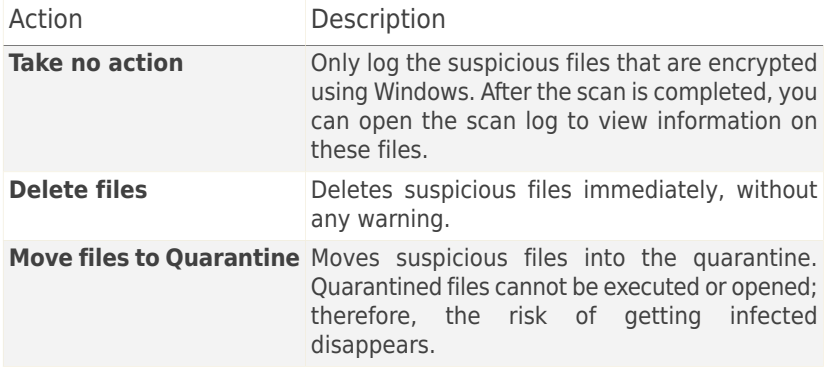

– **Action to take when a password-protected file is found.** Select the action to be taken on the password-protected files detected. The following options are available:

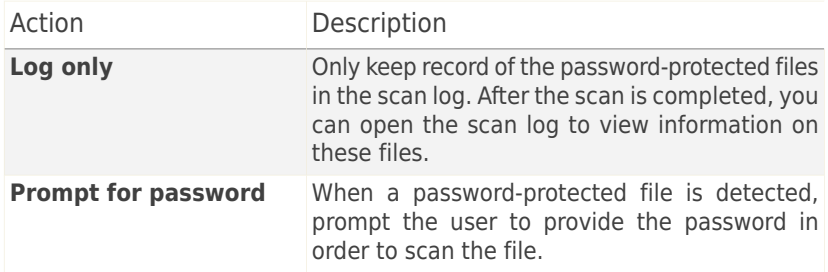

<span id="page-140-0"></span>If you click **Default** you will load the default settings. Click **OK** to save the changes and close the window.

### Setting Scan Target

To set the scan target of a specific user scan task, right-click the task and select **Paths**. Alternatively, if you are already in the Properties window of a task, select the **Paths** tab. The following window will appear:

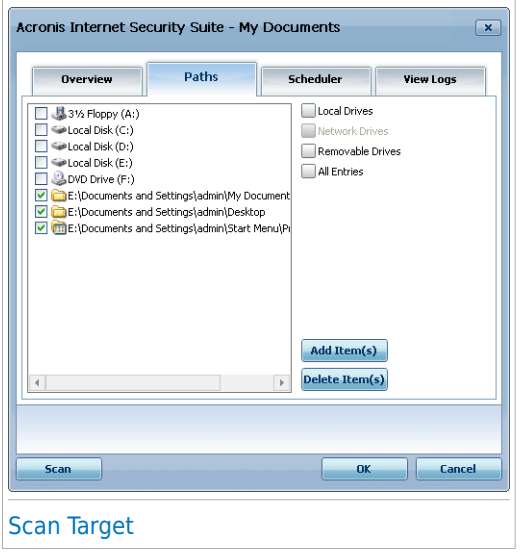

You can see the list of local, network and removable drives as well as the files or folders added previously, if any. All checked items will be scanned when running the task.

The following buttons are available:

● **Add Item(s)** - opens a browsing window where you can select the file(s) / folder(s) that you want to be scanned.

#### **Note**

You can also use drag and drop to add files/folders to the list.

● **Delete Item(s)** - removes the file(s) / folder(s) previously selected from the list of objects to be scanned.

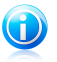

#### Note

Only the file(s) / folder(s) that were added afterwards can be deleted, but not those that were automatically "seen" by Acronis Internet Security Suite 2010.

Besides these buttons, there are some options that allow the fast selection of the scan locations.

- **Local Drives** to scan the local drives.
- **Network Drives** to scan all network drives.
- **Removable Drives** to scan removable drives (CD-ROM, floppy-disk unit).

● **All Entries** - to scan all drives, no matter if they are local, in the network or removable.

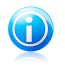

**Note** 

If you want to scan your entire computer, select the checkbox corresponding to **All Entries**.

Click **OK** to save the changes and close the window. To run the task, just click **Scan**.

#### Viewing the Scan Target of System Tasks

You cannot modify the scan target of the scan tasks from the **System Tasks** category. You can only see their scan target.

To view the scan target of a specific system scan task, right-click the task and select **Show Scan Paths**. For **System Scan**, for example, the following window will appear:

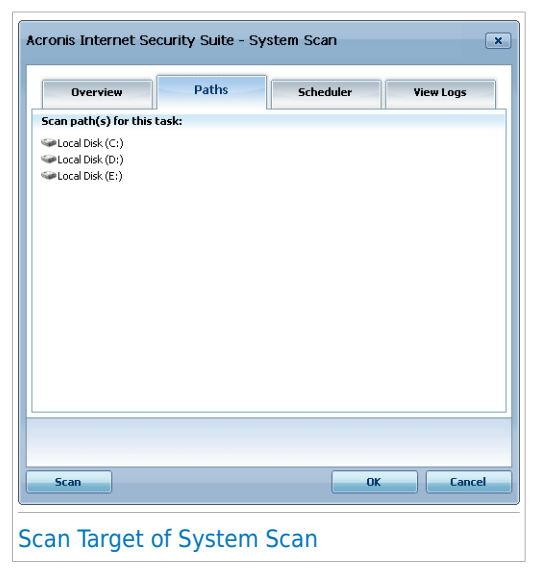

**System Scan** and **Deep System Scan** will scan all local drives, while **Quick System Scan** will only scan the Windows and Program Files folders.

Click **OK** to close the window. To run the task, just click **Scan**.

### Scheduling Scan Tasks

<span id="page-143-0"></span>With complex tasks, the scanning process will take some time and it will work best if you close all other programs. That is why it is best for you to schedule such tasks when you are not using your computer and it has gone into the idle mode.

To see the schedule of a specific task or to modify it, right-click the task and select **Schedule**. If you are already in a task's Properties window, select the **Scheduler** tab. The following window will appear:

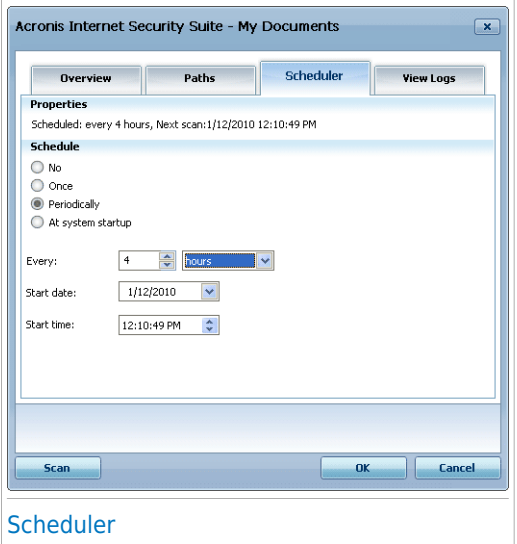

You can see the task schedule, if any.

When scheduling a task, you must choose one of the following options:

- **No** launches the task only when the user requests it.
- **Once** launches the scan only once, at a certain moment. Specify the start date and time in the **Start Date/Time** fields.
- **Periodically** launches the scan periodically, at certain time intervals(minutes, hours, days, weeks, months) starting with a specified date and time.

If you want the scan to be repeated at certain intervals, select **Periodically** and type in the **Every** edit box the number of minutes/hours/days/weeks/ months indicating the frequency of this process. You must also specify the start date and time in the **Start Date/Time** fields.

● **On system startup** - launches the scan at the specified number of minutes after a user has logged on to Windows.
Click **OK** to save the changes and close the window. To run the task, just click **Scan**.

### 17.2.5. Scanning Files and Folders

Before you initiate a scanning process, you should make sure that Acronis Internet Security Suite 2010 is up to date with its malware signatures. Scanning your computer using an outdated signature database may prevent Acronis Internet Security Suite 2010 from detecting new malware found since the last update. To verify when the last update was performed, go to **Update>Update** in Expert Mode.

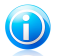

#### **Note**

In order for Acronis Internet Security Suite 2010 to make a complete scanning, you need to shut down all open programs. Especially your email-client (i.e. Outlook, Outlook Express or Eudora) is important to shut down.

### Scanning Tips

Here are some more scanning tips you may find useful:

● Depending on the size of your hard disk, running a comprehensive scan of your computer (such as Deep System Scan or System Scan) may take a while (up to an hour or even more). Therefore, you should run such scans when you do not need to use your computer for a longer time (for example, during the night).

You can [schedule](#page-143-0) the scan to start when convenient. Make sure you leave your computer running. With Windows Vista, make sure your computer is not in sleep mode when the task is scheduled to run.

- $\bullet$  If you frequently download files from the Internet to a specific folder, create a new scan task and set that folder as scan [target](#page-140-0). Schedule the task to run every day or more often.
- There is a kind of malware which sets itself to be executed at system startup by changing Windows settings. To protect your computer against such malware, you can schedule the **Auto-logon Scan** task to run at system startup. Please note that autologon scanning may affect system performance for a short time after startup.

### Scanning Methods

Acronis Internet Security Suite 2010 provides four types of on-demand scanning:

- [Immediate](#page-145-0) scanning run a scan task from the system / user tasks.
- [Contextual](#page-145-1) scanning right-click a file or a folder and select **Scan with Acronis Internet Security Suite**.
- [Drag&Drop](#page-145-2) scanning drag and drop a file or a folder over the Scan [Activity](#page-34-0) Bar.
- Manual [scanning](#page-146-0) use Acronis Manual Scan to directly select the files or folders to be scanned.

#### Immediate Scanning

<span id="page-145-0"></span>To scan your computer or part of it you can run the default scan tasks or your own scan tasks. This is called immediate scanning.

<span id="page-145-1"></span>To run a system or user-defined scan task, click the corresponding **Run Task** button. The [Antivirus](#page-147-0) Scan wizard will appear and guide you through the scanning process.

#### Contextual Scanning

To scan a file or a folder, without configuring a new scan task, you can use the contextual menu. This is called contextual scanning.

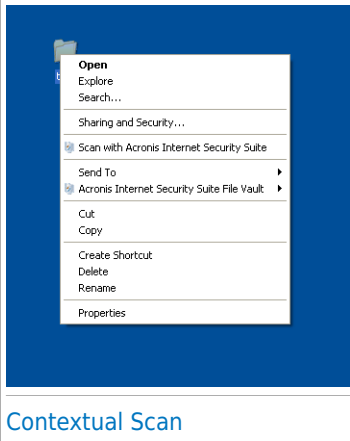

Right-click the file or folder you want to be scanned and select **Scan with Acronis Internet Security Suite**. The [Antivirus](#page-147-0) Scan [wizard](#page-147-0) will appear and quide you through the scanning process.

You can modify the scan options and see the report files by accessing the **Properties** window of the **Contextual Menu Scan** task.

### <span id="page-145-2"></span>Drag&Drop Scanning

Drag the file or folder you want to be scanned and drop it over the **Scan Activity Bar** as shown below.

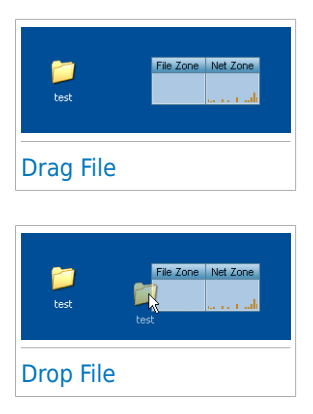

<span id="page-146-0"></span>The [Antivirus](#page-147-0) Scan wizard will appear and guide you through the scanning process.

### Manual Scanning

Manual scanning consists in directly selecting the object to be scanned using the Acronis Manual Scan option from the Acronis Internet Security Suite 2010 program group in the Start Menu.

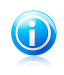

#### Note

Manual scanning is very useful, as it can be performed when Windows works in Safe Mode, too.

To select the object to be scanned by Acronis Internet Security Suite 2010, in the Windows Start menu, follow the path **Start** → **Programs** → **Acronis Internet Security Suite 2010** → **Acronis Manual Scan**. The following window will appear:

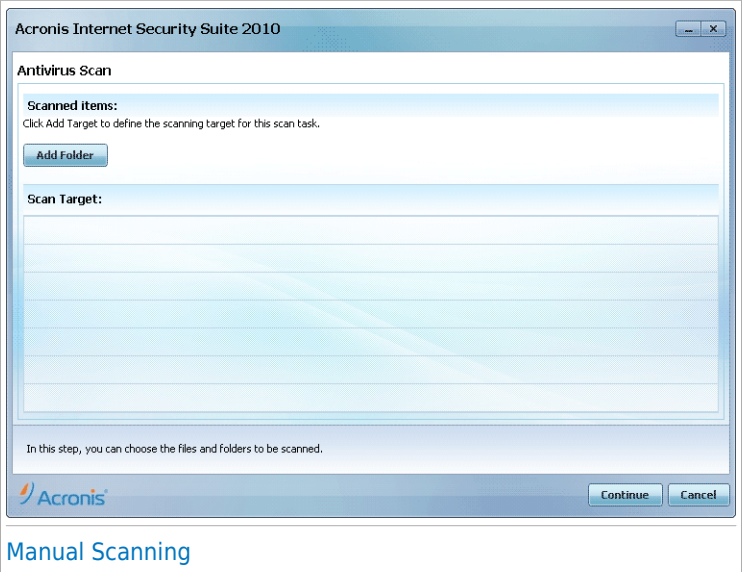

Click **Add Folder**, select the location you want to scan and click **OK**. If you want to scan multiple folders, repeat this action for each additional location.

The paths to the selected locations will appear in the **Scan Target** column. If you change your mind about the location, just click the **Remove** button next to it. Click the **Remove All Paths** button to remove all the locations that were added to the list.

<span id="page-147-0"></span>When you are done selecting the locations, click **Continue**. The [Antivirus](#page-147-0) Scan [wizard](#page-147-0) will appear and quide you through the scanning process.

### Antivirus Scan Wizard

When you initiate an on-demand scan, the Antivirus Scan wizard will appear. Follow the three-step guided procedure to complete the scanning process.

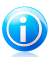

#### Note

If the scan wizard does not appear, the scan may be configured to run silently, in the background. Look for the  $\bullet$  scan progress icon in the [system](#page-316-0) tray. You can click this icon to open the scan window and to see the scan progress.

#### Step 1/3 - Scanning

Acronis Internet Security Suite 2010 will start scanning the selected objects.

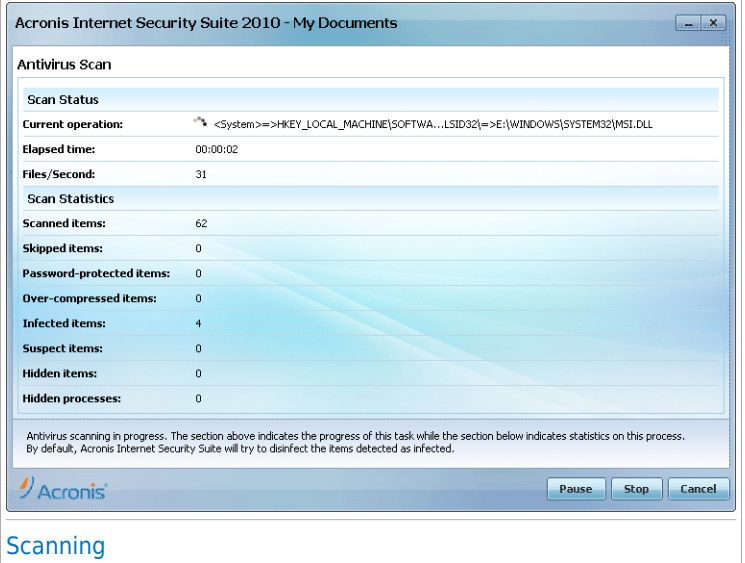

You can see the scan status and statistics (scanning speed, elapsed time, number of scanned / infected / suspicious / hidden objects and other).

Wait for Acronis Internet Security Suite 2010 to finish scanning.

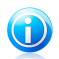

#### Note

The scanning process may take a while, depending on the complexity of the scan.

**Password-protected archives.** If Acronis Internet Security Suite 2010 detects a password-protected archive during scanning and the default action is **Prompt for password**, you will be prompted to provide the password. Password-protected archives cannot be scanned unless you provide the password. The following options are available:

- **Password.** If you want Acronis Internet Security Suite 2010 to scan the archive. select this option and type the password. If you do not know the password, choose one of the other options.
- **Don't ask for a password and skip this object from scanning.** Select this option to skip scanning this archive.
- **Skip all password-protected items without scanning them.** Select this option if you do not want to be bothered about password-protected archives. Acronis Internet Security Suite 2010 will not be able to scan them, but a record will be kept in the scan log.

Click **OK** to continue scanning.

**Stopping or pausing the scan.** You can stop scanning anytime you want by clicking **Stop&Yes**. You will go directly to the last step of the wizard. To temporarily stop the scanning process, just click **Pause**. You will have to click **Resume** to resume scanning.

#### Step 2/3 - Select Actions

When the scanning is completed, a new window will appear, where you can see the scan results.

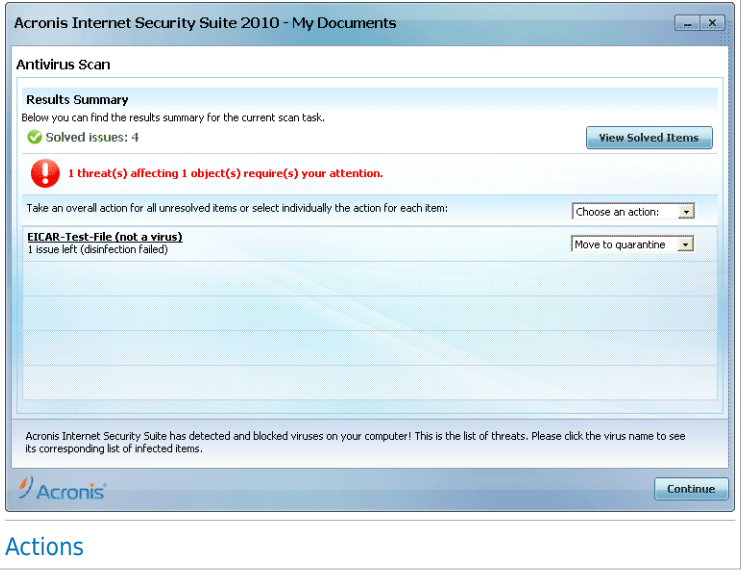

You can see the number of issues affecting your system.

The infected objects are displayed in groups, based on the malware they are infected with. Click the link corresponding to a threat to find out more information about the infected objects.

You can choose an overall action to be taken for all issues or you can select separate actions for each group of issues.

One or several of the following options can appear on the menu:

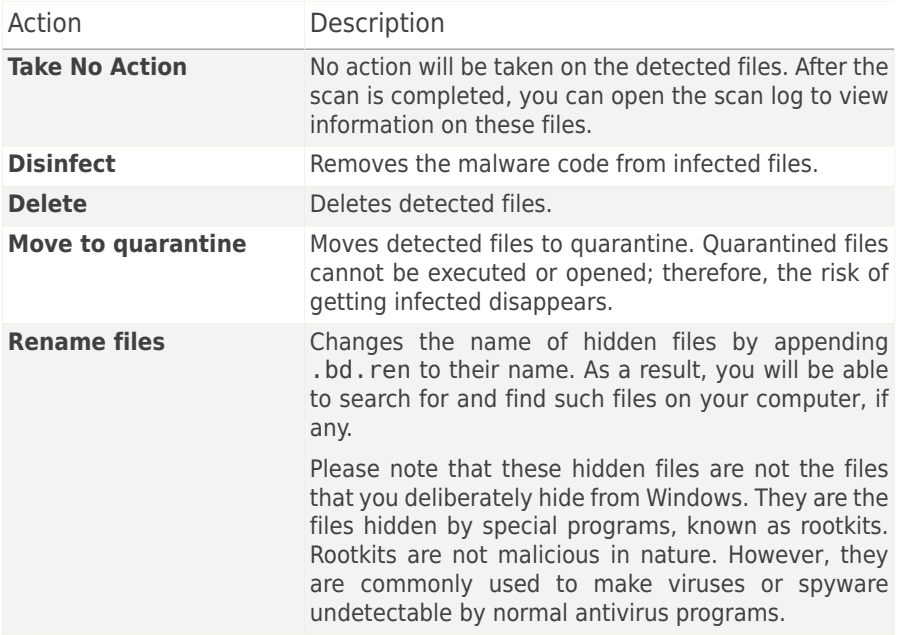

Click **Continue** to apply the specified actions.

#### Step 3/3 - View Results

When Acronis Internet Security Suite 2010 finishes fixing the issues, the scan results will appear in a new window.

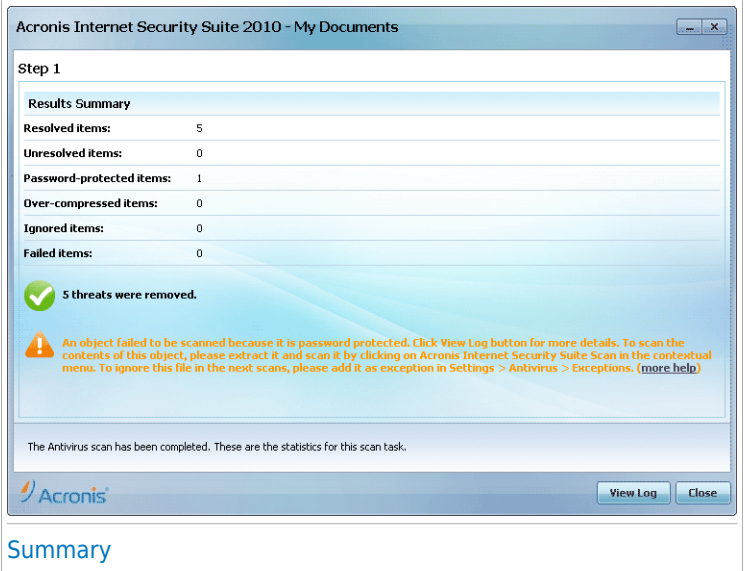

You can see the results summary. If you want comprehensive information on the scanning process, click **View log** to view the scan log.

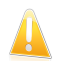

#### Important

If required, please restart your system in order to complete the cleaning process.

Click **Close** to close the window.

#### Acronis Internet Security Suite 2010 Could Not Solve Some Issues

In most cases Acronis Internet Security Suite 2010 successfully disinfects the infected files it detects or it isolates the infection. However, there are issues that cannot be solved.

In these cases, we recommend you to contact the Acronis Support Team at <http://www.acronis.com/support/?ow=1>. Our support representatives will help you solve the issues you are experiencing.

#### Acronis Internet Security Suite 2010 Detected Suspect Files

Suspect files are files detected by the heuristic analysis as potentially infected with malware the signature of which has not been released yet.

If suspect files were detected during the scan, you will be requested to submit them to the Acronis Lab. Click **OK** to send these files to the Acronis Lab for further analysis.

### 17.2.6. Viewing Scan Logs

To see the scan results after a task has run, right-click the task and select **View Logs**. The following window will appear:

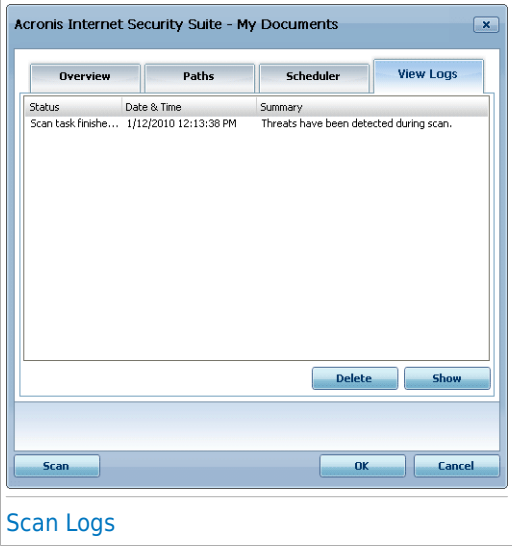

Here you can see the report files generated each time the task was executed. For each file you are provided with information on the status of the logged scanning process, the date and time when the scanning was performed and a summary of the scanning results.

Two buttons are available:

- **Delete** to delete the selected scan log.
- **Show** to view the selected scan log. The scan log will open in your default web browser.

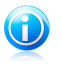

#### Note

Also, to view or delete a file, right-click the file and select the corresponding option from the shortcut menu.

Click **OK** to save the changes and close the window. To run the task, just click **Scan**.

### Scan Log Example

The following figure represents an example of a scan log:

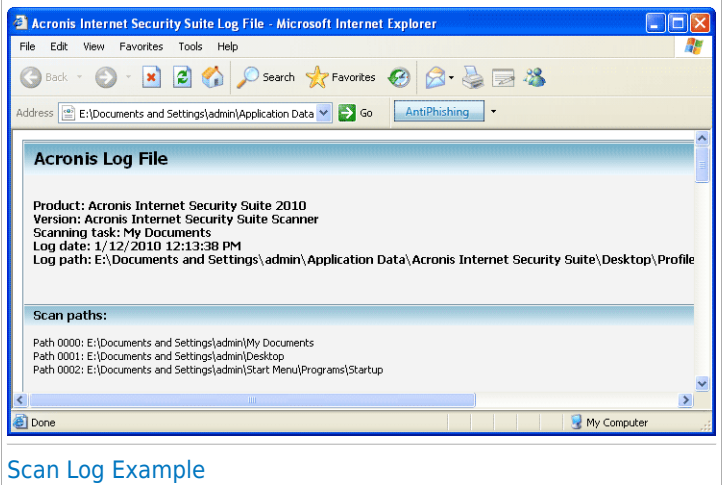

The scan log contains detailed information about the logged scanning process, such as scanning options, the scanning target, the threats found and the actions taken on these threats.

## 17.3. Objects Excluded from Scanning

There are cases when you may need to exclude certain files from scanning. For example, you may want to exclude an EICAR test file from on-access scanning or .avi files from on-demand scanning.

Acronis Internet Security Suite 2010 allows excluding objects from on-access or on-demand scanning, or from both. This feature is intended to decrease scanning times and to avoid interference with your work.

Two types of objects can be excluded from scanning:

- **Paths** the file or the folder (including all the objects it contains) indicated by a specified path will be excluded from scanning.
- **Extensions** all files having a specific extension will be excluded from scanning.

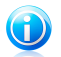

#### **Note**

The objects excluded from on-access scanning will not be scanned, no matter if they are accessed by you or by an application.

To see and manage the objects excluded from scanning, go to **Antivirus>Exceptions** in Expert Mode.

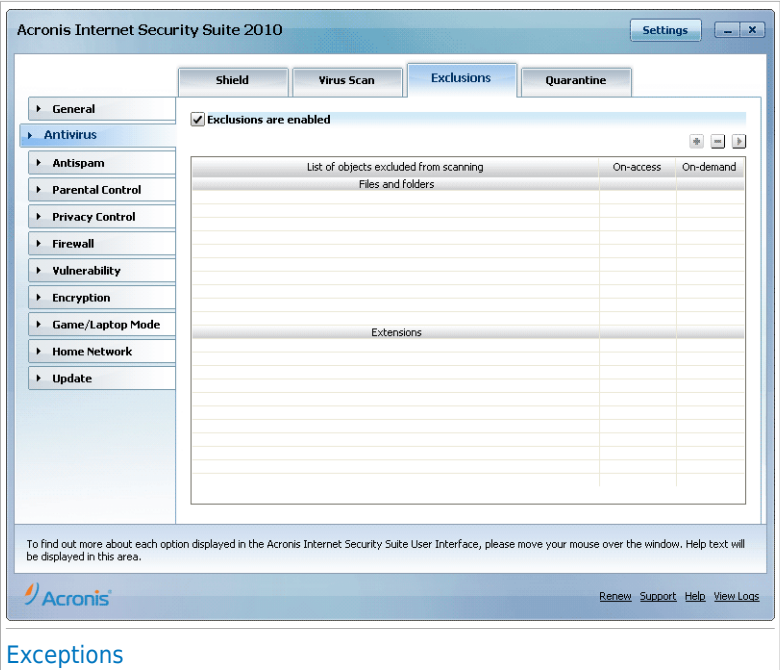

You can see the objects (files, folders, extensions) that are excluded from scanning. For each object you can see if it is excluded from on-access, on-demand scanning or both.

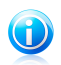

### **Note**

The exceptions specified here will NOT apply for contextual scanning. Contextual scanning is a type of on-demand scanning: you right-click the file or folder you want to scan and select **Scan with Acronis Internet Security Suite**.

To remove an entry from the table, select it and click the **Delete** button.

To edit an entry from the table, select it and click the **Edit** button. A new window will appear where you can change the extension or the path to be excluded and the type of scanning you want them to be excluded from, as needed. Make the necessary changes and click **OK**.

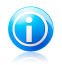

#### Note

You can also right-click an object and use the options on the shortcut menu to edit or delete it.

You can click **Discard** to revert the changes made to the rule table, provided that you have not saved them by clicking **Apply**.

### 17.3.1. Excluding Paths from Scanning

To exclude paths from scanning, click the **Add** button. You will be quided through the process of excluding paths from scanning by the configuration wizard that will appear.

### Step 1/4 - Select Object Type

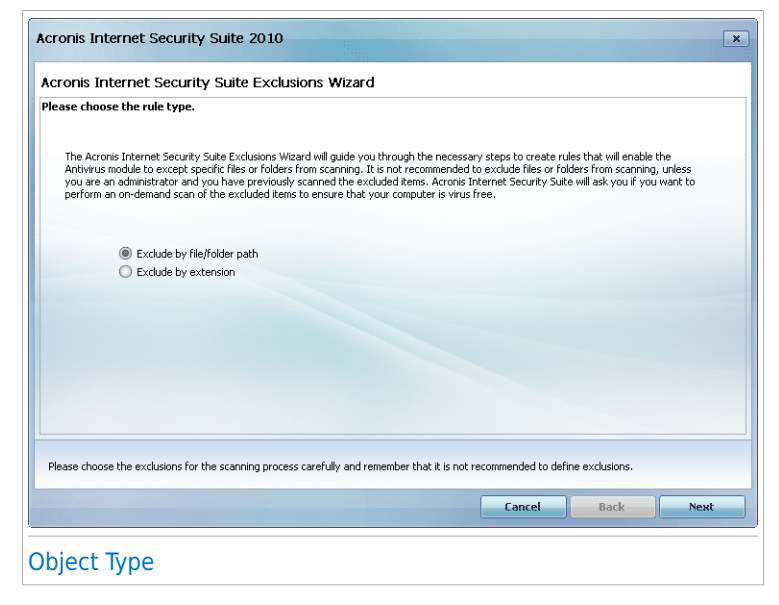

Select the option of excluding a path from scanning.

### Step 2/4 - Specify Excluded Paths

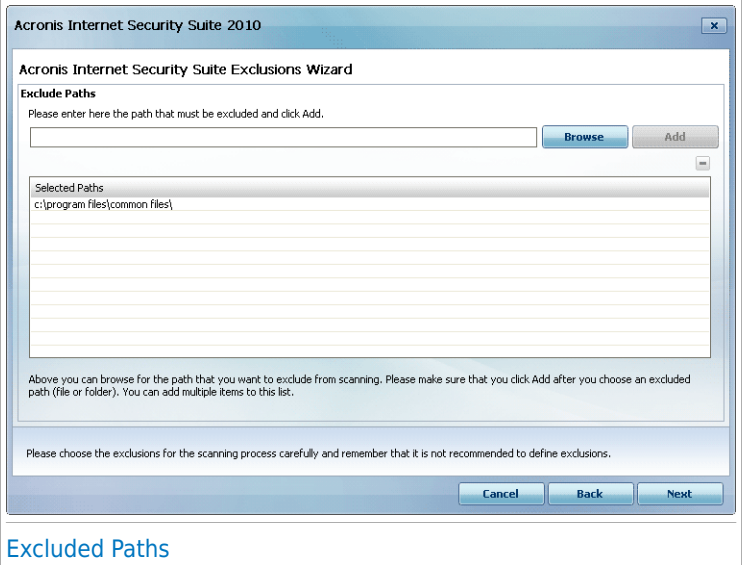

To specify the paths to be excluded from scanning use either of the following methods:

- Click **Browse**, select the file or folder that you want to be excluded from scanning and then click **Add**.
- Type the path that you want to be excluded from scanning in the edit field and click **Add**.

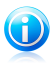

#### **Note**

If the provided path does not exist, an error message will appear. Click **OK** and check the path for validity.

The paths will appear in the table as you add them. You can add as many paths as you want.

To remove an entry from the table, select it and click the **Delete** button.

### Step 3/4 - Select Scanning Type

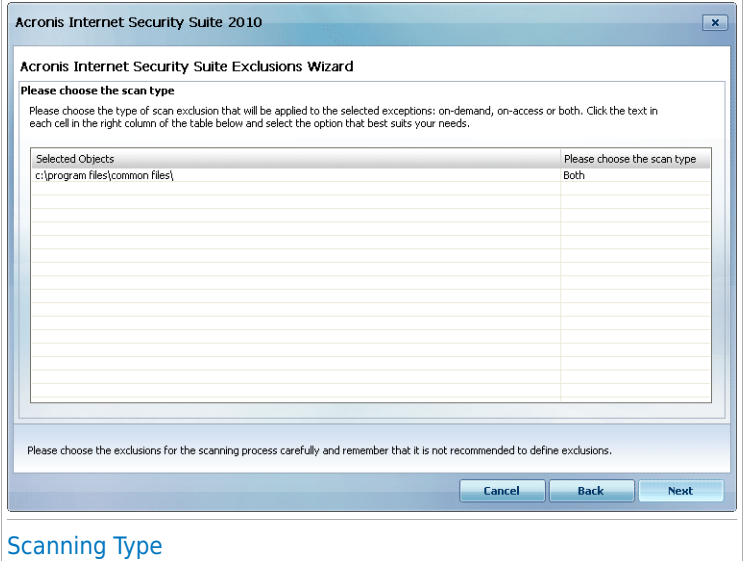

You can see a table containing the paths to be excluded from scanning and the type of scanning they are excluded from.

By default, the selected paths are excluded from both on-access and on-demand scanning. To change when to apply the exception, click on the right column and select the desired option from the list.

### Step 4/4 - Scan Excluded Files

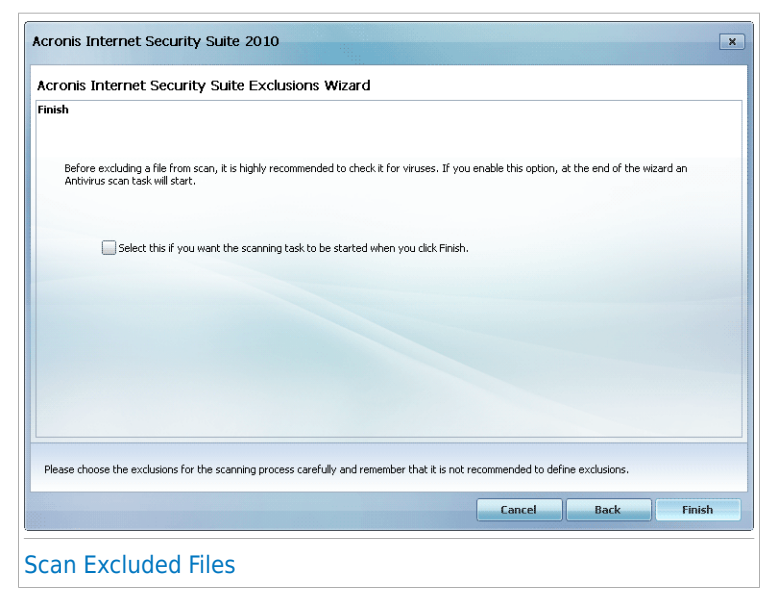

It is highly recommended to scan the files in the specified paths to make sure that they are not infected. Select the check box to scan these files before excluding them from scanning.

Click **Finish**.

### 17.3.2. Excluding Extensions from Scanning

To exclude extensions from scanning, click the **Add** button. You will be guided through the process of excluding extensions from scanning by the configuration wizard that will appear.

### Step 1/4 - Select Object Type

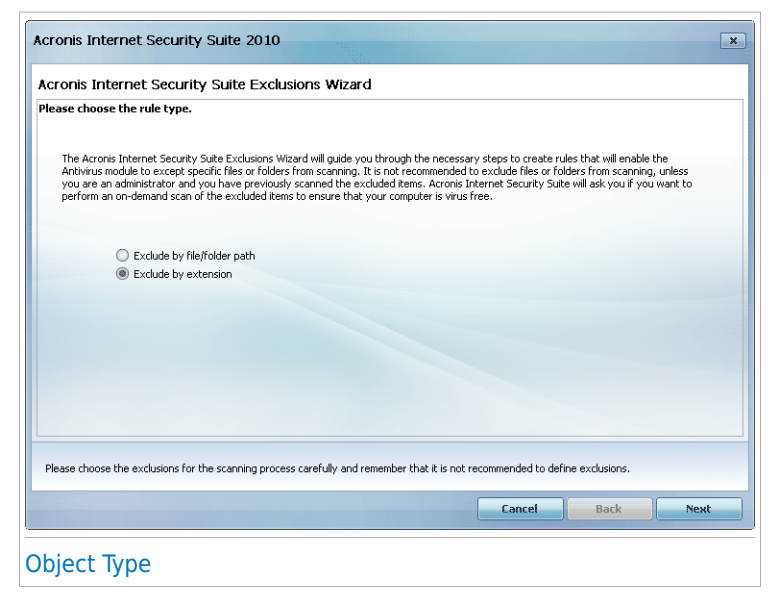

Select the option of excluding extensions from scanning.

### Step 2/4 - Specify Excluded Extensions

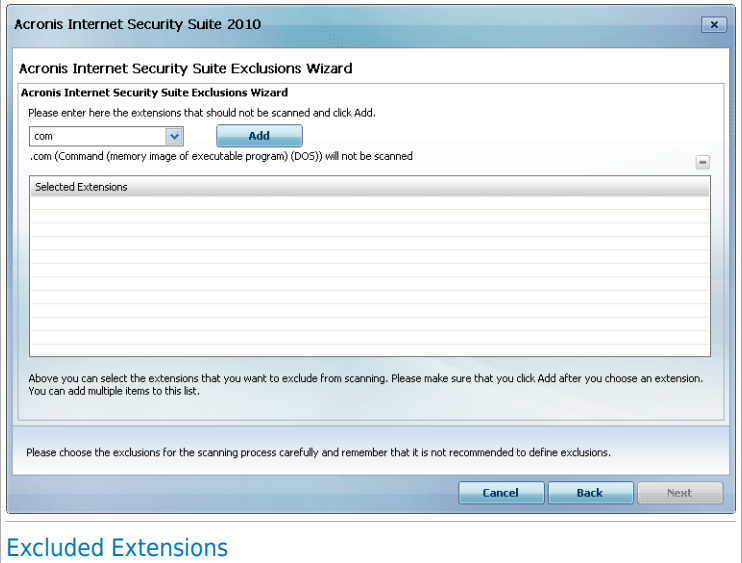

To specify the extensions to be excluded from scanning use either of the following methods:

● Select from the menu the extension that you want to be excluded from scanning and then click **Add**.

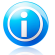

#### **Note**

The menu contains a list of all the extensions registered on your system. When you select an extension, you can see its description, if available.

● Type the extension that you want to be excluded from scanning in the edit field and click **Add**.

The extensions will appear in the table as you add them. You can add as many extensions as you want.

To remove an entry from the table, select it and click the **Delete** button.

### Step 3/4 - Select Scanning Type

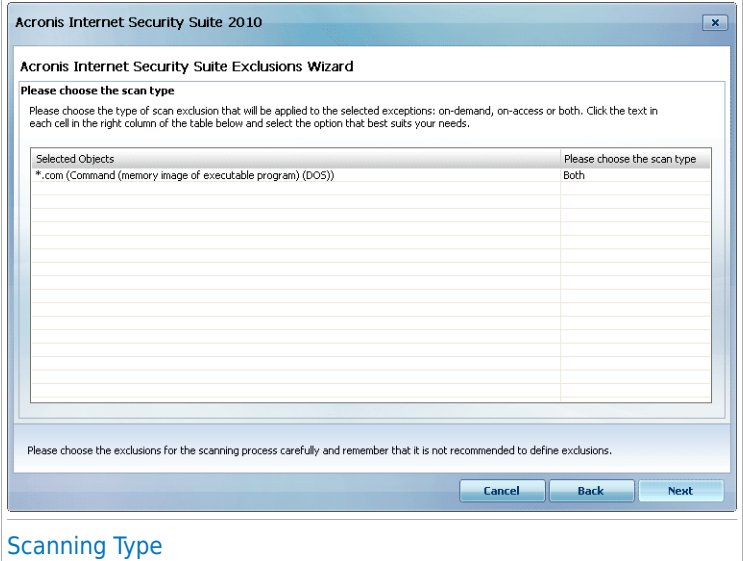

You can see a table containing the extensions to be excluded from scanning and the type of scanning they are excluded from.

By default, the selected extensions are excluded from both on-access and on-demand scanning. To change when to apply the exception, click on the right column and select the desired option from the list.

### Step 4/4 - Select Scanning Type

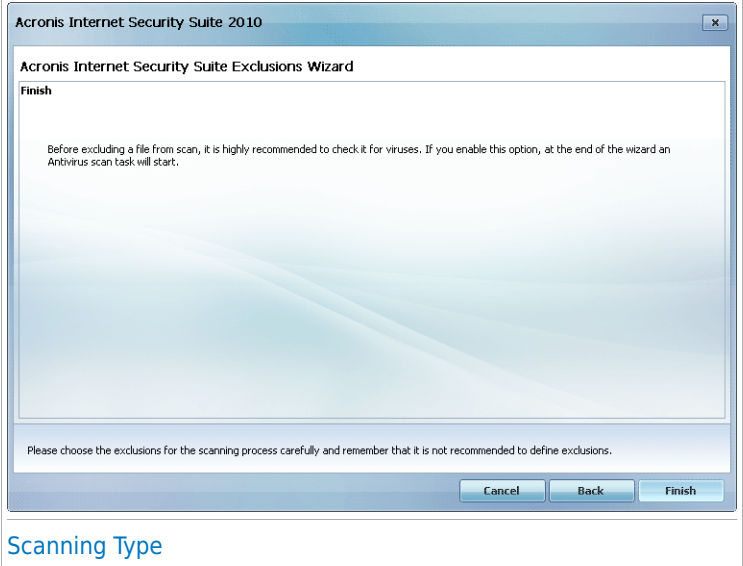

It is highly recommended to scan the files having the specified extensions to make sure that they are not infected.

Click **Finish**.

### 17.4. Quarantine Area

Acronis Internet Security Suite 2010 allows isolating the infected or suspicious files in a secure area, named quarantine. By isolating these files in the quarantine, the risk of getting infected disappears and, at the same time, you have the possibility to send these files for further analysis to the Acronis lab.

In addition, Acronis Internet Security Suite 2010 scans the quarantined files after each malware signature update. Cleaned files are automatically moved back to their original location.

To see and manage quarantined files and to configure the quarantine settings, go to **Antivirus>Quarantine** in Expert Mode.

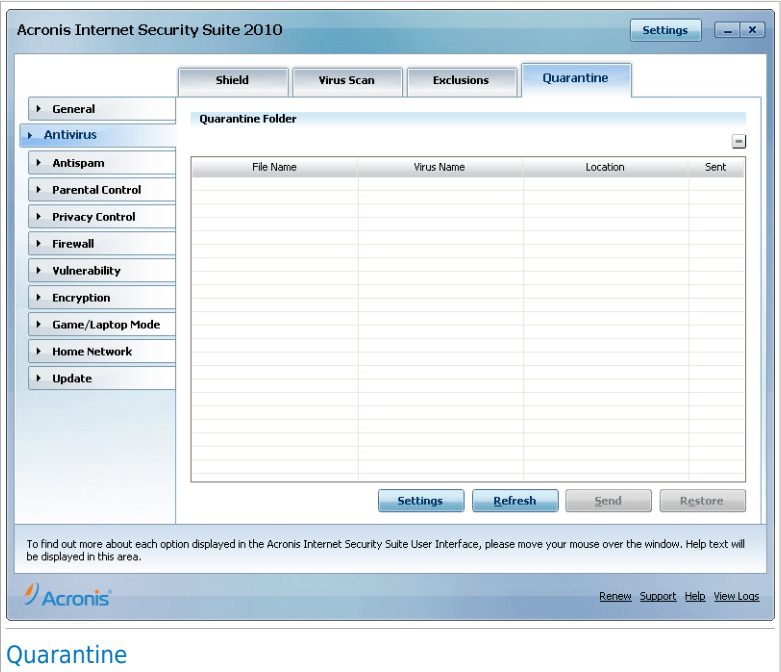

The Quarantine section displays all the files currently isolated in the Quarantine folder. For each quarantined file, you can see its name, the name of the detected virus, the path to its original location and the submission date.

## Note

When a virus is in quarantine it cannot do any harm because it cannot be executed or read.

### 17.4.1. Managing Quarantined Files

You can send any selected file from the quarantine to the Acronis Lab by clicking **Send**. By default, Acronis Internet Security Suite 2010 will automatically submit quarantined files every 60 minutes.

To delete a selected file from quarantine, click the **Delete** button. If you want to restore a selected file to its original location, click **Restore**.

**Contextual Menu.** A contextual menu is available, allowing you to manage quarantined files easily. The same options as those mentioned previously are available. You can also select **Refresh** to refresh the Quarantine section.

## 17.4.2. Configuring Quarantine Settings

To configure the quarantine settings, click **Settings**. A new window will appear.

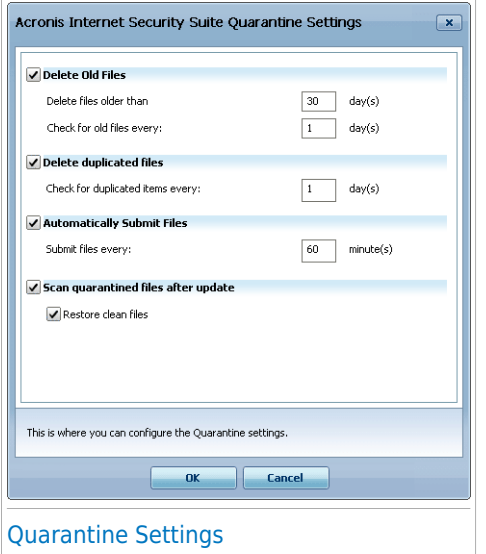

Using the quarantine settings, you can set Acronis Internet Security Suite 2010 to automatically perform the following actions:

**Delete old files.** To automatically delete old quarantined files, check the corresponding option. You must specify the number of days after which the quarantined files should be deleted and frequency with which Acronis Internet Security Suite 2010 should check for old files.

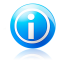

#### Note

By default, Acronis Internet Security Suite 2010 will check for old files every day and delete files older than 30 days.

**Delete duplicated files.** To automatically delete duplicate quarantined files, check the corresponding option. You must specify the number of days between two consecutive checks for duplicates.

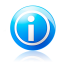

#### **Note**

By default, Acronis Internet Security Suite 2010 will check for duplicate quarantined files every day.

**Automatically submit files.** To automatically submit quarantined files, check the corresponding option. You must specify the frequency with which to submit files.

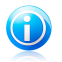

#### Note

By default, Acronis Internet Security Suite 2010 will automatically submit quarantined files every 60 minutes.

**Scan quarantined files after update.** To automatically scan quarantined files after each update performed, check the corresponding option. You can choose to automatically move back the cleaned files to their original location by selecting **Restore clean files**.

Click **OK** to save the changes and close the window.

## 18. Antispam

Acronis Antispam employs remarkable technological innovations and industry standard antispam filters to weed out spam before it reaches the user's Inbox.

### 18.1. Antispam Insights

Spam is a growing problem, both for individuals and for organizations. It's not pretty, you wouldn't want your kids to see it, it can get you fired (for wasting too much time or from receiving porn in your office mail) and you can't stop people from sending it. The next best thing to that is, obviously, to stop receiving it. Unfortunately, Spam comes in a wide range of shapes and sizes, and there's a lot of it.

### 18.1.1. Antispam Filters

The Acronis Internet Security Suite 2010 Antispam Engine incorporates several different filters that ensure your Inbox to be SPAM-free: [Friends](#page-166-0) list, [Spammers](#page-166-0) list, [Charset](#page-166-1) filter, [Image](#page-167-0) filter, URL [filter,](#page-167-1) NeuNet [\(Heuristic\)](#page-167-2) filter and [Bayesian](#page-167-2) filter.

<span id="page-166-0"></span>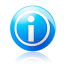

#### Note

You can enable / disable each one of these filters in the [Settings](#page-175-0) section from the **Antispam** module.

### Friends List / Spammers List

Most people communicate regularly to a group of people or even receive messages from companies or organizations in the same domain. By using **friends or spammers list**, you can easily classify which people you want to receive e-mail from (friends) no matter what the message contains, or which people you never want to hear from again (spammers).

The Friends / Spammers lists can be managed in the [Expert](#page-169-0) Mode interface or from the [Antispam](#page-279-0) toolbar integrated into some of the most commonly used mail clients.

<span id="page-166-1"></span>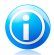

#### **Note**

We recommend that you add your friends' names and e-mail addresses to the **Friends list**. Acronis Internet Security Suite 2010 does not block messages from those on the list; therefore, adding friends helps ensure that legitimate messages get through.

#### Charset Filter

Many spam messages are written in Cyrillic and / or Asian charsets. The Charset Filter detects this kind of messages and tags them as SPAM.

#### Image Filter

<span id="page-167-0"></span>Since avoiding heuristic filter detection has become quite a challenge, nowadays' inbox folders are full with more and more messages only containing an image with unsolicited content. To cope with this growing problem, the **Image filter** compares the image signature from the e-mail with those from the Acronis Internet Security Suite 2010 database. In case of a match the e-mail will be tagged as SPAM.

#### <span id="page-167-1"></span>URL Filter

Almost all spam messages include links to various web locations. These locations usually contain more advertising and the possibility to buy things, and, sometimes, they are used for phishing.

<span id="page-167-2"></span>Acronis maintains a database of such links. The URL filter checks every URL link in a message against its database. If a match is made, the message is tagged as SPAM.

### NeuNet (Heuristic) Filter

The **NeuNet (Heuristic) filter** performs a set of tests on all the message components, (i.e. not only the header but also the message body in either HTML or text format), looking for words, phrases, links or other characteristics of SPAM. Based on the results of the analysis, it adds a SPAM score to the message.

The filter also detects messages marked as SEXUALLY-EXPLICIT: in the subject line and tags them as SPAM.

<span id="page-167-3"></span>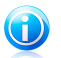

#### Note

Starting May 19, 2004, spam that contains sexually oriented material must include the warning SEXUALLY-EXPLICIT: in the subject line or face fines for violations of federal law.

#### Bayesian Filter

The **Bayesian filter** module classifies messages according to statistical information regarding the rate at which specific words appear in messages classified SPAM as compared to those declared NON-SPAM (by you or by the heuristic filter).

This means, for example, if a certain four-letter word is seen to appear more often in SPAM, it is natural to assume there is an increased probability that the next incoming message that includes it actually IS SPAM. All relevant words within a message are taken into account. By synthesizing the statistical information, the overall probability for the whole message to be SPAM is computed.

This module presents another interesting characteristic: it is trainable. It adapts quickly to the type of messages received by a certain user, and stores information about all. To function effectively, the filter must be trained, meaning, to be presented with samples of SPAM and legitimate messages, much like a hound is primed to trace a certain scent. Sometimes the filter must be corrected too - prompted to adjust when it makes a wrong decision.

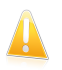

#### Important

You can correct the Bayesian filter using the **Art Spam** and **Not Spam** buttons from the [Antispam](#page-279-0) toolbar.

### 18.1.2. Antispam Operation

The Acronis Internet Security Suite 2010 Antispam Engine uses all antispam filters combined to determine whether a certain e-mail message should get into your **Inbox** or not.

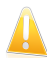

#### Important

The spam messages detected by Acronis Internet Security Suite 2010 are marked with the [SPAM] prefix in the subject line. Acronis Internet Security Suite 2010 automatically moves spam messages to a specific folder, as follows:

- In Microsoft Outlook, spam messages are moved to a **Spam** folder, located in the **Deleted Items** folder. The **Spam** folder is created during the installation of Acronis Internet Security Suite 2010.
- In Outlook Express and Windows Mail, spam messages are moved directly to **Deleted Items**.
- In Mozilla Thunderbird, spam messages are moved to a **Spam** folder, located in the **Trash** folder. The **Spam** folder is created during the installation of Acronis Internet Security Suite 2010.

If you use other mail clients, you must create a rule to move the e-mail messages marked as [SPAM] by Acronis Internet Security Suite 2010 to a custom quarantine folder.

Every e-mail that comes from the Internet is first checked with the [Friends](#page-166-0) [list/Spammers](#page-166-0) list filter. If the sender's address is found in the [Friends](#page-166-0) list the e-mail is moved directly to your **Inbox**.

Otherwise the [Spammers](#page-166-0) list filter will take over the e-mail to verify if the sender's address is on its list. The e-mail will be tagged as SPAM and moved in the **Spam** folder (located in [Microsoft](#page-273-0) Outlook) if a match has been made.

Else, the [Charset](#page-166-1) filter will check if the e-mail is written in Cyrillic or Asian characters. If so the e-mail will be tagged as SPAM and moved in the **Spam** folder.

If the e-mail is not written in Asian or Cyrillic it will be passed to the [Image](#page-167-0) filter. The **Image filter** will detect all the e-mail messages containing attached images with spam content.

The URL [filter](#page-167-1) will look for links and it will compare the links found with the links from the Acronis Internet Security Suite 2010 database. In case of a match it will add a SPAM score to the e-mail.

The NeuNet [\(Heuristic\)](#page-167-2) filter will take over the e-mail and will perform a set of tests on all the message components, looking for words, phrases, links or other characteristics of SPAM. The result is that it will add a Spam score to the e-mail, too.

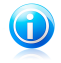

#### **Note**

If the e-mail is tagged as SEXUALLY EXPLICIT in the subject line, Acronis Internet Security Suite 2010 will consider it SPAM.

The [Bayesian](#page-167-3) filter module will further analyze the message, according to statistical information regarding the rate at which specific words appear in messages classified SPAM as compared to those declared NON-SPAM (by you or by the heuristic filter). A Spam score will be added to the e-mail.

If the aggregate score (URL score + heuristic score + Bayesian score) exceeds the SPAM score for a message (set by the user in the [Status](#page-169-0) section as a tolerance level), the message is considered SPAM.

### 18.1.3. Antispam Updates

Every time you perform an update:

- new image signatures will be added to the **Image filter**.
- new links will be added to the **URL filter**.
- new rules will be added to the **NeuNet (Heuristic) filter**.

<span id="page-169-0"></span>This will help increase the effectiveness of your Antispam engine.

To protect you against spammers, Acronis Internet Security Suite 2010 can perform automatic updates. Keep the **Automatic Update** option enabled.

### 18.2. Status

To configure the Antispam protection, go to **Antispam>Status** in Expert Mode.

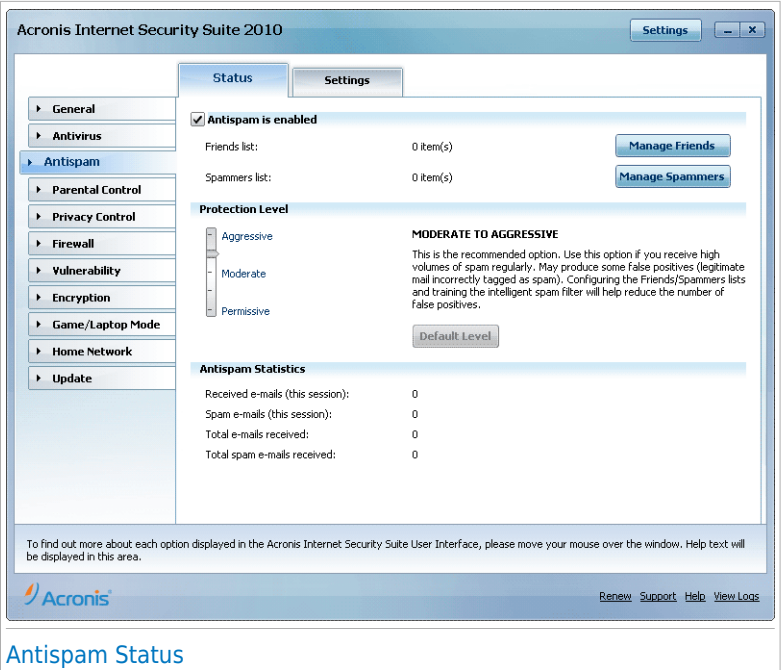

You can see whether Antispam is enabled or disabled. If you want to change the Antispam status, clear or select the corresponding check box.

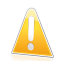

#### Important

To prevent spam from entering your **Inbox**, keep the **Antispam filter** enabled.

In the **Statistics** section you can view the results of the antispam activity presented per session (since you started your computer) or a summary (since the installation of Acronis Internet Security Suite 2010).

### 18.2.1. Setting the Protection Level

You can choose the protection level that better fits your security needs. Drag the slider along the scale to set the appropriate protection level.

There are 5 protection levels:

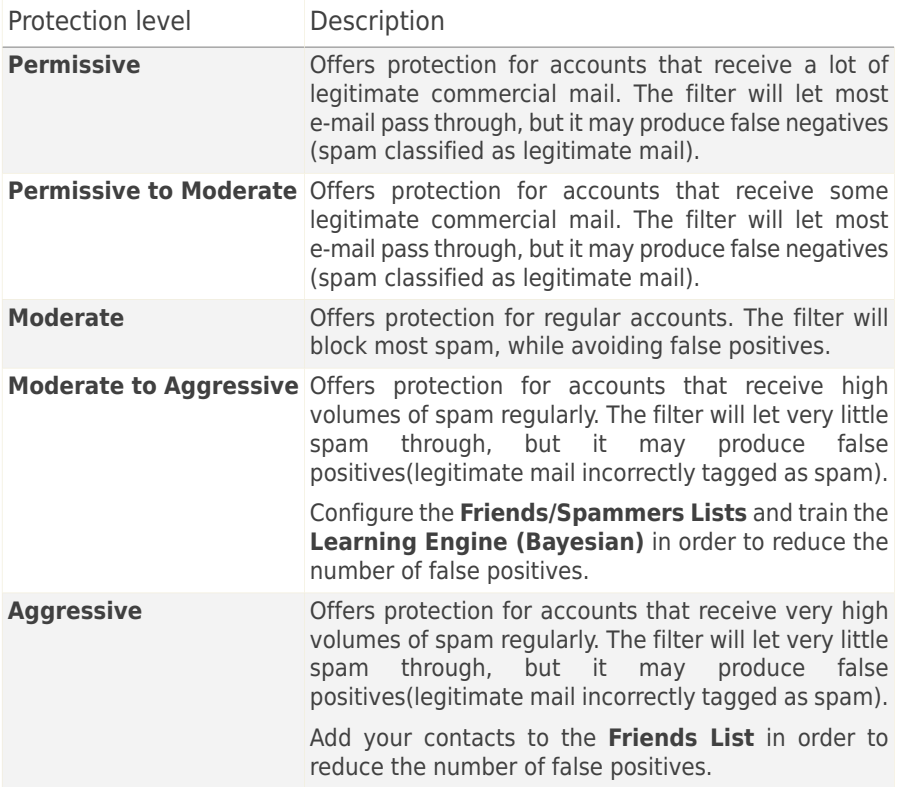

To set the default protection level (**Moderate to Aggressive**) click **Default Level**.

### 18.2.2. Configuring the Friends List

The **Friends list** is a list of all the e-mail addresses from which you always want to receive messages, regardless of their content. Messages from your friends are not labeled as spam, even if the content resembles spam.

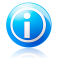

#### **Note**

Any mail coming from an address contained in the **Friends list**, will automatically be delivered to your Inbox without further processing.

To configure the Friends list, click **Manage Friends** (or click the **Friends** button from the [Antispam](#page-279-0) toolbar).

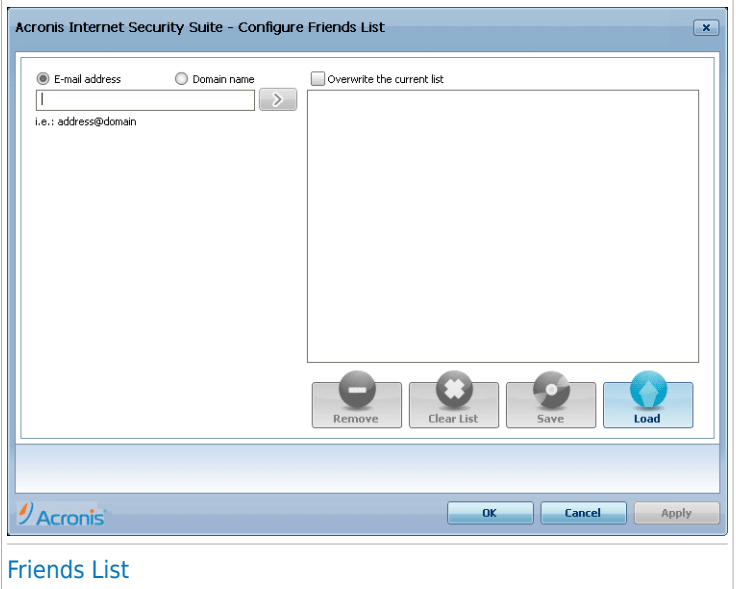

Here you can add or remove entries from the **Friends list**.

If you want to add an e-mail address check the **E-mail address** option, type in the address and click  $\mathbb{Z}$ . The address will appear in the **Friends list**.

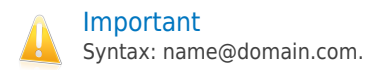

If you want to add a domain check the **Domain name** option, type in the domain and click . The domain will appear in the **Friends list**.

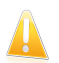

### Important

Syntax:

- @domain.com, \*domain.com and domain.com all the received e-mail messages from domain.com will reach your **Inbox** regardless of their content;
- \*domain\* all the received e-mail messages from domain (no matter the domain suffixes) will reach your **Inbox** regardless of their content;
- \*com all the received e-mail messages having the domain suffix com will reach your **Inbox** regardless of their content;

To delete an item from the list, select it and click the **Remove** button. To delete all entries from the list, click the **Clear list** button and then **Yes** to confirm.

You can save the Friends list to a file so that you can use it on another computer or after reinstalling the product. To save the Friends list, click the **Save** button and save it to the desired location. The file will have a .bwl extension.

To load a previously saved Friends list, click the **Load** button and open the corresponding .bwl file. To reset the content of the existing list when loading a previously saved list, select **Overwrite the current list**.

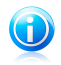

We recommend that you add your friends' names and e-mail addresses to the **Friends list**. Acronis Internet Security Suite 2010 does not block messages from those on the list; therefore, adding friends helps ensure that legitimate messages get through.

Click **Apply** and **OK** to save and close the **Friends list**.

### 18.2.3. Configuring the Spammers List

The **Spammers list** is a list of all the e-mail addresses from which you don't want to receive messages, regardless of their content.

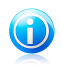

#### Note

**Note** 

Any e-mail message received from an address contained in the **Spammers list** will be automatically marked as SPAM, without further processing.

To configure the Spammers list, click **Manage Spammers** (or click the **Spammers** button from the [Antispam](#page-279-0) toolbar).

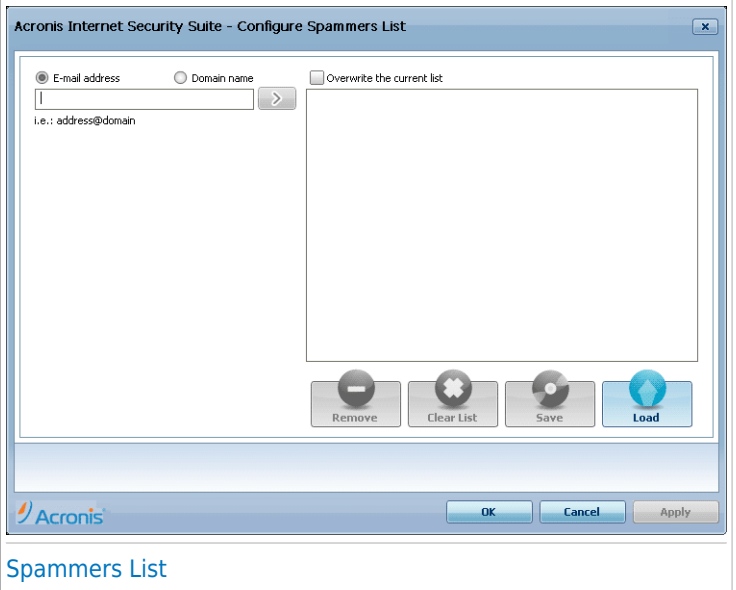

Here you can add or remove entries from the **Spammers list**.

If you want to add an e-mail address check the **Email address** option, type in the address and click  $\mathbb{Z}$ . The address will appear in the **Spammers list**.

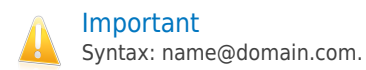

If you want to add a domain check the **Domain name** option, type in the domain and click  $\mathbb{Z}$ . The domain will appear in the **Spammers list**.

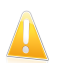

#### Important

Syntax:

- @domain.com, \*domain.com and domain.com all the received e-mail messages from domain.com will be tagged as SPAM;
- \*domain\* all the received e-mail messages from domain (no matter the domain suffixes) will be tagged as SPAM;
- $\bullet$  \*com all the received e-mail messages having the domain suffix com will be tagged as SPAM.

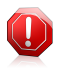

#### Warning

Do not add domains of legitimate web-based e-mail services (such as Yahoo, Gmail, Hotmail or other) to the Spammers list. Otherwise, the e-mail messages received from any registered user of such a service will be detected as spam. If, for example, you add yahoo.com to the Spammers list, all e-mail messages coming from yahoo.com addresses will be marked as [spam].

To delete an item from the list, select it and click the **Remove** button. To delete all entries from the list, click the **Clear list** button and then **Yes** to confirm.

You can save the Spammers list to a file so that you can use it on another computer or after reinstalling the product. To save the Spammers list, click the **Save** button and save it to the desired location. The file will have a .bwl extension.

To load a previously saved Spammers list, click the **Load** button and open the corresponding .bwl file. To reset the content of the existing list when loading a previously saved list, select **Overwrite the current list**.

Click **Apply** and **OK** to save and close the **Spammers list**.

<span id="page-175-0"></span>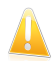

#### Important

If you want to reinstall Acronis Internet Security Suite 2010 it's a good idea to save the **Friends** / **Spammers** lists before, and after the reinstallation process is over you may load them.

### 18.3. Settings

To configure the antispam settings and filters, go to **Antispam>Settings** in Expert Mode.

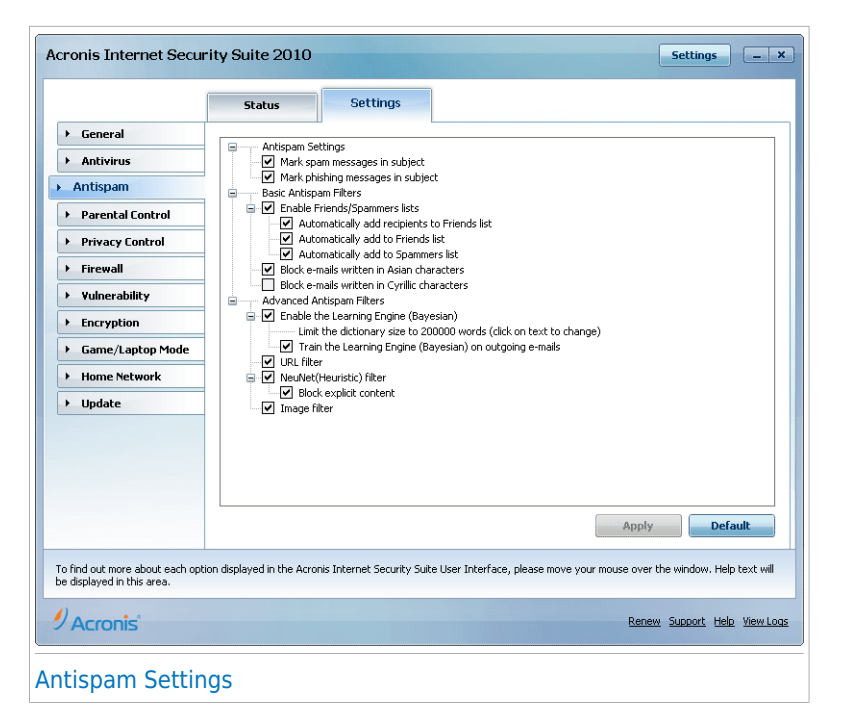

Three categories of options are available (**Antispam settings**, **Basic Antispam filters** and **Advanced Antispam filters**) organized like an expandable menu, similar to those from Windows.

#### **Note** G

Click the box labeled "+" to open a category or click the one labeled "-" to close it.

To enable/disable an option select/clear the checkbox corresponding to it.

To apply the default settings, click **Default**.

Click **Apply** to save the changes.

### 18.3.1. Antispam Settings

- **Mark spam messages in subject** all e-mail messages considered to be spam will be tagged with SPAM in the subject line.
- **Mark phishing messages in subject** all e-mail messages considered to be phishing messages will be tagged with SPAM in the subject line.

### 18.3.2. Basic Antispam Filters

- **Enable Friends/Spammers lists** filter e-mail messages using the [Friends/Spammers](#page-166-0) lists.
	- ▶ **Automatically add recipients to Friends list** automatically add recipients of sent mail to Friends list.
	- ▶ **Automatically add to Friends list** when you click the **Not Spam** button from the [Antispam](#page-279-0) toolbar, the sender of the selected e-mail is automatically added to the Friends list.
	- ▶ **Automatically add to Spammers list** when you click the **Is Spam** button from the [Antispam](#page-279-0) toolbar, the sender of the selected e-mail is automatically added to the Spammers list.

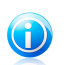

Note

The **Not Spam** and the **Is Spam** buttons are used to train the [Bayesian](#page-167-3) [filter.](#page-167-3)

- **Block e-mails written in Asian characters** blocks messages written in [Asian](#page-166-1) [charsets](#page-166-1).
- **Block e-mails written in Cyrillic characters** blocks messages written in Cyrillic [charsets.](#page-166-1)

### 18.3.3. Advanced Antispam Filters

- **Enable the Learning Engine (bayesian)** activates/deactivates the [Learning](#page-167-3) Engine [\(bayesian\).](#page-167-3)
	- ▶ **Limit the dictionary size to 200000 words** sets the size of the Bayesian dictionary - smaller is faster, bigger is more accurate.

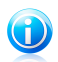

**Note** The recommended size is: 200.000 words.

- ▶ **Train the Learning Engine (bayesian) on outgoing e-mails** trains the Learning Engine (bayesian) on outgoing e-mails.
- **URL filter** activates/deactivates the URL [filter](#page-167-1).
- **NeuNet(Heuristic) filter** activates/deactivates the [NeuNet\(Heuristic\)](#page-167-2) filter.
	- ▶ **Block explicit content** activates/deactivates the detection of messages with SEXUALLY EXPLICIT in the subject line.
- **Image filter** activates/deactivates the [Image](#page-167-0) filter.

## 19. Parental Control

Parental Control enables you to control the access to the Internet and to specific applications for each user holding a user account on the system.

You can configure Parental Control to block:

- inappropriate web pages.
- Internet access, for specific periods of time (such as when it's time for lessons).
- web pages, e-mail messages and instant messages if they contain specific keywords.
- applications like games, chat, filesharing programs or others.
- instant messages sent by IM contacts other than those allowed.

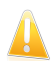

#### Important

Only users with administrative rights on the system (system administrators) can access and configure Parental Control. To make sure that only you can change the Parental Control settings for any user, you can protect them with a password. You will be prompted to configure the password when you enable the Parental Control for a specific user.

To successfully use Parental Control to restrict your children computer and online activities, you must complete these main tasks:

1. Create limited (standard) Windows user accounts for your children to use.

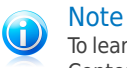

To learn how to create Windows user accounts, go to the Windows Help and Support Center (in the Start menu, click **Help and Support**).

2. Configure Parental Control for the Windows user accounts your children use.

To configure Parental Control, go to **Parental Control** in Expert Mode.

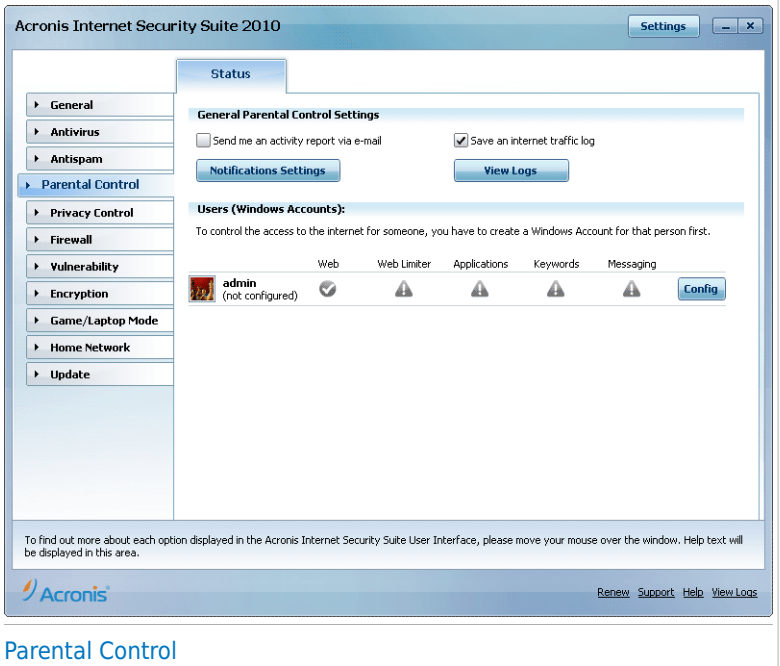

You can see information regarding the Parental Control status for each Windows user account. The age category is listed below each user name if Parental Control is enabled. If Parental Control is disabled, the status is **not configured**.

Additionally, you can see the status of each Parental Control feature per user:

**Green circle with a check mark:** The feature is enabled.

**Red circle with an exclamation mark:** The feature is disabled.

Cick the **Modify** button next to a user name to open the window where you can configure the Parental Control settings for the respective user account.

The following sections in this chapter present in detail the Parental Control features and how to configure them.

### 19.1. Configuring Parental Control For A User

To configure the Parental Control for a specific user account, click the **Modify** button corresponding to that user account and then click the **Status** tab.
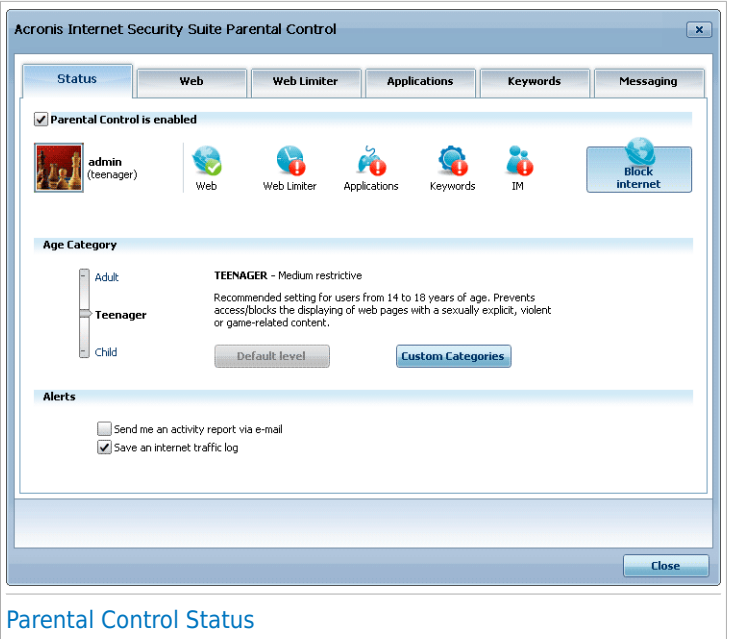

To configure the Parental Control for this user account, follow these steps:

1. Enable the Parental Control for this user account by selecting the **Parental Control** check box.

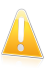

#### Important

Keep the **Parental Control** enabled in order to protect your children against inappropriate content by using your customized computer access rules.

- 2. Set a password to protect your Parental Control settings. For more information, please refer to "[Protecting](#page-181-0) Parental Control Settings" (p. 172).
- 3. Set the age category to allow your child to access only websites appropriate for his/her age. For more information, please refer to "Setting Age [Category](#page-182-0)" (p. 173).
- 4. Configure the monitoring options for this user as needed:
	- **Send me an activity report via e-mail.** An e-mail notification is sent every time Parental Control blocks an activity for this user.

● **Save an internet traffic log.** Logs the websites visited by the user.

For more information, please refer to "[Monitoring](#page-184-0) Children Activity" (p. 175).

5. Click an icon or a tab to configure the corresponding Parental Control feature:

- [Web](#page-186-0) to filter web navigation according to the rules set by you in the Web section.
- **Applications** to block access to the applications specified by you in the [Applications](#page-189-0) section.
- **Keywords** to filter web, mail and instant messaging access according to the rules set by you in the [Keywords](#page-192-0) section.
- **IM** to allow or block chat with IM contacts according to the rules set by you in the IM [Traffic](#page-194-0) section.
- **Time Limiter** to allow web access according to the timetable set by you in the Time [Limiter](#page-188-0) section.

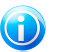

Note

To learn how to configure them, please refer to the following topics in this chapter.

<span id="page-181-0"></span>To completely block access to the internet, click the **Block Internet** button.

#### 19.1.1. Protecting Parental Control Settings

If you are not the only person with administrative rights using this computer, it is recommended that you protect your Parental Control settings with a password. By setting a password, you will prevent other users with administrative rights from changing the Parental Control settings that you configured for a specific user.

Acronis Internet Security Suite 2010 will ask you by default to set a password when enabling Parental Control.

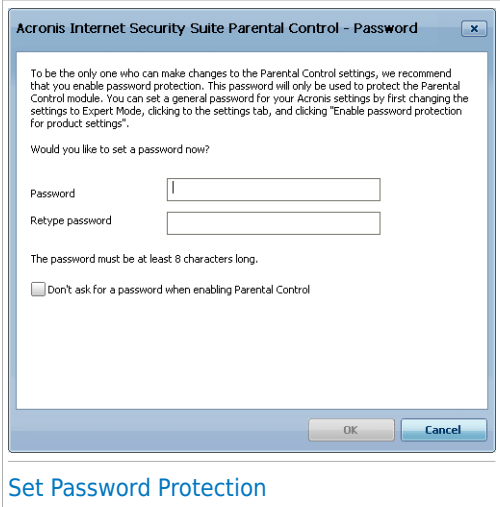

To set the password protection, do the following:

- 1. Type the password in the **Password** field.
- 2. Type the password again in the **Retype Password** field to confirm it.
- 3. Click **OK** to save the password and close the window.

Once you set the password, if you want to change the Parental Control settings, you will be asked to provide the password. The other system administrators (if any) will also have to provide this password in order to change the Parental Control settings.

This password will not protect other Acronis Internet Security Suite 2010 settings.

<span id="page-182-0"></span>In case you do not set a password and you do not want this window to appear again, check **Don't ask for a password when enabling Parental Control**.

### 19.1.2. Setting Age Category

**Note** 

The heuristic web filter analyzes web pages and blocks those that match the patterns of potentially inappropriate content.

In order to filter web access according to a predefined age-based ruleset, you must set a specific tolerance level. Drag the slider along the scale to set the tolerance level you consider appropriate for the selected user.

There are 3 tolerance levels:

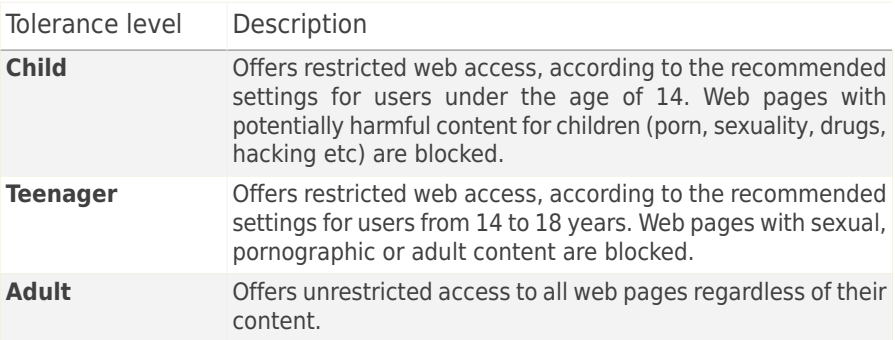

Click **Default Level** to set the slider at default level.

If you want more control over the type of content the user is exposed to on the Internet, you can define the categories of web content that will be blocked by the web filter. To choose which types of web content will be blocked, click **Custom Categories**. A new window will appear:

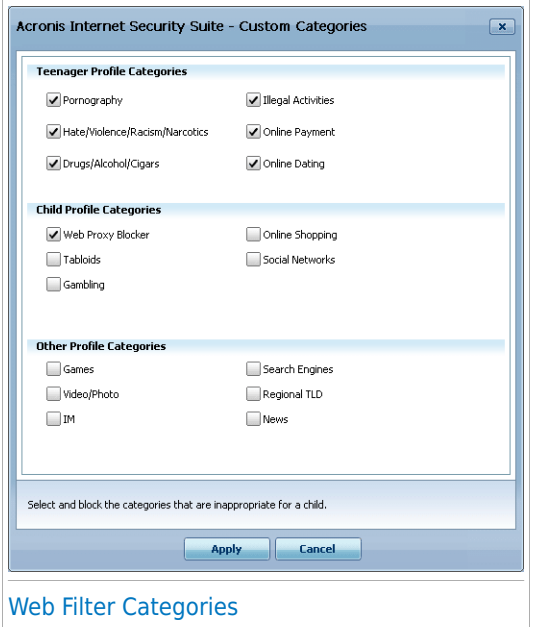

Select the check box corresponding to a category you want to block and the user will no longer be allowed to access websites matching that category. To make your selection easier, the categories of web content are listed according to the age group for which one could consider them appropriate:

● **Child Profile Categories** includes content that children under the age of 14 may be allowed access to.

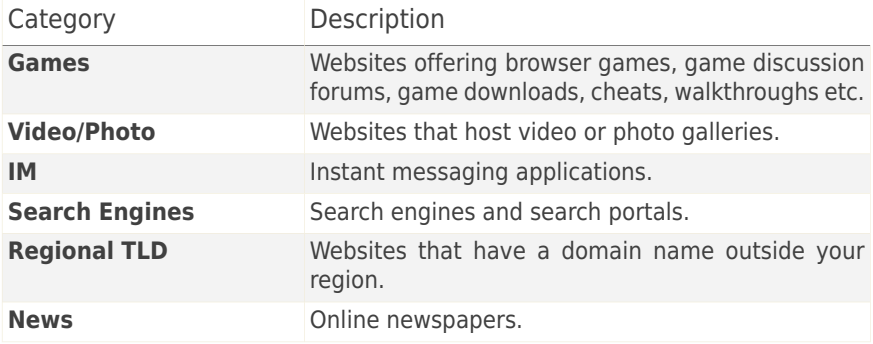

● **Teenager Profile Categories** includes content that may be considered safe for children between 14 and 18 years old.

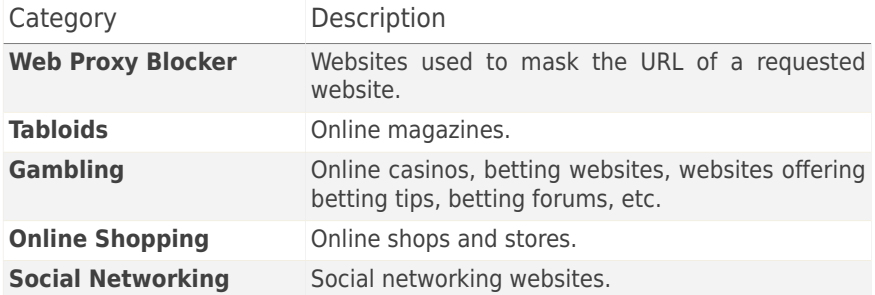

● **Adult Profile Categories** includes content that is inappropriate for children and teenagers.

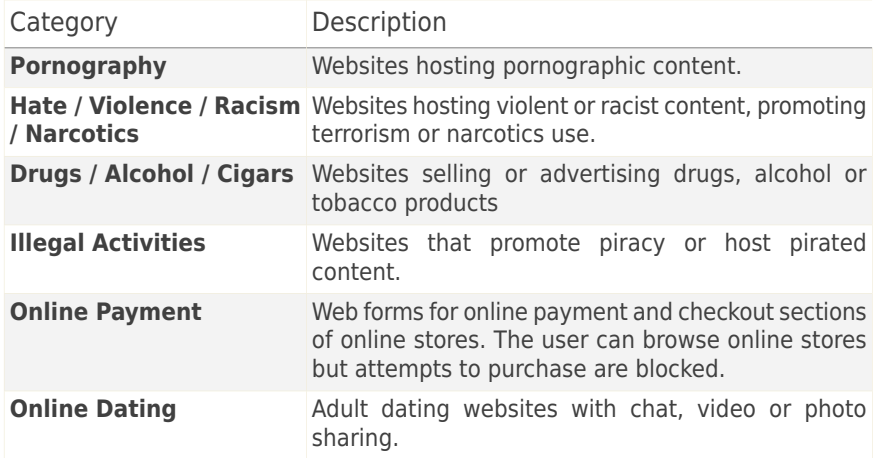

<span id="page-184-0"></span>Click **Apply** to save the categories of web content blocked for the user.

### 19.2. Monitoring Children Activity

Acronis Internet Security Suite 2010 helps you keep track of what your children are doing on the computer even when you are away. Alerts can be sent to you by e-mail every time the Parental Control module blocks an activity. A log with the history of websites visited can also be saved.

Select the options you want to enable:

- **Send me an activity report via e-mail.** An e-mail notification is sent every time Parental Control blocks an activity.
- **Save an internet traffic log.** Logs the websites visited by users for whom Parental Control is enabled.

#### 19.2.1. Checking Visited Websites

Acronis Internet Security Suite 2010 logs by default the websites visited by your children.

To view the logs, click **View Logs** to open History&Events and select **Internet Log**.

### 19.2.2. Configuring E-mail Notifications

To receive e-mail notifications when the Parental Control blocks an activity, select **Send me an activity report via e-mail** in the general configuration window of the Parental Control. You will be prompted to configure your e-mail account settings. Click **Yes** to open the configuration window.

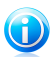

#### Note

You can open the configuration window later by clicking **Notifications Settings**.

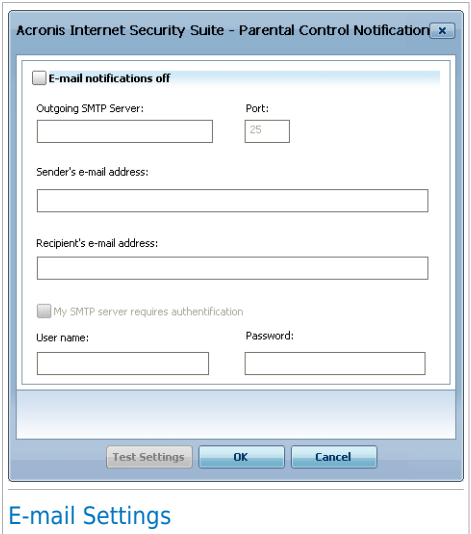

You must configure your e-mail account settings as follows:

● **Outgoing SMTP Server** - type the address of the mail server used to send e-mail messages.

- If the server uses a different port than the default port 25, type it in the corresponding field.
- **Sender's e-mail address** type the address you want to appear in the **From** field of the e-mail.
- **Recipient's e-mail address** type the address where you want the reports to be e-mailed.
- If the server requires authentication, select the **My SMTP server requires authentication** check box and type your user name and password in the corresponding fields.

#### **Note** (i)

If you do not know what these settings are, open your mail client and check your e-mail account settings.

To validate the configuration, click the **Test Settings** button. If any issues are found during validation, Acronis Internet Security Suite 2010 will inform you which areas require your attention.

<span id="page-186-0"></span>Click **OK** to save the changes and close the window.

### 19.3. Web Control

The**Web Control** helps you to block access to web sites with inappropriate content. A list of candidates for blocking both sites and parts thereof is provided and updated by Acronis Internet Security Suite 2010, as part of the regular update process.

To configure the Web Control for a specific user account, click the **Modify** button corresponding to that user account and click the **Web** tab.

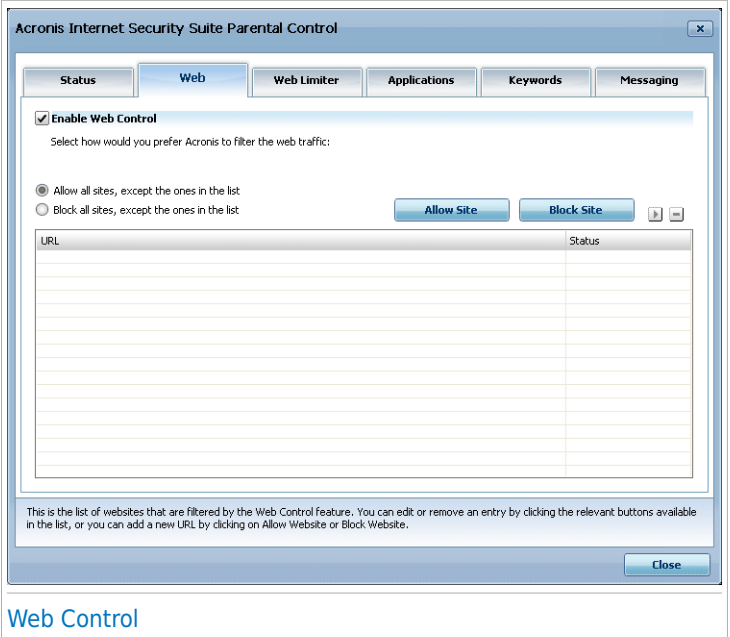

To enable this protection select the check box corresponding to **Enable Web Control**.

#### 19.3.1. Creating Web Control Rules

To allow or block access to a website, follow these steps:

1. Click **Allow Site** or **Block Site**. A new window will appear:

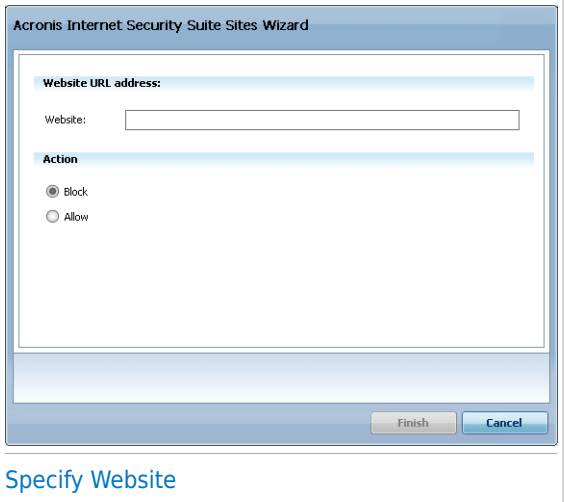

- 2. Enter the website address in the **Website** field.
- 3. Select the desired action for this rule **Allow** or **Block**.
- 4. Click **Finish** to add the rule.

#### 19.3.2. Managing Web Control Rules

The Website Control rules that have been configured are listed in the table on the lower side of the window. The website address and current status are listed for each Web Control rule

To edit a rule, select it, click the **Edit** button and make the necessary changes in the configuration window. To delete a rule, select it and click the **Delete** button.

You must also select what action Acronis Internet Security Suite 2010 Parental Control should take on websites for which there are no Web Control rules:

- <span id="page-188-0"></span>● **Allow all sites, except the ones in the list**. Select this option to allow access to all websites except those for which you have set the **Block** action.
- **Block all sites, except the ones in the list**. Select this option to block access to all websites except those for which you have set the **Allow** action.

### 19.4. Web Time Limiter

The **Web Time Limiter** helps you to allow or block web access for users or applications during specified time intervals.

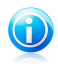

#### Note

Acronis Internet Security Suite 2010 will perform updates every hour no matter the settings of the **Web Time Limiter**.

To configure the Web Time Limiter for a specific user, click the **Modify** button corresponding to that user account and click the **Web Limiter** tab.

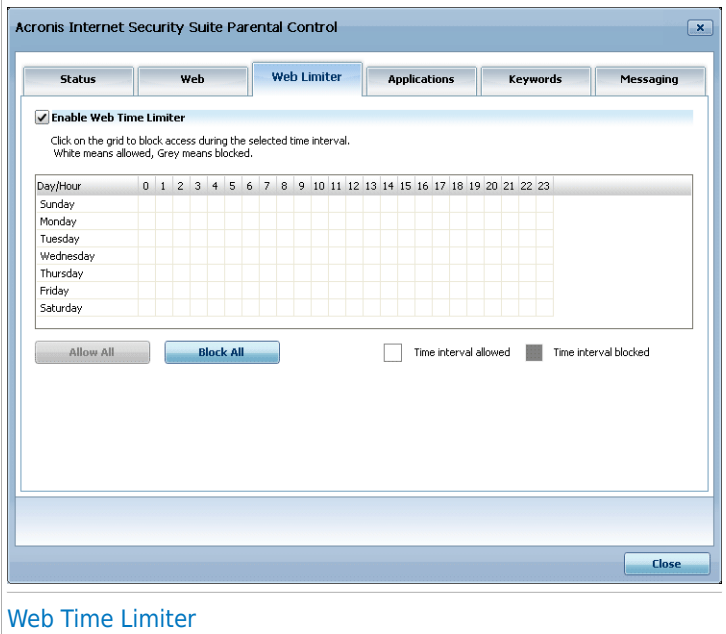

To enable this protection select the check box corresponding to **Enable Web Time Limiter**.

Select the time intervals when all the internet connections will be blocked. You can click individual cells, or you can click and drag to cover longer periods. Also, you can click **Block all** to select all the cells and, implicitly, to block all the web access. If you click **Allow all**, the internet connections will be permitted all the time.

<span id="page-189-0"></span>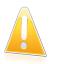

#### Important

The boxes coloured in grey represent the time intervals when all internet connections are blocked.

# 19.5. Applications Control

The **Applications Control** helps you to block any application from running. Games, media and messaging software, as well as other categories of software and malware

can be blocked this way. Applications blocked in this manner are also protected from modifications, and cannot be copied or moved. You can block applications permanently or just during certain time intervals, such as those when your children should be doing their homework.

To configure the Applications Control for a specific user account, click the **Modify** button corresponding to that user account and click the **Applications** tab.

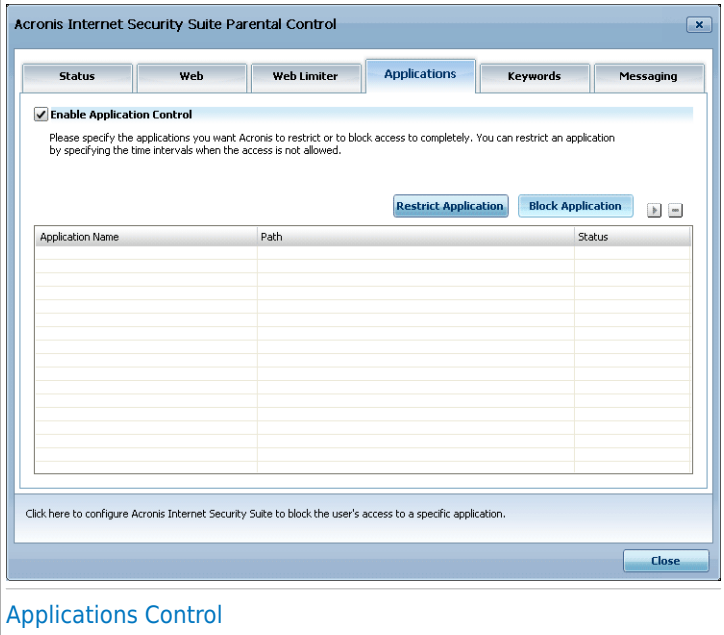

To enable this protection select the check box corresponding to **Enable Application Control**.

#### 19.5.1. Creating Application Control Rules

To block or restrict access to an application, follow these steps:

1. Click **Block Application** or **Restrict Application**. A new window will appear:

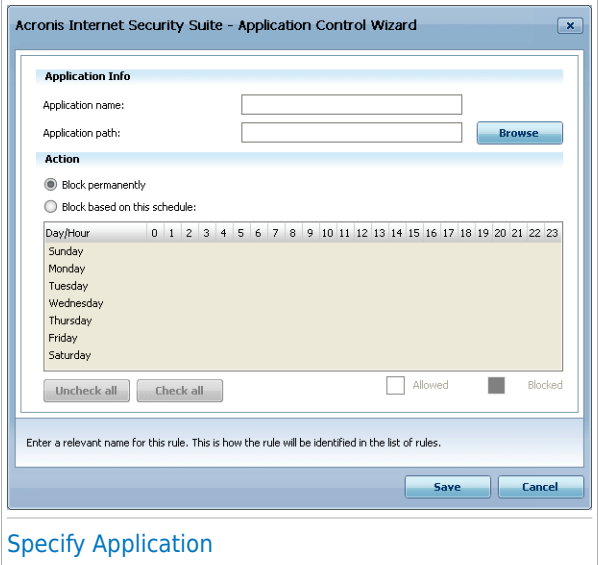

- 2. Click **Browse** to locate the application to which you want to block/restrict access.
- 3. Select the action of the rule:
	- **Block permanently** to block access to the application completely.
	- **Block based on this schedule** to restrict access to certain time intervals.

If you choose to restrict access rather than block the application completely, you must also select from the grid the days and the time intervals during which access is blocked. You can click individual cells, or you can click and drag to cover longer periods. Also, you can click **Check all** to select all the cells and, implicitly, block the application completely. If you click **Uncheck all**, access to the application will be permitted at all times.

4. Click **Finish** to add the rule.

#### 19.5.2. Managing Application Control Rules

The Application Control rules that have been configured are listed in the table on the lower side of the window. The name of the application, the path and the current status are listed for each Application Control rule.

To edit a rule, select it, click the **Edit** button and make the necessary changes in the configuration window. To delete a rule, select it and click the **Delete** button.

### <span id="page-192-0"></span>19.6. Keywords Control

Keywords Control helps you block users' access to e-mail messages, web pages and instant messages that contain specific words. Using Keywords Control, you can prevent your children from seeing inappropriate words or phrases when they are online.

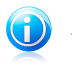

#### Note

The instant messaging Keywords Control is only available for Yahoo Messenger and Windows Live (MSN) Messenger.

To configure Keywords Control for a specific user account, click the **Modify** button corresponding to that user account and click the **Keywords** tab.

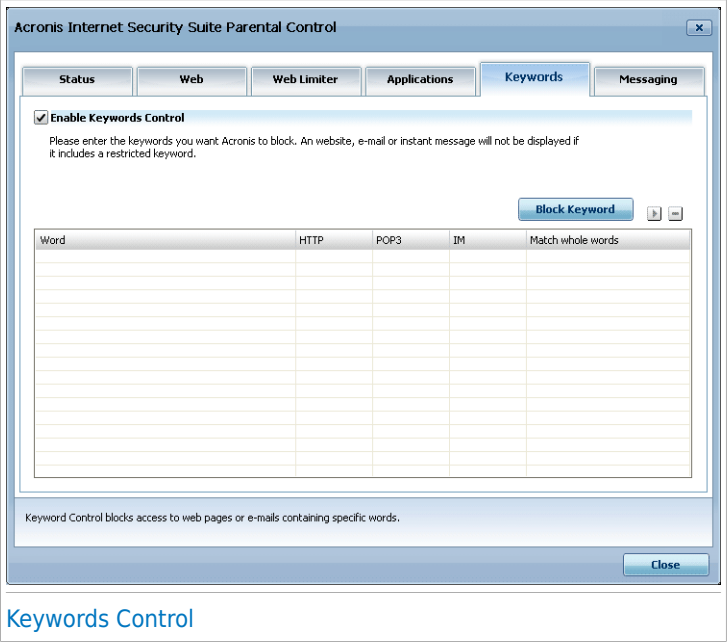

Select the **Enable Keywords Control** check box if you want to use this control feature.

### 19.6.1. Creating Keywords Control Rules

To block a word or phrase, follow these steps:

1. Click **Block Keyword**. A new window will appear:

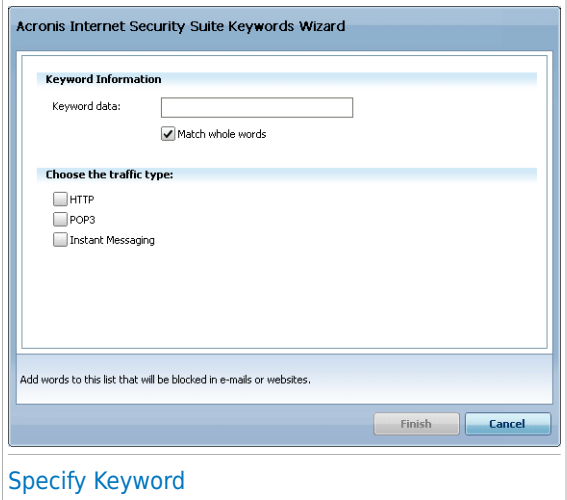

- 2. Type the word or phrase you want to block in the edit field. If you want only whole words to be detected, select the **Match whole words** check box.
- 3. Select the traffic type Acronis Internet Security Suite 2010 should scan for the specified word.

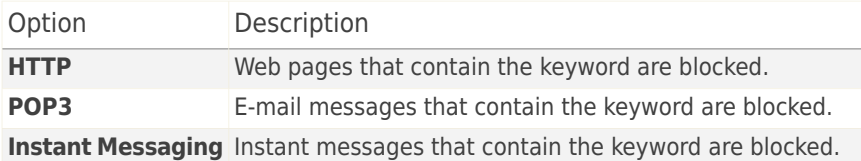

4. Click **Finish** to add the rule.

#### 19.6.2. Managing Keywords Control Rules

The Keywords Control rules that have been configured are listed in the table on the lower side of the window. The words and the current status for the different traffic types are listed for each Keywords Control rule.

To edit a rule, select it, click the **Edit** button and make the necessary changes in the configuration window. To delete a rule, select it and click the **Delete** button.

## <span id="page-194-0"></span>19.7. Instant Messaging (IM) Control

The Instant Messaging (IM) Control allows you to specify the IM contacts your children are allowed to chat with.

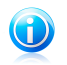

#### Note

The IM Control is only available for Yahoo Messenger and Windows Live (MSN) Messenger.

To configure IM Control for a specific user account, click the **Modify** button corresponding to that user account and click the **Messaging** tab.

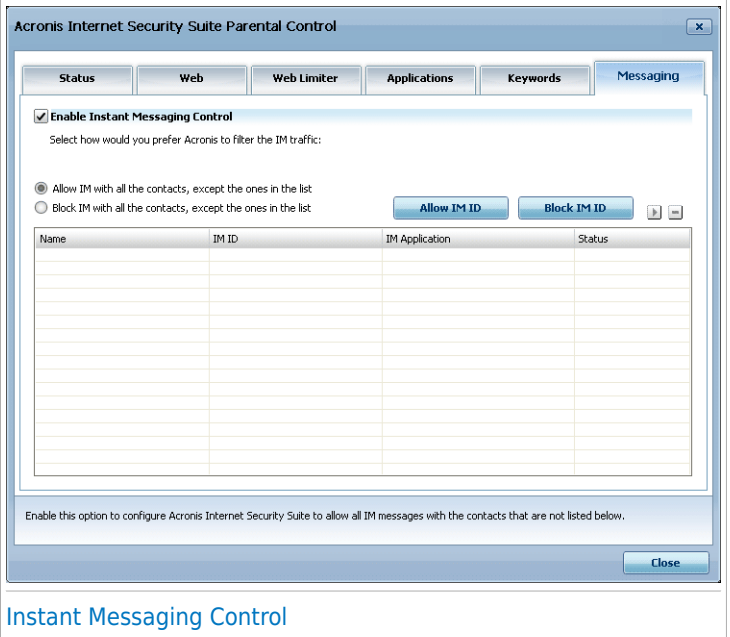

Select the **Enable Instant Messaging Control** check box if you want to use this control feature.

### 19.7.1. Creating Instant Messaging (IM) Control Rules

To allow or block instant messaging with a contact, follow these steps:

1. Click **Block IM ID** or **Allow IM ID**. A new window will appear:

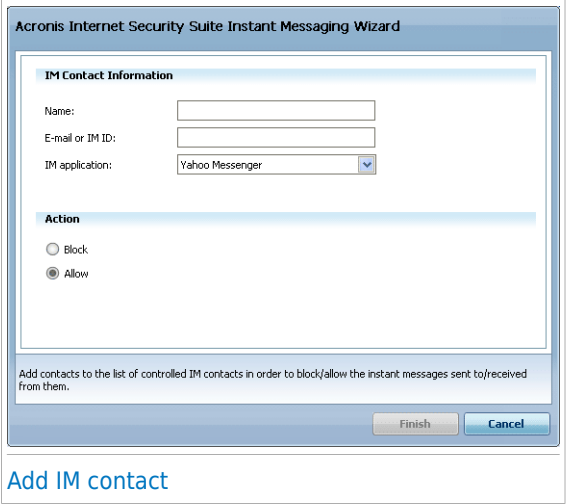

- 2. Type the contact's name in the **Name** field.
- 3. Type the e-mail address or the user name used by the IM contact in the **E-mail or IM ID** field.
- 4. Choose the IM program the contact associates with.
- 5. Select the action for this rule **Block** or **Allow**
- 6. Click **Finish** to add the rule.

#### 19.7.2. Managing Instant Messaging (IM) Control Rules

The IM Control rules that have been configured are listed in the table on the lower side of the window. The name, IM ID, IM application and the current status are listed for each IM Control rule.

To edit a rule, select it, click the **Edit** button and make the necessary changes in the configuration window. To delete a rule, select it and click the **Delete** button.

You must also select what action Acronis Internet Security Suite 2010 Parental Control should take on IM contacts for which no rules have been created. Select **Block** or **Allow IM with all the contacts, except the ones in the list**.

# 20. Privacy Control

Acronis Internet Security Suite 2010 monitors dozens of potential "hotspots" in your system where spyware might act, and also checks any changes made to your system and software. It is effective in blocking Trojan horses and other tools installed by hackers, who try to compromise your privacy and send your personal information, like credit card numbers, from your computer to the hacker.

## 20.1. Privacy Control Status

To configure the Privacy Control and to view information regarding its activity, go to **Privacy Control>Status** in Expert Mode.

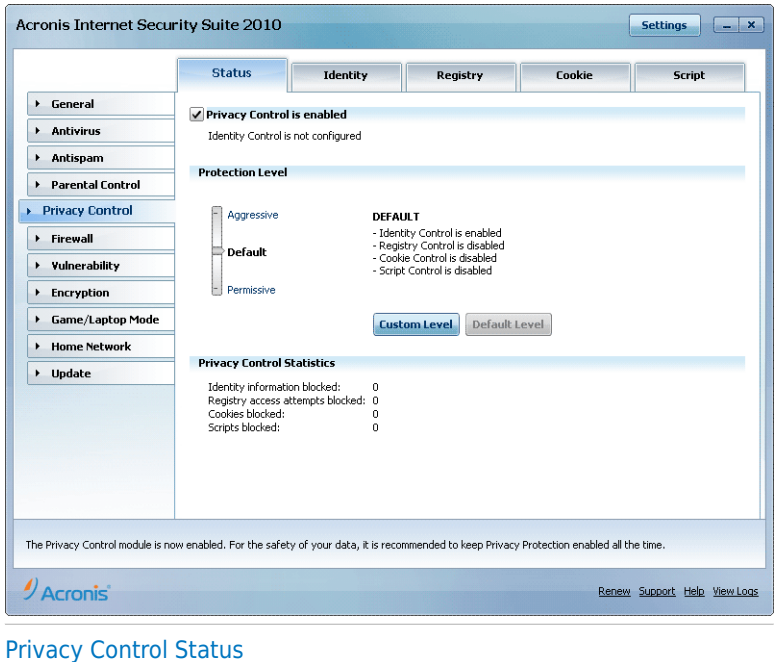

You can see whether Privacy Control is enabled or disabled. If you want to change the Privacy Control status, clear or select the corresponding check box.

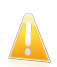

#### Important

To prevent data theft and protect your privacy keep the **Privacy Control** enabled.

The Privacy Control protects your computer using these important protection controls:

- [Identity](#page-197-0) Control protects your confidential data by filtering all outgoing web (HTTP), e-mail (SMTP) and instant messaging traffic according to the rules you create in the [Identity](#page-197-0) section.
- [Registry](#page-204-0) Control asks for your permission whenever a program tries to modify a registry entry in order to be executed at Windows start-up.
- Cookie [Control](#page-206-0) asks for your permission whenever a new website tries to set a cookie.
- Script [Control](#page-210-0) asks for your permission whenever a website tries to activate a script or other active content.

At the bottom of the section you can see the **Privacy Control statistics**.

#### 20.1.1. Configuring Protection Level

You can choose the protection level that better fits your security needs. Drag the slider along the scale to set the appropriate protection level.

There are 3 protection levels:

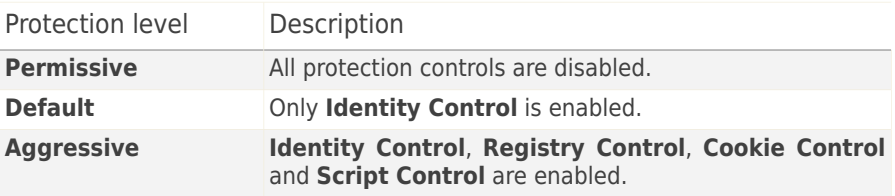

<span id="page-197-0"></span>You can customize the protection level by clicking **Custom level**. In the window that will appear, select the protection controls you want to enable and click **OK**.

Click **Default Level** to position the slider at the default level.

### 20.2. Identity Control

Keeping confidential data safe is an important issue that bothers us all. Data theft has kept pace with the development of Internet communications and it makes use of new methods of fooling people into giving away private information.

Whether it is your e-mail or your credit card number, when they fall into the wrong hands such information may cause you damage: you may find yourself drowning in spam messages or you might be surprised to access an emptied account.

Identity Control protects you against the theft of sensitive data when you are online. Based on the rules you create, Identity Control scans the web, e-mail and instant messaging traffic leaving your computer for specific character strings (for example, your credit card number). If there is a match, the respective web page, e-mail or instant message is blocked.

You can create rules to protect any piece of information you might consider personal or confidential, from your phone number or e-mail address to your bank account information. Multiuser support is provided so that users logging on to different Windows user accounts can configure and use their own identity protection rules. If your Windows account is an administrator account, the rules you create can be configured to also apply when other users of the computer are logged on to their Windows user accounts.

Why use Identity Control?

● Identity Control is very effective in blocking keylogger spyware. This type of malicious applications records your keystrokes and sends them over the Internet to a malicious person (hacker). The hacker can find out sensitive information from the stolen data, such as bank account numbers and passwords, and use it to gain personal benefits.

Supposing such an application manages to avoid antivirus detection, it cannot send the stolen data by e-mail, web or instant messages if you have created appropriate identity protection rules.

● Identity Control can protect you from [phishing](#page-314-0) attempts (attempts to steal personal information). The most common phishing attempts make use of a deceiving e-mail to trick you into submitting personal information on a fake web page.

For example, you may receive an e-mail claiming to be from your bank and requesting you to urgently update your bank account information. The e-mail provides you with a link to the web page where you must provide your personal information. Although they seem to be legitimate, the e-mail and the web page the misleading link directs you to are fake. If you click the link in the e-mail and submit your personal information on the fake web page, you will disclose this information to the malicious persons who organized the phishing attempt.

If appropriate identity protection rules are in place, you cannot submit personal information (such as your credit card number) on a web page unless you have explicitly defined an exception for the respective web page.

To configure Identity Control, go to **Privacy Control>Identity** in Expert Mode.

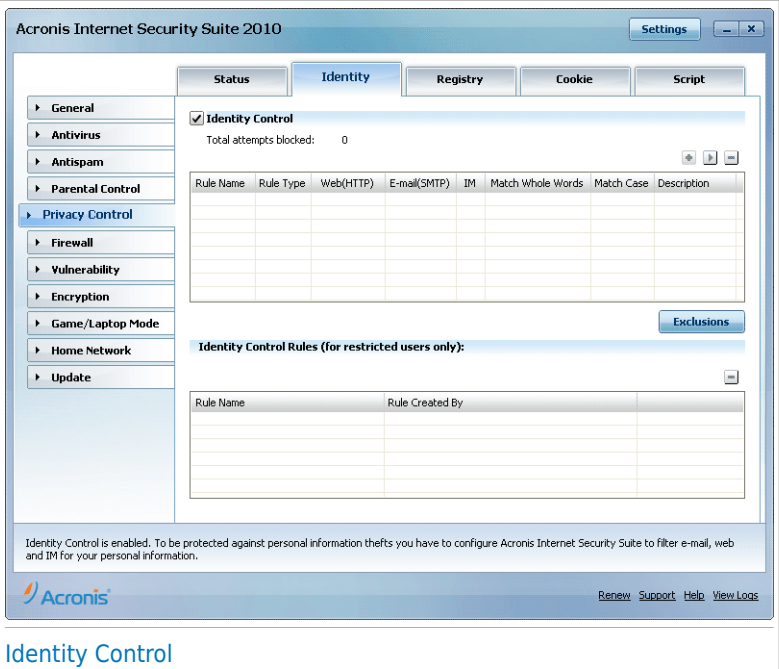

If you want to use Identity Control, follow these steps:

- 1. Select the **Enable Identity Control** check box.
- 2. Create rules to protect your sensitive data. For more information, please refer to "[Creating](#page-199-0) Identity Rules" (p. 190).
- 3. If needed, define specific exclusions from the rules you have created. For more information, please refer to "Defining [Exclusions](#page-202-0)" (p. 193).
- <span id="page-199-0"></span>4. If you are an administrator on the computer, you can exclude yourself from identity rules created by other administrators.

For more information, please refer to "Rules Defined by Other [Administrators](#page-204-1)" (p. [195\).](#page-204-1)

#### 20.2.1. Creating Identity Rules

To create an identity protection rule, click the **Add** button and follow the configuration wizard.

### Step 1/4 - Welcome Window

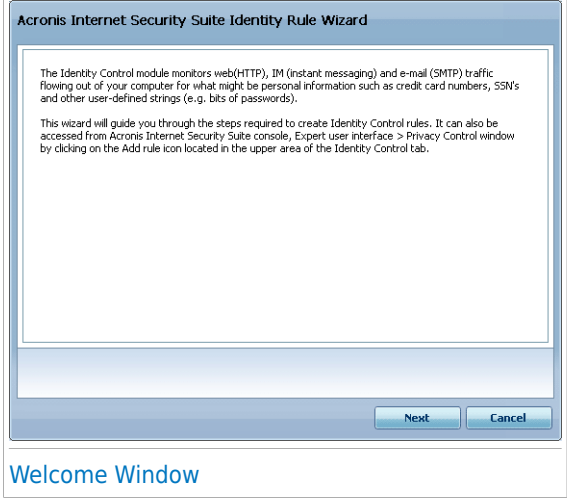

Click **Next**.

#### Step 2/4 - Set Rule Type and Data

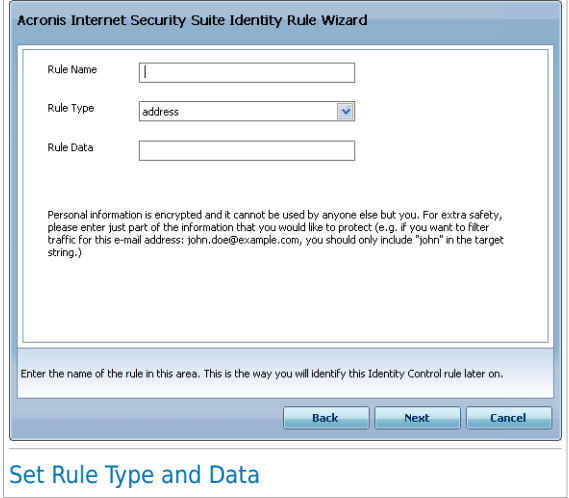

You must set the following parameters:

- **Rule Name** type the name of the rule in this edit field.
- **Rule Type** choose the rule type (address, name, credit card, PIN, SSN etc).
- **Rule Data** type the data you want to protect in this edit field. For example, if you want to protect your credit card number, type all or part of it here.

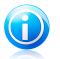

#### Note

If you enter less than three characters, you will be prompted to validate the data. We recommend you to enter at least three characters in order to avoid the mistaken blocking of messages and web pages.

All of the data you enter is encrypted. For extra safety, do not enter all of the data you wish to protect.

Click **Next**.

#### Step 3/4 - Select Traffic Types and Users

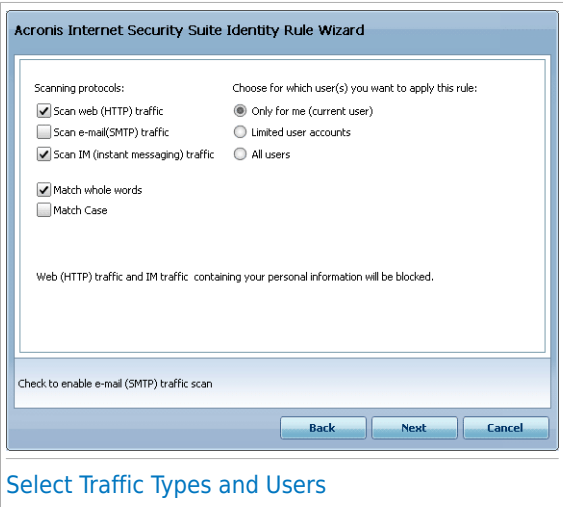

Select the type of traffic you want Acronis Internet Security Suite 2010 to scan. The following options are available:

- **Scan Web (HTTP traffic)** scans the HTTP (web) traffic and blocks the outgoing data that matches the rule data.
- **Scan e-mail (SMTP traffic)** scans the SMTP (mail) traffic and blocks the outgoing e-mail messages that contain the rule data.
- **Scan IM (Instant Messaging) traffic** scans the Instant Messaging traffic and blocks the outgoing chat messages that contain the rule data.

You can choose to apply the rule only if the rule data matches whole words or if the rule data and the detected string case match.

Specify the users for which the rule applies.

- **Only for me (current user)** the rule will apply only to your user account.
- **Limited user accounts** the rule will apply to you and all limited Windows accounts.
- **All users** the rule will apply to all Windows accounts.

Click **Next**.

#### Step 4/4 - Describe Rule

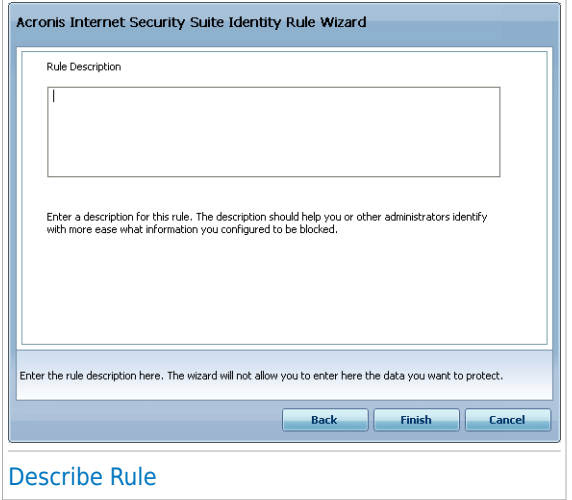

<span id="page-202-0"></span>Enter a short description of the rule in the edit field. Since the blocked data (character string) is not displayed in plain text when accessing the rule, the description should help you easily identify it.

Click **Finish**. The rule will appear in the table.

#### 20.2.2. Defining Exclusions

There are cases when you need to define exceptions to specific identity rules. Let's consider the case when you create a rule that prevents your credit card number from being sent over HTTP (web). Whenever your credit card number is submitted on a website from your user account, the respective page is blocked. If you want, for example, to buy footwear from an online shop (which you know to be secure), you will have to specify an exception to the respective rule.

To open the window where you can manage exceptions, click **Exclusions**.

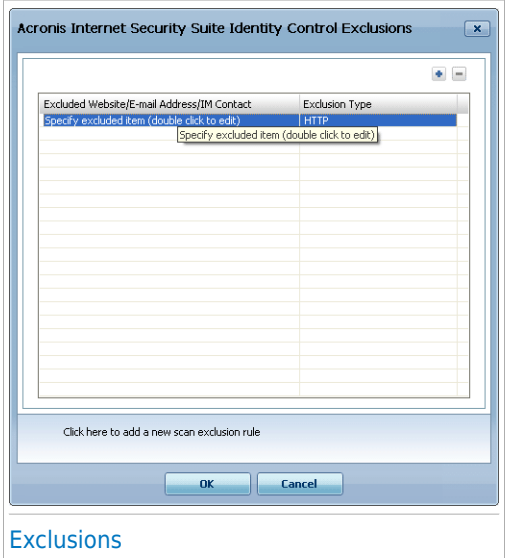

To add an exception, follow these steps:

- 1. Click the **Add** button to add a new entry in the table.
- 2. Double-click **Specify excluded item** and provide the web site, the e-mail address or the IM contact that you want to add as exception.
- 3. Double-click **Traffic type** and choose from the menu the option corresponding to the type of address previously provided.
	- If you have specified a web address, select **HTTP**.
	- If you have specified an e-mail address, select **E-mail (SMTP)**.
	- If you have specified an IM contact, select **IM**.

To remove an exception from the list, select it and click the **Remove** button.

Click **OK** to save the changes.

#### 20.2.3. Managing Rules

You can see the rules created so far listed in the table.

To delete a rule, select it and click the **Delete** button.

To edit a rule select it and click the **Edit** button or double-click it. A new window will appear.

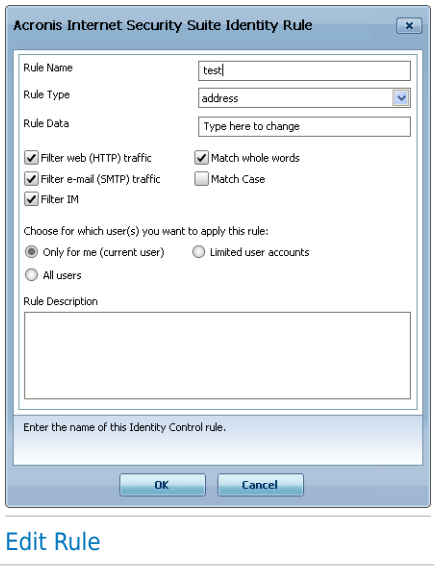

<span id="page-204-1"></span>Here you can change the name, description and parameters of the rule (type, data and traffic). Click **OK** to save the changes.

### 20.2.4. Rules Defined by Other Administrators

When you are not the only user with administrative rights on your system, the other administrators can create identity rules of their own. In case you want rules created by other users not to apply when you are logged on, Acronis Internet Security Suite 2010 allows you to exclude yourself from any rule that you have not created.

<span id="page-204-0"></span>You can see a list of rules created by other administrators in the table under **Identity Control Rules**. For each rule, its name and the user who created it are listed in the table.

To exclude yourself from a rule, select the rule in the table and click the **Delete** button.

### 20.3. Registry Control

A very important part of the Windows operating system is called the **Registry**. This is where Windows keeps its settings, installed programs, user information and so on.

The **Registry** is also used to define which programs should be launched automatically when Windows is started. Viruses often use this in order to be automatically launched when the user restarts his computer.

**Registry Control** keeps an eye on the Windows Registry - this is again useful for detecting Trojan horses. It will alert you whenever a program will try to modify a registry entry in order to be executed at Windows start-up.

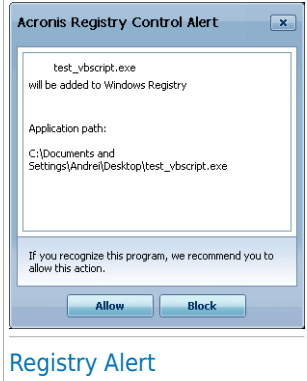

You can see the program that is trying to modify Windows Registry.

If you do not recognize the program and if it seems suspicious, click **Block** to prevent it from modifying Windows Registry. Otherwise, click **Allow** to permit the modification.

Based on your answer, a rule is created and listed in the rules table. The same action is applied whenever this program tries to modify a registry entry.

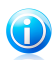

#### Note

Acronis Internet Security Suite 2010 will usually alert you when you install new programs that need to run after the next startup of your computer. In most cases, these programs are legitimate and can be trusted

To configure Registry Control, go to **Privacy Control>Registry** in Expert Mode.

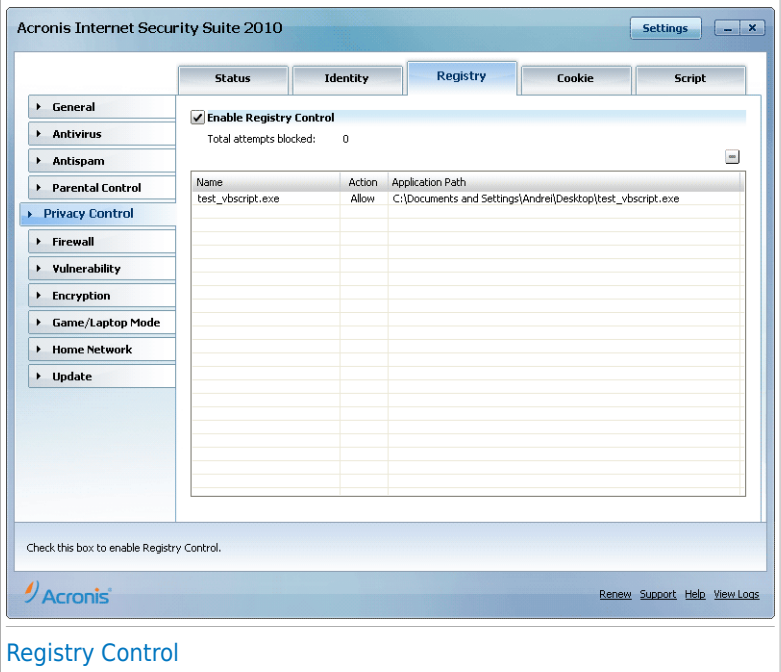

<span id="page-206-0"></span>You can see the rules created so far listed in the table.

To delete a rule, select it and click the **Delete** button.

### 20.4. Cookie Control

[Cookies](#page-311-0) are a very common occurrence on the Internet. They are small files stored on your computer. Websites create these cookies in order to keep track of specific information about you.

Cookies are generally made to make your life easier. For example they can help the website remember your name and preferences, so that you don't have to enter them on every visit.

But cookies can also be used to compromise your privacy, by tracking your surfing patterns.

This is where **Cookie Control** helps. When enabled, **Cookie Control** will ask for your permission whenever a new website tries to set a cookie:

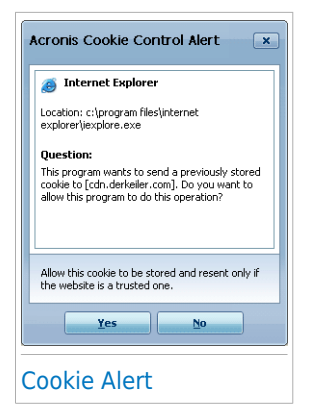

You can see the name of the application that is trying to send the cookie file.

Click **Yes** or **No** and a rule will be created, applied and listed in the rules table.

This will help you to choose which websites you trust and which you don't.

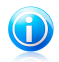

#### **Note**

Because of the great number of cookies used on the Internet today, **Cookie Control** can be quite bothersome to begin with. At first, it will ask a lot of questions about sites trying to place cookies on your computer. As soon as you add your regular sites to the rule-list, surfing will become as easy as before.

To configure Cookie Control, go to **Privacy Control>Cookie** in Expert Mode.

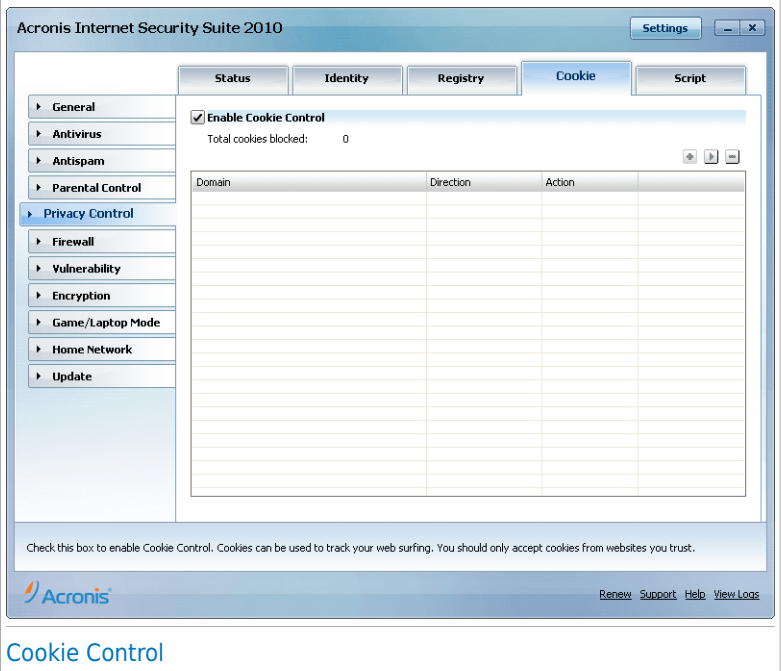

You can see the rules created so far listed in the table.

To delete a rule, select it and click the **Delete** button. To modify the rule parameters, select the rule and click the **Edit** button or double-click it. Make the desired changes in the configuration window.

To manually add a rule, click the **Add** button and configure the rule parameters in the configuration window.

#### 20.4.1. Configuration Window

When you edit or manually add a rule, the configuration window will appear.

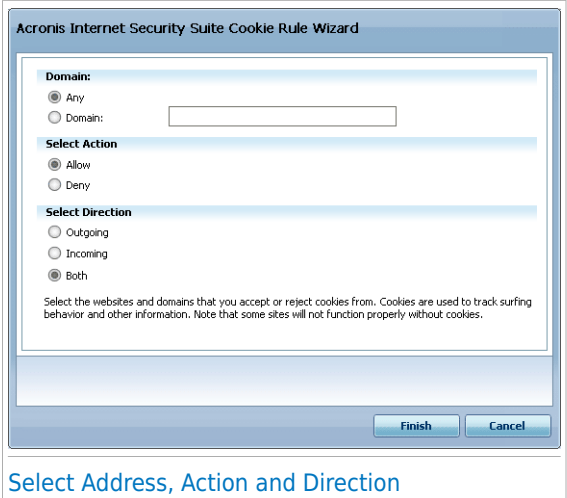

You can set the parameters:

● **Domain address** - type in the domain on which the rule should apply. **Action** - select the action of the rule.

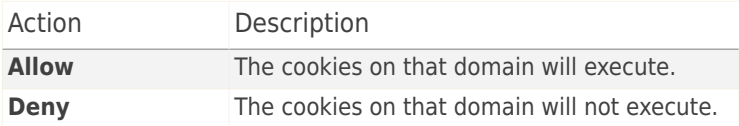

● **Direction** - select the traffic direction.

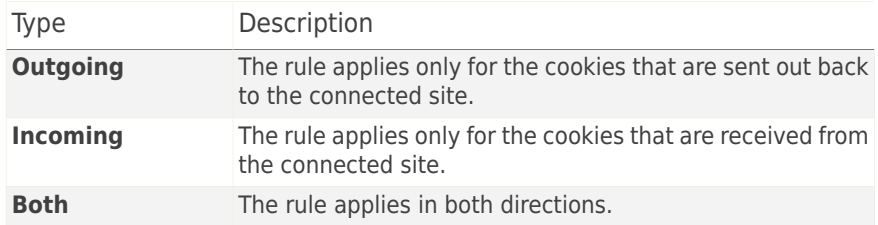

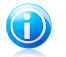

#### **Note**

You can accept cookies but never return them by setting the action to **Deny** and the direction to **Outgoing**.

Click **Finish**.

### <span id="page-210-0"></span>20.5. Script Control

[Scripts](#page-311-0) and other codes such as ActiveX [controls](#page-311-0) and Java [applets](#page-311-0), which are used to create interactive web pages, can be programmed to have harmful effects. ActiveX elements, for example, can gain total access to your data and they can read data from your computer, delete information, capture passwords and intercept messages while you're online. You should only accept active content from sites you fully know and trust.

Acronis Internet Security Suite 2010 lets you choose to run these elements or to block their execution.

With **Script Control** you will be in charge of which websites you trust and which you don't. Acronis Internet Security Suite 2010 will ask you for permission whenever a website tries to activate a script or other active content:

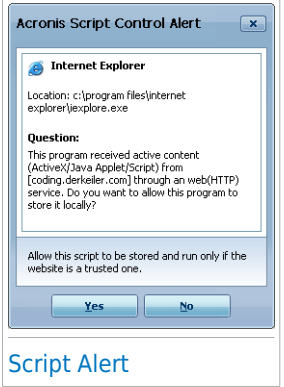

You can see the name of the resource.

Click **Yes** or **No** and a rule will be created, applied and listed in the rules table.

To configure Script Control, go to **Privacy Control>Script** in Expert Mode.

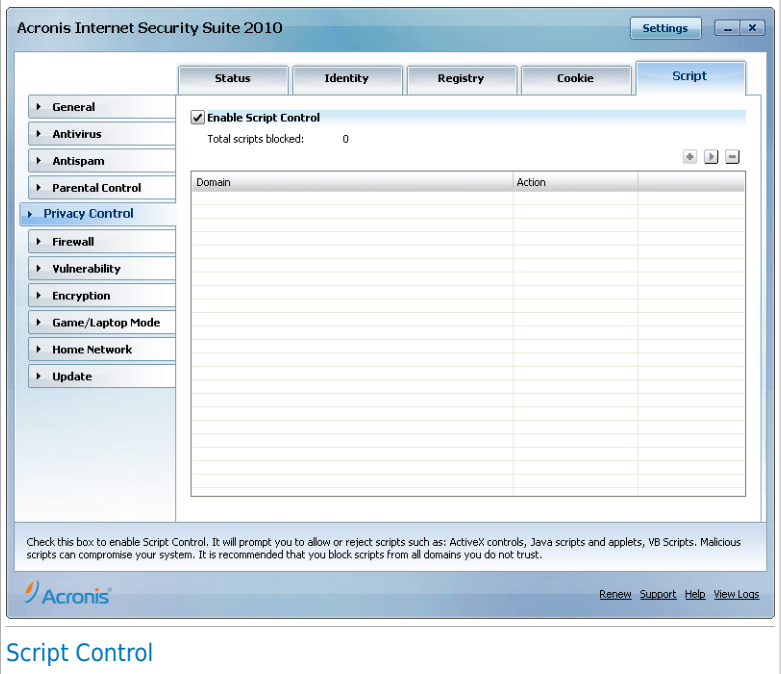

You can see the rules created so far listed in the table.

To delete a rule, select it and click the **Delete** button. To modify the rule parameters, select the rule and click the **Edit** button or double-click it. Make the desired changes in the configuration window.

To manually create a rule, click the **Add** button and configure the rule parameters in the configuration window.

#### 20.5.1. Configuration Window

When you edit or manually add a rule, the configuration window will appear.

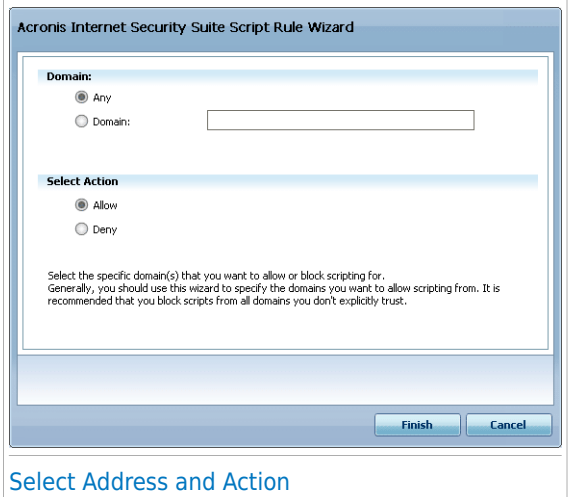

You can set the parameters:

● **Domain address** - type in the domain on which the rule should apply. ● **Action** - select the action of the rule.

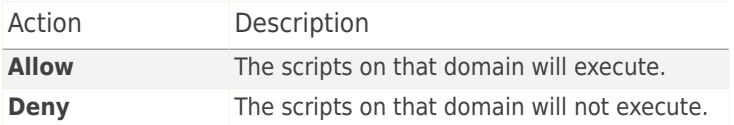

Click **Finish**.

# 21. Firewall

The Firewall protects your computer from inbound and outbound unauthorized connection attempts. It is quite similar to a guard at your gate - it will keep a watchful eye on your Internet connection and keep track of who to allow access to the Internet and who to block.

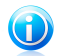

#### Note

A firewall is essential if you have a broadband or DSL connection.

In Stealth Mode your computer is "hidden" from malicious software and hackers. The firewall module is capable of automatically detecting and protecting against port scans (streams of packets sent to a machine in order to find "access points", often in preparation for an attack).

### 21.1. Settings

To configure the firewall protection, go to **Firewall>Settings** in Expert Mode.

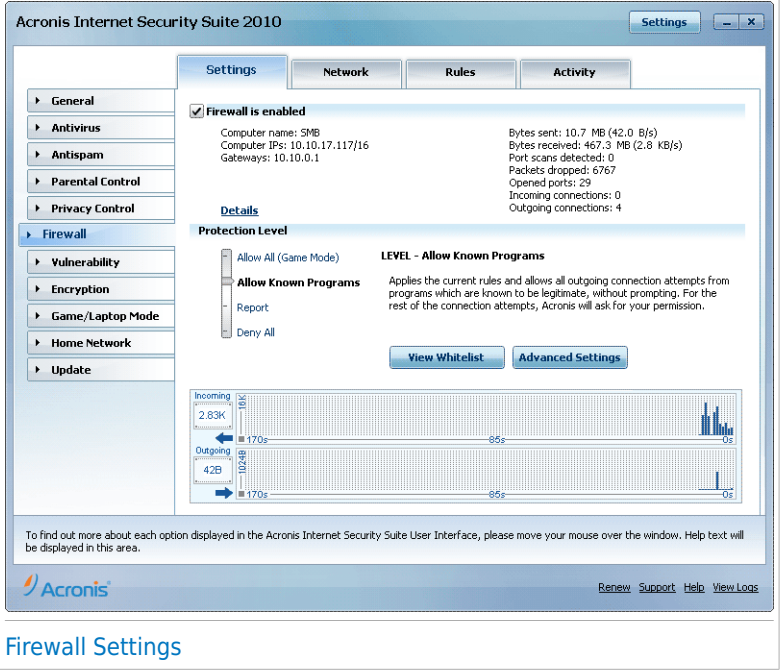

You can see whether the Acronis Internet Security Suite 2010 firewall is enabled or disabled. If you want to change the firewall status, clear or select the corresponding check box.

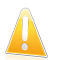

#### Important

To be protected against Internet attacks keep the **Firewall** enabled.

There are two categories of information:

- **Network Configuration Brief.** You can see your computer's name, its IP address and the default gateway. If you have more than one network adapter (meaning that you are connected to more than one network), you will see the IP address and the gateway configured for each network adapter.
- **Statistics.** You can see various statistics regarding the firewall activity:
	- ▶ number of bytes sent.
	- ▶ number of bytes received.
	- ▶ number of port scans detected and blocked by Acronis Internet Security Suite 2010. Port scans are frequently used by hackers to find open ports on your computer with the intent of exploiting them.
	- ▶ number of packets dropped.
	- ▶ number of open ports.
	- ▶ number of active incoming connections.
	- ▶ number of active outgoing connections.

To see the active connections and the open ports, go to the [Activity](#page-227-0) tab.

At the bottom of the section you can see the Acronis Internet Security Suite 2010 statistics regarding incoming and outgoing traffic. The graph shows the internet traffic volume over the last two minutes.

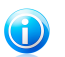

#### **Note**

The graph appears even if the **Firewall** is disabled.

#### 21.1.1. Setting the Default Action

By default, Acronis Internet Security Suite 2010 automatically allows all known programs from its white list to access network services and the Internet. For all the other programs, Acronis Internet Security Suite 2010 prompts you through an alert window to specify the action to be taken. The action you specify is applied every time the respective application requests network/Internet access.

You can drag the slider along the scale to set the default action to be taken on the applications requiring network/Internet access. The following default actions are available:

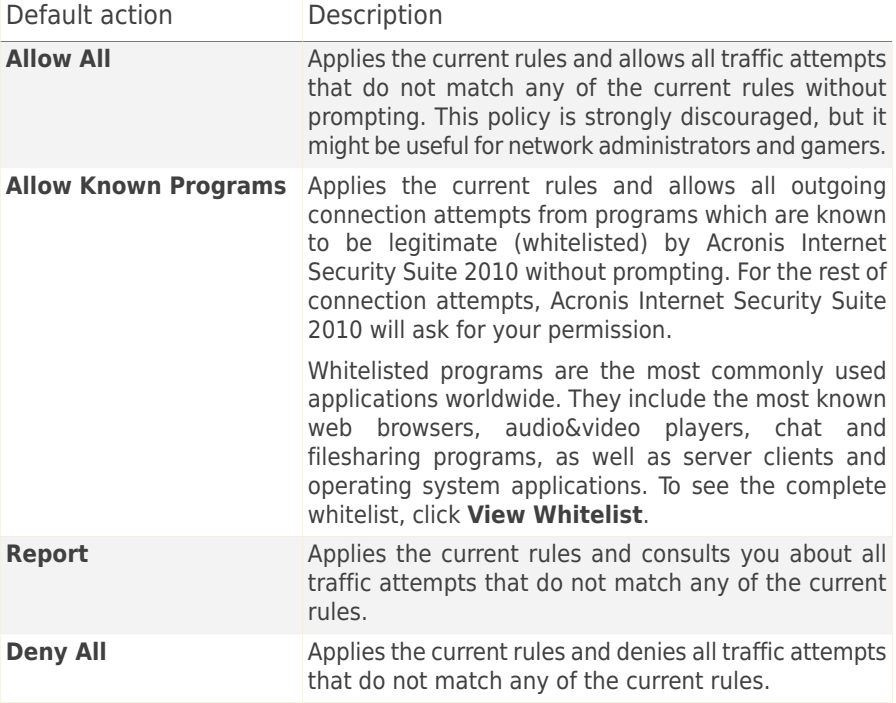

### 21.1.2. Configuring Advanced Firewall Settings

You can click **Advanced Settings** to configure the advanced firewall settings.

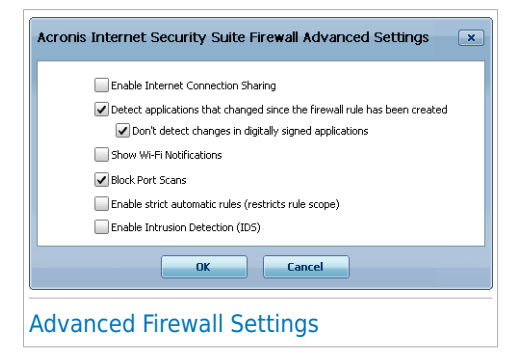
The following options are available:

● **Enable Internet Connection Sharing(ICS) support** - enables support for Internet Connection Sharing(ICS).

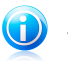

**Note** This option does not automatically enable ICS on your system, but only allows this type of connection in case you enable it from your operating system.

Internet Connection Sharing (ICS) enables members of local area networks to connect to the Internet through your computer. This is useful when you benefit from a special/particular Internet connection (e.g. wireless connection) and you want to share it with other members of your network.

Sharing your Internet connection with members of local area networks leads to a higher resource consumption level and may involve a certain risk. It also takes off some of your ports (those opened by the members who are using your Internet connection).

● **Detect applications that changed since the firewall rule has been created** - checks each application attempting to connect to the Internet to see if it has been changed since the rule controlling its access was added. If the application has been changed, an alert will prompt you to allow or to block the access of the application to the Internet.

Usually, applications are changed by updates. But, there is a risk that they might be changed by malware applications, with the purpose of infecting your computer and other computers in the network.

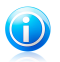

### **Note**

We recommend you to keep this option selected and to allow access only to those applications that you expect to have changed after the rule controlling their access was created.

Signed applications are supposed to be trusted and have a higher degree of security. You can check **Don't detect changes in digitally signed applications** in order to allow changed signed applications to connect to the Internet without your receiving an alert about this event.

● **Show Wi-Fi Notifications** - if you are connected to a wireless network, displays informative windows regarding specific network events (for example, when a new computer has joined the network).

● **Block port scans** - detects and blocks attempts to find out which ports are open.

Port scans are frequently used by hackers to find out which ports are open on your computer. They might then break into your computer if they find a less secure or vulnerable port.

- **Enable strict automatic rules** creates strict rules using the firewall alert window. With this option selected, Acronis Internet Security Suite 2010 will prompt you for action and create rules for each different process that opens the application requesting network or Internet access.
- **Enable Intrusion Detection (IDS)** activates the heuristic monitoring of the applications trying to access network services or the Internet.

## 21.2. Network

To configure the firewall settings, go to **Firewall>Network** in Expert Mode.

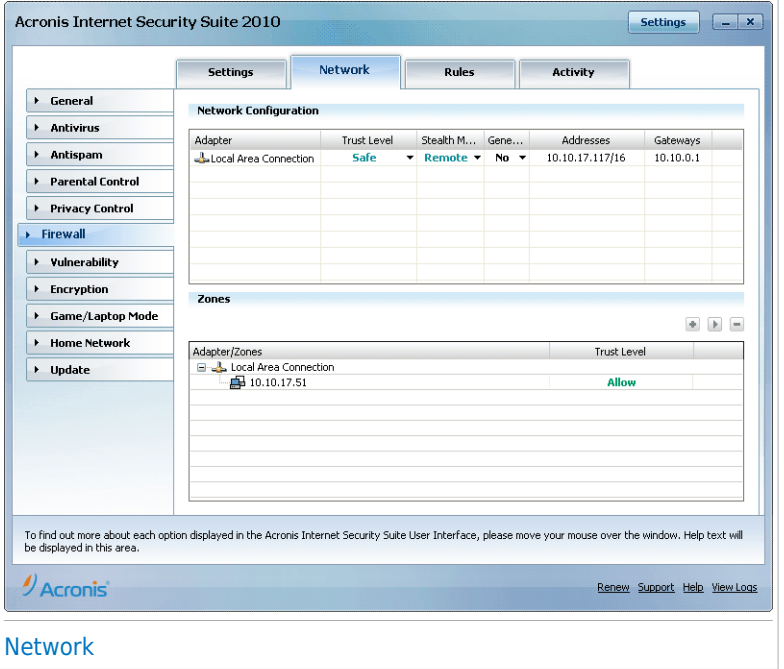

The columns in the **Network Configuration** table provide detailed information on the network you are connected to:

● **Adapter** - the network adapter your computer uses to connect to the network or the Internet.

● **Trust Level** - the trust level assigned to the network adapter. Depending on the network adapter configuration, Acronis Internet Security Suite 2010 may automatically assign the adapter a trust level or prompt you for more information.

● **Stealth Mode** - whether you can be detected by other computers.

- **Generic Profile** whether generic rules are applied to this connection.
- **Addresses** the IP address configured on the adapter.
- Gateways the IP address your computer uses to connect to Internet.

## 21.2.1. Changing the Trust Level

Acronis Internet Security Suite 2010 assigns each network adapter a trust level. The trust level assigned to the adapter indicates how trustworthy the respective network is.

Based on the trust level, specific rules are created for the adapter regarding how the system and Acronis Internet Security Suite 2010 processes access the network and the Internet.

You can see the trust level configured for each adapter in the **Network Configuration** table, under the **Trust Level** column. To change the trust level, click the arrow from the **Trust Level** column and select the desired level.

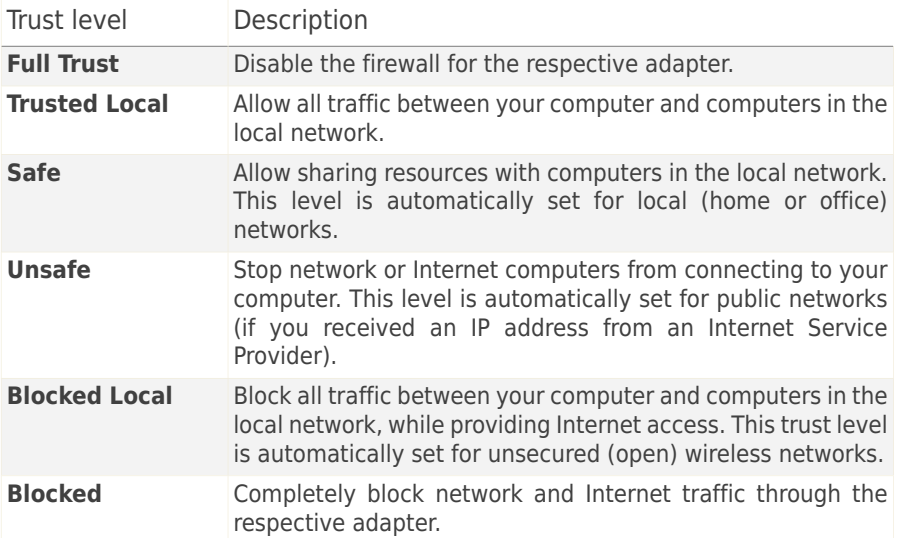

### 21.2.2. Configuring the Stealth Mode

Stealth Mode hides your computer from malicious software and hackers in the network or the Internet. To configure the Stealth Mode, click the arrow  $\mathbf{v}$  from the **Stealth** column and select the desired option.

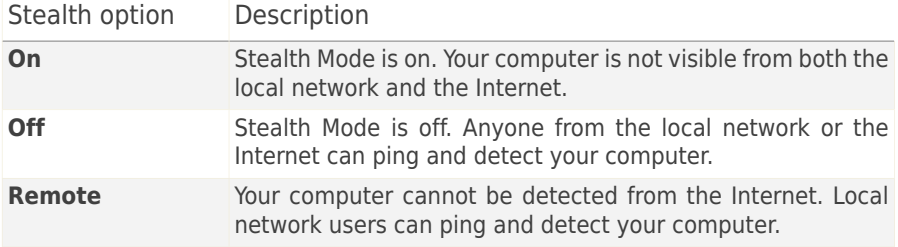

### 21.2.3. Configuring Generic Settings

If the IP address of a network adapter is changed, Acronis Internet Security Suite 2010 modifies the trust level accordingly. If you want to keep the same trust level, click the arrow from the **Generic** column and select **Yes**.

### 21.2.4. Network Zones

You can add allowed or blocked computers for a specific adapter.

A trusted zone is a computer that you fully trust. All traffic between your computer and a trusted computer is allowed. To share resources with specific computers in an unsecured wireless network, add them as allowed computers.

A blocked zone is a computer that you do not want to communicate at all with your computer.

The **Zones** table displays the current network zones per adapter.

To add a zone, click the **Add** button.

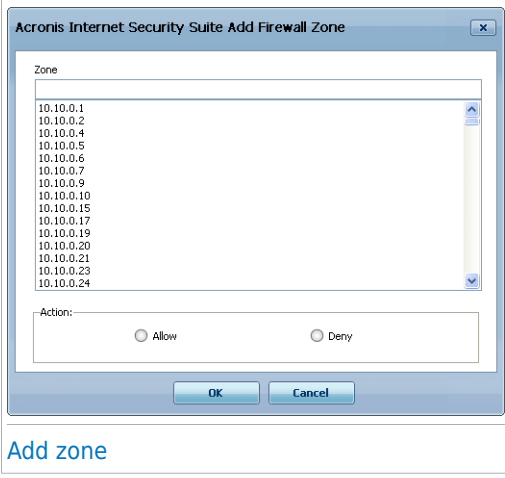

Proceed as follows:

- 1. Select the IP address of the computer you want to add.
- 2. Select the action:
	- **Allow** to allow all traffic between your computer and the selected computer.
	- **Deny** to block all traffic between your computer and the selected computer.
- 3. Click **OK**.

# 21.3. Rules

To manage the firewall rules controlling applications' access to network resources and Internet, go to **Firewall>Rules** in Expert Mode.

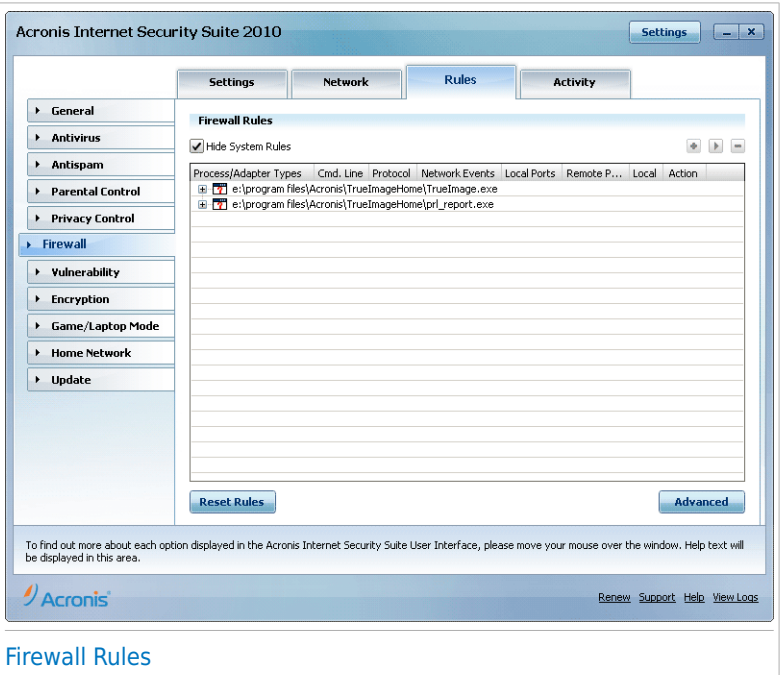

You can see the applications (processes) for which firewall rules have been created. Clear the **Hide system rules** check box if you want to also see the rules regarding the system or the Acronis Internet Security Suite 2010 processes.

To see the rules created for a specific application, click the  $+$  box next to the respective application. You can learn detailed information about each rule, as indicated by the table columns:

- **Process/Adapter Types** the process and the network adapter types the rule applies to. Rules are automatically created to filter network or Internet access through any adapter. You can manually create rules or edit existing rules to filter an application's network or Internet access through a specific adapter (for example, a wireless network adapter).
- **Command Line** the command used to start the process in the Windows command line interface (**cmd**).
- **Protocol** the IP protocol the rule applies to. You may see one of the following:

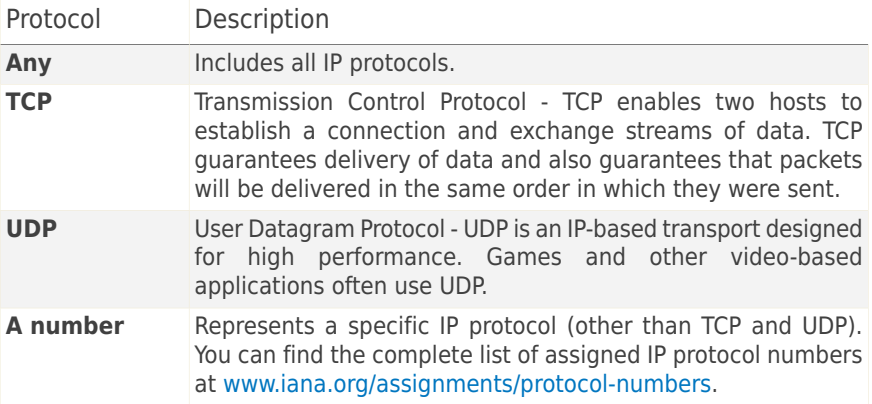

● **Network Events** - the network events the rule applies to. The following events may be taken into account:

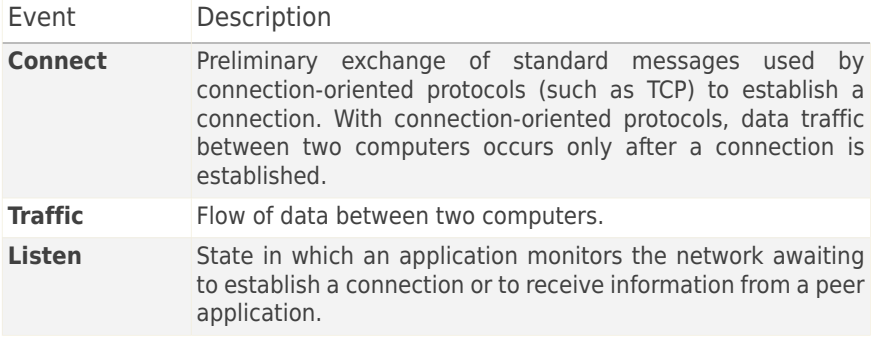

● **Local Ports** - the ports on your computer the rule applies to.

● **Remote Ports** - the ports on the remote computers the rule applies to.

- **Local** whether the rule applies only to computers in the local network.
- **Action** whether the application is allowed or denied access to network or Internet under the specified circumstances.

# 21.3.1. Adding Rules Automatically

With **Firewall** enabled, Acronis Internet Security Suite 2010 will ask for your permission whenever a connection to the Internet has been made:

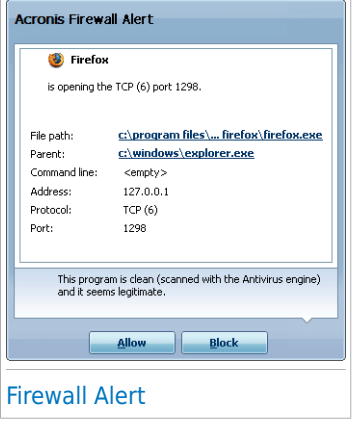

You can see the following: the application that is trying to access the Internet, the path to the application file, the destination, the protocol used and the [port](#page-311-0) on which the application is trying to connect.

Click **Allow** to allow all traffic (inbound and outbound) generated by this application from the local host to any destination, over the respective IP protocol and on all ports. If you click **Block**, the application will be denied access to the Internet over the respective IP protocol completely.

Based on your answer, a rule will be created, applied and listed in the table. The next time the application tries to connect, this rule will be

applied by default.

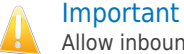

Allow inbound connection attempts only from IPs or domains you are sure to trust.

## 21.3.2. Deleting and Reseting Rules

To delete a rule, select it and click the **Remove rule** button. You can select and delete several rules at once.

If you want to delete all the rules created for a specific application, select the application from the list and click the **Remove rule** button.

If you want to load the default rule set for the selected trust level, click **Reset Rules**.

## 21.3.3. Creating and Modifying Rules

Creating new rules manually and modifying existing rules consist in configuring the rule parameters in the configuration window.

**Creating rules.** To create a rule manually, follow these steps:

1. Click the **Add rule** button. The configuration window will appear.

- 2. Configure the main and the advanced parameters as needed.
- 3. Click **OK** to add the new rule.

**Modifying rules.** To modify an existing rule, follow these steps:

- 1. Click the **Edit rule** button or double-click the rule. The configuration window will appear.
- 2. Configure the main and the advanced parameters as needed.
- 3. Click **OK** to save the changes.

### Configuring Main Parameters

The **Main** tab of the configuration window allows configuring the main rule parameters.

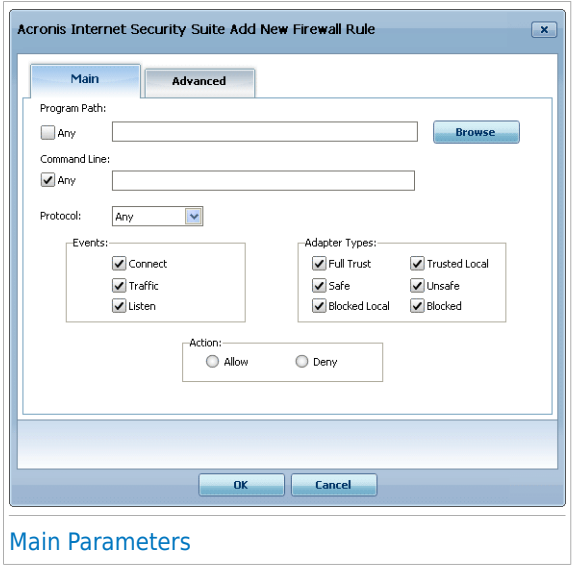

You can configure the following parameters:

- **Program Path.** Click **Browse** and select the application the rule applies to. If you want the rule to apply to all applications, select **Any**.
- **Command line.** If you want the rule to apply only when the selected application is opened with a specific command in the Windows command line interface, clear the **Any** check box and type the respective command in the edit field.
- **Protocol.** Select from the menu the IP protocol the rule applies to.
	- ▶ If you want the rule to apply to all protocols, select **Any**.
- ▶ If you want the rule to apply to TCP, select **TCP**.
- ▶ If you want the rule to apply to UDP, select **UDP**.
- ▶ If you want the rule to apply to a specific protocol, select **Other**. An edit field will appear. Type the number assigned to the protocol you want to filter in the edit field.

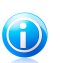

#### Note

IP protocol numbers are assigned by the Internet Assigned Numbers Authority (IANA). You can find the complete list of assigned IP protocol numbers at [www.iana.org/assignments/protocol-numbers.](www.iana.org/assignments/protocol-numbers)

● **Events.** Depending on the selected protocol, choose the network events the rule applies to. The following events may be taken into account:

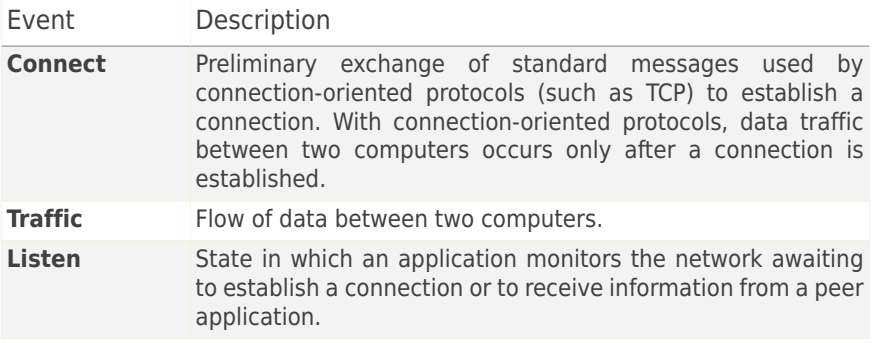

● **Adapter Types.** Select the adapter types the rule applies to.

**Action.** Select one of the available actions:

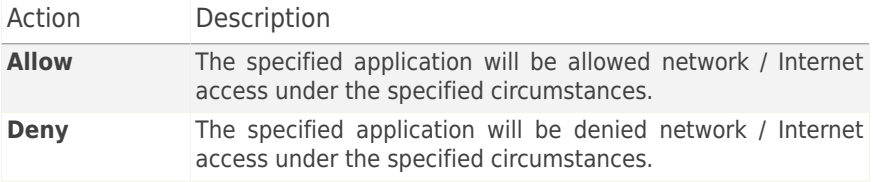

### Configuring Advanced Parameters

The **Advanced** tab of the configuration window allows configuring advanced rule parameters.

# **Acronis<sup>®</sup> Internet Security Suite 2010**

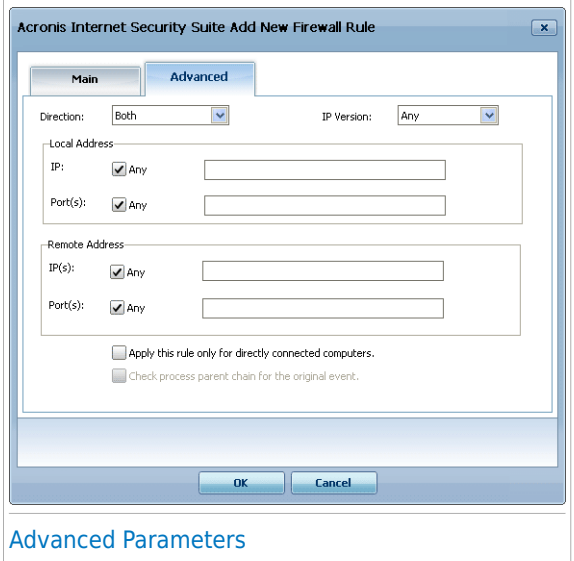

You can configure the following advanced parameters:

● **Direction.** Select from the menu the traffic direction the rule applies to.

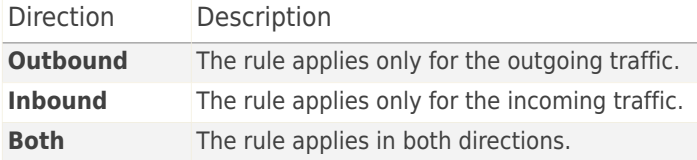

- **IP version.** Select from the menu the IP version (IPv4, IPv6 or any) the rule applies to.
- **Local Address.** Specify the local IP address and port the rule applies to as follows:
	- ▶ If you have more than one network adapters, you can clear the **Any** check box and type a specific IP address.
	- ▶ If you have selected TCP or UDP as protocol you can set a specific port or a range between 0 and 65535. If you want the rule to apply to all ports, select **Any**.
- **Remote Address.** Specify the remote IP address and port the rule applies to as follows:
- ▶ To filter traffic between your computer and a specific computer, clear the **Any** check box and type its IP address.
- ▶ If you have selected TCP or UDP as protocol you can set a specific port or a range between 0 and 65535. If you want the rule to apply to all ports, select **Any**.
- **Apply this rule only to directly connected computers.** Select this option when you want the rule to apply only to the local traffic attempts.
- **Check process parent chain for the original event.** You can only modify this parameter if you have selected **Strict automatic rules** (go to the [Settings](#page-213-0) tab and click **Advanced Settings**). Strict rules mean that Acronis Internet Security Suite 2010 prompts you for action when an application request network/Internet access everytime the parent process is different.

## 21.3.4. Advanced Rule Management

If you need advanced control over the firewall rules, click **Advanced**. A new window will appear.

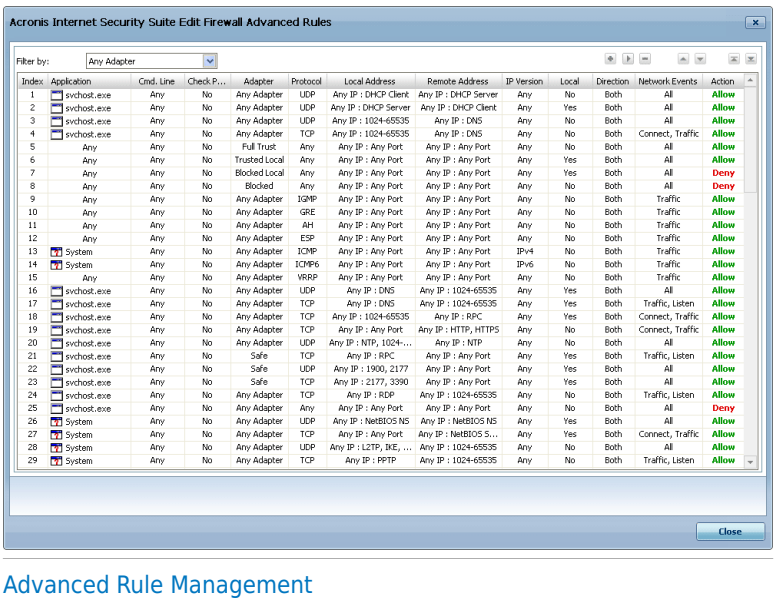

You can see the firewall rules listed by the order they are checked in. The table columns provide comprehensive information about each rule.

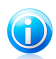

**Note** 

When a connection attempt is made (whether incoming or outgoing), Acronis Internet Security Suite 2010 applies the action of the first rule matching the respective connection. Therefore, the order by which rules are checked is very important.

To delete a rule, select it and click the **Delete rule** button.

To edit an existing rule, select it and click the **Edit rule** button or double-click it.

You can increase or decrease the priority of a rule. Click the **Move Up In List** button to increase the priority of the selected rule by one level, or click the **Move Down In List** button to decrease the priority of the selected rule by one level. To assign a rule the highest priority, click the **Move First** button. To assign a rule the lowest priority, click the **Move Last** button.

Click **Close** to close the window.

## 21.4. Connection Control

To monitor the current network / Internet activity (over TCP and UDP) sorted by application and to open the Acronis Internet Security Suite 2010 Firewall log, go to **Firewall>Activity** in Expert Mode.

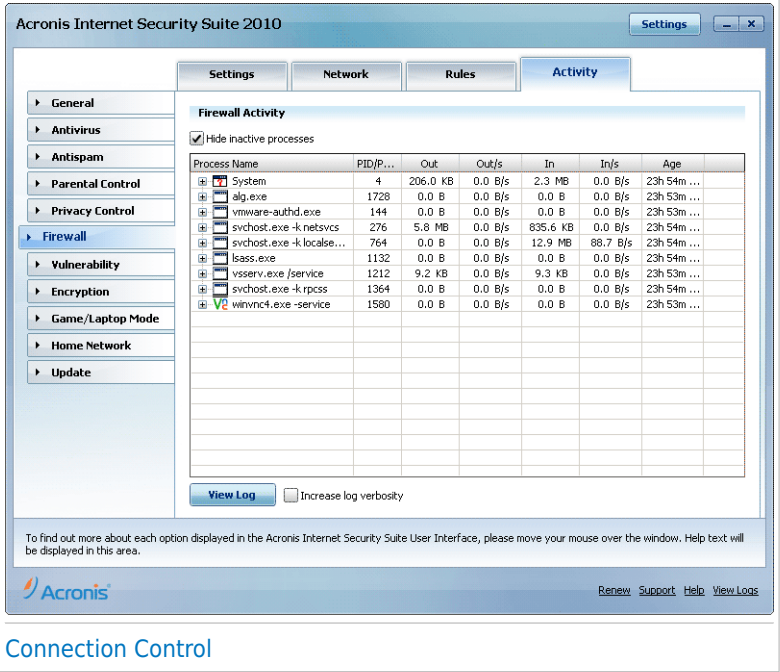

You can see the total traffic sorted by application. For each application, you can see the connections and the open ports, as well as statistics regarding the outgoing & incoming traffic speed and the total amount of data sent / received.

If you want to see the inactive processes too, clear the **Hide inactive processes** check box.

The meaning of the icons is as follows:

- *■* Indicates an outgoing connection.
- ■ Indicates an incoming connection.
- **G** Indicates an open port on your computer.

The window presents the current network / Internet activity in real-time. As connections or ports are closed, you can see that the corresponding statistics are dimmed and that, eventually, they disappear. The same thing happens to all statistics corresponding to an application which generates traffic or has open ports and which you close.

For a comprehensive list of events regarding the Firewall module usage (enabling/disabling firewall, traffic blocking, modifying settings) or generated by the activities detected by this module (scanning ports, blocking connection attempts or traffic according to the rules) view the Acronis Internet Security Suite 2010 Firewall log file by clicking **View Log**.

If you want the log to contain more information, select **Increase log verbosity**.

# 22. Vulnerability

An important step in protecting your computer against malicious persons and applications is to keep up to date the operating system and the applications you regularly use. Moreover, to prevent unauthorized physical access to your computer, strong passwords (passwords that cannot be easily guessed) must be configured for each Windows user account.

Acronis Internet Security Suite 2010 regularly checks your system for vulnerabilities and notifies you about the existing issues.

## 22.1. Status

To configure the automatic vulnerability checking or run a vulnerability check, go to **Vulnerability>Status** in Expert Mode.

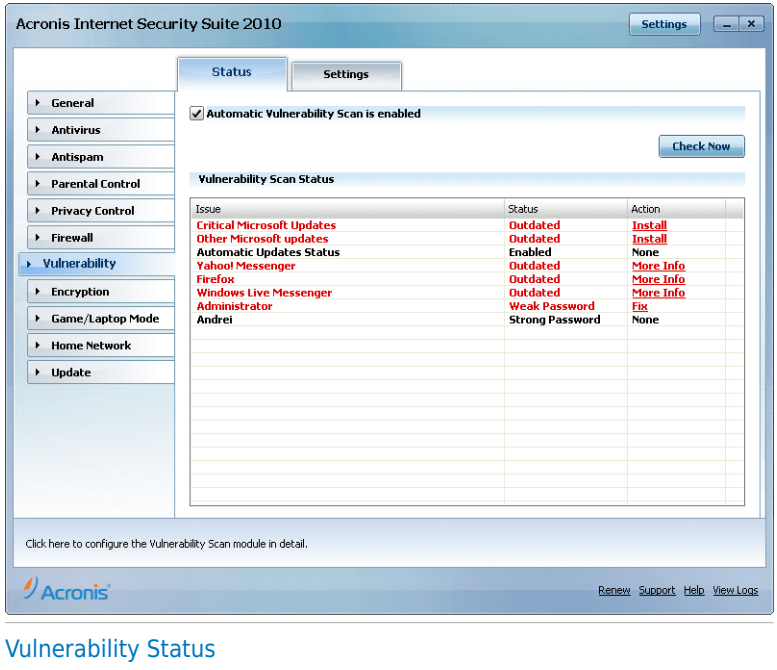

The table displays the issues covered in the last vulnerability check and their status. You can see the action you have to take to fix each vulnerability, if any. If the action is **None**, then the respective issue does not represent a vulnerability.

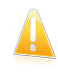

#### Important

To be automatically notified about system or application vulnerabilities, keep the **Automatic Vulnerability Checking** enabled.

## 22.1.1. Fixing Vulnerabilities

Depending on the issue, to fix a specific vulnerability proceed as follows:

- If Windows updates are available, click **Install** in the **Action** column to install them.
- If an application is outdated, use the **Home Page** link provided to download and install the latest version of that application.
- If a Windows user account has a weak password, click **Fix** to force the user to change the password at the next logon or change the password yourself. For a strong password, use a combination of uppercase and lowercase letters, numbers and special characters (such as #, \$ or @).

You can click **Check Now** and follow the wizard to fix vulnerabilities step by step. For more information, please refer to "[Vulnerability](#page-63-0) Check Wizard" (p. 54).

## 22.2. Settings

To configure the settings of the automatic vulnerability checking, go to **Vulnerability>Settings** in Expert Mode.

# **Acronis<sup>®</sup> Internet Security Suite 2010**

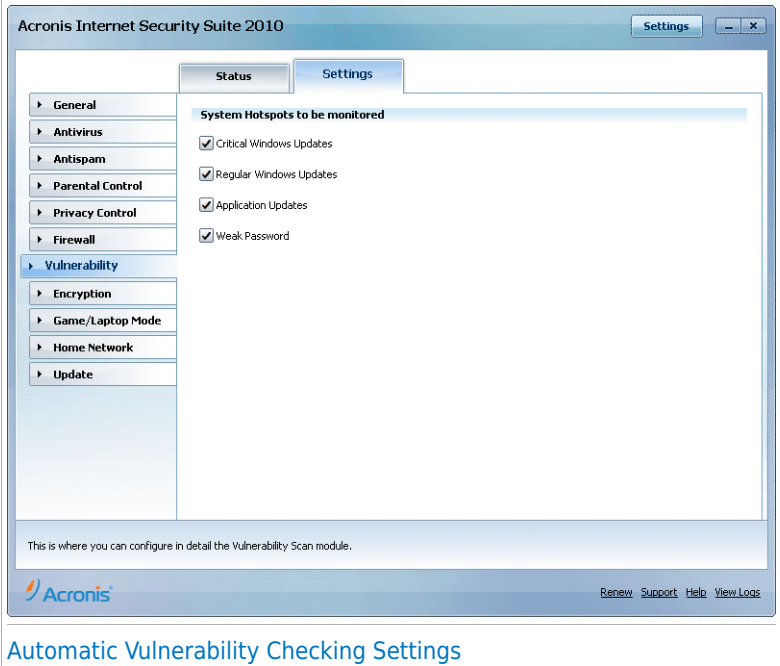

Select the check boxes corresponding to the system vulnerabilities you want to be regularly checked.

- **Critical Windows Updates**
- **Regular Windows Updates**
- **Application Updates**
- ●**Weak Passwords**

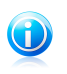

### Note

If you clear the check box corresponding to a specific vulnerability, Acronis Internet Security Suite 2010 will no longer notify you about the related issues.

# 23. Encryption

Acronis Internet Security Suite 2010 offers encryption capabilities to protect your confidential documents and your instant messaging conversations through Yahoo Messenger and MSN Messenger.

# 23.1. Instant Messaging (IM) Encryption

By default, Acronis Internet Security Suite 2010 encrypts all your instant messaging chat sessions provided that:

- Your chat partner has an Acronis product installed that supports IM Encryption and IM Encryption is enabled for the instant messaging application used for chatting.
- You and your chat partner use either Yahoo Messenger or Windows Live (MSN) Messenger.

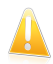

#### Important

Acronis Internet Security Suite 2010 will not encrypt a conversation if a chat partner uses a web-based chat application such as Meebo, or if one of the chat partners uses Yahoo! and the other Windows Live (MSN).

To configure instant messaging encryption, go to **Encryption>IM Encryption** in Expert Mode.

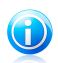

### **Note**

You can easily configure instant messaging encryption using the Acronis toolbar from the chat window. For more information, please refer to "[Integration](#page-272-0) into Instant [Messenger](#page-272-0) Programs" (p. 263).

# **Acronis<sup>®</sup> Internet Security Suite 2010**

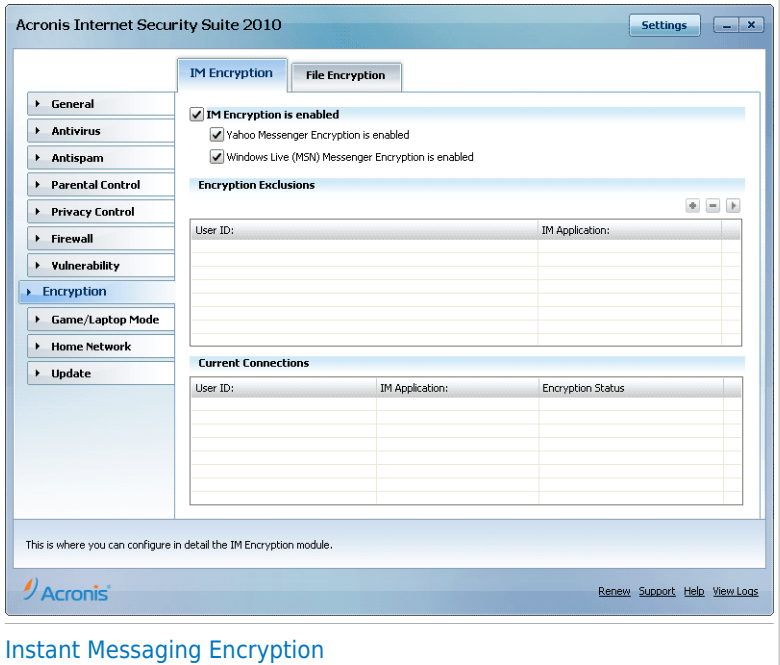

By default, IM Encryption is enabled for both Yahoo Messenger and Windows Live (MSN) Messenger. You can choose to disable IM Encryption for a specific chat application only or completely.

Two tables are displayed:

- **Encryption Exclusions** lists the user IDs and the associated IM program for which encryption is disabled. To remove a contact from the list, select it and click the **Remove** button.
- **Current Connections** lists the current instant messaging connections (user ID and associated IM program) and whether or not they are encrypted. A connection may not be encrypted for these reasons:
	- ▶ You explicitly disabled encryption for the respective contact.
	- ▶ Your contact does not have installed an Acronis product that supports IM encryption.

### 23.1.1. Disabling Encryption for Specific Users

To disable encryption for a specific user, follow these steps:

1. Click the **Add** button to open the configuration window.

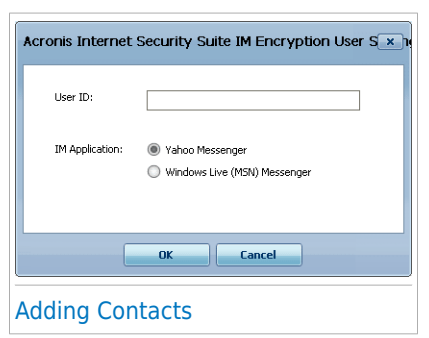

- 2. Type in the edit field the user ID of your contact.
- 3. Select the instant messaging application associated with the contact.
- 4. Click **OK**.

## 23.2. File Encryption

File Encryption enables you to create encrypted, password-protected logical drives (or vaults) on your computer where you can securely store your confidential and sensitive documents. The data stored on the vaults can only be accessed by users who know the password.

The password allows you to open, store data on and close a vault while maintaining its security. While a vault is open, you can add new files, access current files or change them.

Physically, the vault is a file stored on the local hard drive having the . bvd extension. Although the physical files representing the vaulted drives can be accessed from a different operating system (such as Linux), the information stored on them cannot be read because it is encrypted.

To manage the file vaults on your computer, go to **Encryption>File Encryption** in Expert Mode.

# **Acronis<sup>®</sup> Internet Security Suite 2010**

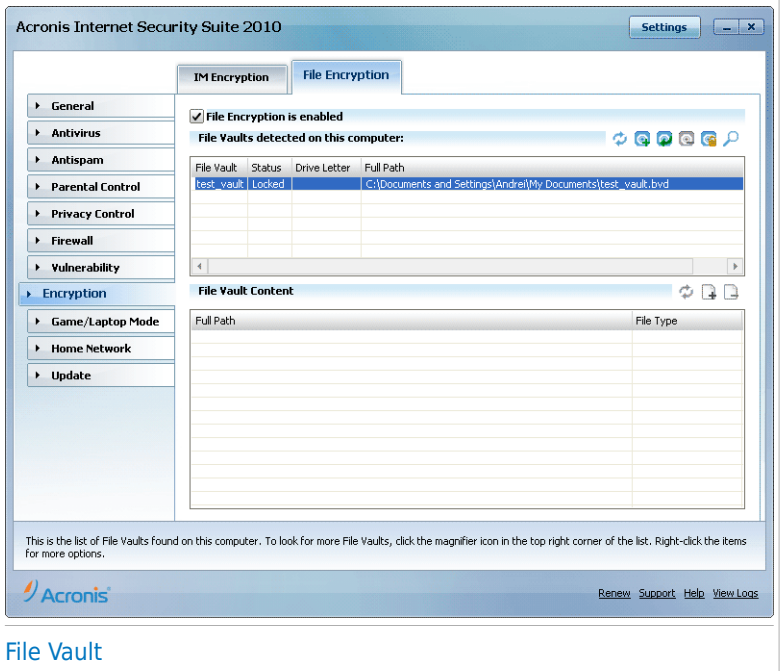

To disable File Encryption, clear the **File Encryption is enabled** check box and click **Yes** to confirm. If you disable File Vault, all file vaults will be locked and you will no longer be able to access the files they contain.

The table at the top displays the file vaults on your computer. You can see the name, the status (opened / locked), the drive letter and the full path of the vault. The table at the bottom displays the content of the selected vault.

### 23.2.1. Creating a Vault

To create a new vault, use any of these methods:

- Click **Create vault**.
- Right-click in the vaults table and select **Create**.
- Right-click on your Desktop or in a folder on your computer, point to **Acronis Internet Security Suite File Vault** and select **Create**.

A new window will appear.

# **Acronis<sup>®</sup> Internet Security Suite 2010**

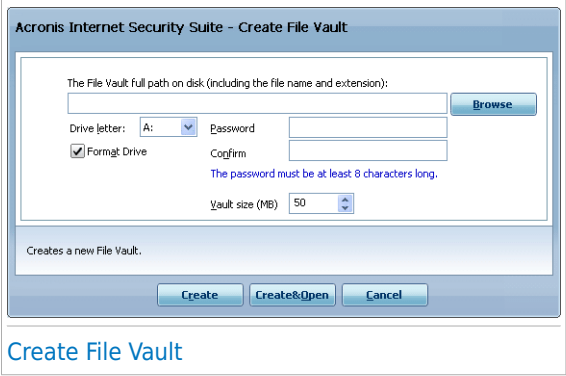

Proceed as follows:

- 1. Specify the location and the name of the vault file.
	- Click **Browse**, select the location of the vault and save the vault file under the desired name.
	- $\bullet$  lust type the name of the vault in the corresponding field to create it in My Documents. To open My Documents, click the Windows Start menu and then **My Documents**.
	- $\bullet$  Type the full path of the vault file on the disk. For example,  $C:\mathbb{V}$  vault. bvd.
- 2. Choose a drive letter from the menu. When you open the vault, a virtual disk drive labeled with the selected letter appears in My Computer.
- 3. Type the desired password to the vault in the **Password** and **Confirm** fields. Anyone trying to open the vault and access its files must provide the password.
- 4. Select **Format drive** to format the virtual drive assigned to the vault. You must format the drive before you can add files to the vault.
- 5. If you want to change the default size (50 MB) of the vault, type the desired value in the **Vault size** field.
- 6. Click **Create** if you only want to create the vault at the selected location. To create and display the vault as a virtual disk drive in My Computer, click **Create&Open**.

Acronis Internet Security Suite 2010 will immediately inform you about the result of the operation. If an error has occurred, use the error message to troubleshoot the error. Click **OK** to close the window.

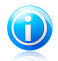

#### Note

It may be convenient to save all file vaults to the same location. In this way, you can find them quicker.

## 23.2.2. Opening a Vault

In order to access and work with the files stored in a vault, you must open the vault. When you open the vault, a virtual disk drive appears in My Computer. The drive is labeled with the drive letter assigned to the vault.

To open a vault, use any of these methods:

- Select the vault from the table and click **© Open vault**.
- Right-click the vault in the table and select **Open**.
- Right-click the vault file on your computer, point to **Acronis Internet Security Suite File Vault** and select **Open**.

A new window will appear.

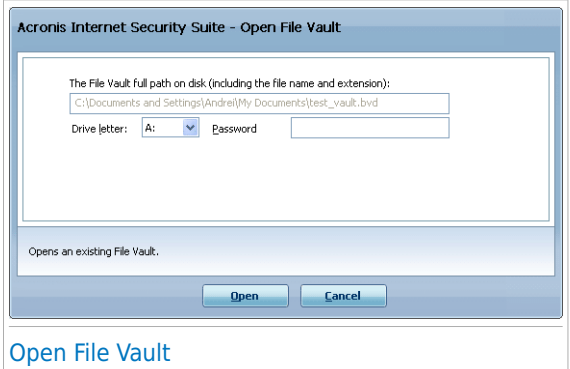

Proceed as follows:

- 1. Choose a drive letter from the menu.
- 2. Type the vault password in the **Password** field.
- 3. Click **Open**.

Acronis Internet Security Suite 2010 will immediately inform you about the result of the operation. If an error has occurred, use the error message to troubleshoot the error. Click **OK** to close the window.

### 23.2.3. Locking a Vault

When you are done with your work in a file vault, you must lock it in order to protect your data. By locking the vault, the corresponding virtual disk drive disappears from My Computer. Consequently, access to the data stored in the vault is completely blocked.

To lock a vault, use any of these methods:

- Select the vault from the table and click **Lock vault**.
- Right-click the vault in the table and select **Lock**.
- Right-click the corresponding virtual disk drive from My Computer, point to **Acronis Internet Security Suite File Vault** and select **Lock**.

Acronis Internet Security Suite 2010 will immediately inform you about the result of the operation. If an error has occurred, use the error message to troubleshoot the error. Click **OK** to close the window.

## 23.2.4. Changing Vault Password

The vault must be locked before you can change its password. To change the password of a vault, use any of these methods:

- Select the vault from the table and click **Change password**.
- Right-click the vault in the table and select **Change password**.
- Right-click the vault file on your computer, point to **Acronis Internet Security Suite File Vault** and select **Change vault password**.

A new window will appear.

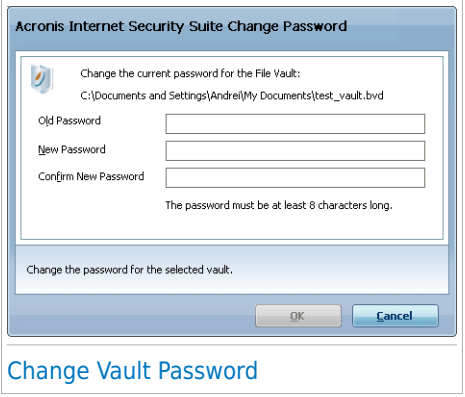

Proceed as follows:

- 1. Type the current password of the vault in the **Old password** field.
- 2. Type the new password of the vault in the **New password** and **Confirm new password** fields.

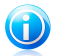

### Note

The password must have at least 8 characters. For a strong password, use a combination of uppercase and lowercase letters, numbers and special characters (such as  $#$ , \$ or  $@$ ).

#### 3. Click **OK** to change the password.

Acronis Internet Security Suite 2010 will immediately inform you about the result of the operation. If an error has occurred, use the error message to troubleshoot the error. Click **OK** to close the window.

### 23.2.5. Adding Files to a Vault

To add files to a vault, follow these steps:

- 1. Select from the vaults table the vault you want to add files in.
- 2. If the vault is locked, you must first open it (right-click it and select **Open vault**).
- 3. Click **Add file**. A new window will appear.
- 4. Select the files / folders you want to add to the vault.
- 5. Click **OK** to copy the selected objects into the vault.

Once the vault is open, you can directly use the virtual disk drive corresponding to the vault. Follow these steps:

- 1. Open My Computer (click the **Windows Start menu and then My Computer**).
- 2. Enter the virtual disk drive corresponding to the vault. Look for the drive letter you assigned to the vault when you opened it.
- 3. Copy-paste or drag&drop files and folders directly to this virtual disk drive.

### 23.2.6. Removing Files from a Vault

To remove a file from a vault, follow these steps:

- 1. Select from the vaults table the vault containing the file to be removed.
- 2. If the vault is locked, you must first open it (right-click it and select **Open vault**).
- 3. Select the file to be removed from the table that displays the vault content.

#### 4. Click **Delete files/folders**.

If the vault is open, you can directly remove files from the virtual disk drive assigned to the vault. Follow these steps:

- 1. Open My Computer (click the Windows Start menu and then **My Computer**).
- 2. Enter the virtual disk drive corresponding to the vault. Look for the drive letter you assigned to the vault when you opened it.

3. Remove files or folders as you normally do in Windows (for example, right-click a file you want to delete and select **Delete**).

# 24. Game / Laptop Mode

The Game / Laptop Mode module allows you to configure the special operation modes of Acronis Internet Security Suite 2010:

- [Game](#page-241-0) Mode temporarily modifies the product settings so as to minimize the resource consumption when you play.
- <span id="page-241-0"></span>● [Laptop](#page-245-0) Mode prevents scheduled tasks from running when the laptop is running on battery in order to save battery power.

# 24.1. Game Mode

Game Mode temporarily modifies protection settings so as to minimize their impact on system performance. While in Game Mode, the following settings are applied:

- All Acronis Internet Security Suite 2010 alerts and pop-ups are disabled.
- The Acronis Internet Security Suite 2010 real-time protection level is set to **Permissive**.
- The Acronis Internet Security Suite 2010 firewall is set to **Allow all**. This means that all new connections (both incoming and outgoing) are automatically allowed, regardless of the port and protocol being used.
- Updates are not performed by default.

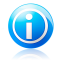

#### Note

To change this setting, go to [Update>Settings](#page-256-0) and clear the **Don't update if Game Mode is on** check box.

● Scheduled scan tasks are by default disabled.

By default, Acronis Internet Security Suite 2010 automatically enters Game Mode when you start a game from its list of known games or when an application goes to full screen. You can manually enter Game Mode using the default Ctrl+Alt+Shift+G hotkey. It is strongly recommended that you exit Game Mode when you finished playing (you can use the same default Ctrl+Alt+Shift+G hotkey).

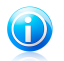

### **Note**

While in Game Mode, you can see the letter G over the **Acronis icon.** 

To configure Game Mode, go to **Game / Laptop Mode>Game Mode** in Expert Mode.

# **Acronis<sup>®</sup> Internet Security Suite 2010**

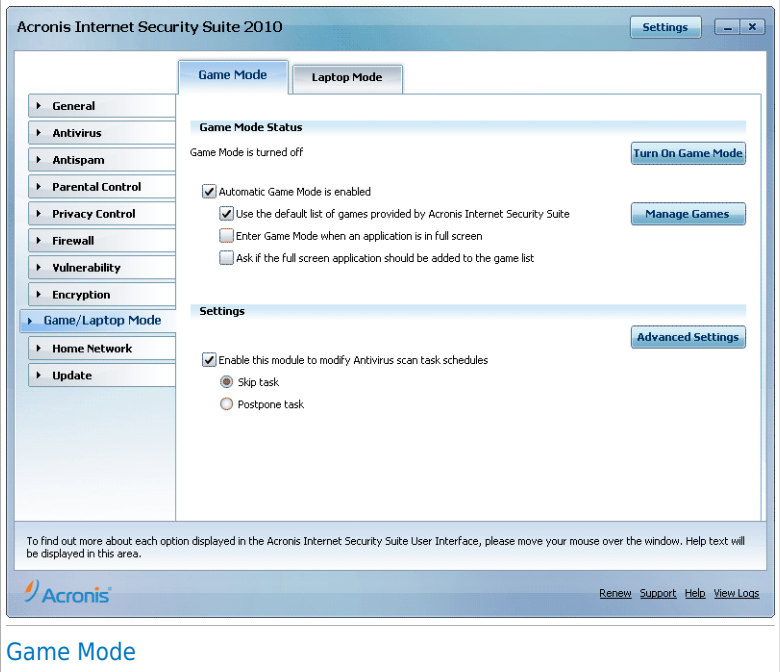

At the top of the section, you can see the status of the Game Mode. You can click **Turn On Game Mode Mode** or **Turn Off Game Mode** to change the current status.

### 24.1.1. Configuring Automatic Game Mode

Automatic Game Mode allows Acronis Internet Security Suite 2010 to automatically enter Game Mode when a game is detected. You can configure the following options:

- **Use the default list of games provided by Acronis Internet Security Suite** - to automatically enter Game Mode when you start a game from the Acronis Internet Security Suite 2010 list of known games. To view this list, click **Manage Games** and then **Games List**.
- **Enter game mode when an application is in full screen** to automatically enter Game Mode when an application goes to full screen.
- **Add the application to the game list?** to be prompted to add a new application to the game list when you leave full screen. By adding a new application to the game list, the next time you start it Acronis Internet Security Suite 2010 will automatically enter Game Mode.

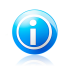

#### Note

If you do not want Acronis Internet Security Suite 2010 to automatically enter Game Mode, clear the **Automatic Game Mode** check box.

## 24.1.2. Managing the Game List

Acronis Internet Security Suite 2010 automatically enters Game Mode when you start an application from the game list. To view and manage the game list, click **Manage Games**. A new window will appear.

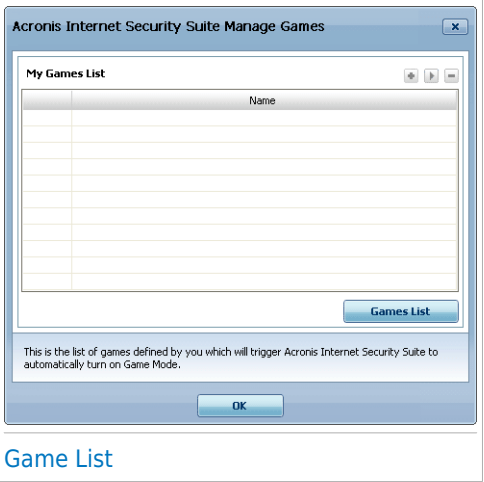

New applications are automatically added to the list when:

- You start a game from the Acronis Internet Security Suite 2010 list of known games. To view this list, click **Games List**.
- After leaving full screen, you add the application to the game list from the prompt window.

If you want to disable Automatic Game Mode for a specific application from the list, clear its corresponding check box. You should disable Automatic Game Mode for regular applications that go to full screen, such as web browsers and movie players.

To manage the game list, you can use the buttons placed at the top of the table:

- ■ **Add** add a new application to the game list.
- **Remove** remove an application from the game list.
- **Edit** edit an existing entry in the game list.

## Adding or Editing Games

When you add or edit an entry from the game list, the following window will appear:

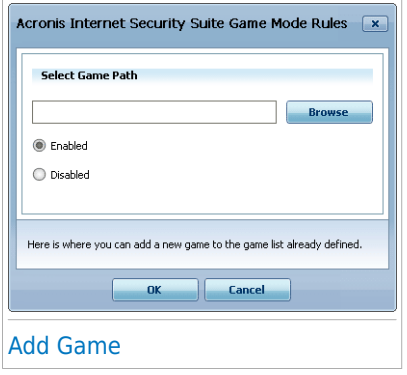

Click **Browse** to select the application or type the full path to the application in the edit field.

If you do not want to automatically enter Game Mode when the selected application is started, select **Disable**.

Click **OK** to add the entry to the game list.

### 24.1.3. Configuring Game Mode Settings

To configure the behaviour on scheduled tasks, use these options:

● **Enable this module to modify Antivirus scan tasks schedules** - to prevent scheduled scan tasks from running while in Game Mode. You can choose one of the following options:

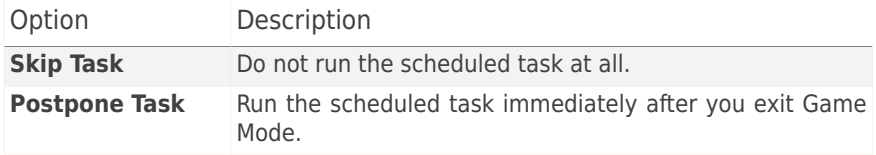

To automatically disable the Acronis Internet Security Suite 2010 firewall while in Game Mode, follow these steps:

- 1. Click **Advanced Settings**. A new window will appear.
- 2. Select the **Set Firewall on Allow All (Game Mode) when in Game Mode** check box.

3. Click **OK** to save the changes.

# 24.1.4. Changing Game Mode Hotkey

You can manually enter Game Mode using the default Ctrl+Alt+Shift+G hotkey. If you want to change the hotkey, follow these steps:

1. Click **Advanced Settings**. A new window will appear.

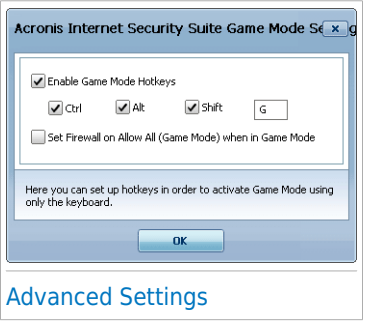

- 2. Under the **Use HotKey** option, set the desired hotkey:
	- Choose the modifier keys you want to use by checking one the following: Control key (Ctrl), Shift key (Shift) or Alternate key (Alt).
	- In the edit field, type the letter corresponding to the regular key you want to use.

For example, if you want to use the Ctrl+Alt+D hotkey, you must check only Ctrl and Alt and type D.

<span id="page-245-0"></span>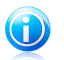

#### **Note**

Removing the check mark next to **Use HotKey** will disable the hotkey.

3. Click **OK** to save the changes.

# 24.2. Laptop Mode

Laptop Mode is especially designed for laptop and notebook users. Its purpose is to minimize the impact of Acronis Internet Security Suite 2010 on power consumption while these devices are running on battery.

While in Laptop Mode, scheduled tasks are by default not performed.

Acronis Internet Security Suite 2010 detects when your laptop has switched to battery power and it automatically enters Laptop Mode. Likewise, Acronis Internet Security Suite 2010 automatically exits Laptop Mode, when it detects the laptop is no longer running on battery.

To configure Laptop Mode, go to **Game / Laptop Mode>Laptop Mode** in Expert Mode.

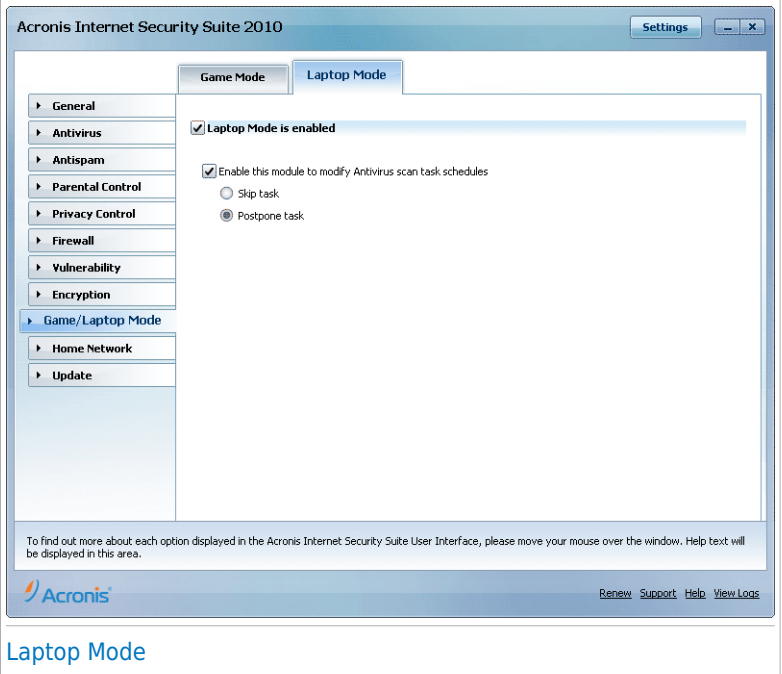

You can see whether Laptop Mode is enabled or not. If Laptop Mode is enabled, Acronis Internet Security Suite 2010 will apply the configured settings while the laptop is running on battery.

### 24.2.1. Configuring Laptop Mode Settings

To configure the behaviour on scheduled tasks, use these options:

● **Enable this module to modify Antivirus scan tasks schedules** - to prevent scheduled scan tasks from running while in Laptop Mode. You can choose one of the following options:

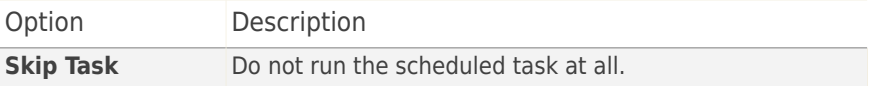

# Acronis<sup>®</sup> Internet Security Suite 2010

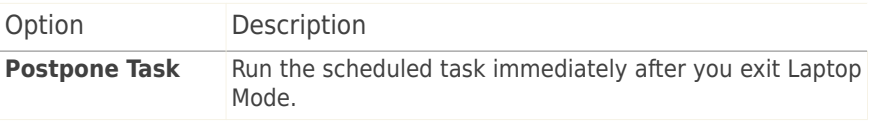

# 25. Home Network

The Network module allows you to manage the Acronis products installed on your home computers from a single computer.

#### Important

You can manage only the following Acronis security products:

- Acronis AntiVirus 2010
- Acronis Internet Security Suite 2010
- Acronis Backup and Security 2010

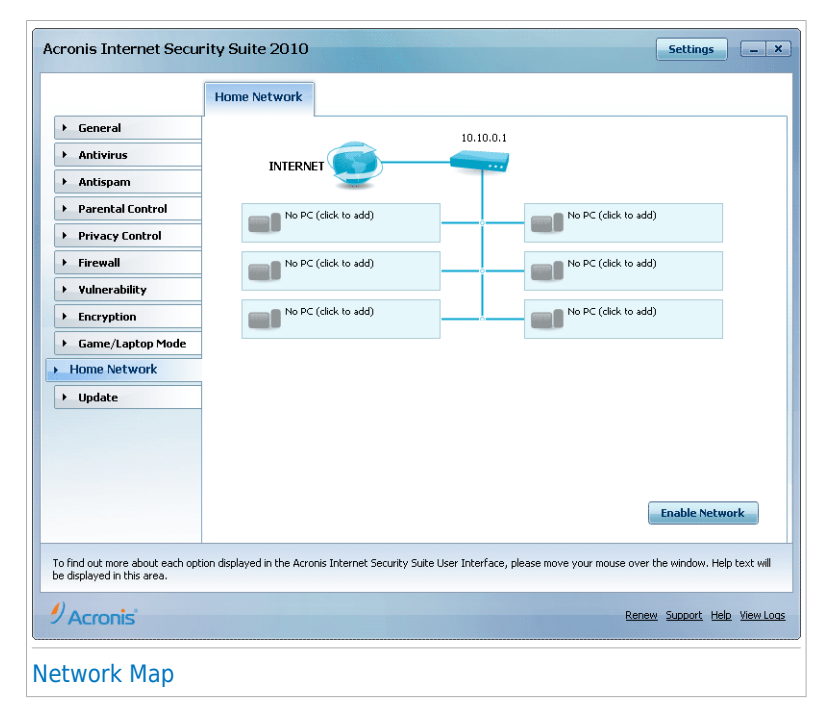

To be able to manage the Acronis products installed on your home computers, you must follow these steps:

- 1. Join the Acronis home network on your computer. Joining the network consists in configuring an administrative password for the home network management.
- 2. Go to each computer you want to manage and join the network (set the password).
- 3. Go back to your computer and add the computers you want to manage.

# 25.1. Joining the Acronis Network

To join the Acronis home network, follow these steps:

1. Click **Enable Network**. You will be prompted to configure the home management password.

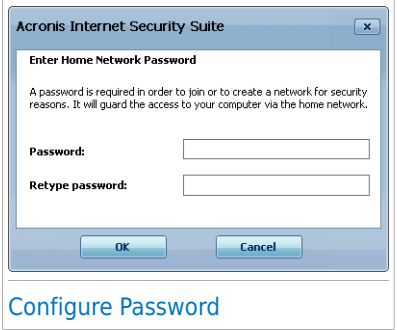

- 2. Type the same password in each of the edit fields.
- 3. Click **OK**.

You can see the computer name appearing in the network map.

# 25.2. Adding Computers to the Acronis Network

Before you can add a computer to the Acronis home network, you must configure the Acronis home management password on the respective computer.

To add a computer to the Acronis home network, follow these steps:

1. Click **Add Computer**. You will be prompted to provide the local home management password.

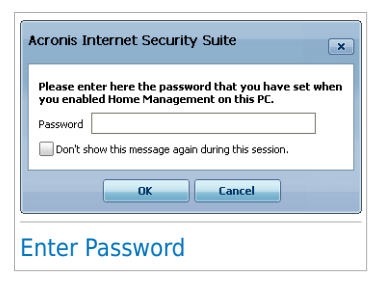

2. Type the home management password and click **OK**. A new window will appear.

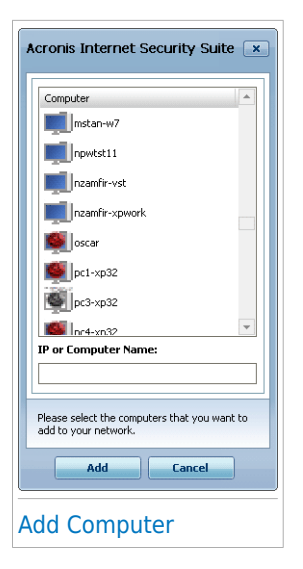

You can see the list of computers in the network. The icon meaning is as follows:

Indicates an online computer with no manageable Acronis products installed.

- Indicates an online computer with a manageable Acronis product installed.
- Indicates an offline computer with a manageable Acronis product installed.
- 3. Do one of the following:

● Select from the list the name of the computer to add.

- Type the IP address or the name of the computer to add in the corresponding field.
- 4. Click **Add**. You will be prompted to enter the home management password of the respective computer.

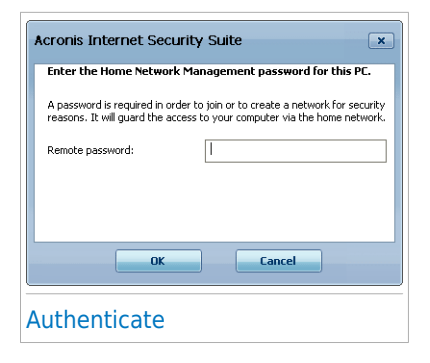

- 5. Type the home management password configured on the respective computer.
- 6. Click **OK**. If you have provided the correct password, the selected computer name will appear in the network map.

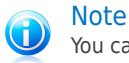

You can add up to five computers to the network map.

# 25.3. Managing the Acronis Network

Once you have successfully created an Acronis home network, you can manage all Acronis products from a single computer.

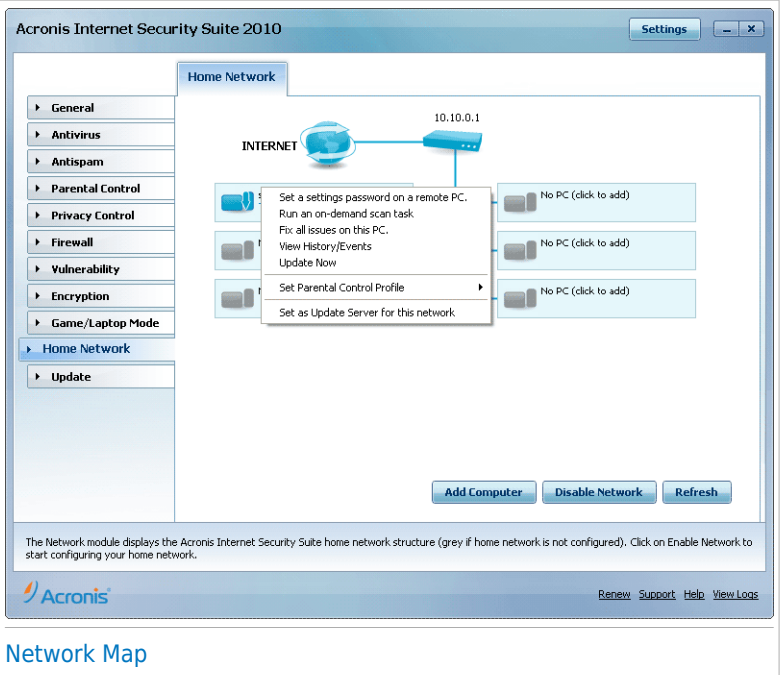

If you move the mouse cursor over a computer from the network map, you can see brief information about it (name, IP address, number of issues affecting the system security).

If you click a computer name in the network map, you can see all the administrative tasks you can run on the remote computer.

#### ● **Remove PC from home network**
Allows you to remove a PC from the network.

### ● **Set a settings password on a remote PC**

Allows you to create a password to restrict access to Acronis settings on this PC.

### ● **Run an on-demand scan task**

Allows you to run an on-demand scan on the remote computer. You can perform any of the following scan tasks: My Documents Scan, System Scan or Deep System Scan.

### ● **Fix all issues on this PC**

Allows you to fix the issues that are affecting the security of this computer by following the Fix All [Issues](#page-41-0) wizard.

### ● **View History/Events**

Allows you access to the **History&Events** module of the Acronis product installed on this computer.

### ● **Update Now**

Initiates the Update process for the Acronis product installed on this computer.

### ● **Set Parental Control Profile**

Allows you to set the age category to be used by the Parental Control web filter on this computer: child, teenager or adult.

### ● **Set as Update Server for this network**

Allows you to set this computer as update server for all Acronis products installed on the computers in this network. Using this option will reduce internet traffic, because only one computer in the network will connect to the internet to download updates.

Before running a task on a specific computer, you will be prompted to provide the local home management password.

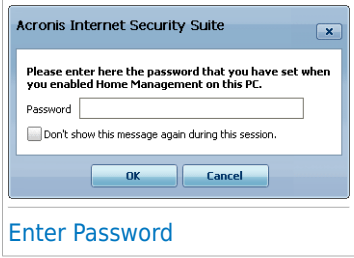

Type the home management password and click **OK**.

# **Acronis<sup>®</sup> Internet Security Suite 2010**

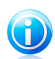

### Note

If you plan to run several tasks, you might want to select **Don't show this message again this session**. By selecting this option, you will not be prompted again for this password during the current session.

# 26. Update

New malware is found and identified every day. This is why it is very important to keep Acronis Internet Security Suite 2010 up to date with the latest malware signatures.

If you are connected to the Internet through broadband or DSL, Acronis Internet Security Suite 2010 takes care of this itself. By default, it checks for updates when you turn on your computer and every **hour** after that.

If an update is detected, you may be asked to confirm the update or the update is performed automatically, depending on the [automatic](#page-258-0) update settings.

The update process is performed on the fly, meaning that the files to be updated are replaced progressively. In this way, the update process will not affect product operation and, at the same time, any vulnerability will be excluded.

Updates come in the following ways:

- **Updates for the antivirus engines** as new threats appear, the files containing virus signatures must be updated to ensure permanent up-to-date protection against them. This update type is also known as **Virus Definitions Update**.
- **Updates for the antispam engines** new rules will be added to the heuristic and URL filters and new images will be added to the Image filter. This will help increase the effectiveness of your Antispam engine. This update type is also known as **Antispam Update**.
- **Updates for the antispyware engines** new spyware signatures will be added to the database. This update type is also known as **Antispyware Update**.
- **Product upgrades** when a new product version is released, new features and scan techniques are introduced to the effect of improving the product's performance. This update type is also known as **Product Update**.

# 26.1. Automatic Update

To see update-related information and perform automatic updates, go to **Update>Update** in Expert Mode.

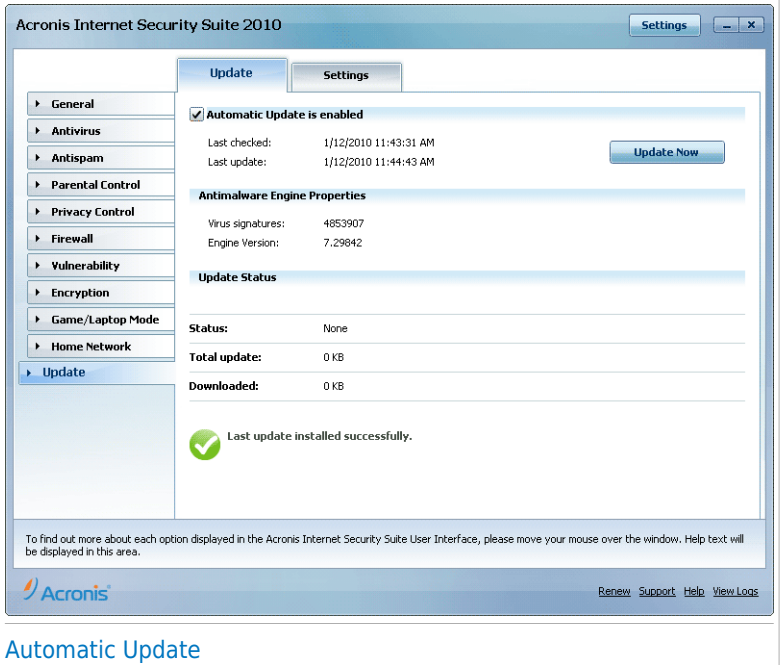

Here you can see when the last check for updates and the last update were performed, as well as information about the last update performed (if successful or the errors that occurred). Also, information about the current engine version and the number of signatures is displayed.

If you open this section during an update, you can see the download status.

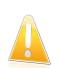

#### Important

To be protected against the latest threats keep the **Automatic Update** enabled.

# 26.1.1. Requesting an Update

The automatic update can be done anytime you want by clicking **Update Now**. This update is also known as **Update by user request**.

The **Update** module will connect to the Acronis update server and will verify if any update is available. If an update was detected, depending on the options set in the Manual Update [Settings](#page-258-1) section, you will be asked to confirm the update or the update will be made automatically.

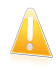

#### Important

It may be necessary to restart the computer when you have completed the update. We recommend doing it as soon as possible.

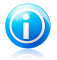

Note

If you are connected to the Internet through a dial-up connection, then it is recommended to regularly update Acronis Internet Security Suite 2010 by user request.

## 26.1.2. Disabling Automatic Update

If you want to disable automatic update, a warning window will appear. You must confirm your choice by selecting from the menu how long you want the automatic update to be disabled. You can disable the automatic update for 5, 15 or 30 minutes, for an hour, permanently or until the system restart.

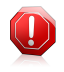

#### **Warning**

This is a critical security issue. We recommend you to disable automatic update for as little time as possible. If Acronis Internet Security Suite 2010 is not updated regularly, it will not be able to protect you against the latest threats.

## 26.2. Update Settings

The updates can be performed from the local network, over the Internet, directly or through a proxy server. By default, Acronis Internet Security Suite 2010 will check for updates every hour, over the Internet, and install the available updates without alerting you.

To configure the update settings and manage proxies, go to **Update>Settings** in Expert Mode.

# **Acronis<sup>®</sup> Internet Security Suite 2010**

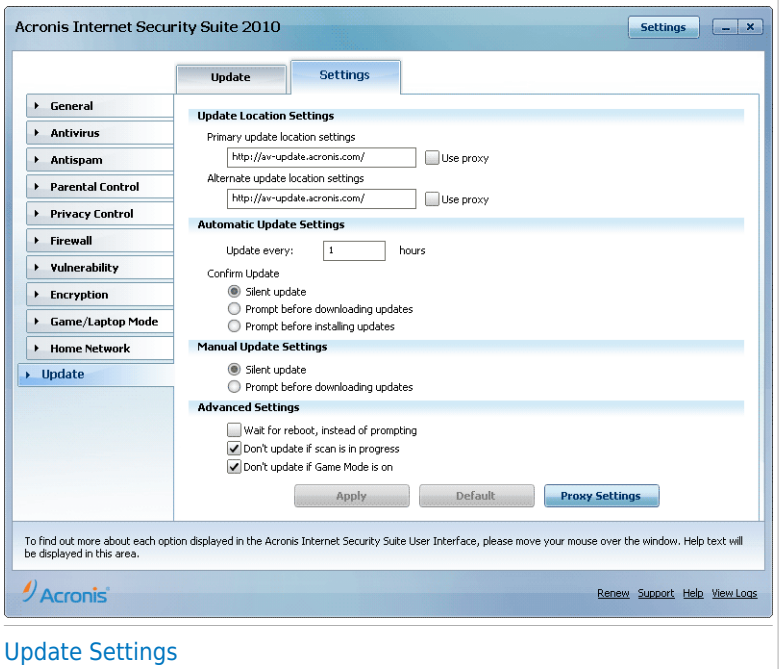

The update settings are grouped into 4 categories (**Update Location Settings**, **Automatic Update Settings**, **Manual Update Settings** and **Advanced Settings**). Each category will be described separately.

### 26.2.1. Setting Update Locations

To set the update locations, use the options from the **Update Location Settings** category.

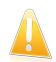

#### Important

Configure these settings only if you are connected to a local network that stores Acronis malware signatures locally or if you connect to the Internet through a proxy server.

To modify one of the update locations, provide the URL of the local mirror in the **URL** field corresponding to the location you want to change.

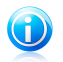

#### **Note**

We recommend you to set as primary update location the local mirror and to leave the alternate update location unchanged, as a fail-safe plan in case the local mirror becomes unavailable.

<span id="page-258-0"></span>In case the company uses a proxy server to connect to the Internet, check **Use proxy** and then click **Proxy Settings** to configure the proxy settings. For more information, please refer to "[Managing](#page-259-0) Proxies" (p. 250)

## 26.2.2. Configuring Automatic Update

To configure the update process performed automatically by Acronis Internet Security Suite 2010, use the options in the **Automatic Update Settings** category.

You can specify the number of hours between two consecutive checks for updates in the **Update every** field. By default, the update time interval is set to 1 hour.

To specify how the automatic update process should be performed, select one of the following options:

- **Silent update** Acronis Internet Security Suite 2010 automatically downloads and implements the update.
- **Prompt before downloading updates** every time an update is available, you will be prompted before downloading it.
- <span id="page-258-1"></span>● **Prompt before installing updates** - every time an update was downloaded, you will be prompted before installing it.

## 26.2.3. Configuring Manual Update

To specify how the manual update (update by user request) should be performed, select one of the following options in the **Manual Update Settings** category:

- **Silent update** the manual update will be performed automatically in the background, without user intervention.
- **Prompt before downloading updates** every time an update is available, you will be prompted before downloading it.

# 26.2.4. Configuring Advanced Settings

To prevent the Acronis update process from interfering with your work, configure the options in the **Advanced Settings** category:

- ●**Wait for reboot, instead of prompting** If an update requires a reboot, the product will keep working with the old files until the system is rebooting. The user will not be prompted for rebooting, therefore the Acronis Internet Security Suite 2010 update process will not interfere with the user's work.
- **Don't update if scan is in progress** Acronis Internet Security Suite 2010 will not update if a scan process is running. This way, the Acronis Internet Security Suite 2010 update process will not interfere with the scan tasks.

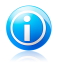

#### Note

If Acronis Internet Security Suite 2010 is updated while a scan is in progress, the scan process will be aborted.

● **Don't update if game mode is on** - Acronis Internet Security Suite 2010 will not update if the game mode is turned on. In this way, you can minimize the product's influence on system performance during games.

## <span id="page-259-0"></span>26.2.5. Managing Proxies

If your company uses a proxy server to connect to the Internet, you must specify the proxy settings in order for Acronis Internet Security Suite 2010 to update itself. Otherwise, it will use the proxy settings of the administrator that installed the product or of the current user's default browser, if any.

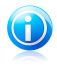

#### Note

The proxy settings can be configured only by users with administrative rights on the computer or by power users (users who know the password to the product settings).

To manage the proxy settings, click **Proxy Settings**. A new window will appear.

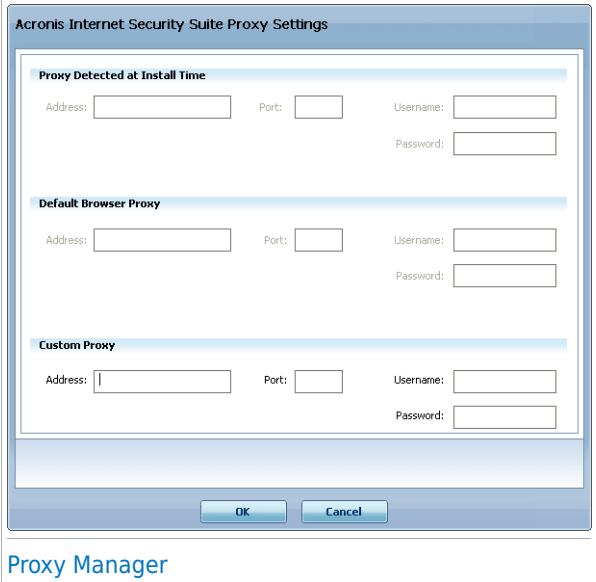

There are three sets of proxy settings:

● **Proxy Detected at Install Time)** - proxy settings detected on the administrator's account during installation and which can be configured only if you are logged on to that account. If the proxy server requires a username and a password, you must specify them in the corresponding fields.

● **Default Browser Proxy** - proxy settings of the current user, extracted from the default browser. If the proxy server requires a username and a password, you must specify them in the corresponding fields.

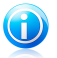

#### **Note**

The supported web browsers are Internet Explorer, Mozilla Firefox and Opera. If you use another browser by default, Acronis Internet Security Suite 2010 will not be able to obtain the proxy settings of the current user.

● **Custom Proxy** - proxy settings that you can configure if you are logged in as an administrator.

The following settings must be specified:

- ▶ **Address** type in the IP of the proxy server.
- ▶ **Port** type in the port Acronis Internet Security Suite 2010 uses to connect to the proxy server.
- ▶ **Username** type in a user name recognized by the proxy.
- ▶ **Password** type in the valid password of the previously specified user.

When trying to connect to the Internet, each set of proxy settings is tried at a time, until Acronis Internet Security Suite 2010 manages to connect.

First, the set containing your own proxy settings will be used to connect to the Internet. If it does not work, the proxy settings detected at installation time will be tried next. Finally, if those do not work either, the proxy settings of the current user will be taken from the default browser and used to connect to the Internet.

Click **OK** to save the changes and close the window.

Click **Apply** to save the changes or click **Default** to load the default settings.

# Integration into Windows and Third-Party Software

# 27. Integration into Windows Contextual Menu

The Windows contextual menu appears whenever you right-click a file or folder on your computer or objects on your desktop.

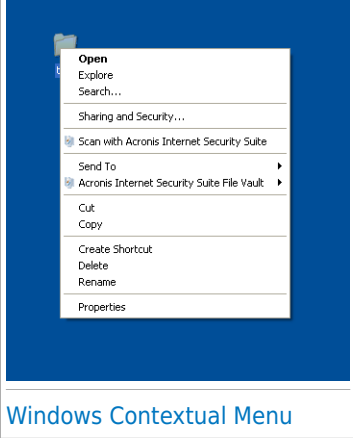

Acronis Internet Security Suite 2010 integrates into the Windows contextual menu to help you easily scan files for viruses and prevent other users from accessing your sensitive files. You can quickly locate the Acronis Internet Security Suite 2010 options on the contextual menu by looking for the Acronis icon.

<span id="page-262-0"></span>● Scan with Acronis Internet [Security](#page-262-0) Suite

## ● Acronis Internet [Security](#page-263-0) Suite File Vault

## 27.1. Scan with Acronis Internet Security Suite

You can easily scan files, folders and even entire hard drives using the Windows contextual menu. Right-click the object you want to scan and select **Scan with Acronis Internet Security Suite** from the menu. The [Antivirus](#page-51-0) Scan wizard will appear and guide you through the scanning process.

**Scanning options.** The scanning options are pre-configured for the best detection results. If infected files are detected, Acronis Internet Security Suite 2010 will try to disinfect them (remove the malware code). If disinfection fails, the Antivirus Scan wizard will allow you to specify other actions to be taken on infected files.

If you want to change the scanning options, follow these steps:

- 1. Open Acronis Internet Security Suite 2010 and switch the user interface to Expert Mode.
- 2. Click **Antivirus** on the left-side menu.
- 3. Click the **Virus Scan** tab.
- 4. Right-click the **Contextual Scan** task and select **Open**. A window will appear.
- 5. Click **Custom** and configure the scanning options as needed. To find out what an option does, keep the mouse over it and read the description displayed at the bottom of the window.
- 6. Click **OK** to save the changes.
- 7. Click **OK** to confirm and apply the new scanning options.

<span id="page-263-0"></span>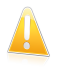

#### Important

You should not change the scanning options of this scanning method unless you have a strong reason to do so.

## 27.2. Acronis Internet Security Suite File Vault

Acronis Internet Security Suite File Vault helps you securely store your confidential documents on your computer through the use of file vaults.

- The file vault is a secured storage space for personal information or sensitive files.
- The file vault is an encrypted file on your computer with the bvd extension. As it is encrypted, the data inside it is invulnerable to theft or to a security breach.
- When you mount this bvd file, a new logical partition (a new drive) will appear. It will be easier for you to understand this process if you think of a similar one: mounting an ISO image as virtual CD.

Just open My Computer and you will see a new drive based on your file vault. You will be able to do file operations on it (copy, delete, change, etc). The files are protected as long as they reside on this drive (because a password is required for the mounting operation).

When finished, lock (unmount) your vault in order to start protecting its content.

You can easily identify the Acronis Internet Security Suite 2010 file vaults on your computer by the **A** Acronis icon and the . byd extension.

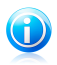

### **Note**

This section shows you how to create and manage Acronis Internet Security Suite 2010 file vaults only using the options provided on the Windows contextual menu. You can also create and manage file vaults directly from the Acronis Internet Security Suite 2010 interface.

- In Intermediate Mode, go to the File [Vault](#page-99-0) tab and use the options from the **Quick Tasks** area. A wizard will help you complete each task.
- For a more straightforward approach, switch the user interface to Expert Mode and click **Encryption** on the left-side menu. On the File [Encryption](#page-234-0) tab, you can see and manage the existing file vaults and their content.

## 27.2.1. Create Vault

Keep in mind that a vault is actually just a file with the .bvd extension. Only when you open the vault, a virtual disk drive appears in My Computer and you can safely store files inside it. When creating a vault, you must specify where and under which name to save it on your computer. You must also specify a password to protect its content. Only users who know the password can open the vault and access the documents and data stored inside it.

To create a vault, follow these steps:

1. Right-click on your Desktop or in a folder on your computer, point to **Acronis Internet Security Suite File Vault** and select **Create File Vault**. The following window will appear:

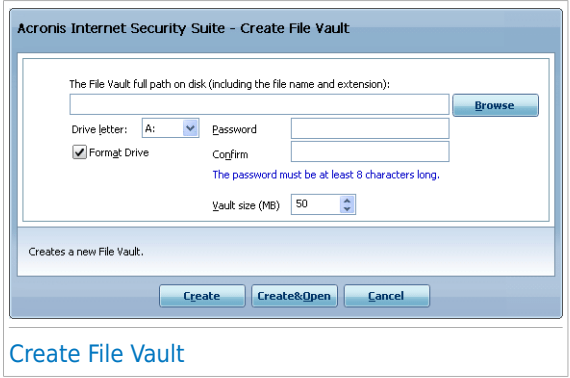

- 2. Specify the location and the name of the vault file.
	- Click **Browse**, select the location of the vault and save the vault file under the desired name.
	- $\bullet$  lust type the name of the vault in the corresponding field to create it in My Documents. To open My Documents, click the Windows Start menu and then **My Documents**.
	- $\bullet$  Type the full path of the vault file on the disk. For example,  $C:\mathcal{W}$  vault.bvd.
- 3. Choose a drive letter from the menu. When you open the vault, a virtual disk drive labeled with the selected letter appears in My Computer.
- 4. Type the desired password to the vault in the **Password** and **Confirm** fields. Anyone trying to open the vault and access its files must provide the password.
- 5. Select **Format drive** to format the virtual drive assigned to the vault. You must format the drive before you can add files to the vault.
- 6. If you want to change the default size (50 MB) of the vault, type the desired value in the **Vault size** field.
- 7. Click **Create** if you only want to create the vault at the selected location. To create and display the vault as a virtual disk drive in My Computer, click **Create&Open**.

Acronis Internet Security Suite 2010 will immediately inform you about the result of the operation. If an error has occurred, use the error message to troubleshoot the error. Click **OK** to close the window.

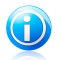

### **Note**

It may be convenient to save all file vaults to the same location. In this way, you can find them quicker.

## 27.2.2. Open Vault

In order to access and work with the files stored in a vault, you must open the vault. When you open the vault, a virtual disk drive appears in My Computer. The drive is labeled with the drive letter assigned to the vault.

To open a vault, follow these steps:

- 1. Locate on your computer the .bvd file representing the vault you want to open.
- 2. Right-click the file, point to **Acronis Internet Security Suite File Vault** and select **Open**. Quicker alternatives would be to double-click the file, or to right-click it and select **Open**. The following window will appear:

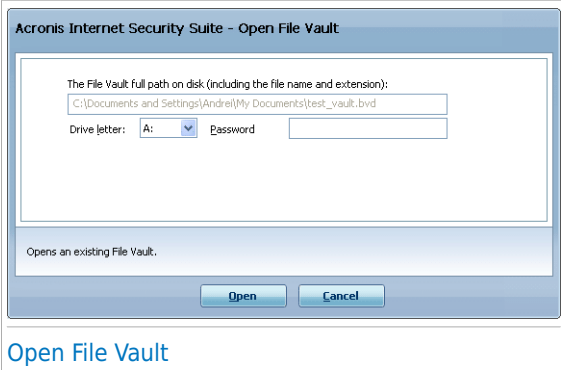

- 3. Choose a drive letter from the menu.
- 4. Type the vault password in the **Password** field.
- 5. Click **Open**.

Acronis Internet Security Suite 2010 will immediately inform you about the result of the operation. If an error has occurred, use the error message to troubleshoot the error. Click **OK** to close the window.

## 27.2.3. Lock Vault

When you are done with your work in a file vault, you must lock it in order to protect your data. By locking the vault, the corresponding virtual disk drive disappears from My Computer. Consequently, access to the data stored in the vault is completely blocked.

To lock a vault, follow these steps:

- 1. Open My Computer (click the Windows Start menu and then **My Computer**).
- 2. Identify the virtual disk drive corresponding to the vault you want to close. Look for the drive letter you assigned to the vault when you opened it.
- 3. Right-click the respective virtual disk drive, point to **Acronis Internet Security Suite File Vault** and click **Close**.

You can also right-click the .bvd file representing the vault, point to **Acronis Internet Security Suite File Vault** and click **Close**.

Acronis Internet Security Suite 2010 will immediately inform you about the result of the operation. If an error has occurred, use the error message to troubleshoot the error. Click **OK** to close the window.

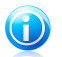

## **Note**

If several vaults are open, you may want to use the Acronis Internet Security Suite 2010 Expert Mode interface. If you go to **Encryption**, File [Encryption](#page-234-0) tab, you can see a table which provides information on the existing vaults. This information includes whether the vault is open and, if so, the drive letter it was assigned.

### 27.2.4. Add to File Vault

Before you can add files or folders to a vault, you must open the vault. Once a vault is open, you can easily store files or folders inside it using the contextual menu. Right-click the file or folder you want to copy to a vault, point to **Acronis Internet Security Suite File Vault** and click **Add to File Vault**.

- If only one vault is open, the file or folder is copied directly to that vault.
- If several vaults are open, you will be prompted to choose the vault to copy the item to. Select from the menu the drive letter corresponding to the desired vault and click **OK** to copy the item.

You can also use the virtual disk drive corresponding to the vault. Follow these steps:

1. Open My Computer (click the Windows Start menu and then **My Computer**).

- 2. Enter the virtual disk drive corresponding to the vault. Look for the drive letter you assigned to the vault when you opened it.
- 3. Copy-paste or drag&drop files and folders directly to this virtual disk drive.

## 27.2.5. Remove from File Vault

In order to remove files or folders from a vault, the vault must be open. To remove files or folders from a vault, follow these steps:

- 1. Open My Computer (click the Windows Start menu and then **My Computer**).
- 2. Enter the virtual disk drive corresponding to the vault. Look for the drive letter you assigned to the vault when you opened it.
- 3. Remove files or folders as you normally do in Windows (for example, right-click a file you want to delete and select **Delete**).

## 27.2.6. Change Vault Password

The password protects the content of a vault from unauthorized access. Only users who know the password can open the vault and access the documents and data stored inside it.

The vault must be locked before you can change its password. To change the password of a vault, follow these steps:

- 1. Locate on your computer the .bvd file representing the vault.
- 2. Right-click the file, point to **Acronis Internet Security Suite File Vault** and select **Change Vault Password**. The following window will appear:

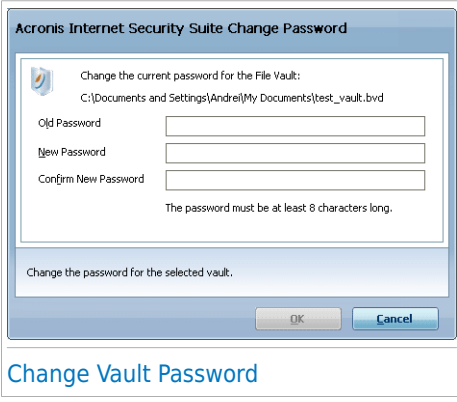

3. Type the current password of the vault in the **Old Password** field.

4. Type the new password of the vault in the **New Password** and **Confirm New Password** fields.

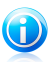

### Note

The password must have at least 8 characters. For a strong password, use a combination of uppercase and lowercase letters, numbers and special characters (such as  $#$ , \$ or  $@$ ).

5. Click **OK** to change the password.

Acronis Internet Security Suite 2010 will immediately inform you about the result of the operation. If an error has occurred, use the error message to troubleshoot the error. Click **OK** to close the window.

# 28. Integration into Web Browsers

Acronis Internet Security Suite 2010 protects you against phishing attempts when you are surfing the Internet. It scans the accessed web sites and alerts you if there are any phishing threats. A White List of web sites that will not be scanned by Acronis Internet Security Suite 2010 can be configured.

Acronis Internet Security Suite 2010 integrates directly through an intuitive and easy-to-use toolbar into the following web browsers:

● Internet Explorer

● Mozilla Firefox

You can easily and efficiently manage antiphishing protection and the White List using the Acronis Antiphishing toolbar integrated into one of the above web browsers.

The antiphishing toolbar, represented by the  $\mathbb Z$  Acronis icon, is located on the topside of browser. Click it in order to open the toolbar menu.

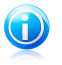

**Note** 

If you cannot see the toolbar, open the **View** menu, point to **Toolbars** and check **Acronis Toolbar**.

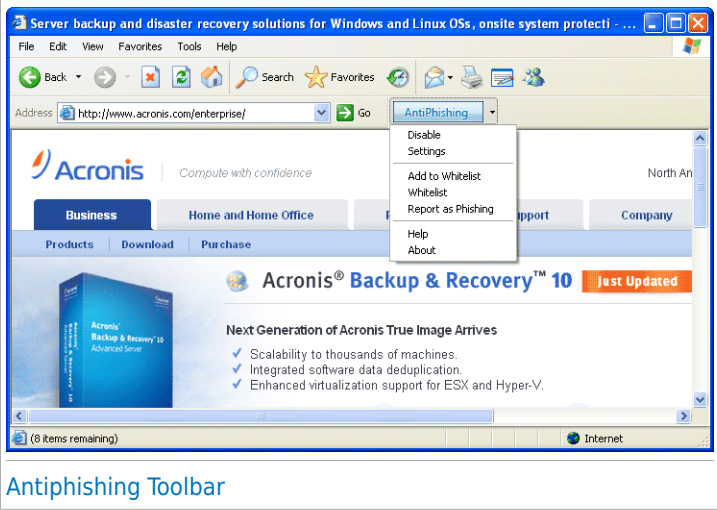

The following commands are available on the toolbar menu:

● **Enable / Disable** - enables / disables the Acronis Internet Security Suite 2010 antiphishing protection in the current web browser.

- **Settings** opens a window where you can specify the antiphishing toolbar's settings. The following options are available:
	- ▶ **Real-time AntiphishingWeb Protection** detects and alerts you in real-time if a web site is phished (set up to steal personal information). This option controls the Acronis Internet Security Suite 2010 antiphishing protection in the current web browser only.
	- ▶ **Ask before adding to whitelist** prompts you before adding a web site to the White List.
- **Add to White List** adds the current web site to the White List.

#### Note

Adding a site to the White List means that Acronis Internet Security Suite 2010 will not scan the site for phishing attempts anymore. We recommend you to add to the White List only sites that you fully trust.

●**White List** - opens the White List.

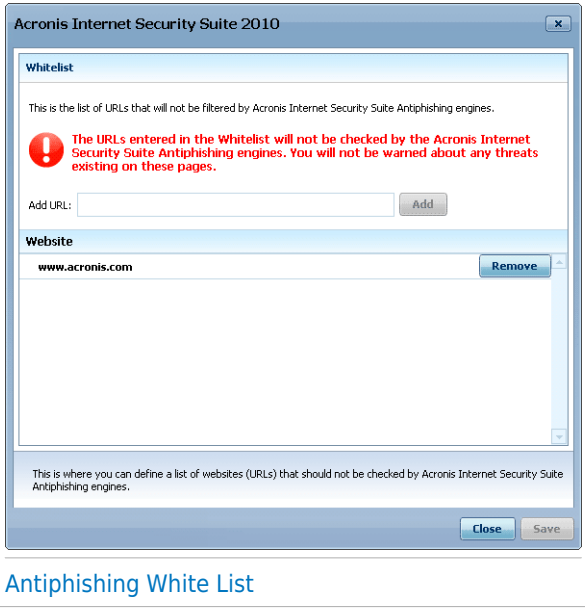

You can see the list of all the web sites that are not checked by the Acronis Internet Security Suite 2010 antiphishing engines. If you want to remove a site from the White List so that you can be notified about any existing phishing threat on that page, click the **Remove** button next to it.

You can add the sites that you fully trust to the White List, so that they will not be scanned by the antiphishing engines anymore. To add a site to the White List, provide its address in the corresponding field and click **Add**.

- **Report as Phishing** informs the Acronis Lab that you consider the respective web site to be used for phishing. By reporting phished web sites you help protect other people against identity theft.
- **Help** opens the help file.
- **About** opens a window where you can see information about Acronis Internet Security Suite 2010 and where to look for help in case something unexpected appears.

# 29. Integration into Instant Messenger Programs

Acronis Internet Security Suite 2010 offers encryption capabilities to protect your confidential documents and your instant messaging conversations through Yahoo Messenger and MSN Messenger.

By default, Acronis Internet Security Suite 2010 encrypts all your instant messaging chat sessions provided that:

- Your chat partner has an Acronis product installed that supports IM Encryption and IM Encryption is enabled for the instant messaging application used for chatting.
- You and your chat partner use either Yahoo Messenger or Windows Live (MSN) Messenger.

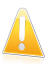

#### Important

Acronis Internet Security Suite 2010 will not encrypt a conversation if a chat partner uses a web-based chat application, such as Meebo, or another chat application that supports Yahoo Messenger or MSN.

You can easily configure instant messaging encryption using the Acronis toolbar from the chat window. The toolbar should be located in the bottom-right corner of the chat window. Look for the Acronis logo to find it.

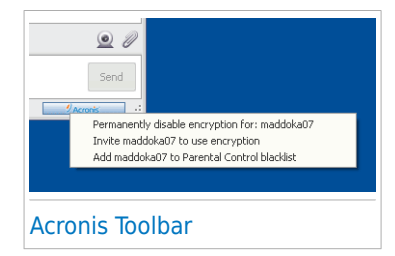

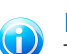

#### **Note**

The toolbar indicates that a conversation is encrypted by displaying a small key  $\sim$  next to the Acronis logo.

By clicking the Acronis toolbar you are provided with the following options:

- **Permanently disable encryption for contact.**
- **Invite contact to use encryption.** To encrypt your conversations, your contact must install Acronis Internet Security Suite 2010 and use a compatible IM program.
- **Add contact to Parental Control blacklist.** If you add the contact to the Parental Control blacklist and Parental Control is enabled, you will no longer see the instant messages sent by that contact. To remove the contact from the blacklist, click the toolbar and select **Remove contact from Parental Control blacklist**.

# 30. Integration into Mail Clients

Acronis Internet Security Suite 2010 includes an Antispam module. Antispam verifies the e-mail messages you receive and identifies those that are spam. The spam messages detected by Acronis Internet Security Suite 2010 are marked with the [SPAM] prefix in the subject line.

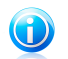

Note

Antispam protection is provided for all POP3/SMTP e-mail clients.

Acronis Internet Security Suite 2010 integrates directly through an intuitive and easy-to-use toolbar into the following mail clients:

- Microsoft Outlook
- Outlook Express
- Windows Mail
- Mozilla Thunderbird

Acronis Internet Security Suite 2010 automatically moves spam messages to a specific folder, as follows:

- In Microsoft Outlook, spam messages are moved to a **Spam** folder, located in the **Deleted Items** folder. The **Spam** folder is created during the installation of Acronis Internet Security Suite 2010.
- In Outlook Express and Windows Mail, spam messages are moved directly to **Deleted Items**.
- In Mozilla Thunderbird, spam messages are moved to a **Spam** folder, located in the **Trash** folder. The **Spam** folder is created during the installation of Acronis Internet Security Suite 2010.

<span id="page-273-0"></span>If you use other mail clients, you must create a rule to move the e-mail messages marked as [SPAM] by Acronis Internet Security Suite 2010 to a custom quarantine folder.

# 30.1. Antispam Configuration Wizard

The first time you run your mail client after you have installed Acronis Internet Security Suite 2010, a wizard will appear helping you to configure the [Friends](#page-166-0) list and the [Spammers](#page-166-0) list and to train the [Bayesian](#page-167-0) filter in order to increase the efficiency of the Antispam filters.

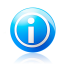

#### Note

The wizard can also be launched any time you want by clicking the **Wizard** button from the [Antispam](#page-279-0) toolbar.

# 30.1.1. Step 1/6 - Welcome Window

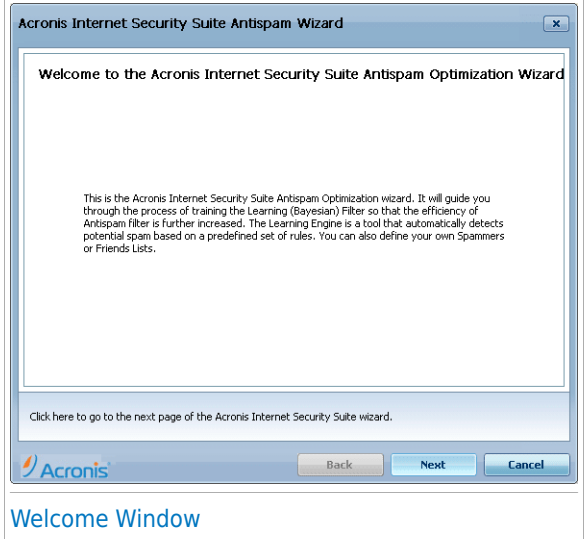

Click **Next**.

# 30.1.2. Step 2/6 - Fill in the Friends List

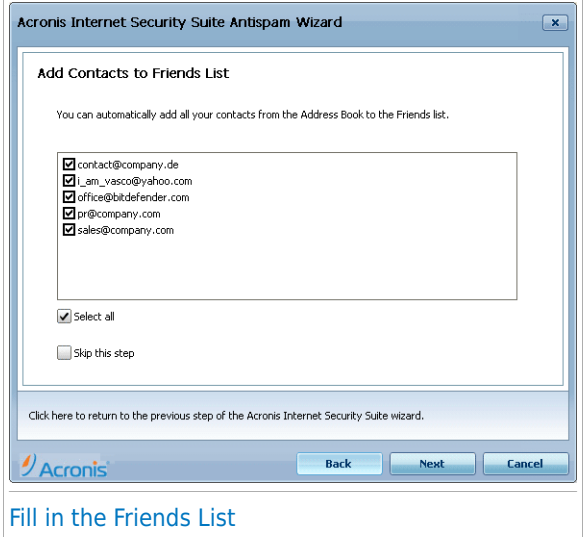

Here you can see all the addresses from your **Address Book**. Please select those you want to be added to your **Friends list** (we recommend to select them all). You will receive all the e-mail messages from these addresses, regardless of their content.

To add all your contacts to the Friends list, check **Select all**.

# 30.1.3. Step 3/6 - Delete Bayesian Database

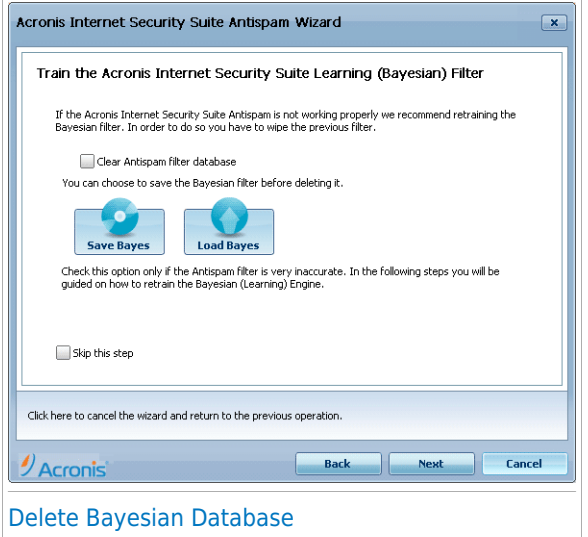

You may find that your antispam filter has begun to lose efficiency. This may be due to improper training. (i.e. you have mistakenly tagged a number of legitimate messages as spam, or vice versa). If your filter is very inaccurate, you may need to wipe the filter database and retrain the filter by following the next steps of this wizard.

Select**Wipe antispam filter database** if you want to reset the Bayesian database.

You can save the Bayesian database to a file so that you can use it with another Acronis Internet Security Suite 2010 product or after reinstalling Acronis Internet Security Suite 2010. To save the Bayesian database, click the **Save Bayes** button and save it to the desired location. The file will have a .dat extension.

To load a previously saved Bayesian database, click the **Load Bayes** button and open the corresponding file.

# 30.1.4. Step 4/6 - Train Bayesian Filter with Legitimate Mail

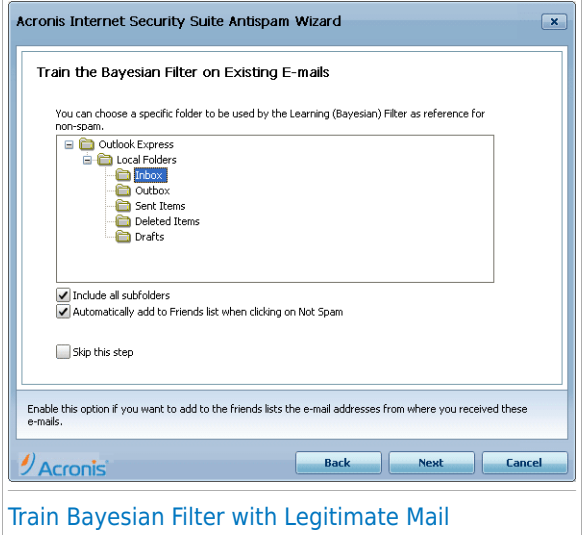

Please select a folder that contains legitimate e-mail messages. These messages will be used to train the antispam filter.

There are two advanced options under the directory list:

● **Include all subfolders** - to include the subfolders to your selection. ● **Automatically add to Friends list** - to add the senders to the Friends list.

# 30.1.5. Step 5/6 - Train Bayesian Filter with Spam

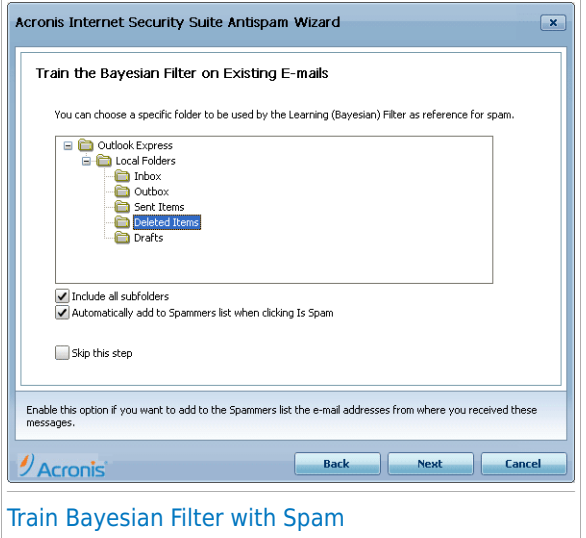

Please select a folder that contains spam e-mail messages. These messages will be used to train the antispam filter.

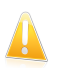

#### Important

Please make sure that the folder you choose contains no legitimate e-mail at all, otherwise the antispam performance will be considerably reduced.

There are two advanced options under the directory list:

- **Include all subfolders** to include the subfolders to your selection.
- **Automatically add to Spammers list** to add the senders to the Spammers list. E-mail messages from these senders will always be marked as SPAM and processed accordingly.

# 30.1.6. Step 6/6 - Summary

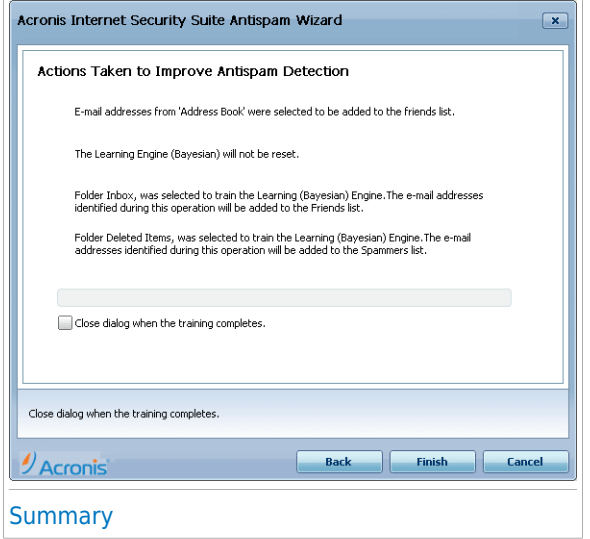

<span id="page-279-0"></span>Here you can view all the settings for the configuration wizard. You can make any changes, by returning to the previous steps (click **Back**).

If you do not want to make any modifications, click **Finish** to end the wizard.

## 30.2. Antispam Toolbar

In the upper area of your mail client window you can see the Antispam toolbar. The Antispam toolbar helps you manage antispam protection directly from your mail client. You can easily correct Acronis Internet Security Suite 2010 if it marked a legitimate message as SPAM.

# **Acronis<sup>®</sup> Internet Security Suite 2010**

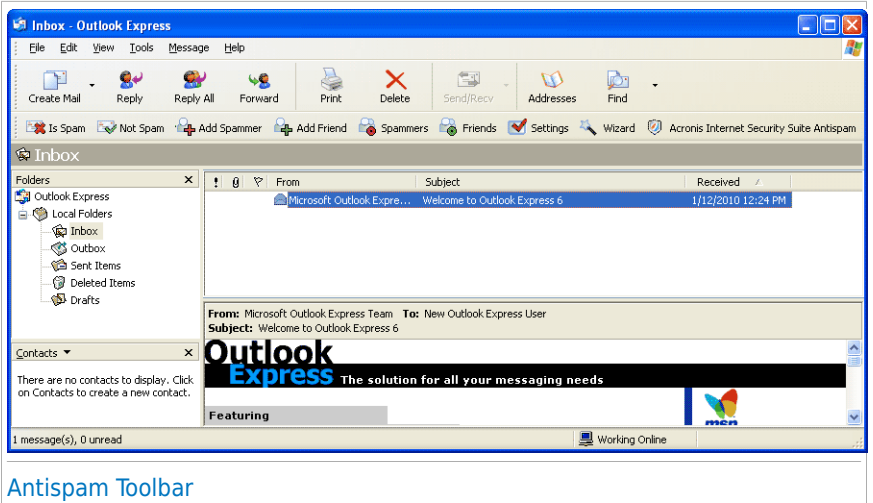

Each button from the Acronis Internet Security Suite 2010 toolbar will be explained below:

**● <b>Is** Is Spam - sends a message to the Bayesian module indicating that the selected e-mail is spam. The e-mail will be tagged as SPAM and moved to the **Spam** folder.

The future e-mail messages that fit the same patterns will be tagged as SPAM.

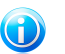

#### **Note**

You can select one e-mail or as many e-mail messages as you want.

● <sup>■</sup> Not Spam - sends a message to the Bayesian module indicating that the selected e-mail is not spam and Acronis Internet Security Suite 2010 should not have tagged it. The e-mail will be moved from the **Spam** folder to the **Inbox** directory.

The future e-mail messages that fit the same patterns will no longer be tagged as SPAM.

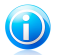

#### Note

You can select one e-mail or as many e-mail messages as you want.

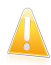

#### Important

The **Not Spam** button becomes active when you select a message marked as SPAM by Acronis Internet Security Suite 2010 (normally these messages are located in the **Spam** folder).

● 4 **Add Spammer** - adds the sender of the selected e-mail to the Spammers list.

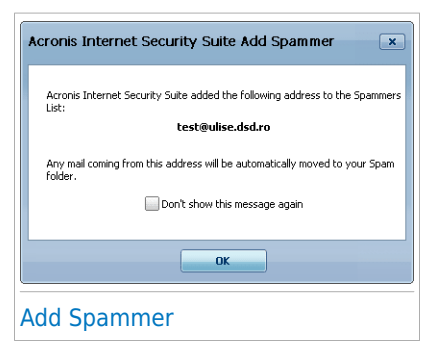

Select **Don't show this message again** if you don't want to be prompted for confirmation when you add a spammer's address to the list.

Click **OK** to close the window.

The future e-mail messages from that address will be tagged as SPAM.

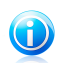

**Note** 

You can select one sender or as many senders as you want.

● 4 Add Friend - adds the sender of the selected e-mail to the Friends list.

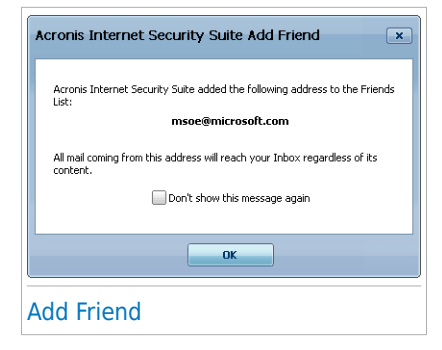

Select **Don't show this message again** if you don't want to be prompted for confirmation when you add a friend's address to the list.

Click **OK** to close the window.

You will always receive e-mail messages from this address no matter what they contain.

Note You can select one sender or as many senders as you want.

● **Spammers** - opens the **Spammers list** that contains all the e-mail addresses from which you don't want to receive messages, regardless of their content.

# **Acronis<sup>®</sup> Internet Security Suite 2010**

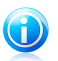

#### Note

Any e-mail message received from an address contained in the **Spammers list** will be automatically marked as SPAM, without further processing.

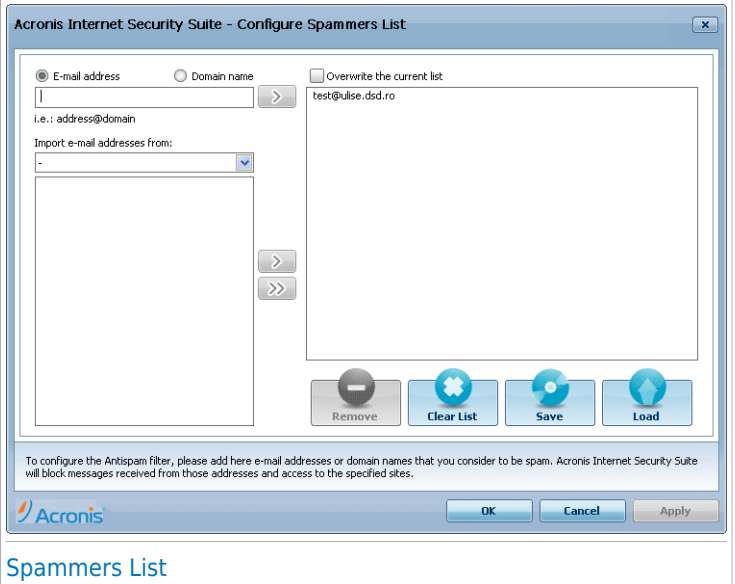

Here you can add or remove entries from the **Spammers list**.

If you want to add an e-mail address check the **Email address** option, type in the address and click the **D** button. The address will appear in the **Spammers list**.

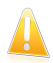

#### Important

Syntax: name@domain.com.

If you want to add a domain check the **Domain name** option, type in the domain and click the **D** button. The domain will appear in the **Spammers list**.

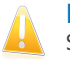

### Important

Syntax:

- @domain.com, \*domain.com and domain.com all the received e-mail messages ▶ from domain.com will be tagged as SPAM;
- $\triangleright$  \*domain\* all the received e-mail messages from domain (no matter the domain suffixes) will be tagged as SPAM;
- $\triangleright$  \*com all the received e-mail messages having the domain suffix com will be tagged as SPAM.

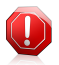

### **Warning**

Do not add domains of legitimate web-based e-mail services (such as Yahoo, Gmail, Hotmail or other) to the Spammers list. Otherwise, the e-mail messages received from any registered user of such a service will be detected as spam. If, for example, you add yahoo. com to the Spammers list, all e-mail messages coming from yahoo.com addresses will be marked as [spam].

To import e-mail addresses from **Windows Address Book** / **Outlook Express Folders** into **Microsoft Outlook** / **Outlook Express** /**Windows Mail** select the appropriate option from the **Import email addresses from** drop-down menu.

For **Microsoft Outlook Express / Windows Mail** a new window will appear from where you can select the folder that contains the e-mail addresses you want to add to the **Spammers list**. Choose them and click **Select**.

In both cases the e-mail addresses will appear in the import list. Select the desired ones and click  $\mathbb{Z}$  to add them to the **Spammers list**. If you click  $\mathbb{Z}$  all the e-mail addresses will be added to the list.

To delete an item from the list, select it and click the **Remove** button. To delete all entries from the list, click the **Clear list** button and then **Yes** to confirm.

You can save the Spammers list to a file so that you can use it on another computer or after reinstalling the product. To save the Spammers list, click the **Save** button and save it to the desired location. The file will have a .bwl extension.

To load a previously saved Spammers list, click the **Load** button and open the corresponding .bwl file. To reset the content of the existing list when loading a previously saved list, select **Overwrite the current list**.

Click **Apply** and **OK** to save and close the **Spammers list**.

● <sup>●</sup> Friends - opens the Friends list that contains all the e-mail addresses from which you always want to receive e-mail messages, regardless of their content.

# Note

Any mail coming from an address contained in the **Friends list**, will automatically be delivered to your Inbox without further processing.

# **Acronis<sup>®</sup> Internet Security Suite 2010**

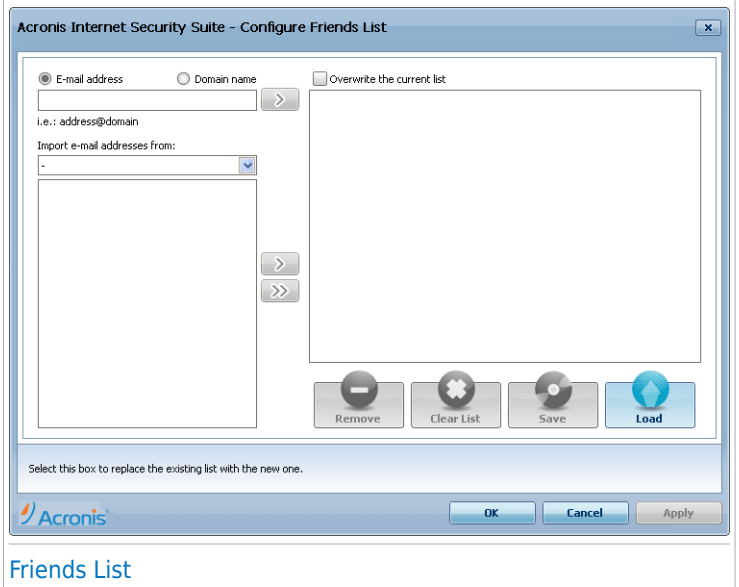

Here you can add or remove entries from the **Friends list**.

If you want to add an e-mail address check the **Email address** option, type in the address and click the **D** button. The address will appear in the **Friends list**.

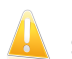

### Important

Syntax: name@domain.com.

If you want to add a domain check the **Domain name** option, type in the domain and click the **D** button. The domain will appear in the **Friends list**.

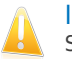

### Important

Syntax:

- @domain.com, \*domain.com and domain.com all the received e-mail messages ▶ from domain.com will reach your **Inbox** regardless of their content;
- $\triangleright$  \*domain\* all the received e-mail messages from domain (no matter the domain suffixes) will reach your **Inbox** regardless of their content;
- $\triangleright$  \*com all the received e-mail messages having the domain suffix com will reach your **Inbox** regardless of their content;

To import e-mail addresses from **Windows Address Book** / **Outlook Express Folders** into **Microsoft Outlook** / **Outlook Express** /**Windows Mail** select the appropriate option from the **Import email addresses from** drop-down menu.

For **Microsoft Outlook Express / Windows Mail** a new window will appear from where you can select the folder that contains the e-mail addresses you want to add to the **Friends list**. Choose them and click **Select**.

In both cases the e-mail addresses will appear in the import list. Select the desired ones and click  $\mathbb{D}$  to add them to the **Friends list**. If you click  $\mathbb{D}$  all the e-mail addresses will be added to the list.

To delete an item from the list, select it and click the **Remove** button. To delete all entries from the list, click the **Clear list** button and then **Yes** to confirm.

You can save the Friends list to a file so that you can use it on another computer or after reinstalling the product. To save the Friends list, click the **Save** button and save it to the desired location. The file will have a .bwl extension.

To load a previously saved Friends list, click the **Load** button and open the corresponding .bwl file. To reset the content of the existing list when loading a previously saved list, select **Overwrite the current list**.

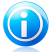

#### Note

We recommend that you add your friends' names and e-mail addresses to the **Friends list**. Acronis Internet Security Suite 2010 does not block messages from those on the list; therefore, adding friends helps ensure that legitimate messages get through.

Click **Apply** and **OK** to save and close the **Friends list**.

● ■ Settings - opens the Settings window where you can specify some options for the **Antispam** module.

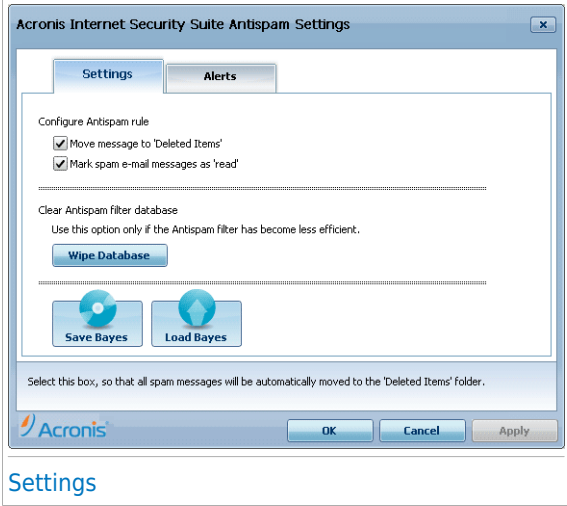

The following options are available:

- ▶ **Move message to Deleted Items** moves the spam messages to the **Deleted Items** (only for Microsoft Outlook Express / Windows Mail);
- ▶ **Mark message as 'read'** marks all the spam messages as read so as not to be disturbing when new spam messages arrive.

If your antispam filter is very inaccurate, you may need to wipe the filter database and retrain the [Bayesian](#page-167-0) filter. Click **Wipe antispam database** to reset the Bayesian [database.](#page-167-0)

You can save the Bayesian database to a file so that you can use it with another Acronis Internet Security Suite 2010 product or after reinstalling Acronis Internet Security Suite 2010. To save the Bayesian database, click the **Save Bayes** button and save it to the desired location. The file will have a .dat extension

To load a previously saved Bayesian database, click the **Load Bayes** button and open the corresponding file.

Click the **Alerts** tab if you want to access the section where you can disable the apparition of the confirmation windows for the  $\frac{\partial f}{\partial r}$  **Add** spammer and  $\frac{\partial f}{\partial r}$  Add **friend** buttons.

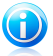

### **Note**

In the **Alerts** window you can also enable/disable the apparition of the **Please select an email message** alert. This alert appears when you select a group instead of an email message.

- **Wizard** opens the antispam [configuration](#page-273-0) wizard, which will help you train the [Bayesian](#page-167-0) filter in order to further increase the efficiency of the Acronis Internet Security Suite 2010 Antispam filtering. You can also add addresses from your Address Book to your Friends list / Spammers list.
- **Acronis Internet Security Suite Antispam** opens the Acronis [Internet](#page-169-0) Security Suite 2010 user [interface](#page-169-0).

How To
## 31. How to Scan Files and Folders

Scanning is easy and flexible with Acronis Internet Security Suite 2010. There are 4 ways to set Acronis to scan files and folders for viruses and other malware:

- Using Windows [Contextual](#page-288-0) Menu
- [Using](#page-288-1) Scan Tasks
- Using [Acronis](#page-290-0) Manual Scan
- Using Scan [Activity](#page-291-0) Bar

<span id="page-288-0"></span>Once you initiate a scan, the Antivirus Scan wizard will appear and guide you through the process. For detailed information about this wizard, please refer to "[Antivirus](#page-51-0) Scan [Wizard](#page-51-0)" (p. 42).

## 31.1. Using Windows Contextual Menu

This is the easiest and recommended way to scan a file or folder on your computer. Right-click the object you want to scan and select **Scan with Acronis Internet Security Suite** from the menu. Follow the Antivirus Scan wizard to complete the scan.

Typical situations when you would use this scanning method include the following:

- You suspect a specific file or folder to be infected.
- <span id="page-288-1"></span>● Whenever you download from the Internet files that you think they might be dangerous.
- Scan a network share before copying files to your computer.

## 31.2. Using Scan Tasks

If you want to scan your computer or specific folders regularly, you should consider using scan tasks. Scan tasks instruct Acronis Internet Security Suite 2010 what locations to scan, and which scanning options and actions to apply. Moreover, you can [schedule](#page-292-0) them to run on a regular basis or at a specific time.

To scan your computer using scan tasks, you must open the Acronis Internet Security Suite 2010 interface and run the desired scan task. Depending on the user interface view mode, different steps are to be followed to run the scan task.

### Running Scan Tasks in Novice Mode

In Novice Mode, you can only run a standard scan of the entire computer by clicking **Scan Now**. Follow the Antivirus Scan wizard to complete the scan.

## Running Scan Tasks in Intermediate Mode

In Intermediate Mode, you can run a number of pre-configured scan tasks. You can also configure and run custom scan tasks to scan specific locations on your computer using custom scanning options. Follow these steps to run a scan task in Intermediate Mode:

- 1. Click the **Security** tab.
- 2. On the left-side Quick Tasks area, click **System Scan** to start a standard scan of the entire computer. To run a different scan task, click the arrow  $\blacksquare$  on the button and select the desired scan task. To configure and run a custom scan, click **Custom Scan**. These are the available scan tasks:

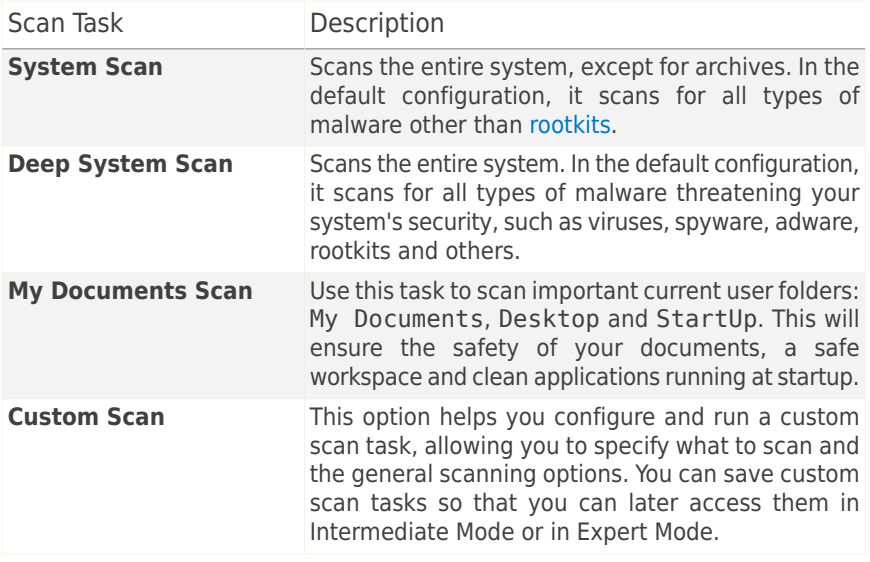

3. Follow the Antivirus Scan wizard to complete the scan. If you chose to run a custom scan, you must complete instead the Custom Scan wizard.

### Running Scan Tasks in Expert Mode

In Expert Mode, you can run all of the pre-configured scan tasks, and also change their scanning options. Moreover, you can create customized scan tasks if you want to scan specific locations on your computer. Follow these steps to run a scan task in Expert Mode:

1. Click **Antivirus** on the left-side menu.

2. Click the **Virus Scan** tab. Here you can find a number of default scan tasks and you can create your own scan tasks. These are the default scan tasks that you can use:

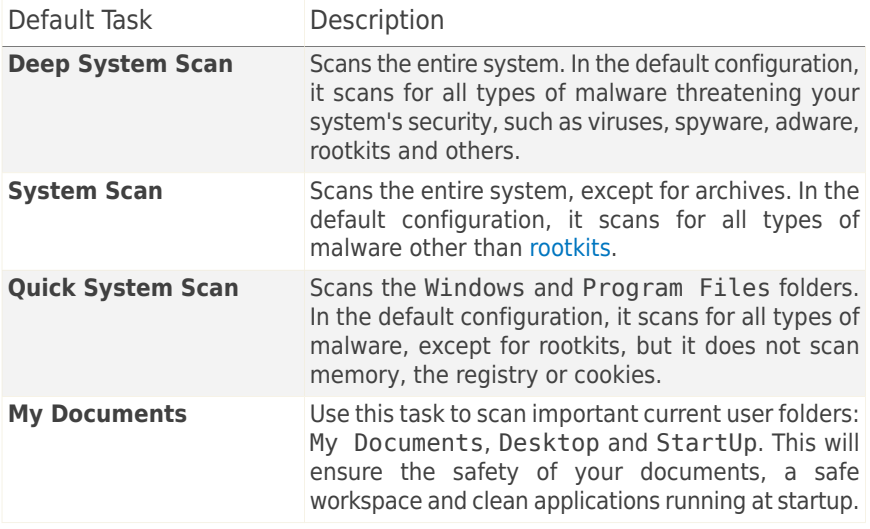

- <span id="page-290-0"></span>3. Double click the scan task you want to run.
- 4. Follow the Antivirus Scan wizard to complete the scan.

## 31.3. Using Acronis Manual Scan

Acronis Manual Scan lets you scan a specific folder or hard disk partition without having to create a scan task. This feature was designed to be used when Windows is running in Safe Mode. If your system is infected with a resilient virus, you can try to remove the virus by starting Windows in Safe Mode and scanning each hard disk partition using Acronis Manual Scan.

To scan your computer using Acronis Manual Scan, follow these steps:

- 1. On the Windows Start menu, follow the path **Start** → **Programs** → **Acronis Internet Security Suite 2010** → **Acronis Manual Scan**. A new window will appear.
- 2. Click **Add Folder** to select the scan target. A new window will appear.
- 3. Select the scan target:
	- To scan your desktop, just select **Desktop**.
	- To scan an entire hard disk partition, select it from My Computer.
	- $\bullet$  To scan a specific folder, browse for and select the respective folder.
- 4. Click **OK**.
- 5. Click **Continue** to start the scan.
- 6. Follow the Antivirus Scan wizard to complete the scan.

#### **What is Safe Mode?**

Safe Mode is a special way to start Windows, used mainly to troubleshoot problems affecting normal operation of Windows. Such problems range from conflicting drivers to viruses preventing Windows from starting normally. In Safe Mode, Windows loads only a minimum of operating system components and basic drivers. Only a few applications work in Safe Mode. This is why most viruses are inactive when using Windows in Safe Mode and they can be easily removed.

To start Windows in Safe Mode, restart your computer and press the F8 key until the Windows Advanced Options Menu appears. You can choose between several options of starting Windows in Safe Mode. You might want to select **Safe Mode with Networking** in order to be able to access the Internet.

<span id="page-291-0"></span>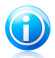

### Note

For more information on Safe Mode, go to the Windows Help and Support Center (in the Start menu, click **Help and Support**). You can also find useful information by searching the Internet.

## 31.4. Using Scan Activity Bar

The **Scan activity bar** is a graphic visualization of the scanning activity on your system. This small window is by default available only in [Expert](#page-26-0) Mode.

You can use the Scan activity bar to quickly scan files and folders. Drag & drop the file or folder you want to be scanned onto the Scan activity bar. Follow the Antivirus Scan wizard to complete the scan.

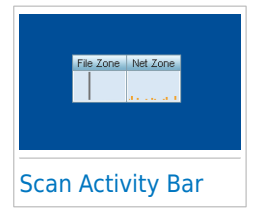

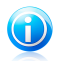

#### Note

For more information, please refer to "Scan [Activity](#page-34-0) Bar" (p. 25).

## <span id="page-292-0"></span>32. How to Schedule Computer Scan

Scanning your computer periodically is a best practice to keep your computer free from malware. Acronis Internet Security Suite 2010 allows you to schedule scan tasks so that you can automatically scan your computer.

To schedule Acronis Internet Security Suite 2010 to scan your computer, follow these steps:

- 1. Open Acronis Internet Security Suite 2010 and switch the user interface to Expert Mode.
- 2. Click **Antivirus** on the left-side menu.
- 3. Click the **Virus Scan** tab. Here you can find a number of default scan tasks and you can create your own scan tasks.

● System tasks are available and can run on every Windows user account.

● User tasks are only available to and can only be run by the user who created them.

These are the default scan tasks that you can schedule:

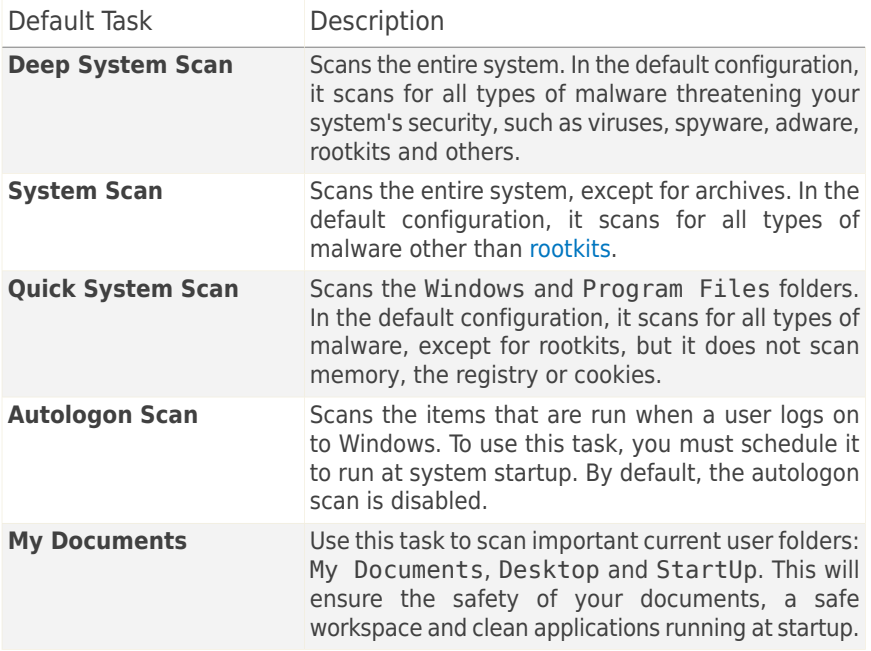

If none of these scan tasks suit your needs, you can create a new scan task, which you can then schedule to run as needed.

- 4. Right-click the desired scan task and select **Schedule**. A new window will appear.
- 5. Schedule the task to run as needed:
	- To run the scan task one-time only, select **Once** and specify the start date and time.
	- To run the scan task after the system startup, select **On system startup**. You can specify how long after the startup the task should start running (in minutes).
	- To run the scan task on a regular basis, select **Periodically** and specify the frequency and the start date and time.

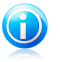

#### Note

For example, to scan your computer every Saturday at 2 AM, you must configure the schedule as follows:

- a. Select **Periodically**.
- b. In the **At every** field, type 1 and then select **weeks** from the menu. In this way, the task is run once every week.
- c. Set as start date the first Saturday to come.
- d. Set as start time 2:00:00 AM.
- 6. Click **OK** to save the schedule. The scan task will run automatically according to the schedule you have defined. If the computer is shut down when the schedule is due, the task will run the next time you start your computer.

# Troubleshooting and Getting Help

## 33. Troubleshooting

This chapter presents some problems you may encounter when using Acronis Internet Security Suite 2010 and provides you with possible solutions to these problems. Most of these problems can be solved through the appropriate configuration of the product settings.

If you cannot find your problem here, or if the presented solutions do not solve it, you can contact the Acronis technical support representatives as presented in chapter "[Support](#page-310-0)" (p. 301).

## 33.1. Installation Problems

This article helps you troubleshoot the most common installation problems with Acronis Internet Security Suite 2010. These problems can be grouped into the following categories:

- [Installation](#page-295-0) validation errors: the setup wizard cannot be run due to specific conditions on your system.
- <span id="page-295-0"></span>● Failed [installations](#page-296-0): you initiated installation from the setup wizard, but it was not completed successfully.

## 33.1.1. Installation Validation Errors

When you start the setup wizard, a number of conditions are verified to validate if the installation can be initiated. The following table presents the most common installation validation errors and solutions to overcome them.

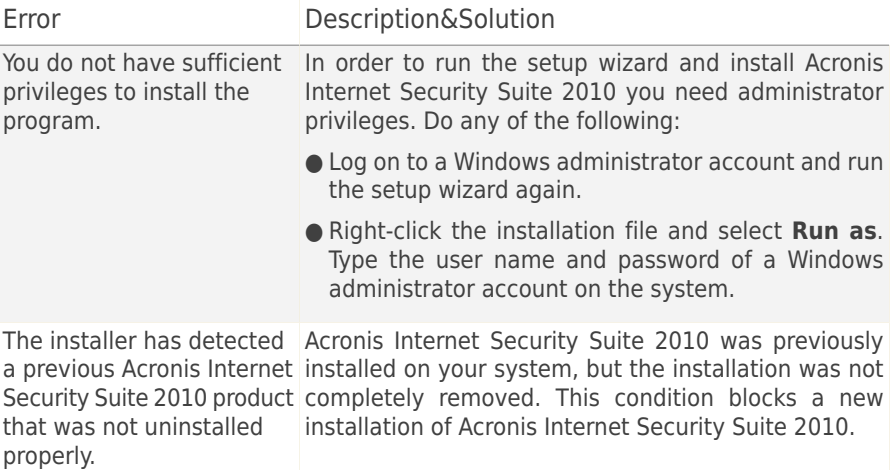

## **Acronis<sup>®</sup> Internet Security Suite 2010**

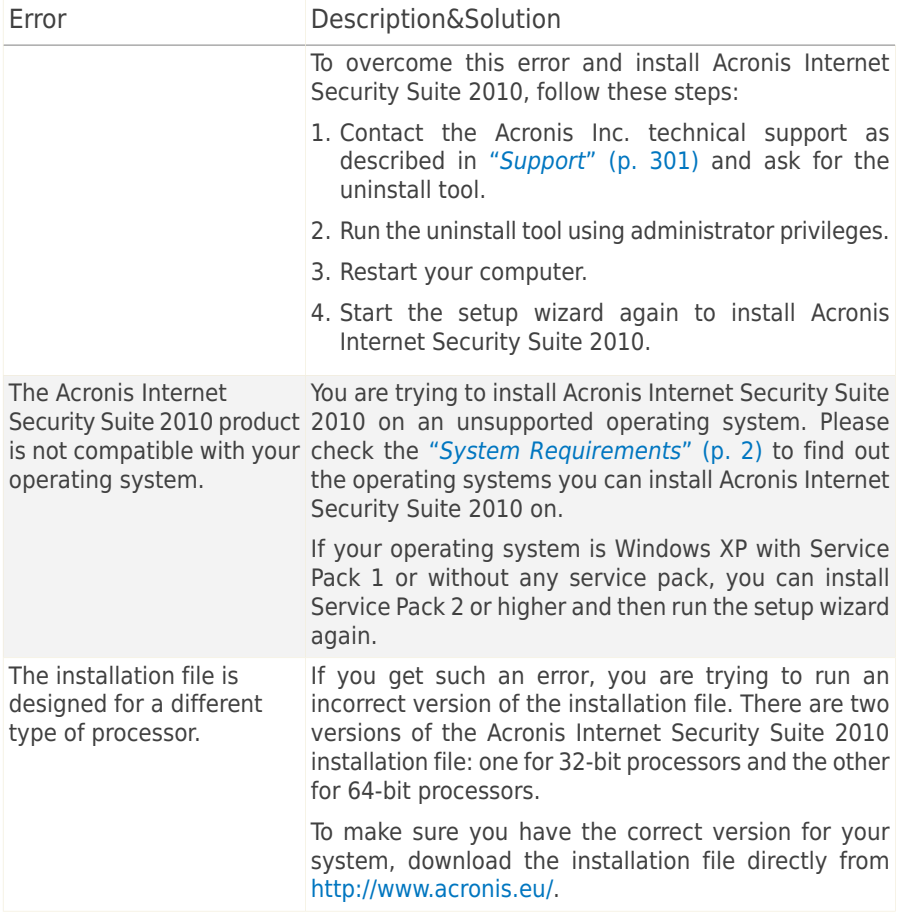

## <span id="page-296-0"></span>33.1.2. Failed Installation

There are several installation fail possibilities:

● During installation, an error screen appears. You may be prompted to cancel the installation or a button may be provided to run an unistall tool that will clean up the system.

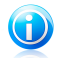

#### Note

Immediately after you initiate installation, you may notified that there is not enough free disk space to install Acronis Internet Security Suite 2010. In such case, free the required amount of disk space on the partition where you want to install Acronis Internet Security Suite 2010 and then resume or reinitiate the installation.

- The installation hangs out and, possibly, your system freezes. Only a restart restores system responsiveness.
- Installation was completed, but you cannot use some or all of the Acronis Internet Security Suite 2010 functions.

To troubleshoot a failed installation and install Acronis Internet Security Suite 2010, follow these steps:

1. **Clean up the system after the failed installation.** If the installation fails, some Acronis Internet Security Suite 2010 registry keys and files may remain in your system. Such remainders may prevent a new installation of Acronis Internet Security Suite 2010. They may also affect system performance and stability. This is why you must remove them before you try to install the product again.

If the error screen provides a button to run an uninstall tool, click that button to clean up the system. Otherwise, proceed as follows:

- a. Contact the Acronis Inc. technical support as described in "[Support](#page-310-0)" (p. 301) and ask for the uninstall tool.
- b. Run the uninstall tool using administrator privileges.
- c. Restart your computer.
- 2. Check if you have any other security solution installed as they may disrupt the normal operation of Acronis Internet Security Suite 2010. If this is the case, we recommend you to remove all of the other security solutions and then reinstall Acronis Internet Security Suite 2010.
- 3. Try again to install Acronis Internet Security Suite 2010. It is recommended that you download and run the latest version of the installation file from [www.acronis.eu.](www.acronis.eu)
- 4. If installation fails again, contact Acronis Inc. for support as described in "[Support](#page-310-0)" (p. [301\).](#page-310-0)

## 33.2. Acronis Internet Security Suite 2010 Services Are Not **Responding**

This article helps you troubleshoot the Acronis Internet Security Suite 2010 Services are not responding error. You may encounter this error as follows:

- The Acronis icon in the [system](#page-34-1) tray is grayed out and a pop-up informs you that the Acronis Internet Security Suite 2010 services are not responding.
- The Acronis Internet Security Suite 2010 window indicates that the Acronis Internet Security Suite 2010 services are not responding.

The error may be caused by one of the following conditions:

● an important update is being installed.

## **Acronis<sup>®</sup> Internet Security Suite 2010**

- temporary communication errors between the Acronis Internet Security Suite 2010 services.
- some of the Acronis Internet Security Suite 2010 services are stopped.
- other security solutions running on your computer at the same time with Acronis Internet Security Suite 2010.
- viruses on your system affect the normal operation of Acronis Internet Security Suite 2010.
- To troubleshoot this error, try these solutions:
- 1. Wait a few moments and see if anything changes. The error may be temporary.
- 2. Restart the computer and wait a few moments until Acronis Internet Security Suite 2010 is loaded. Open Acronis Internet Security Suite 2010 to see if the error persists. Restarting the computer usually solves the problem.
- 3. Check if you have any other security solution installed as they may disrupt the normal operation of Acronis Internet Security Suite 2010. If this is the case, we recommend you to remove all of the other security solutions and then reinstall Acronis Internet Security Suite 2010.
- 4. If the error persists, there may be a more serious problem (for example, you may be infected with a virus that interferes with Acronis Internet Security Suite 2010). Please contact Acronis Inc. for support as described in section "[Support](#page-310-0)" (p. 301).

## 33.3. File and Printer Sharing in Wi-Fi (Wireless) Network Does Not Work

This article helps you troubleshoot the following problems with the Acronis Internet Security Suite 2010 firewall in Wi-Fi networks:

- Cannot share files with computers in the Wi-Fi network.
- Cannot access a network printer attached to the Wi-Fi network.
- Cannot access the printer shared by a computer in the Wi-Fi network.
- Cannot share your printer with computers in the Wi-Fi network.

Before you begin troubleshooting these problems, you should know some things about security and the Acronis Internet Security Suite 2010 firewall configuration in Wi-Fi networks. From a security viewpoint, Wi-Fi networks fall into one of these categories:

- **Secured Wi-Fi networks.** This type of network allows only authorized Wi-Fi-enabled devices to connect to it. Network access is conditioned by a password. Examples of secured Wi-Fi networks are those set up in office networks.
- **Open (unsecured)Wi-Fi networks.** Any Wi-Fi-enabled device within the range of an unsecured Wi-Fi network can freely connect to it. Unsecured Wi-Fi networks

are widely used. They include almost every public Wi-Fi network (such as those in school campuses, coffee shops, airports and other). A home network that you set up using a wireless router is also unsecured until you activate security on the router.

Unsecured Wi-Fi networks present a great security risk because your computer is connected to unknown computers. Without the proper protection provided by a firewall, anyone connected to the network can access your shares and even break into your computer.

When connected to an unsecured Wi-Fi network, Acronis Internet Security Suite 2010 automatically blocks communication with the computers in this network. You can only access the Internet, but cannot share files or a printer with other users in the network.

To enable communication with a Wi-Fi network, there are two solutions:

- The "trusted [computer"](#page-299-0) solution allows file and printer sharing only with specific computers (trusted computers) in the Wi-Fi network. Use this solution when you are connected to a public Wi-Fi network (for example, a campus or coffee shop network) and you want to share files or a printer with a friend or access a Wi-Fi network printer.
- <span id="page-299-0"></span>● The "safe [network"](#page-300-0) solution allows file and printer sharing for the entire Wi-Fi network (safe network). This solution is not recommended for security reasons, but it may be useful in particular situations (for example, you can use it for a home or office Wi-Fi network).

### 33.3.1. "Trusted Computer" Solution

To configure the Acronis Internet Security Suite 2010 firewall to allow file and printer sharing with a computer in the Wi-Fi network, or access to a Wi-Fi network printer, follow these steps:

- 1. Open Acronis Internet Security Suite 2010 and switch the user interface to Expert Mode.
- 2. Click **Firewall** on the left-side menu.
- 3. Click the **Network** tab.
- 4. In the Zones table, select the Wi-Fi network and then click the **Add** button.
- 5. Select the desired computer or Wi-Fi network printer from the list of devices detected in the Wi-Fi network. If that computer or printer was not automatically detected, you can type its IP address in the **Zone** field.
- 6. Select the **Allow** action.
- 7. Click **OK**.

If you still cannot share files or a printer with the selected computer, most likely this is not caused by the Acronis Internet Security Suite 2010 firewall on your computer. Check for other potential causes, such as the following:

- The firewall on the other computer may block file and printer sharing in unsecured (public) Wi-Fi networks.
	- $\triangleright$  If the Acronis Internet Security Suite 2010 firewall is used, the same procedure must be followed on the other computer to allow file and printer sharing with your computer.
	- ▶ If the Windows Firewall is used, it can be configured to allow file and printer sharing as follows: open the Windows Firewall settings window, **Exceptions** tab and select the **File and Printer Sharing** check box.
	- $\triangleright$  If another firewall program is used, please refer to its documentation or help file.
- General conditions that may prevent using or connecting to the shared printer:
	- ▶ You may need to log on to a Windows administrator account to access the shared printer.
	- ▶ Permissions are set for the shared printer to allow access to specific computer and users only. If you are sharing your printer, check the permissions set for the printer to see if the user on the other computer is allowed access to the printer. If you are trying to connect to a shared printer, check with the user on the other computer if you have permission to connect to the printer.
	- $\triangleright$  The printer connected to your computer or to the other computer is not shared.
	- $\blacktriangleright$  The shared printer is not added on the computer.

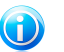

#### **Note**

To learn how to manage printer sharing (share a printer, set or remove permissions for a printer, connect to a network printer or to a shared printer), go to the Windows Help and Support Center (in the Start menu, click **Help and Support**).

If you still cannot access the Wi-Fi network printer, most likely this is not caused by the Acronis Internet Security Suite 2010 firewall on your computer. Access to the Wi-Fi network printer may be restricted to specific computers or users only. You should check with the administrator of the Wi-Fi network if you have permission to connect to that printer.

<span id="page-300-0"></span>If you suspect the problem is with the Acronis Internet Security Suite 2010 firewall, you can contact Acronis Inc. for support as described in section "[Support](#page-310-0)" (p. 301).

## 33.3.2. "Safe Network" Solution

It is recommended that you use this solution only for home or office Wi-Fi networks.

To configure the Acronis Internet Security Suite 2010 firewall to allow file and printer sharing with the entire Wi-Fi network, follow these steps:

- 1. Open Acronis Internet Security Suite 2010 and switch the user interface to Expert Mode.
- 2. Click **Firewall** on the left-side menu.
- 3. Click the **Network** tab.
- 4. In the Network Configuration table, **Trust Level** column, click the arrow in the cell corresponding to the Wi-Fi network.
- 5. Depending on the level of security you want to obtain, choose one of the following options:
	- **Unsafe** to access the files and printers shared in the Wi-Fi network, without allowing access to your shares.
	- **Safe** to allow file and printer sharing both ways. This means that the users connected to the Wi-Fi network can also access your shared files or printer.

If you still cannot share files or a printer with specific computers in the Wi-Fi network, most likely this is not caused by the Acronis Internet Security Suite 2010 firewall on your computer. Check for other potential causes, such as the following:

- The firewall on the other computer may block file and printer sharing in unsecured (public) Wi-Fi networks.
	- ▶ If the Acronis Internet Security Suite 2010 firewall is used, the same procedure must be followed on the other computer to allow file and printer sharing with your computer.
	- $\triangleright$  If the Windows Firewall is used, it can be configured to allow file and printer sharing as follows: open the Windows Firewall settings window, **Exceptions** tab and select the **File and Printer Sharing** check box.
	- $\triangleright$  If another firewall program is used, please refer to its documentation or help file.
- General conditions that may prevent using or connecting to the shared printer:
	- ▶ You may need to log on to a Windows administrator account to access the shared printer.
	- ▶ Permissions are set for the shared printer to allow access to specific computer and users only. If you are sharing your printer, check the permissions set for the printer to see if the user on the other computer is allowed access to the printer. If you are trying to connect to a shared printer, check with the user on the other computer if you have permission to connect to the printer.
	- ▶ The printer connected to your computer or to the other computer is not shared.
	- $\blacktriangleright$  The shared printer is not added on the computer.

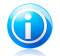

#### Note

To learn how to manage printer sharing (share a printer, set or remove permissions for a printer, connect to a network printer or to a shared printer), go to the Windows Help and Support Center (in the Start menu, click **Help and Support**).

If you still cannot access a Wi-Fi network printer, most likely this is not caused by the Acronis Internet Security Suite 2010 firewall on your computer. Access to the Wi-Fi network printer may be restricted to specific computers or users only. You should check with the administrator of the Wi-Fi network if you have permission to connect to that printer.

If you suspect the problem is with the Acronis Internet Security Suite 2010 firewall, you can contact Acronis Inc. for support as described in section "[Support](#page-310-0)" (p. 301).

## 33.4. Antispam Filter Does Not Work Properly

This article helps you troubleshoot the following problems concerning the Acronis Internet Security Suite 2010 Antispam filtering operation:

- A number of [legitimate](#page-302-0) e-mail messages are marked as [spam].
- <span id="page-302-0"></span>● Many spam messages are not marked [accordingly](#page-305-0) by the antispam filter.
- The antispam filter does not detect any spam [message.](#page-308-0)

### 33.4.1. Legitimate Messages Are Marked as [spam]

Legitimate messages are marked as [spam] simply because they look like spam to the Acronis Internet Security Suite 2010 antispam filter. You can normally solve this problem by adequately configuring the Antispam filter.

Acronis Internet Security Suite 2010 automatically adds the receivers of your e-mail messages to a Friends List. The e-mail messages received from the contacts in the Friends list are considered to be legitimate. They are not verified by the antispam filter and, thus, they are never marked as [spam].

The automatic configuration of the Friends list does not prevent the detection errors that may occur in these situations:

- You receive a lot of solicited commercial mail as a result of subscribing on various websites. In this case, the solution is to add the e-mail addresses from which you receive such e-mail messages to the Friends list.
- A significant part of your legitimate mail is from people to whom you never e-mailed before, such as customers, potential business partners and others. Other solutions are required in this case.

If you are using one of the mail clients Acronis Internet Security Suite 2010 integrates into, try the following solutions:

- 1. Indicate [detection](#page-304-0) errors. This is used to train the Learning Engine (Bayesian) of the antispam filter and it helps prevent future detection errors. The Learning Engine analyzes the indicated messages and learns their patterns. The next e-mail messages that fit the same patterns will not be marked as [spam].
- 2. Decrease antispam [protection](#page-304-1) level. By decreasing the protection level, the antispam filter will need more spam indications to classify an e-mail message as spam. Try this solution only if many legitimate messages (including solicited commercial messages) are incorrectly detected as spam.
- 3. Retrain the Learning Engine [\(Bayesian](#page-305-1) filter). Try this solution only if the previous solutions did not offer satisfactory results.

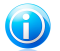

### Note

Acronis Internet Security Suite 2010 integrates into the most commonly used mail clients through an easy-to-use antispam toolbar. For a complete list of supported mail clients, please refer to "[Supported](#page-11-1) Software" (p. 2).

If you are using a different mail client, you cannot indicate detection errors and train the Learning Engine. To solve the problem, try decreasing the antispam protection level.

### Add Contacts to Friends List

If you are using a supported mail client, you can easily add the senders of legitimate messages to the Friends list. Follow these steps:

- 1. In your mail client, select an e-mail message from the sender that you want to add to the Friends list.
- 2. Click the **Add Friend** button on the Acronis Internet Security Suite 2010 antispam toolbar.
- 3. You may be asked to acknowledge the addresses added to the Friends list. Select **Don't show this message again** and click **OK**.

You will always receive e-mail messages from this address no matter what they contain.

If you are using a different mail client, you can add contacts to the Friends list from the Acronis Internet Security Suite 2010 interface. Follow these steps:

- 1. Open Acronis Internet Security Suite 2010 and switch the user interface to Expert Mode.
- 2. Click **Antispam** on the left-side menu.
- 3. Click the **Status** tab.
- 4. Click **Manage Friends**. A configuration window will appear.
- 5. Type the e-mail address you always want to receive e-mail messages from and  $c$ lick the  $\boxtimes$  button to add the address to the Friends List.
- <span id="page-304-0"></span>6. Click **OK** to save the changes and close the window.

### Indicate Detection Errors

If you are using a supported mail client, you can easily correct the antispam filter (by indicating which e-mail messages should not have been marked as [spam]). Doing so will considerably improve the efficiency of the antispam filter. Follow these steps:

- 1. Open your mail client.
- 2. Go to the junk mail folder where spam messages are moved.
- 3. Select the legitimate message incorectly marked as [spam] by Acronis Internet Security Suite 2010.
- 4. Click the **Add Friend** button on the Acronis Internet Security Suite 2010 antispam toolbar to add the sender to the Friends list. You may need to click **OK** to acknowledge. You will always receive e-mail messages from this address no matter what they contain.
- <span id="page-304-1"></span>5. Click the **Not Spam** button on the Acronis Internet Security Suite 2010 antispam toolbar (normally located in the upper part of the mail client window). This indicates to the Learning Engine that the selected message is not spam. The e-mail message will be moved to the Inbox folder. The next e-mail messages that fit the same patterns will no longer be marked as [spam].

### Decrease Antispam Protection Level

To decrease the antispam protection level, follow these steps:

- 1. Open Acronis Internet Security Suite 2010 and switch the user interface to Expert Mode.
- 2. Click **Antispam** on the left-side menu.
- 3. Click the **Status** tab.
- 4. Move the slider lower on the scale.

It is recommended to decrease protection by just one level and then wait enough time to evaluate the results. If many legitimate e-mail messages are still being marked as [spam], you can further decrease the protection level. If you notice that many spam messages are not detected, you should not decrease the protection level.

## Retrain Learning Engine (Bayesian)

<span id="page-305-1"></span>Before training the Learning Engine (Bayesian), prepare a folder containing only SPAM messages and another one containing only legitimate messages. The Learning Engine will analyze them and learn the characteristics that define the spam or legitimate messages that you usually receive. In order for the training to be efficient, there must be over 50 messages in each category.

To reset the Bayesian database and retrain the Learning Engine, follow these steps:

- 1. Open your mail client.
- 2. On the Acronis Internet Security Suite 2010 antispam toolbar, click the **Wizard** button to start the antispam configuration wizard. Detailed information on this wizard is provided in section "Antispam [Configuration](#page-273-0) Wizard" (p. 264).
- 3. Click **Next**.
- 4. Select **Skip this step** and click **Next**.
- 5. Select **Clear antispam filter database** and click **Next**.
- 6. Select the folder containing legitimate messages and click **Next**.
- 7. Select the folder containing SPAM messages and click **Next**.
- 8. Click **Finish** to start the training process.
- 9. When training is completed, click **Close**.

### Ask for Help

<span id="page-305-0"></span>If this information was not helpful, you can contact Acronis for support as described in section "[Support](#page-310-0)" (p. 301).

### 33.4.2. Many Spam Messages Are Not Detected

If you are receiving many spam messages that are not marked as [spam], you must configure the Acronis Internet Security Suite 2010 antispam filter so as to improve its efficiency.

If you are using one of the mail clients Acronis Internet Security Suite 2010 integrates into, try the following solutions one at a time:

- 1. Indicate [undetected](#page-306-0) spam messages. This is used to train the Learning Engine (Bayesian) of the antispam filter and it usually improves antispam detection. The Learning Engine analyzes the indicated messages and learns their patterns. The next e-mail messages that fit the same patterns will be marked as [spam].
- 2. Add spammers to the [Spammers](#page-306-1) list. The e-mail messages received from addresses in the Spammers list are automatically marked as [spam].
- 3. Increase antispam [protection](#page-307-0) level. By increasing the protection level, the antispam filter will need less spam indications to classify an e-mail message as spam.
- 4. Retrain the Learning Engine [\(Bayesian](#page-307-1) filter). Use this solution when antispam detection is very unsatisfactory and indicating undetected spam messages no longer works.

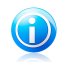

#### **Note**

Acronis Internet Security Suite 2010 integrates into the most commonly used mail clients through an easy-to-use antispam toolbar. For a complete list of supported mail clients, please refer to "[Supported](#page-11-1) Software" (p. 2).

<span id="page-306-0"></span>If you are using a different mail client, you cannot indicate spam messages and train the Learning Engine. To solve the problem, try increasing the antispam protection level and adding spammers to the Spammers list.

### Indicate Undetected Spam Messages

If you are using a supported mail client, you can easily indicate which e-mail messages should have been detected as spam. Doing so will considerably improve the efficiency of the antispam filter. Follow these steps:

- 1. Open your mail client.
- 2. Go to the Inbox folder.
- 3. Select the undetected spam messages.
- <span id="page-306-1"></span>4. Click the **Is Spam** button on the Acronis Internet Security Suite 2010 antispam toolbar (normally located in the upper part of the mail client window). This indicates to the Learning Engine that the selected messages are spam. They are immediately marked as [spam] and moved to the junk mail folder. The next e-mail messages that fit the same patterns will be marked as [spam].

### Add Spammers to Spammers List

If you are using a supported mail client, you can easily add the senders of the spam messages to the Spammers list. Follow these steps:

- 1. Open your mail client.
- 2. Go to the junk mail folder where spam messages are moved.
- 3. Select the messages marked as [spam] by Acronis Internet Security Suite 2010.
- 4. Click the **Add Spammer** button on the Acronis Internet Security Suite 2010 antispam toolbar.
- 5. You may be asked to acknowledge the addresses added to the Spammers list. Select **Don't show this message again** and click **OK**.

If you are using a different mail client, you can manually add spammers to the Spammers list from the Acronis Internet Security Suite 2010 interface. It is convenient to do this only when you have received several spam messages from the same e-mail address. Follow these steps:

- 1. Open Acronis Internet Security Suite 2010 and switch the user interface to Expert Mode.
- 2. Click **Antispam** on the left-side menu.
- 3. Click the **Status** tab.
- 4. Click **Manage Spammers**. A configuration window will appear.
- 5. Type the spammer's e-mail address and click the  $\mathbb D$  button to add the address to the Spammers List.
- <span id="page-307-0"></span>6. Click **OK** to save the changes and close the window.

#### Increase Antispam Protection Level

To increase the antispam protection level, follow these steps:

- 1. Open Acronis Internet Security Suite 2010 and switch the user interface to Expert Mode.
- 2. Click **Antispam** on the left-side menu.
- <span id="page-307-1"></span>3. Click the **Status** tab.
- 4. Move the slider higher on the scale.

### Retrain Learning Engine (Bayesian)

Before training the Learning Engine (Bayesian), prepare a folder containing only SPAM messages and another one containing only legitimate messages. The Learning Engine will analyze them and learn the characteristics that define the spam or legitimate messages that you usually receive. In order for the training to be efficient, there must be over 50 messages in each folder.

To reset the Bayesian database and retrain the Learning Engine, follow these steps:

- 1. Open your mail client.
- 2. On the Acronis Internet Security Suite 2010 antispam toolbar, click the **Wizard** button to start the antispam configuration wizard. Detailed information on this wizard is provided in section "Antispam [Configuration](#page-273-0) Wizard" (p. 264).
- 3. Click **Next**.
- 4. Select **Skip this step** and click **Next**.
- 5. Select **Clear antispam filter database** and click **Next**.
- 6. Select the folder containing legitimate messages and click **Next**.
- 7. Select the folder containing SPAM messages and click **Next**.
- 8. Click **Finish** to start the training process.
- 9. When training is completed, click **Close**.

### Ask for Help

<span id="page-308-0"></span>If this information was not helpful, you can contact Acronis for support as described in section "[Support](#page-310-0)" (p. 301).

## 33.4.3. Antispam Filter Does Not Detect Any Spam Message

If no spam message is marked as [spam], there may be a problem with the Acronis Internet Security Suite 2010 Antispam filter. Before troubleshooting this problem, make sure it is not caused by one of the following conditions:

- The Acronis Internet Security Suite 2010 Antispam protection is available only for e-mail clients configured to receive e-mail messages via the POP3 protocol. This means the following:
	- ▶ E-mail messages received via web-based e-mail services (such as Yahoo, Gmail, Hotmail or other) are not filtered for spam by Acronis Internet Security Suite 2010.
	- ▶ If your e-mail client is configured to receive e-mail messages using other protocol than POP3 (for example, IMAP4), the Acronis Internet Security Suite 2010 Antispam filter does not check them for spam.

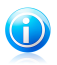

### Note

POP3 is one of the most widely used protocols for downloading e-mail messages from a mail server. If you do not know the protocol that your e-mail client uses to download e-mail messages, ask the person who configured your e-mail client.

● Acronis Internet Security Suite 2010 doesn't scan Lotus Notes POP3 traffic.

You should also verify the following possible causes:

- 1. Make sure Antispam is enabled.
	- a. Open Acronis Internet Security Suite 2010.
	- b. Click the **Settings** button in the upper-right corner of the window.
	- c. In the Security Settings category, check the antispam status.

If Antispam is disabled, this is what is causing your problem. Enable Antispam and monitor the antispam operation to see if the problem is fixed.

- 2. Although very unlikely, you may want to check if you (or someone else) configured Acronis Internet Security Suite 2010 not to mark spam messages as [spam].
	- a. Open Acronis Internet Security Suite 2010 and switch the user interface to Expert Mode.
- b. Click **Antispam** on the left-side menu and then the **Settings** tab.
- c. Make sure option **Mark spam messages in subject** is selected.

A possible solution is to repair or reinstall the product. However, you may want to contact Acronis Inc. for support instead, as described in section "[Support](#page-310-0)" (p. 301).

## 33.5. Acronis Internet Security Suite 2010 Removal Failed

This article helps you troubleshoot errors that may occur when removing Acronis Internet Security Suite 2010. There are two possible situations:

- During removal, an error screen appears. The screen provides a button to run an uninstall tool that will clean up the system.
- The removal hangs out and, possibly, your system freezes. Click **Cancel** to abort the removal. If this does not work, restart the system.

If removal fails, some Acronis Internet Security Suite 2010 registry keys and files may remain in your system. Such remainders may prevent a new installation of Acronis Internet Security Suite 2010. They may also affect system performance and stability. In order to completely remove Acronis Internet Security Suite 2010 from your system, you must run the uninstall tool.

If removal fails with an error screen, click the button to run the uninstall tool to clean up the system. Otherwise, proceed as follows:

- 1. Contact the Acronis Inc. technical support as described in "[Support](#page-310-0)" (p. 301) and ask for the uninstall tool.
- 2. Run the uninstall tool using administrator privileges. The uninstall tool will remove all the files and registry keys that were not removed during the automatic removal process.
- 3. Restart your computer.

If this information was not helpful, you can contact Acronis for support as described in section "[Support](#page-310-0)" (p. 301).

## <span id="page-310-0"></span>34. Support

If you need help or additional information on Acronis Internet Security Suite 2010, use the contact information provided below.

#### **Acronis Inc.**

15-19 Rue des Mathurins 75009 Paris France

Buy: [http://www.acronis.eu/buy/purl-ais2010-en\\_eu](http://www.acronis.eu/buy/purl-ais2010-en_eu)

Web: <http://www.acronis.eu/homecomputing/products/internet-security/>

In order to contact support (Webmail, Phone, Chat), please use the wizard set at: <http://www.acronis.eu/support/> > Contact us > Start here.

Availability: 24x7

Media: E-mail (Webmail), Phone, Chat.

## **Glossary**

#### **ActiveX**

ActiveX is a model for writing programs so that other programs and the operating system can call them. ActiveX technology is used with Microsoft Internet Explorer to make interactive Web pages that look and behave like computer programs, rather than static pages. With ActiveX, users can ask or answer questions, use push buttons, and interact in other ways with the Web page. ActiveX controls are often written using Visual Basic.

Active X is notable for a complete lack of security controls; computer security experts discourage its use over the Internet.

#### **Adware**

Adware is often combined with a host application that is provided at no charge as long as the user agrees to accept the adware. Because adware applications are usually installed after the user has agreed to a licensing agreement that states the purpose of the application, no offense is committed.

However, pop-up advertisements can become an annoyance, and in some cases degrade system performance. Also, the information that some of these applications collect may cause privacy concerns for users who were not fully aware of the terms in the license agreement.

#### **Archive**

A disk, tape, or directory that contains files that have been backed up.

A file that contains one or more files in a compressed format.

#### **Backdoor**

A hole in the security of a system deliberately left in place by designers or maintainers. The motivation for such holes is not always sinister; some operating systems, for example, come out of the box with privileged accounts intended for use by field service technicians or the vendor's maintenance programmers.

#### **Boot sector**

A sector at the beginning of each disk that identifies the disk's architecture (sector size, cluster size, and so on). For startup disks, the boot sector also contains a program that loads the operating system.

#### **Boot virus**

A virus that infects the boot sector of a fixed or floppy disk. An attempt to boot from a diskette infected with a boot sector virus will cause the virus to become active in memory. Every time you boot your system from that point on, you will have the virus active in memory.

#### **Browser**

Short for Web browser, a software application used to locate and display Web pages. The two most popular browsers are Netscape Navigator and Microsoft Internet Explorer. Both of these are graphical browsers, which means that they can display graphics as well as text. In addition, most modern browsers can present multimedia information, including sound and video, though they require plug-ins for some formats.

#### **Command line**

In a command line interface, the user types commands in the space provided directly on the screen using command language.

#### **Cookie**

Within the Internet industry, cookies are described as small files containing information about individual computers that can be analyzed and used by advertisers to track your online interests and tastes. In this realm, cookie technology is still being developed and the intention is to target ads directly to what you've said your interests are. It's a double-edge sword for many people because on one hand, it's efficient and pertinent as you only see ads about what you're interested in. On the other hand, it involves actually "tracking" and "following" where you go and what you click. Understandably so, there is a debate over privacy and many people feel offended by the notion that they are viewed as a "SKU number" (you know, the bar code on the back of packages that gets scanned at the grocery check-out line). While this viewpoint may be extreme, in some cases it is accurate.

#### **Disk drive**

It's a machine that reads data from and writes data onto a disk.

A hard disk drive reads and writes hard disks.

A floppy drive accesses floppy disks.

Disk drives can be either internal (housed within a computer) or external (housed in a separate box that connects to the computer).

#### **Download**

To copy data (usually an entire file) from a main source to a peripheral device. The term is often used to describe the process of copying a file from an online service to one's own computer. Downloading can also refer to copying a file from a network file server to a computer on the network.

#### **E-mail**

Electronic mail. A service that sends messages on computers via local or global networks.

#### **Events**

An action or occurrence detected by a program. Events can be user actions, such as clicking a mouse button or pressing a key, or system occurrences, such as running out of memory.

#### **False positive**

Occurs when a scanner identifies a file as infected when in fact it is not.

#### **Filename extension**

The portion of a filename, following the final point, which indicates the kind of data stored in the file.

Many operating systems use filename extensions, e.g. Unix, VMS, and MS-DOS. They are usually from one to three letters (some sad old OSes support no more than three). Examples include "c" for C source code, "ps" for PostScript, "txt" for arbitrary text.

#### **Heuristic**

A rule-based method of identifying new viruses. This method of scanning does not rely on specific virus signatures. The advantage of the heuristic scan is that it is not fooled by a new variant of an existing virus. However, it might occasionally report suspicious code in normal programs, generating the so-called "false positive".

#### **IP**

Internet Protocol - A routable protocol in the TCP/IP protocol suite that is responsible for IP addressing, routing, and the fragmentation and reassembly of IP packets.

#### **Java applet**

A Java program which is designed to run only on a web page. To use an applet on a web page, you would specify the name of the applet and the size (length and width, in pixels) that the applet can utilize. When the web page is accessed, the browser downloads the applet from a server and runs it on the user's machine (the client). Applets differ from applications in that they are governed by a strict security protocol.

For example, even though applets run on the client, they cannot read or write data onto the client's machine. Additionally, applets are further restricted so that they can only read and write data from the same domain that they are served from.

#### **Macro virus**

A type of computer virus that is encoded as a macro embedded in a document. Many applications, such as Microsoft Word and Excel, support powerful macro languages.

These applications allow you to embed a macro in a document, and have the macro execute each time the document is opened.

#### **Mail client**

An e-mail client is an application that enables you to send and receive e-mail.

#### **Memory**

Internal storage areas in the computer. The term memory identifies data storage that comes in the form of chips, and the word storage is used for memory that

exists on tapes or disks. Every computer comes with a certain amount of physical memory, usually referred to as main memory or RAM.

#### **Non-heuristic**

This method of scanning relies on specific virus signatures. The advantage of the non-heuristic scan is that it is not fooled by what might seem to be a virus, and does not generate false alarms.

#### **Packed programs**

A file in a compression format. Many operating systems and applications contain commands that enable you to pack a file so that it takes up less memory. For example, suppose you have a text file containing ten consecutive space characters. Normally, this would require ten bytes of storage.

However, a program that packs files would replace the space characters by a special space-series character followed by the number of spaces being replaced. In this case, the ten spaces would require only two bytes. This is just one packing technique - there are many more.

#### **Path**

The exact directions to a file on a computer. These directions are usually described by means of the hierarchical filing system from the top down.

The route between any two points, such as the communications channel between two computers.

#### **Phishing**

The act of sending an e-mail to a user falsely claiming to be an established legitimate enterprise in an attempt to scam the user into surrendering private information that will be used for identity theft. The e-mail directs the user to visit a Web site where they are asked to update personal information, such as passwords and credit card, social security, and bank account numbers, that the legitimate organization already has. The Web site, however, is bogus and set up only to steal the user's information.

#### **Polymorphic virus**

A virus that changes its form with each file it infects. Since they have no consistent binary pattern, such viruses are hard to identify.

#### **Port**

An interface on a computer to which you can connect a device. Personal computers have various types of ports. Internally, there are several ports for connecting disk drives, display screens, and keyboards. Externally, personal computers have ports for connecting modems, printers, mice, and other peripheral devices.

In TCP/IP and UDP networks, an endpoint to a logical connection. The port number identifies what type of port it is. For example, port 80 is used for HTTP traffic.

#### **Report file**

A file that lists actions that have occurred. Acronis Internet Security Suite 2010 maintains a report file listing the path scanned, the folders, the number of archives and files scanned, how many infected and suspicious files were found.

#### <span id="page-315-0"></span>**Rootkit**

A rootkit is a set of software tools which offer administrator-level access to a system. The term was first used for the UNIX operating systems and it referred to recompiled tools which provided intruders administrative rights, allowing them to conceal their presence so as not to be seen by the system administrators.

The main role of rootkits is to hide processes, files, logins and logs. They may also intercept data from terminals, network connections or peripherals, if they incorporate the appropriate software.

Rootkits are not malicious in nature. For example, systems and even some applications hide critical files using rootkits. However, they are mostly used to hide malware or to conceal the presence of an intruder into the system. When combined with malware, rootkits pose a great threat to the integrity and the security of a system. They can monitor traffic, create backdoors into the system, alter files and logs and avoid detection.

#### **Script**

Another term for macro or batch file, a script is a list of commands that can be executed without user interaction.

#### **Spam**

Electronic junk mail or junk newsgroup postings. Generally known as any unsolicited e-mail.

#### **Spyware**

Any software that covertly gathers user information through the user's Internet connection without his or her knowledge, usually for advertising purposes. Spyware applications are typically bundled as a hidden component of freeware or shareware programs that can be downloaded from the Internet; however, it should be noted that the majority of shareware and freeware applications do not come with spyware. Once installed, the spyware monitors user activity on the Internet and transmits that information in the background to someone else. Spyware can also gather information about e-mail addresses and even passwords and credit card numbers.

Spyware's similarity to a Trojan horse is the fact that users unwittingly install the product when they install something else. A common way to become a victim of spyware is to download certain peer-to-peer file swapping products that are available today.

Aside from the questions of ethics and privacy, spyware steals from the user by using the computer's memory resources and also by eating bandwidth as it sends information back to the spyware's home base via the user's Internet connection. Because spyware is using memory and system resources, the applications running in the background can lead to system crashes or general system instability.

#### **Startup items**

Any files placed in this folder will open when the computer starts. For example, a startup screen, a sound file to be played when the computer first starts, a reminder calendar, or application programs can be startup items. Normally, an alias of a file is placed in this folder rather than the file itself.

#### **System tray**

Introduced with Windows 95, the system tray is located in the Windows taskbar (usually at the bottom next to the clock) and contains miniature icons for easy access to system functions such as fax, printer, modem, volume, and more. Double click or right click an icon to view and access the details and controls.

#### **TCP/IP**

Transmission Control Protocol/Internet Protocol - A set of networking protocols widely used on the Internet that provides communications across interconnected networks of computers with diverse hardware architectures and various operating systems. TCP/IP includes standards for how computers communicate and conventions for connecting networks and routing traffic.

#### **Trojan**

A destructive program that masquerades as a benign application. Unlike viruses, Trojan horses do not replicate themselves but they can be just as destructive. One of the most insidious types of Trojan horse is a program that claims to rid your computer of viruses but instead introduces viruses onto your computer.

The term comes from a story in Homer's Iliad, in which the Greeks give a giant wooden horse to their foes, the Trojans, ostensibly as a peace offering. But after the Trojans drag the horse inside their city walls, Greek soldiers sneak out of the horse's hollow belly and open the city gates, allowing their compatriots to pour in and capture Troy.

#### **Update**

A new version of a software or hardware product designed to replace an older version of the same product. In addition, the installation routines for updates often check to make sure that an older version is already installed on your computer; if not, you cannot install the update.

Acronis Internet Security Suite 2010 has it's own update module that allows you to manually check for updates, or let it automatically update the product.

#### **Virus**

A program or piece of code that is loaded onto your computer without your knowledge and runs against your will. Most viruses can also replicate themselves. All computer viruses are manmade. A simple virus that can copy itself over and over again is relatively easy to produce. Even such a simple virus is dangerous because it will quickly use all available memory and bring the system to a halt. An even more dangerous type of virus is one capable of transmitting itself across networks and bypassing security systems.

#### **Virus definition**

The binary pattern of a virus, used by the antivirus program to detect and eliminate the virus.

#### **Worm**

A program that propagates itself over a network, reproducing itself as it goes. It cannot attach itself to other programs.